## **Eurotherm**

by Schneider Electric

## EPack™ Power Controller User Guide

EPack™ Power management and control units Versions 3.02 and later

HA031414 issue 5 August 2015

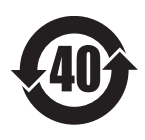

# Eurotherm

## Restriction of Hazardous Substances (RoHS)

**Product group Epack** 

**Table listing restricted substances**

Chinese

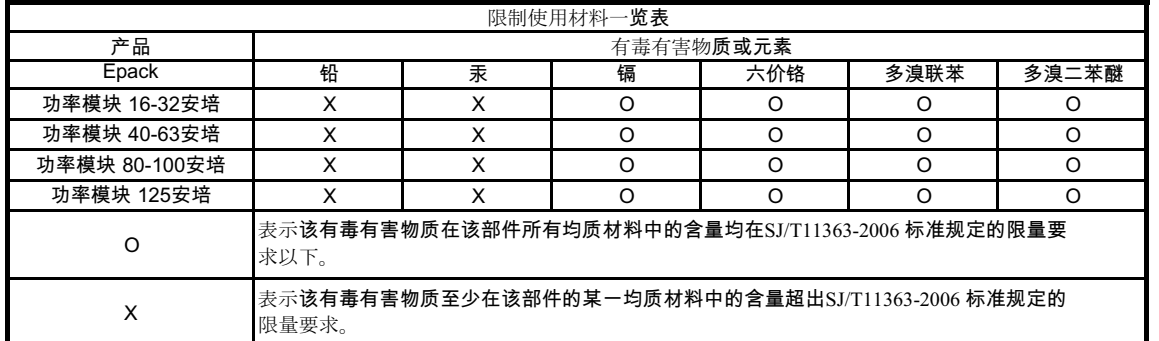

English

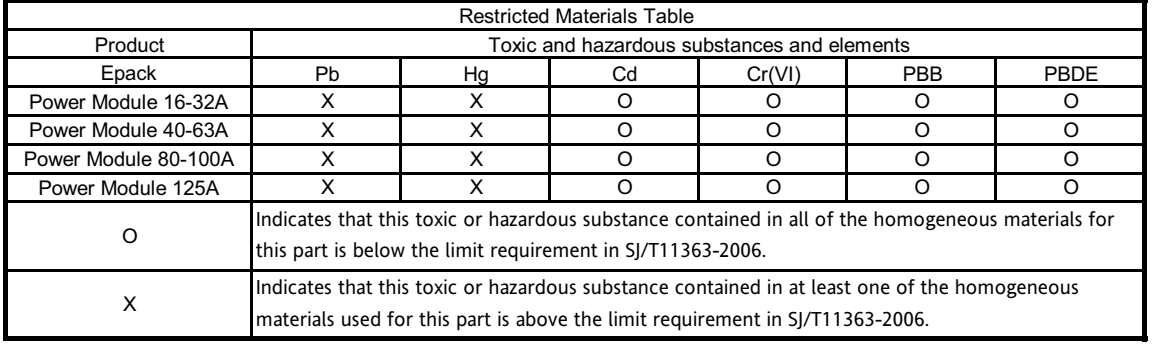

Approval

Kevin Shaw R&D Director  $\mu$  and 12/09/2014

Name: Name: Name: Position: Signature: Signature: Date: Date:

IA029470U745 Issue 2 July 14 (CN31913)

## EPack Power Controller

## User Guide

## List of sections

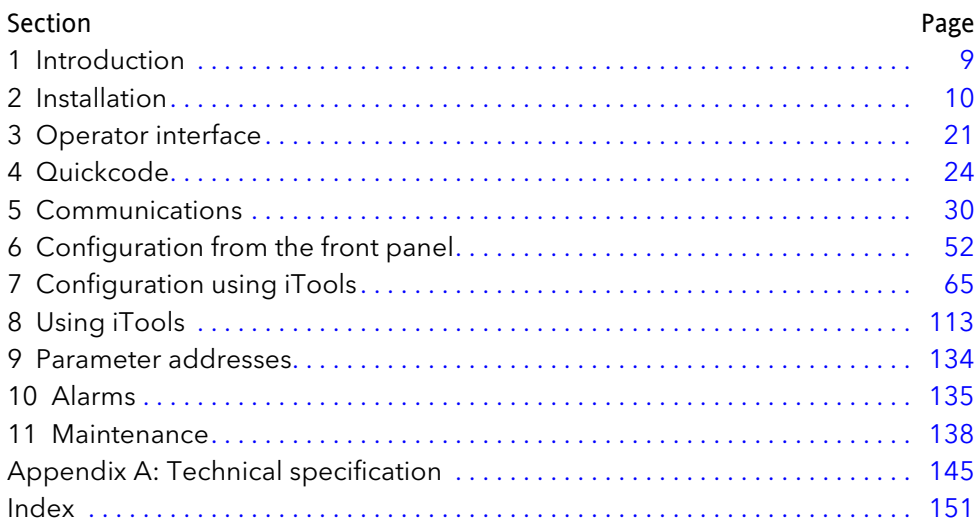

## Associated documents

HA028838 Printable version of iTools Help HA025464 EMC installation guidelines

## Software effectivity

This manual refers to instruments fitted with software version 3.02.

## EPack Power Controller

## User Guide

## Contents List

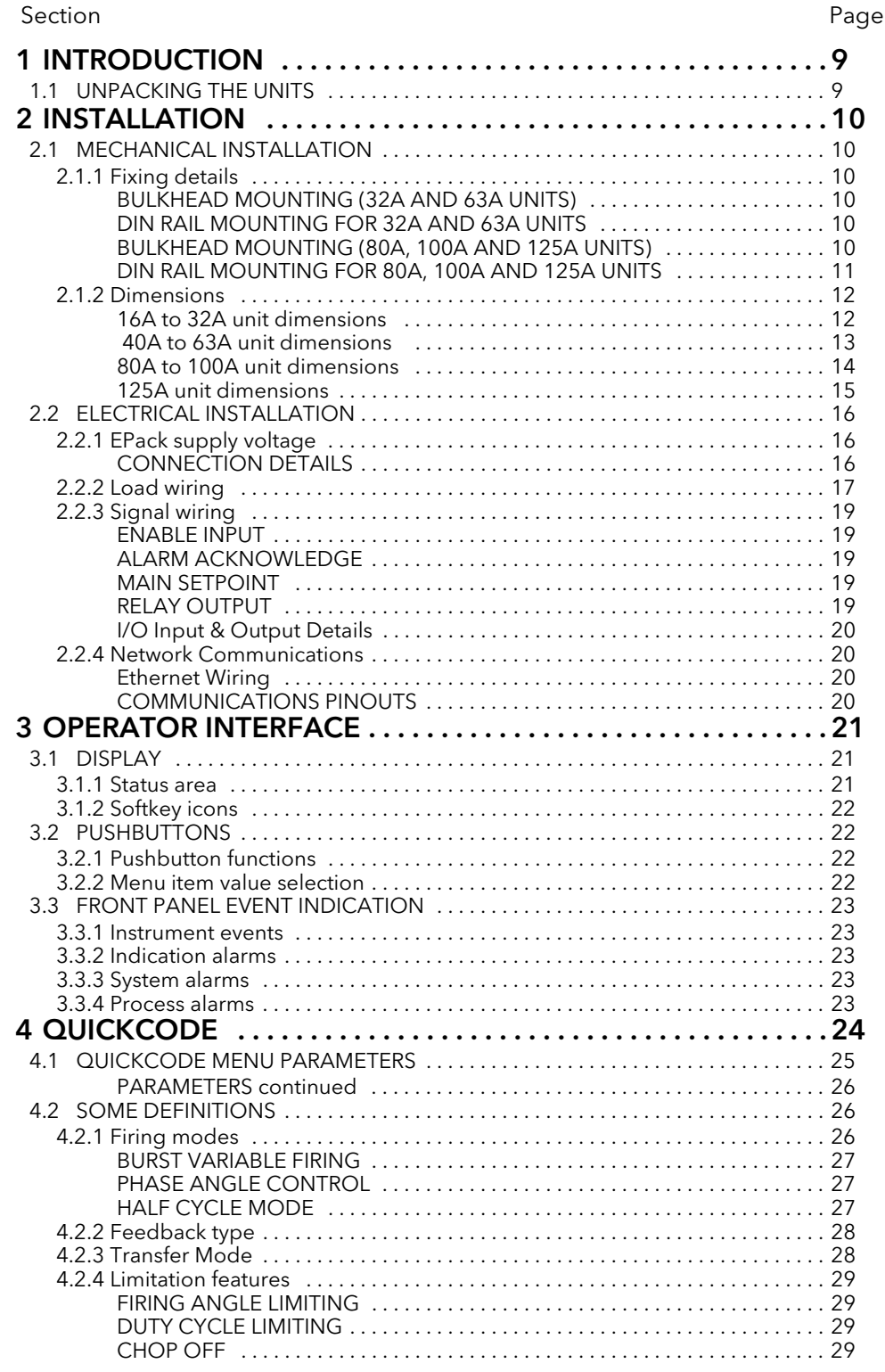

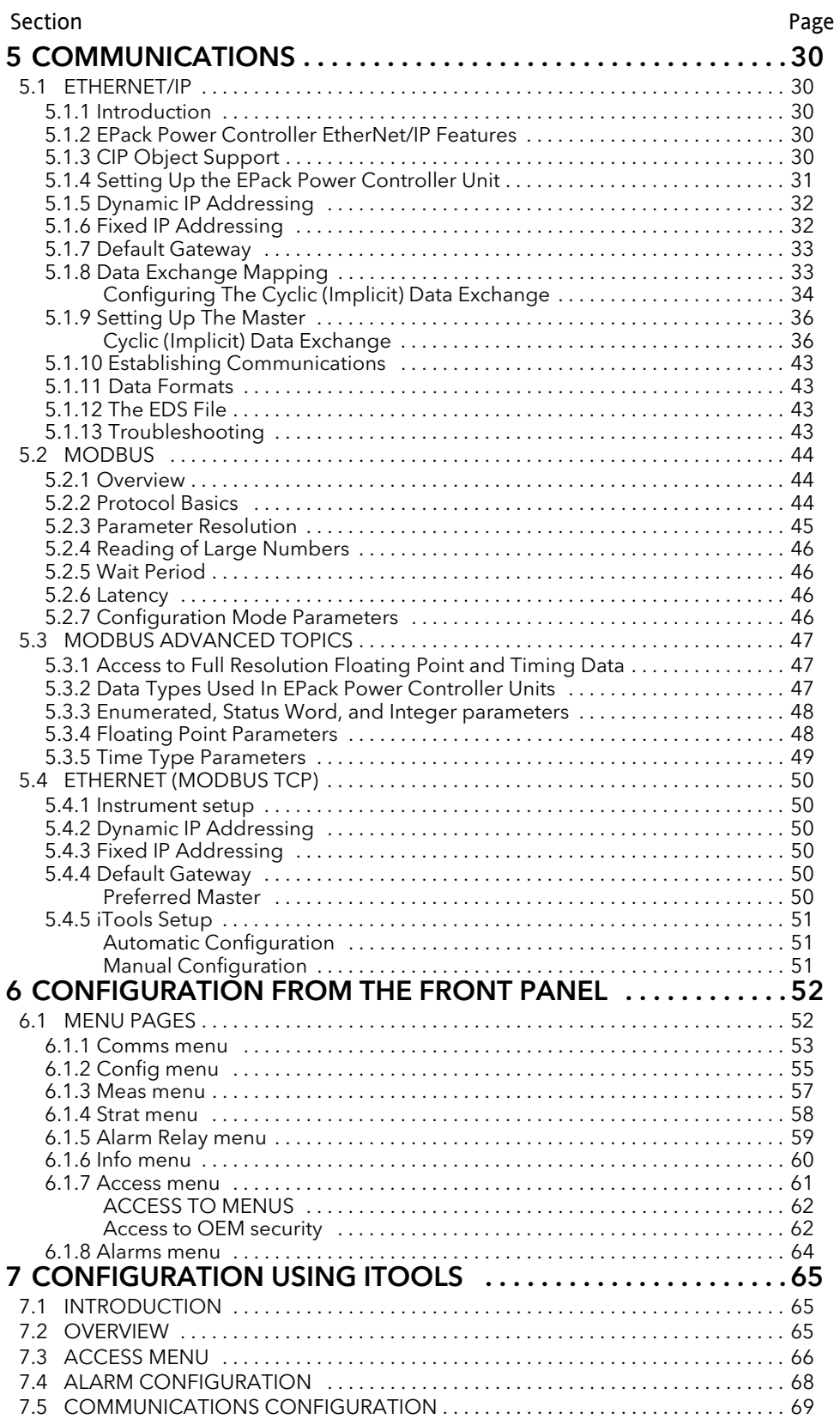

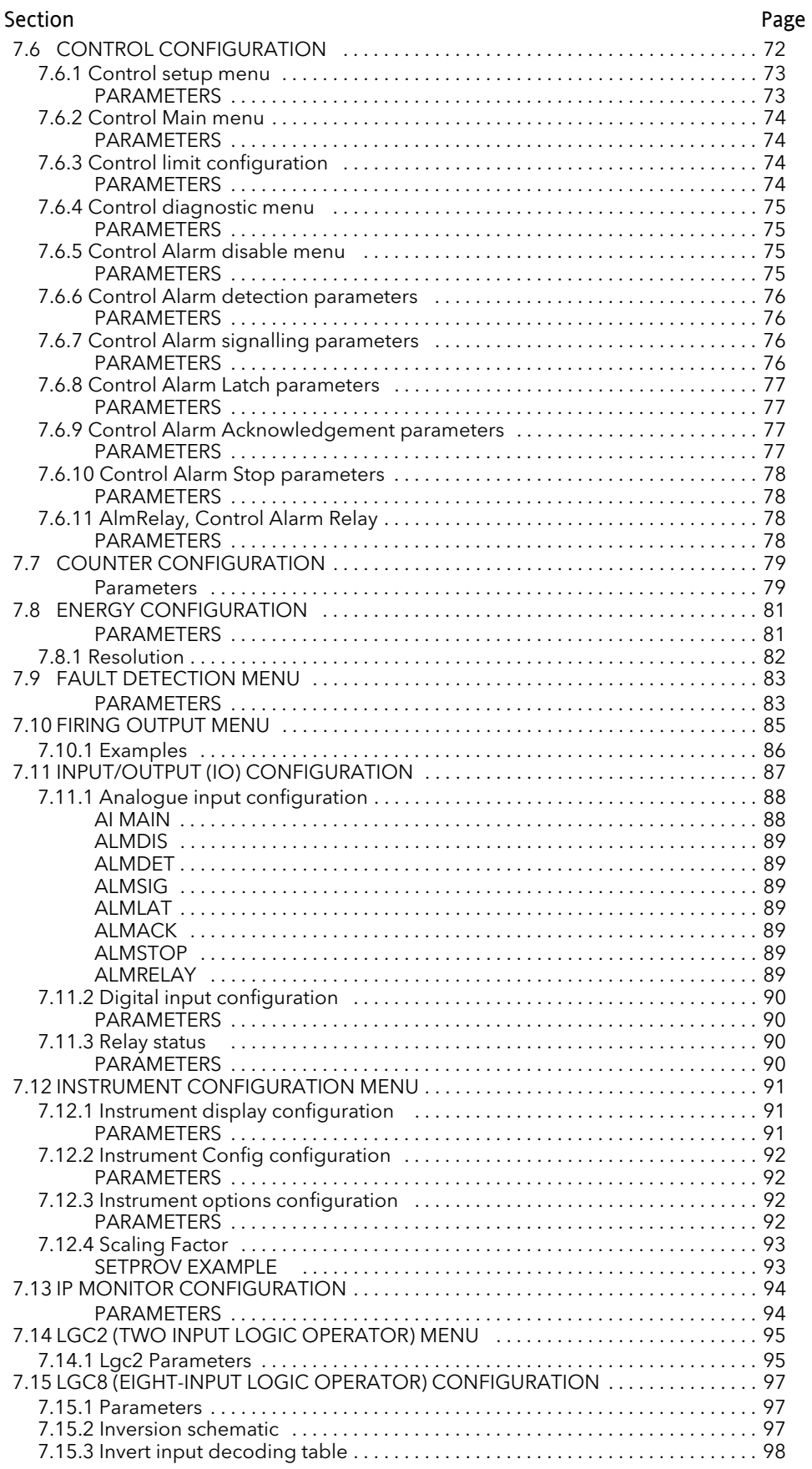

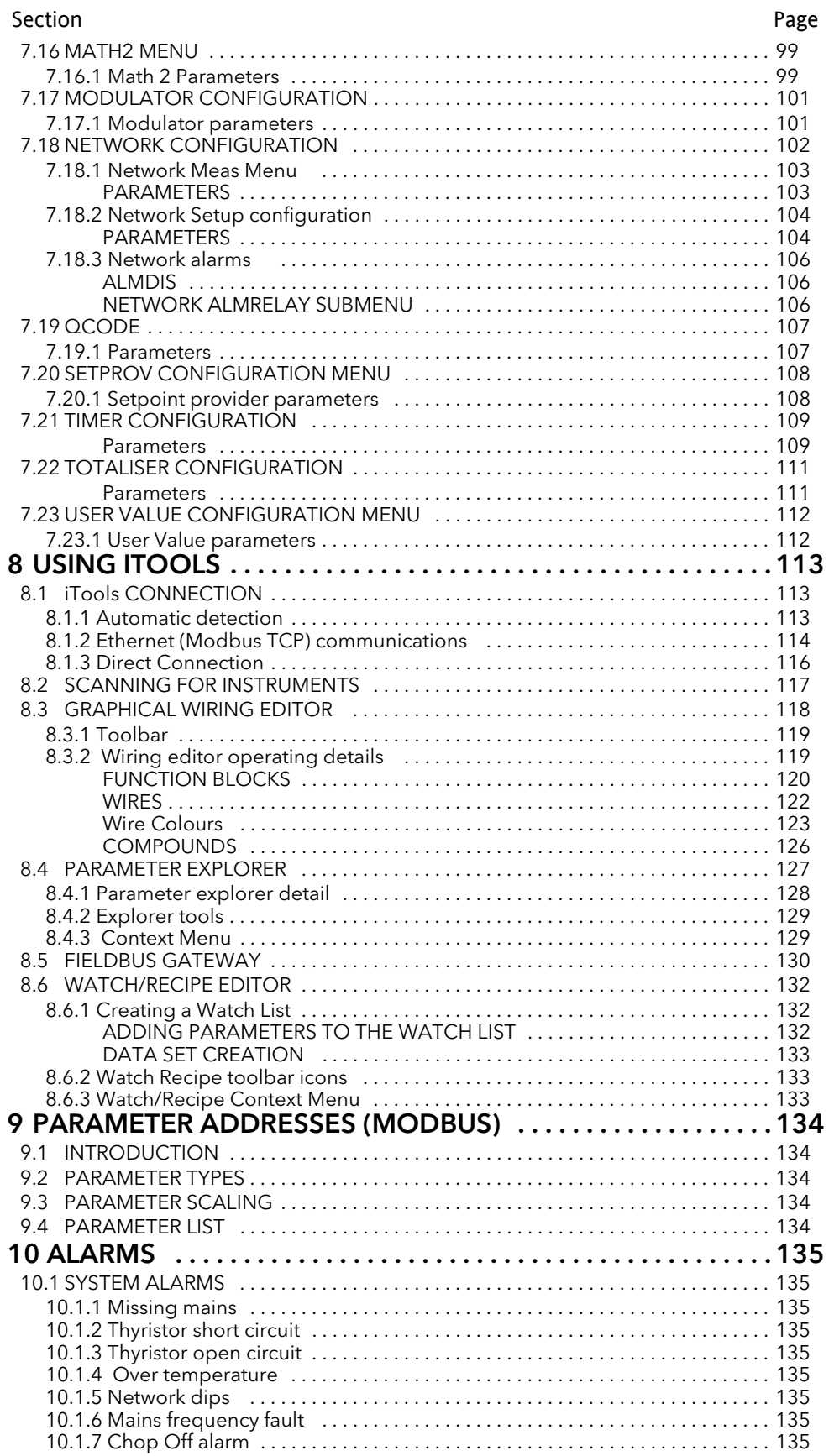

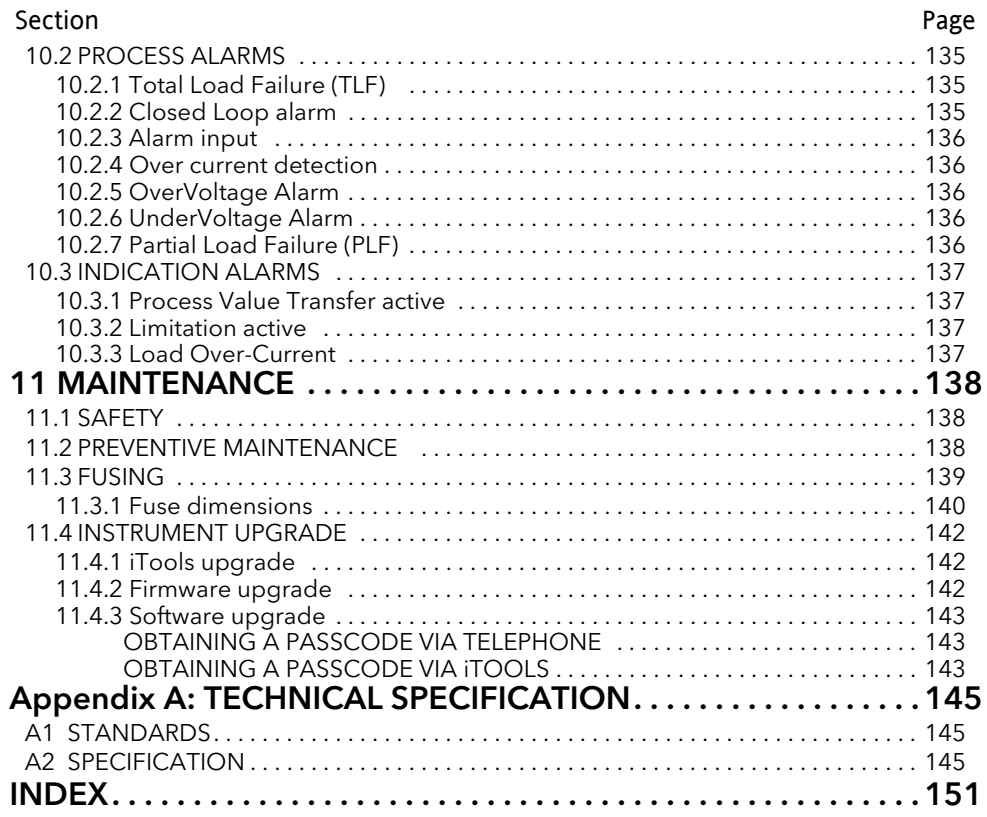

## SAFETY NOTES

## WARNING

#### BRANCH-CIRCUIT PROTECTION AND SAFETY OVERLOAD PROTECTION

This product does not contain any branch-circuit protection or internal safety overload protection. It is the responsibility of the user to add branch-circuit protection upstream of the unit. It is also the responsibility of the user to provide external or remote safety overload protection to the end installation. Such branch-circuit and safety oveload protection must comply with applicable local regulations.

UL: The abovementioned branch-circuit protection is necessary for compliance with National Electric Code (NEC) requirements.

## WARNINGS

- 1. Any interruption of the protective conductor inside or outside the apparatus, or disconnection of the protective earth terminal is likely to make the apparatus dangerous under some fault conditions. Intentional interruption is prohibited.
- 2 Before carrying out any wiring to the unit it must be ensured that all relevant power and control cables, leads or harnesses are isolated from voltage sources. Wire conductor cross sections must comply with table 9 of IEC60947-1 (or NEC, Article 310 Table 310-16). (See [table 2.1](#page-17-3) of this manual).
- 3 Terminals should be tightened according to the torque values defined in [table 2.1](#page-17-3) of this manual. It is recommended the power terminals are regularly inspected to ensure the terminals are maintained at the correct torque value.
- 4 This equipment is not suitable for isolation applications, within the meaning of EN60947-1.
- 5 Under some circumstances, the power module heatsink temperature may rise above 50 degrees Celsius. If operators are likely to come into contact with such heatsinks, adequate warnings and barriers must be put in place in order to prevent injury.
- 6 EPack alarms protect thyristors and loads against abnormal operation, and provide the user with valuable information regarding the type of fault. Under no circumstances should these alarms be regarded as a replacement for proper personnel protection. It is strongly recommended that the installing authority include independent, system-safety mechanisms to protect both personnel and equipment against injury or damage, and that such safety mechanisms be regularly inspected and maintained. Consult the EPack supplier for advice.
- 7 For 24V supplies, in order to comply with safety requirements, the supply voltage must be derived from a SELV or PELV circuit.

#### Note:

The instrument shall have one of the following as a disconnecting device, fitted within easy reach of the operator, and labelled as the disconnecting device.

- a. A switch or circuit breaker which complies with the requirements of IEC947-1 and IEC947-3
- b. A separable coupler which can be disconnected without the use of a tool.
- 1. Before any other connection is made, the protective earth terminal shall be connected to a protective conductor.
- 2. Whenever it is likely that protection has been impaired, the unit shall be made inoperative, and secured against accidental operation. The manufacturer's nearest service centre should be contacted for advice.
- 3. For safety reasons, opening the unit is strictly forbidden.
- 4. Units are designed to be installed in a cabinet connected to the protective earth according to IEC60364-1, IEC60364-5-54 or applicable national standards. The cabinet must be closed under normal operating conditions. Adequate air conditioning/ filtering/ cooling equipment must be fitted to the cabinet in order to prevent the ingress of conductive pollution, the formation of condensation etc.

## SAFETY NOTES (Cont.)

- 5. Units are designed to be mounted vertically. There must be no obstructions (above or below) which could reduce or hamper airflow. If more than one set of units is located in the same cabinet, they must be mounted in such a way that air from one unit is not drawn into another.
- 6. Signal and power voltage wiring must be kept separate from one another. Where this is impractical, shielded cables should be used for the signal wiring.
- 7. If the equipment is used in a manner not specified by the manufacturer, the protection provided by the equipment might be impaired.
- 8. This product has been designed for environment A (Industrial). Use of this product in environment B (domestic, commercial and light industrial) may cause unwanted electromagnetic disturbances in which cases the user may be required to take adequate mitigation measures.

## **SELV**

Safety Extra Low Voltage. This is defined (in EN60947-1) as an electrical circuit in which the voltage cannot exceed 'ELV' under normal conditions or under single fault conditions, including earth faults in other circuits. The definition of ELV is complex as it depends on environment, signal frequency etc. See IEC 61140 for further details.

## SYMBOLS USED IN THE INSTRUMENT LABELLING

One or more of the symbols below may appear as a part of the instrument labelling

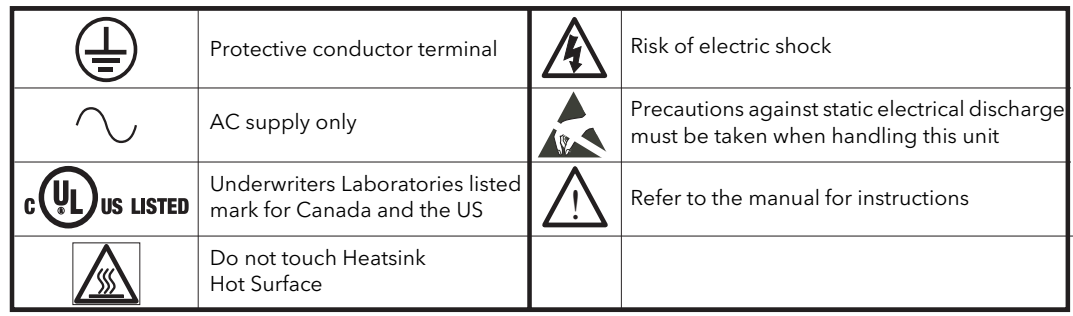

## <span id="page-10-1"></span><span id="page-10-0"></span>1 INTRODUCTION

This document describes the installation, operation and configuration of an EPack unit. The Unit includes the following analogue and digital inputs and outputs, fitted as standard:

Two digital inputs (contact closure or voltage level)

One analogue input

One change-over relay under software control, configurable by the user.

Also fitted are a pair of RJ45 Ethernet connectors for communications with a controlling pc or with other units.

Section two of this manual gives connector locations and pinouts.

The operator interface consists of a 1.5 inch square TFT display and four push buttons for navigation and data selection.

The unit comes in five versions with maximum load currents of: 32A, 63A, 80A, 100A and 125A.

The supply voltage for the units can be specified as either low voltage (24V ac/dc) or line voltage (85 to 550V ac). The choice is made at time of order and cannot be changed in the field.

## <span id="page-10-2"></span>1.1 UNPACKING THE UNITS

The units are despatched in a special pack, designed to give adequate protection during transit. If any of the outer boxes show signs of damage, they should be opened immediately, and the instrument examined. If there is evidence of damage, the instrument should not be operated and the local representative contacted for instructions.

After the instrument has been removed from its packing, the packing should be examined to ensure that all accessories and documentation have been removed. The packing should then be stored against future transport requirements.

## <span id="page-11-1"></span><span id="page-11-0"></span>2 INSTALLATION

## <span id="page-11-2"></span>2.1 MECHANICAL INSTALLATION

## <span id="page-11-3"></span>2.1.1 Fixing details

The units are designed to operate at an operating temperature not exceeding 45°C at an altitude not exceeding 1000 metres. Units must be installed in a fan-cooled cabinet (with fan failure detection or thermal safety cutout). Condensation and conductive pollution should be excluded to IEC 664 class 2. The cabinet must be closed and connected to the protective earth according to IEC 60634 or applicable national standard.

Units must be mounted with the heat sink vertical with no obstructions above or below which impede the airflow. Where more than one set of modules is enclosed in the same cabinet, they must be mounted such that air from one unit is not drawn in by another mounted above it. A minimum gap of 10mm is required between units.

Figures 2.2 to [2.5](#page-16-1) show dimensions for the various units.

The units are designed for Din Rail or bulkhead mounting using the fixings supplied.

## <span id="page-11-4"></span>BULKHEAD MOUNTING (32A AND 63A UNITS)

For Bulkhead mounting, fit the upper bracket 'A' to the rear of the unit by removing screw 'B' and associated shake proof washer, offering the bracket up to the unit, and then securing it using screw 'B' ensuring that the bracket is correctly oriented (as shown) and that the shakeproof washer is fitted between the screw head and the bracket. The relevant screwdriver should have a 3mm AF hexagonal bit. The recommended tightening torque is 1.5Nm (1.1 lb-ft).

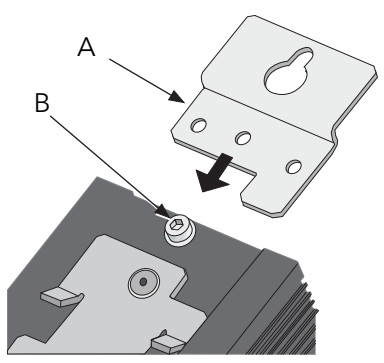

Note: 32A unit shown; 63A units similar.

## <span id="page-11-5"></span>DIN RAIL MOUNTING FOR 32A AND 63A UNITS

The 32A and 63A units can be mounted using a standard 7.5 mm or 15 mm DIN rail, mounted horizontally.

## <span id="page-11-6"></span>BULKHEAD MOUNTING (80A, 100A AND 125A UNITS)

For Bulkhead mounting, fit the upper bracket 'A' to the rear of the unit by removing screws 'B' and associated shakeproof washers, offering the bracket up to the unit, and then securing it using screws 'B' ensuring that the bracket is correctly oriented (as shown) and that the shakeproof washers are fitted between the screw heads and the bracket. The relevant screwdriver should have a 3mm AF hexagonal bit. The recommended tightening torque is 1.5Nm (1.1 lb-ft).

Note: 80/100A unit shown; 125A units similar.

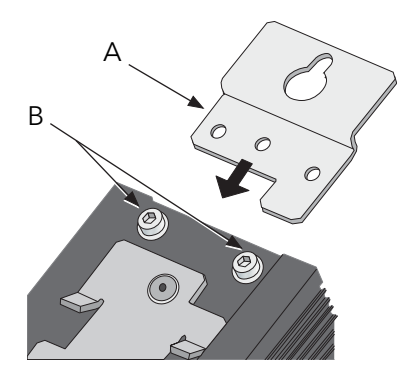

## <span id="page-12-0"></span>DIN RAIL MOUNTING FOR 80A, 100A AND 125A UNITS

These higher power units can mounted, using two horizontal, parallel, 7.5 mm or 15 mm DIN rails, as shown below.

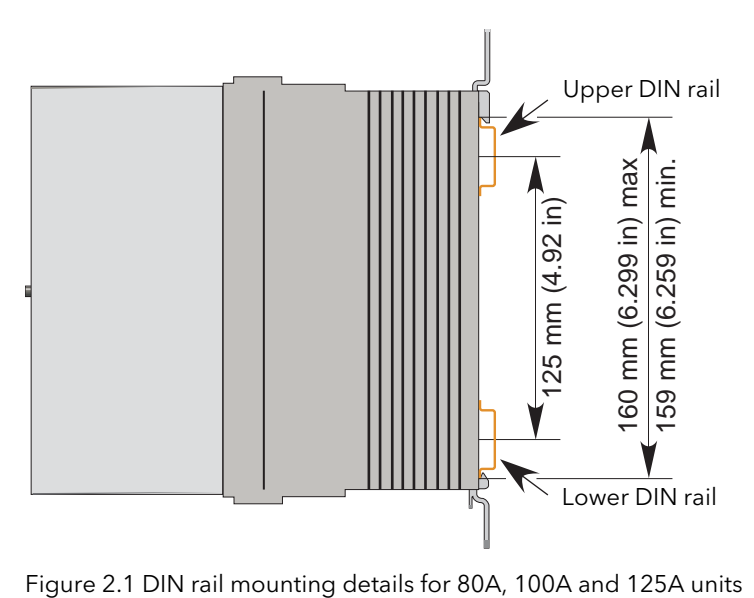

## <span id="page-13-0"></span>2.1.2 Dimensions

## <span id="page-13-1"></span>16A TO 32A UNIT DIMENSIONS

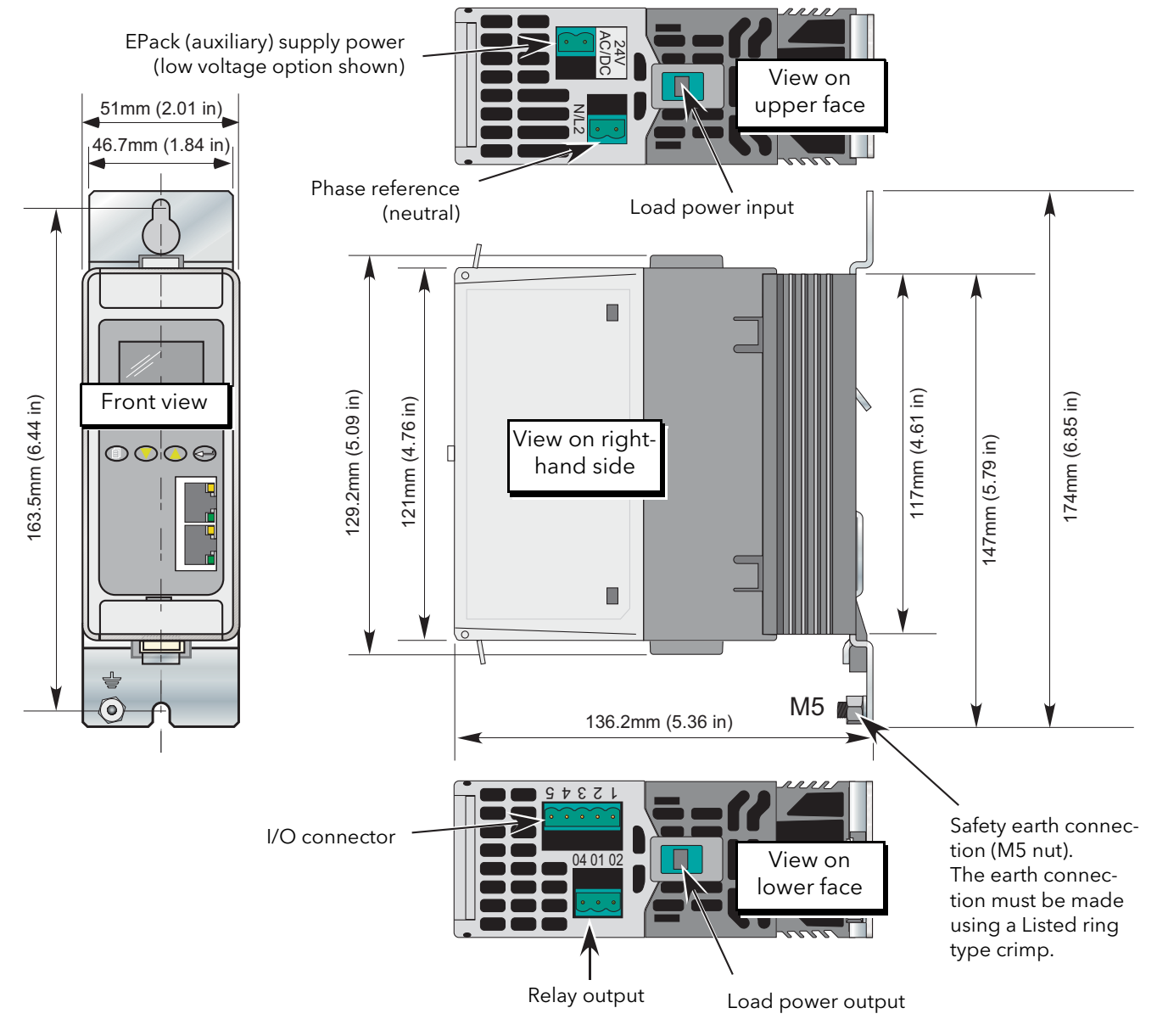

Figure 2.2 mechanical installation details (16A to 32A units).

## <span id="page-14-0"></span>40A TO 63A UNIT DIMENSIONS

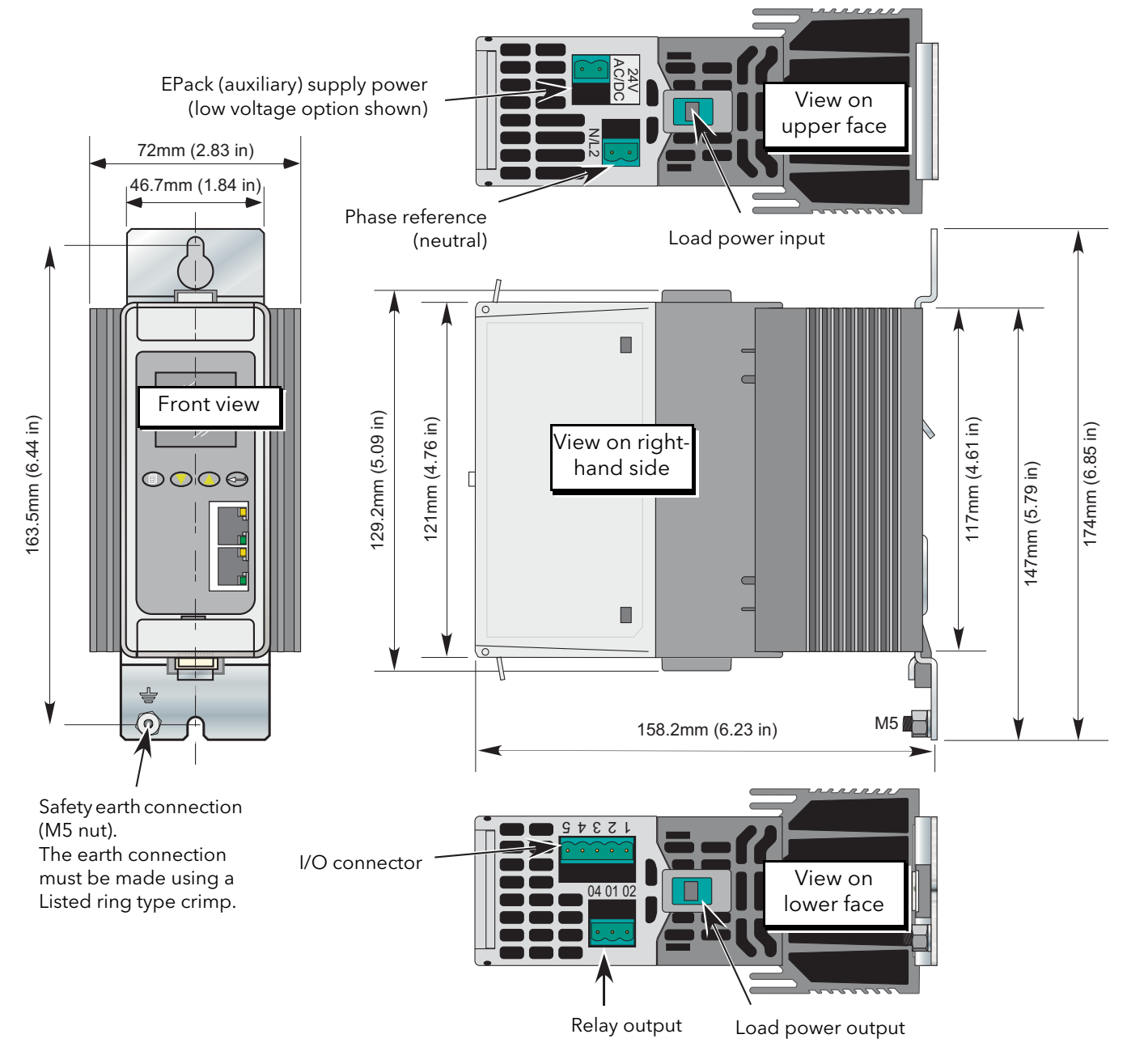

Figure 2.3 mechanical installation details (40A to 63A units).

## <span id="page-15-0"></span>80A TO 100A UNIT DIMENSIONS

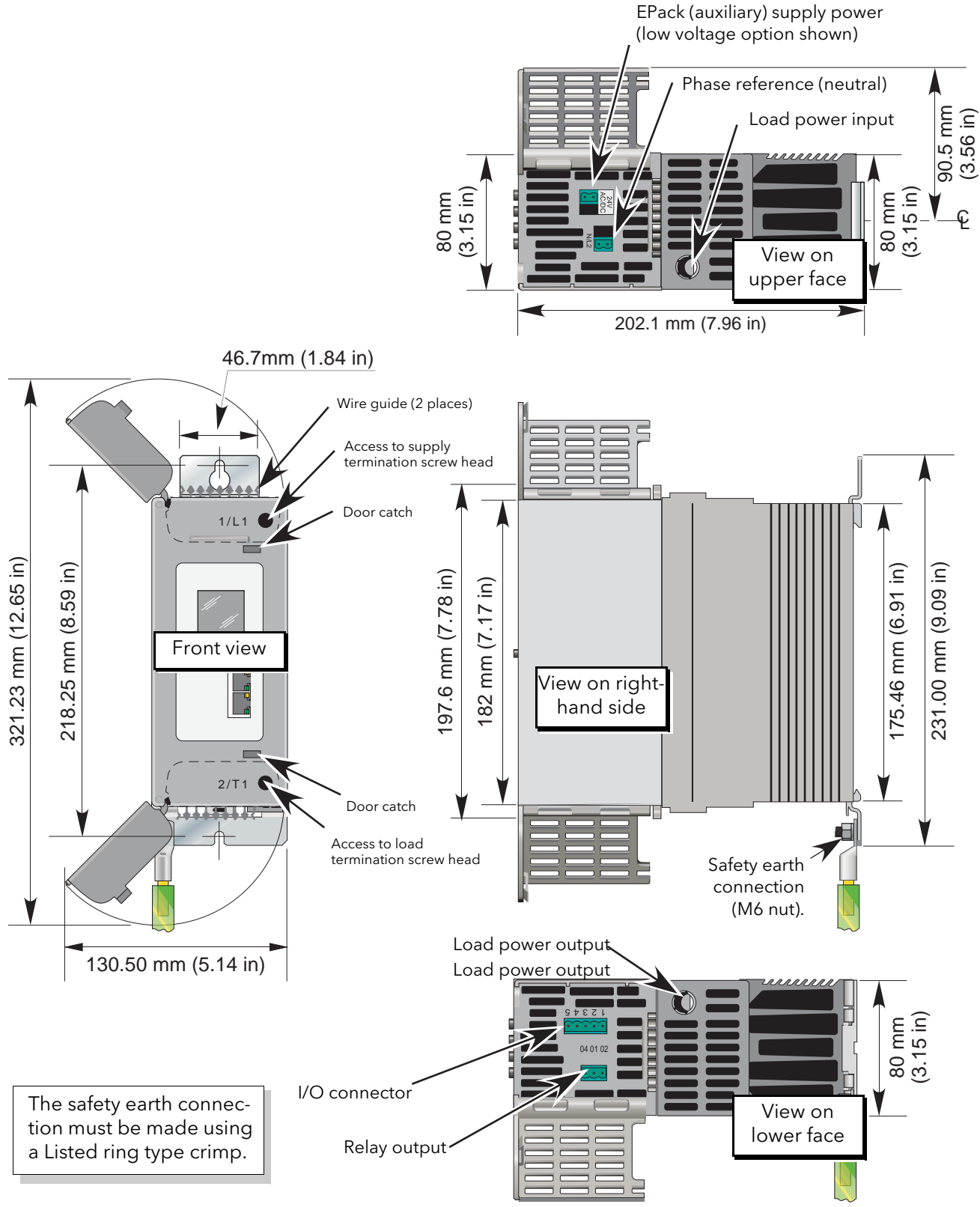

Figure 2.4 Mechanical installation details (80A to 100A units) (doors open).

## <span id="page-16-0"></span>125A UNIT DIMENSIONS

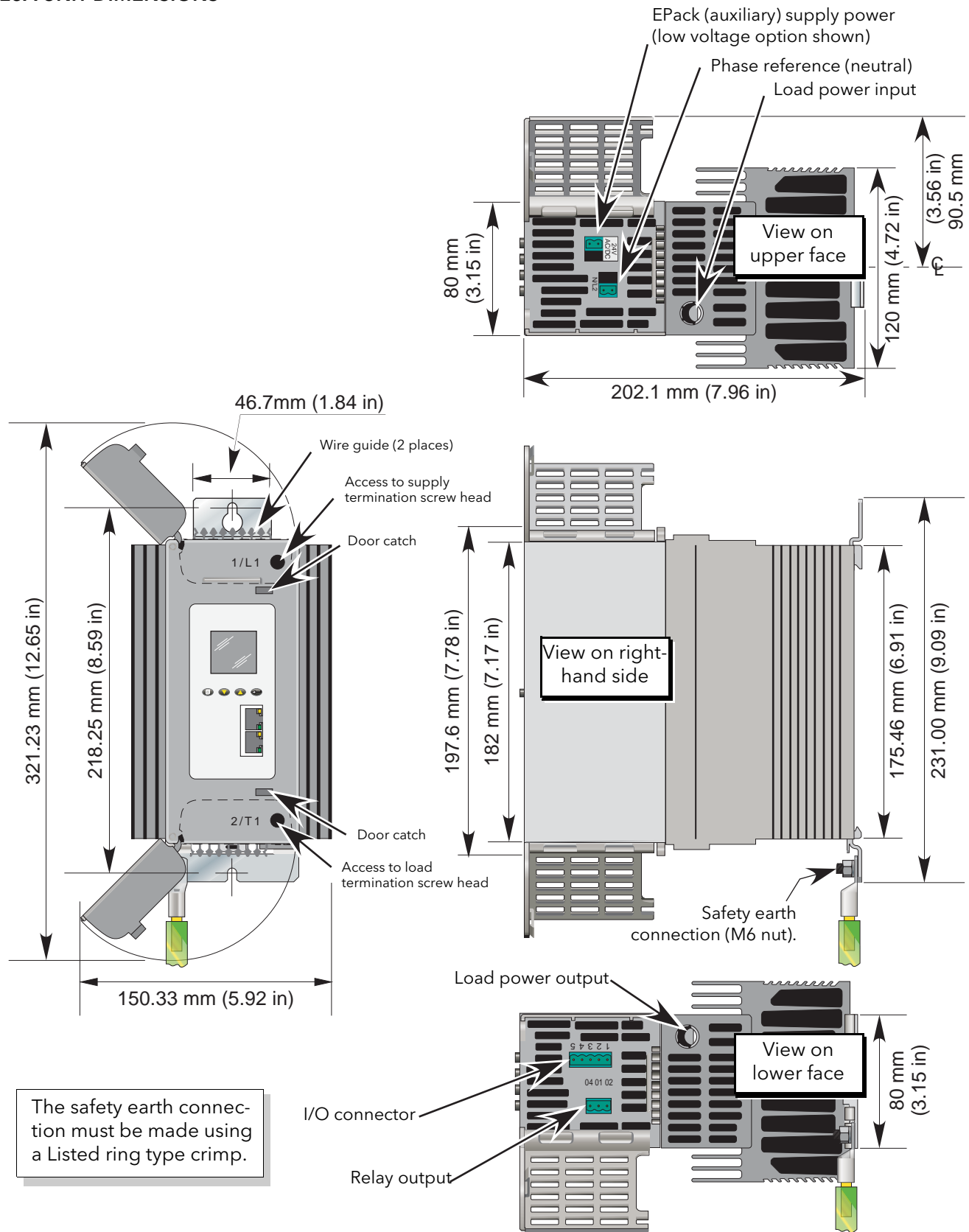

<span id="page-16-1"></span>Figure 2.5 Mechanical installation details (125A units) (Doors open).

## <span id="page-17-0"></span>2.2 ELECTRICAL INSTALLATION

## **CAUTION**

It must be ensured that an effective strain relief mechanism (e.g. trunking) is in place for all EPack cables. Failure to ensure this may result in the unintentional disconnection of one of more connectors resulting in unexpected and possibly dangerous lack of control.

## <span id="page-17-1"></span>2.2.1 EPack supply voltage

The supply voltage connections (to operate the Epack unit) are terminated using a 2-way (24V ac/dc version) or 3-way (85 to 550Vac version) connector, located on the upper side of the unit, as shown in [figure 2.6](#page-18-1) and [figure 2.7](#page-19-0), below.

The supply voltage 85Vac to 550Vac shall be protected by ATM2 rated 600Vac/dc, 2A by MERSEN/Ferraz Shawmut (E33925).

In order to protect the wiring it is recommended that a branch circuit fuse be incorporated. (1Amp for 24Vac/dc supplies and 2 Amp for 85 to 550Vac supplies).

A safety earth connection must be made to the unit with a Listed ring type crimp terminal, using the nut and shakeproof washer supplied (M5 for 32A and 63A units; M6 for 100A and 125A units).

## <span id="page-17-2"></span>CONNECTION DETAILS

#### WARNING

For 24V supplies, in order to comply with safety requirements, the supply voltage must be derived from a SELV or PELV circuit.

[Table 2.1](#page-17-4) below, gives details of wire sizes and tightening torques for the various supply power and signal wiring connections.

Note: It is recommended the power terminals are regularly inspected to ensure the terminals are maintained at the correct torque value.

Wire conductor cross sections must comply with table 9 of IEC60947-1 (or NEC, Article 310 Table 310-16). Where a range of wire sizes is given it is up to the user to select the correct cross sectional area required for the application. The safety earth cable should be, as a minimum, of the same cross sectional area as the cables used for the load (i.e. the cables terminated at the 1/L1 and 2/T1 terminals).

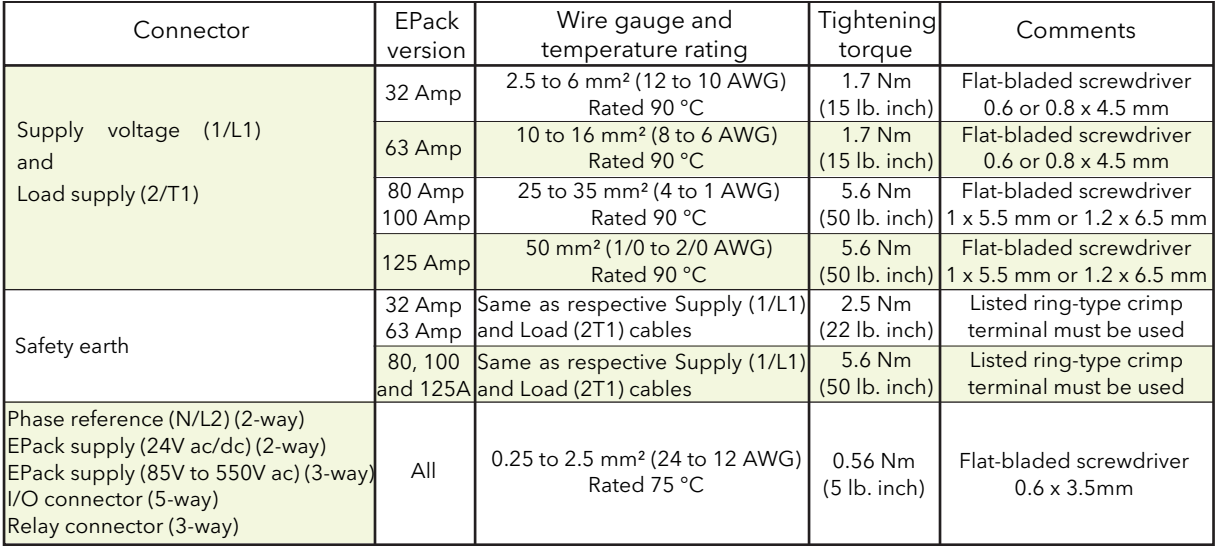

<span id="page-17-4"></span><span id="page-17-3"></span>Table 2.1: Cable cross-sections and tightening torques

## <span id="page-18-0"></span>2.2.2 Load wiring

The supply voltage for the load is connected at a terminal located on the upper side of the unit. The load is connected at the terminal located on the lower side of the unit. [Figure 2.6](#page-18-1) shows the 32 Amp unit (63 Amp unit similar) and [figure 2.7](#page-19-0) gives similar information for the 80/100 Amp unit (125Amp units similar).

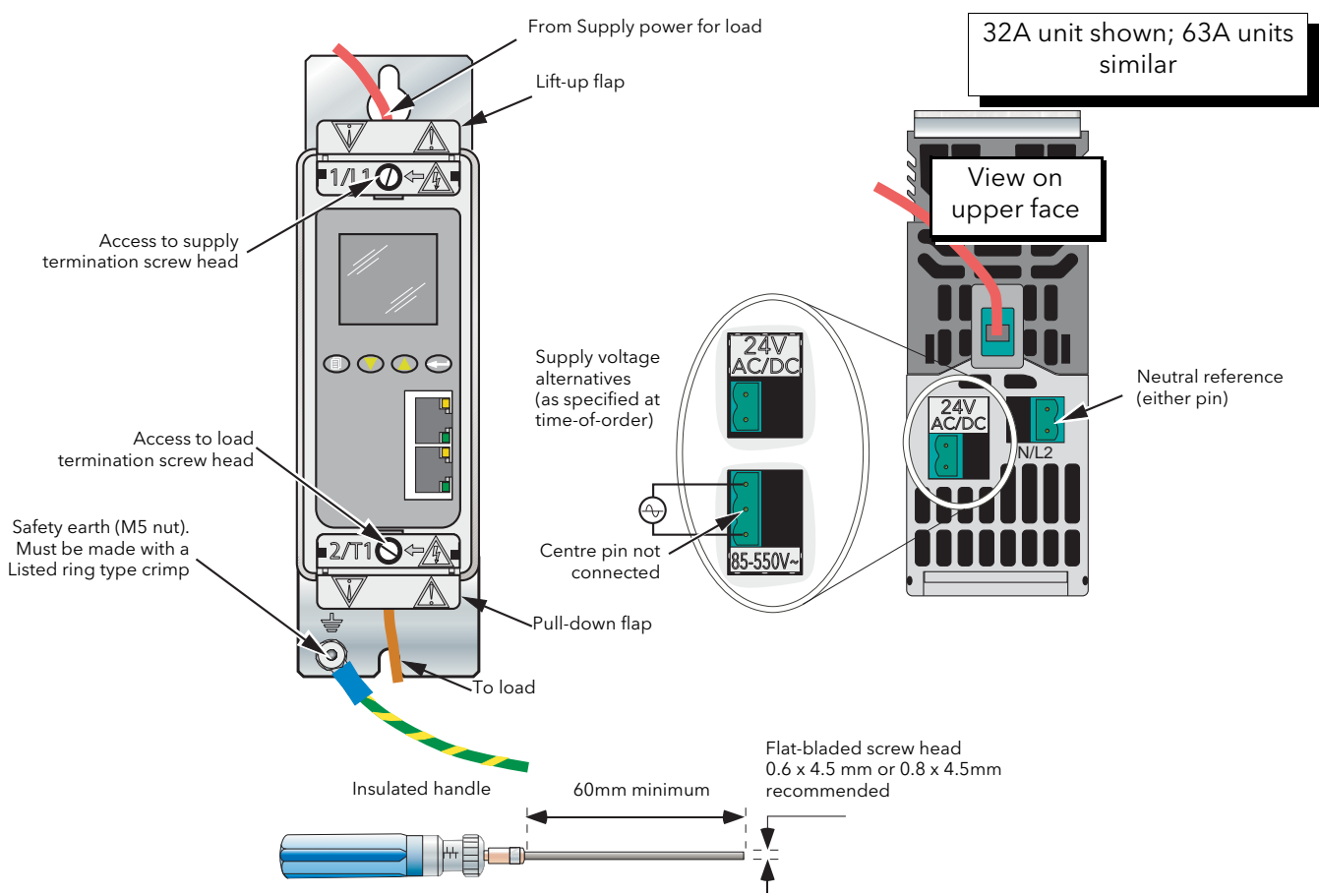

Screwdriver/Torque wrench screwdriver bit details for line and load termination

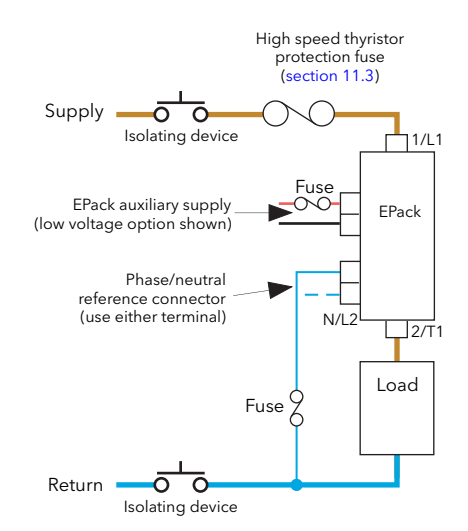

<span id="page-18-1"></span>Figure 2.6 Supply power connection details (32A and 63A units)

## 2.2.2 LOAD WIRING (Cont.)

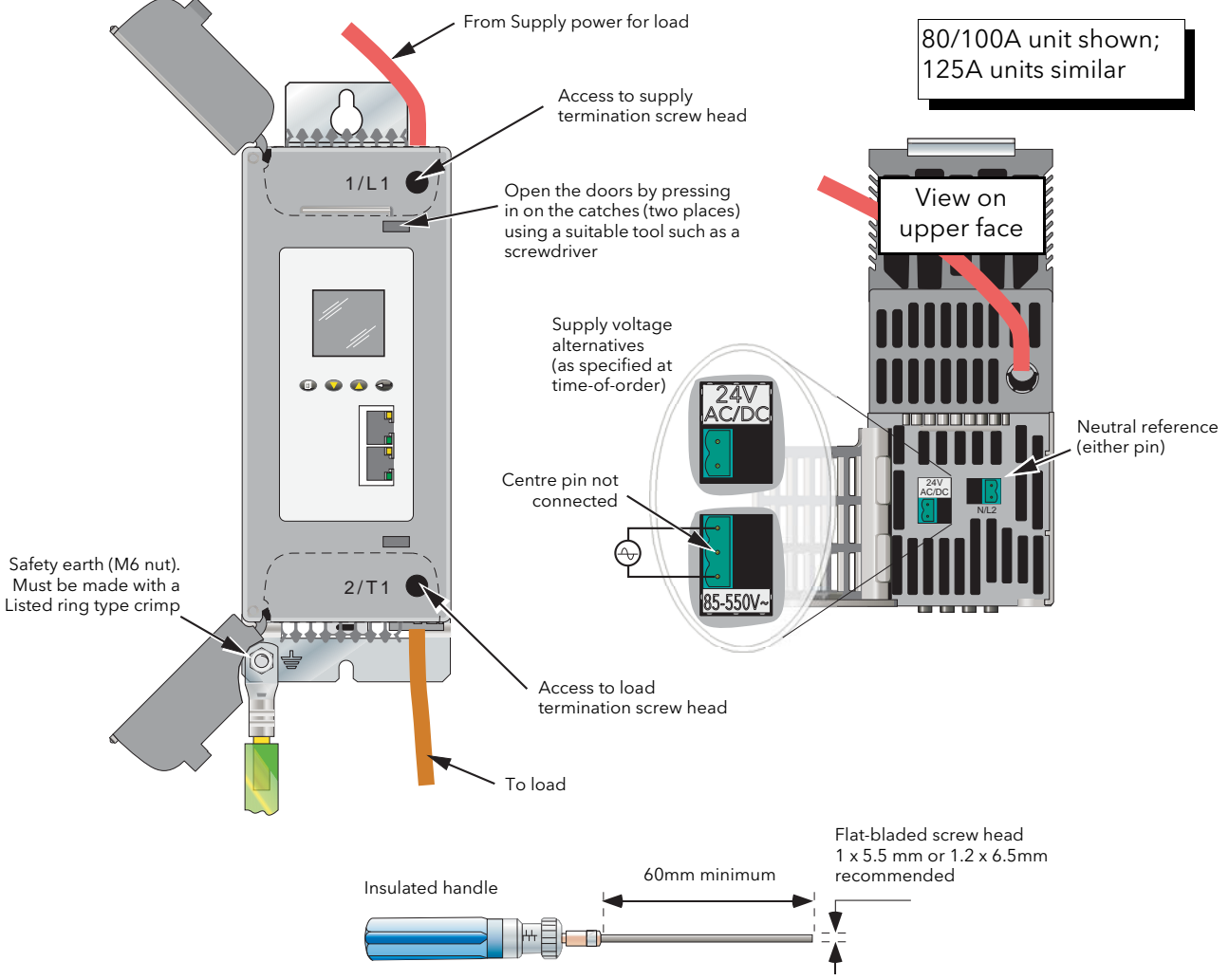

Screwdriver/Torque wrench screwdriver bit details for line and load termination

Figure 2.7 Supply power connection details (80/100A units)

<span id="page-19-0"></span>Note: See [figure 2.6](#page-18-1) for basic wiring details

## IP20 WARNINGS

- 1. In order to maintain IP20 protection, the stripped length of the power cables (1/L1 and 2/T1) must be adapted according to the insulation thickness.
- 2. If the upper and/or lower access door is open, the product protection is IP10.
- 3. If the N/L2 connector is removed, IP20 rating is not guarenteed.
- 4. Breakaway features have been designed into the product especially to improve the IP20 rating. These features should be removed only for cable cross sections of 50mm<sup>2</sup> or more.

## <span id="page-20-0"></span>2.2.3 Signal wiring

[Figure 2.8](#page-21-4) shows the connector location, on the underside of the unit, for the digital and analogue inputs, and for the internal relay output.

## <span id="page-20-1"></span>ENABLE INPUT

In order for the power module thyristors to operate, the Enable input must be valid, In the default configuration, this is achieved by shorting pins 0V and DI1 of the I/O connector located on the underside of the unit (Digital input 1), or by using a User Value block to apply a logic high to the enable input to the relevant firing block in iTools.

If required, DI1 can be configured as a voltage input, and in this case it requires a high signal to be applied to D1 with the relevant zero voltage connected to 0V.

#### <span id="page-20-2"></span>ALARM ACKNOWLEDGE

In the default configuration, shorting pins 0V and DI2 of the I/O connector located on the underside of the unit (Digital input 2) acknowledges alarms. As an alternative, a logic input can be wired to the relevant parameter using iTools.

DI2 can be configured as a voltage input (if required), and in this case it requires a high signal to be applied to D2 with the relevant zero voltage connected to 0V.

#### <span id="page-20-3"></span>MAIN SETPOINT

In the default configuration, the analogue input sets the main setpoint.

## <span id="page-20-4"></span>RELAY OUTPUT

The relay is normally energised (common and normally open shorted), and is de-energised (common and normally closed shorted) when active. In the default configuration, the relay output is operated by the Fault detect 'Custom Alarm' [\(Section 7.9](#page-84-2)) becoming active. By default, the Custom alarm is set up to be equivalent to 'AnySystemAlarm' which becomes active if any 'stop firing' error, such as those listed below, is detected. If the Graphical Wiring Editor is available, iTools can be used to reconfigure the relay such that it operates

under the control of any suitable parameter. (iTools must be in Configuration mode.) In configuration mode, it is also possible to configure the relay using the 'AlmRly' tab in any function block

(e.g. analogue input) which includes alarm functions, or from the Alarm Relay menu in the Operator Interface ([Section 6.1.5\)](#page-60-1).

- 1. Missing mains. Supply voltage line is missing.
- 2. Thyristor short circuit\*
- 3. Network dips. A reduction in supply voltage exceeding a configurable value (VdipsThreshold), causes firing to be inhibited until the supply voltage returns to a suitable value. VdipsThreshold represents a percentage change in supply voltage between successive half cycles, and can be defined by the user in the Network.Setup menu.
- 4. Freq Fault. The supply frequency is checked every half cycle, and if the percentage change between successive 1/2 cycles exceeds a threshold value (max. 5%), a Mains Frequency System Alarm is generated. The threshold value (FreqDriftThold) is defined in the Network.Setup menu.
- 5. Supply failure to Epack unit.
- 6. Chop Off [\(Section 4.2.4](#page-30-4))
- 7. Analogue input over current. For mA inputs this alarm is active if there is too high a current flowing through the shunt.
- 8. Line under voltage (configurable between 2 and 30% of nominal voltage).
- 9. Line over voltage (configurable between 2 and 10% of nominal voltage).
- 10. Over current (configurable between 10 and 400% of nominal current).

\* Note... It is not possible to detect a thyristor short circuit when the unit is delivering 100% output power.

The relay is de-energised temporarily then re-energised at start-up.

## <span id="page-21-0"></span>I/O INPUT & OUTPUT DETAILS

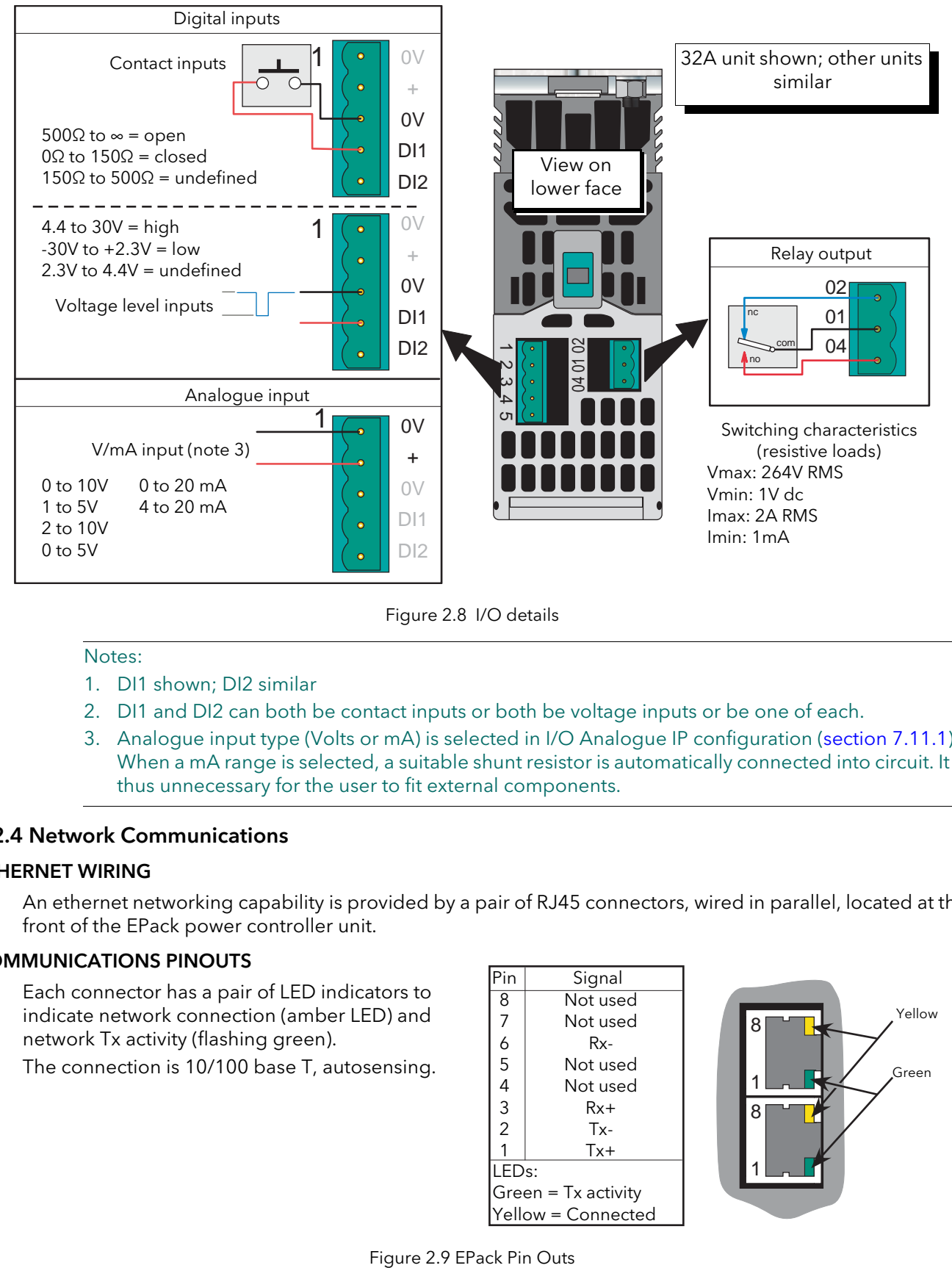

Figure 2.8 I/O details

## <span id="page-21-4"></span>Notes:

- 1. DI1 shown; DI2 similar
- 2. DI1 and DI2 can both be contact inputs or both be voltage inputs or be one of each.
- 3. Analogue input type (Volts or mA) is selected in I/O Analogue IP configuration [\(section 7.11.1\)](#page-89-2). When a mA range is selected, a suitable shunt resistor is automatically connected into circuit. It is thus unnecessary for the user to fit external components.

#### <span id="page-21-5"></span><span id="page-21-1"></span>2.2.4 Network Communications

## <span id="page-21-2"></span>ETHERNET WIRING

An ethernet networking capability is provided by a pair of RJ45 connectors, wired in parallel, located at the front of the EPack power controller unit.

#### <span id="page-21-3"></span>COMMUNICATIONS PINOUTS

Each connector has a pair of LED indicators to indicate network connection (amber LED) and network Tx activity (flashing green).

The connection is 10/100 base T, autosensing.

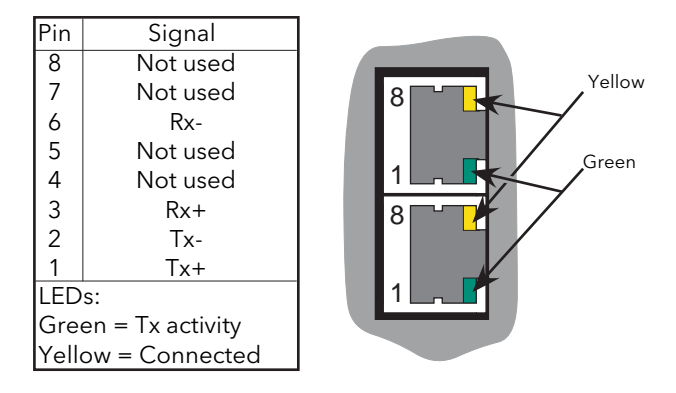

## <span id="page-22-1"></span><span id="page-22-0"></span>3 OPERATOR INTERFACE

Located at the front of the Driver Module, the operator interface consists of a 26mm square display, and, four push-button switches.

## <span id="page-22-2"></span>3.1 DISPLAY

The display is divided vertically into three areas, which for the purposes of this manual are called the status area at thetop, the data display, in the centre, and the softkeys at the bottom. This display, together with the four pushbuttons allows full operation and configuration of the unit.

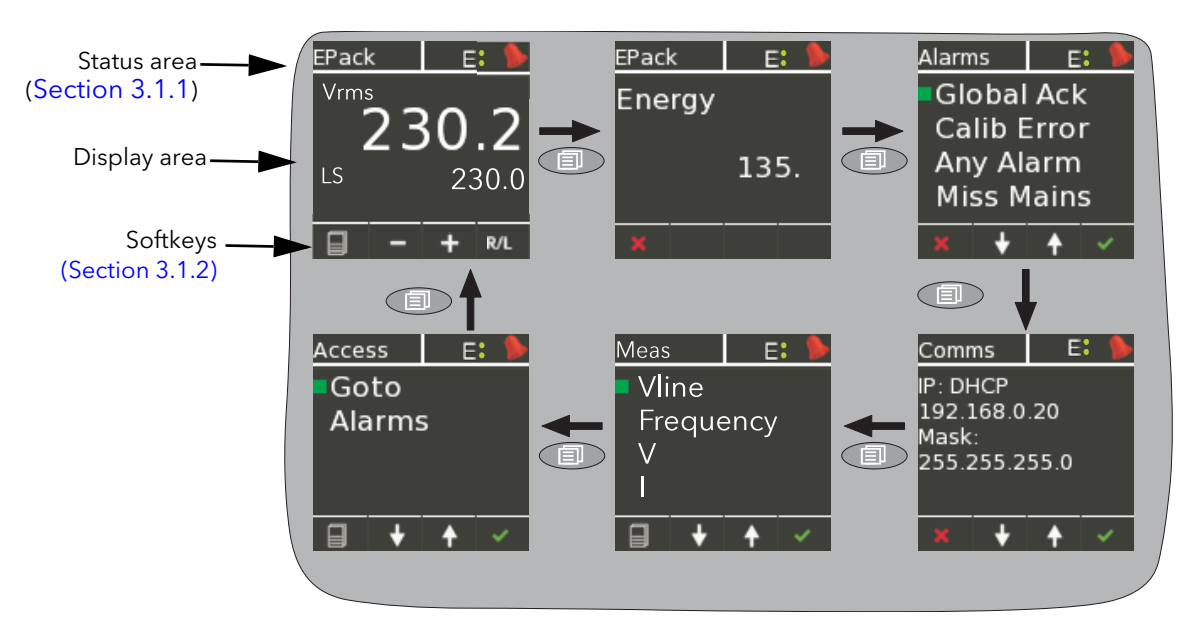

Figure 3.10 Operator interface

The figure above shows a typical operator mode screen set, scrolled through using the return (page) pushbutton. The configuration of the unit defines which parameters actually appear.

## Notes:

- 1. The Energy display appears only if the Energy option is fitted
- 2. The Alarms display appears only if there are any active alarms. The up/down arrow pushbuttons can be used to scroll through the alarm list, if there are more alarms active than can be displayed on one screen height.

The 'Goto' item allows the user to enter Engineer or Configuration mode, providing the password(s) are known. [Section 6.1.7](#page-62-1) describes the procedure (although the screen displays are different because in that section, the unit is shown in configuration mode).

## <span id="page-22-3"></span>3.1.1 Status area

This area at the top of the screen contains text descriptive of the current operation, and a number of icons as follows:

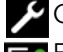

Configuration key. Displayed when the unit is in configuration mode.

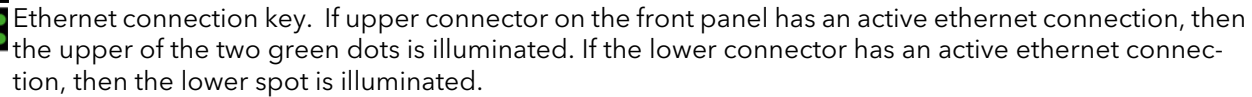

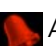

Alarm symbol. Indicates that one of more alarms is active.

## <span id="page-23-0"></span>3.1.2 Softkey icons

A number of icons can appear at the bottom of the display, and each icon represents the action of the pushbutton immediately below it.

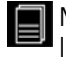

Menu. This appears in the bottom left corner, and operation of the Return pushbutton causes the top level menu to appear.

Return. This red cross icon appears in the bottom left corner, and operation of the Return pushbutton causes any configuration changes on the current page to be 'undone' or, if none, causes the display to 'go up' one level.

Plus and minus icons. Operation of the associated scroll up/down pushbutton causes the displayed value to increment or decrement.

Up/down arrows. Operation of the associated scroll up/down pushbutton causes the various menu items on display to be scrolled through.

Right/Left arrow. The right-pointing arrow appears in the bottom right-hand corner, and operation of the Enter pushbutton causes the cursor to shift right. Once this has been done, a left-pointing arrow appears in the bottom left-hand corner, allowing the user to shift the cursor to the left using the Return pushbutton.

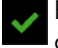

Enter. This green tick appears in the bottom right corner, and operation of the Enter pushbutton causes any configuration change(s) on the display page to be confirmed.

R/L Remote/Local. This appears in the bottom right corner, and operation of the Enter pushbutton toggles the setpoint selection between local and remote.

## <span id="page-23-1"></span>3.2 PUSHBUTTONS

The functions of the four pushbuttons below the display depend on what is displayed in the softkey area. The leftmost pushbutton (Return) is associated with the leftmost softkey, the down arrow pushbutton is associated with the next softkey and so on. In the example above, the 'Return' key is used both to enter the Menu, and to return from it to the initial display.

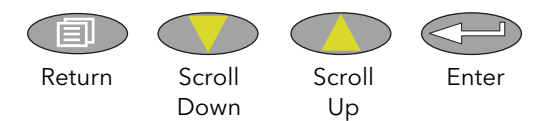

## <span id="page-23-2"></span>3.2.1 Pushbutton functions

Return Returns to previous menu (while menus are displayed), cancels editing (during parameter editing), and performs screen cycling (during operator mode). Scroll down/up Allows the user to scroll through the available menu items or values. Enter Goes to next menu item. In parameter edit mode, this button confirms the changes.

## <span id="page-23-3"></span>3.2.2 Menu item value selection

Menu items are scrolled through using the up/down pushbuttons. Once the required item is displayed, the Enter pushbutton is used to select it for editing. Editing of the item's value is carried out by scrolling through the available choices, using the up and down scroll keys. Once the desired value is displayed, the Enter pushbutton is used to confirm the choice.

Where multiple changes have to be made (as in editing an IP address for example), the Enter pushbutton acts as a right cursor key, moving from the field just edited to the next field. (The Return key moves the cursor left). Once all fields have been edited, the enter key is used a final time to confirm the choice.

## <span id="page-24-0"></span>3.3 FRONT PANEL EVENT INDICATION

A number of instrument alarms and events can occur, and these are indicated by icons appearing on the display screen. The events and alarms are listed below. See [section 10](#page-136-0) for a more details.

## <span id="page-24-1"></span>3.3.1 Instrument events

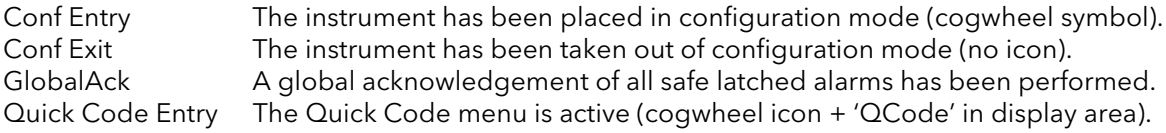

The following alarms all cause a red bell icon to appear in the top right hand corner of the screen.

## <span id="page-24-2"></span>3.3.2 Indication alarms

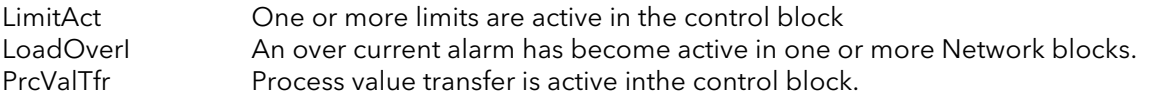

## <span id="page-24-3"></span>3.3.3 System alarms

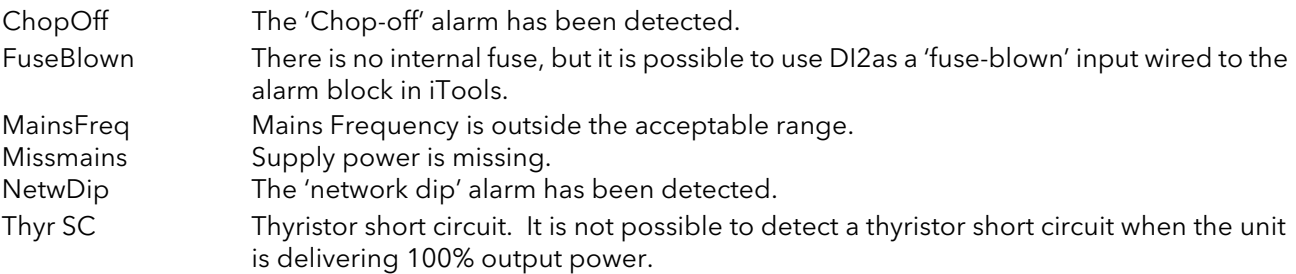

## <span id="page-24-4"></span>3.3.4 Process alarms

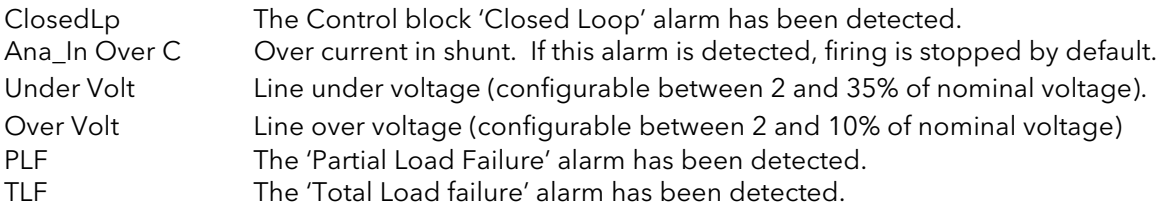

## <span id="page-25-1"></span><span id="page-25-0"></span>4 QUICKCODE

At first switch-on, the Driver Module enters the 'QuickCode' menu which allows the user to configure the major parameters without having to enter the full configuration menu structure of the unit. [Figure 4.11](#page-25-2) shows an overview of a typical QuickCode menu. The actual displayed menu items will vary according to the number of software features purchased. When 'Finish' is selected to 'Yes', the instrument cold starts after confirmation (Enter key); when set to 'Cancel' the instrument discards any changes and restarts with the previous configuration.

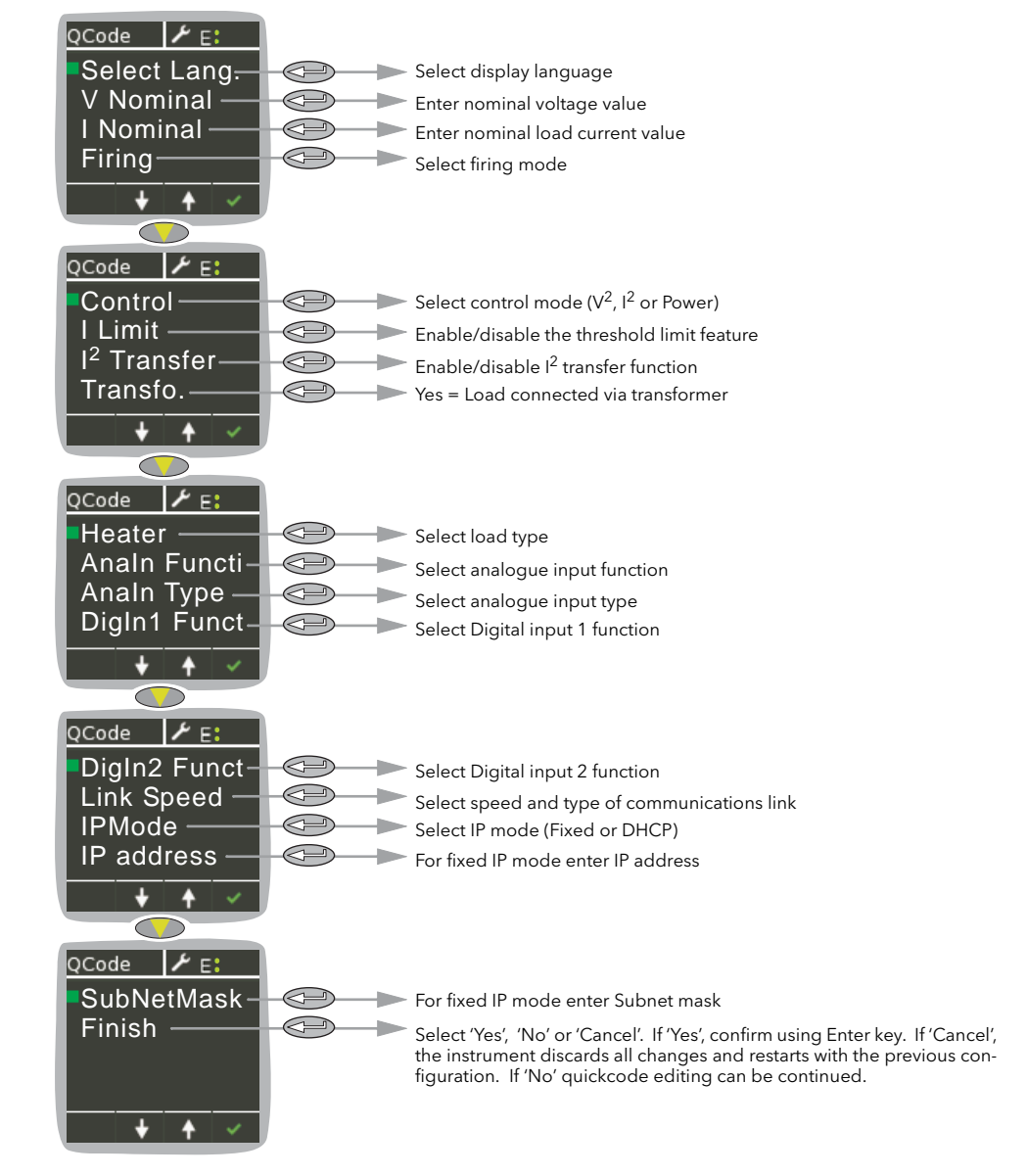

Figure 4.11 Typical QuickCode menu

## <span id="page-25-2"></span>Notes:

- 1. If the unit has been fully configured at the factory, the Quickcode menu will be skipped, and the unit will go into operation mode at first switch on.
- 2. Once quit, the Quickcode menu can be returned to at any time from the Access menu (described later in this document [\(section 7](#page-66-0))). Returning to the Quickcode menu cold-starts the unit.

| E EPack.192-168-111-110-502-ID255-EPack - Parameter Ex |                                |         |                                         |  |  |  |  |
|--------------------------------------------------------|--------------------------------|---------|-----------------------------------------|--|--|--|--|
| -120                                                   |                                |         |                                         |  |  |  |  |
| Name                                                   | Description                    | Address | Value                                   |  |  |  |  |
| V Nominal                                              | Nominal Voltage                | 3412    | 230                                     |  |  |  |  |
| Nominal                                                | Nominal Current                | 3411    | 100                                     |  |  |  |  |
| Firina                                                 | Firing Mode                    | 3402    | BurstVar [1] -                          |  |  |  |  |
| Control                                                | Control Mode                   | 3405    | ControlVsg [0] "                        |  |  |  |  |
| Limit                                                  | Enable Limit                   | 3403    | LimitDisable $[0]$ $\blacktriangledown$ |  |  |  |  |
| 12 Transfer                                            | Enable Transfer (Proportional  |         | 3404 TransferDisable [0] -              |  |  |  |  |
| Xfmr                                                   | Load type configuration.       | 3410    | $No(0)$ $\tau$                          |  |  |  |  |
| Heater                                                 | Heater type selection          | 3406    | Resistive $[0]$ $\blacktriangledown$    |  |  |  |  |
| Al Fet                                                 | Analog Input Function          | 3407    | Setpoint [1] *                          |  |  |  |  |
| Al_Type                                                | Analog Input Type              | 3408    | $0.10V(0)$ $\star$                      |  |  |  |  |
| DI1 Fet                                                | Digital Input 1 Function       | 3418    | FiringEnable [1] v                      |  |  |  |  |
| DI2 Fct                                                | Digital Input 2 Function       | 3409    | AlarmAck [1] -                          |  |  |  |  |
| Finish                                                 | Finished Quick start configur. | 3400    | $No(0)$ $\tau$                          |  |  |  |  |
| QCode<br>14 parameters                                 |                                |         |                                         |  |  |  |  |

Figure 4.12 iTools Qcode page

## <span id="page-26-0"></span>4.1 QUICKCODE MENU PARAMETERS

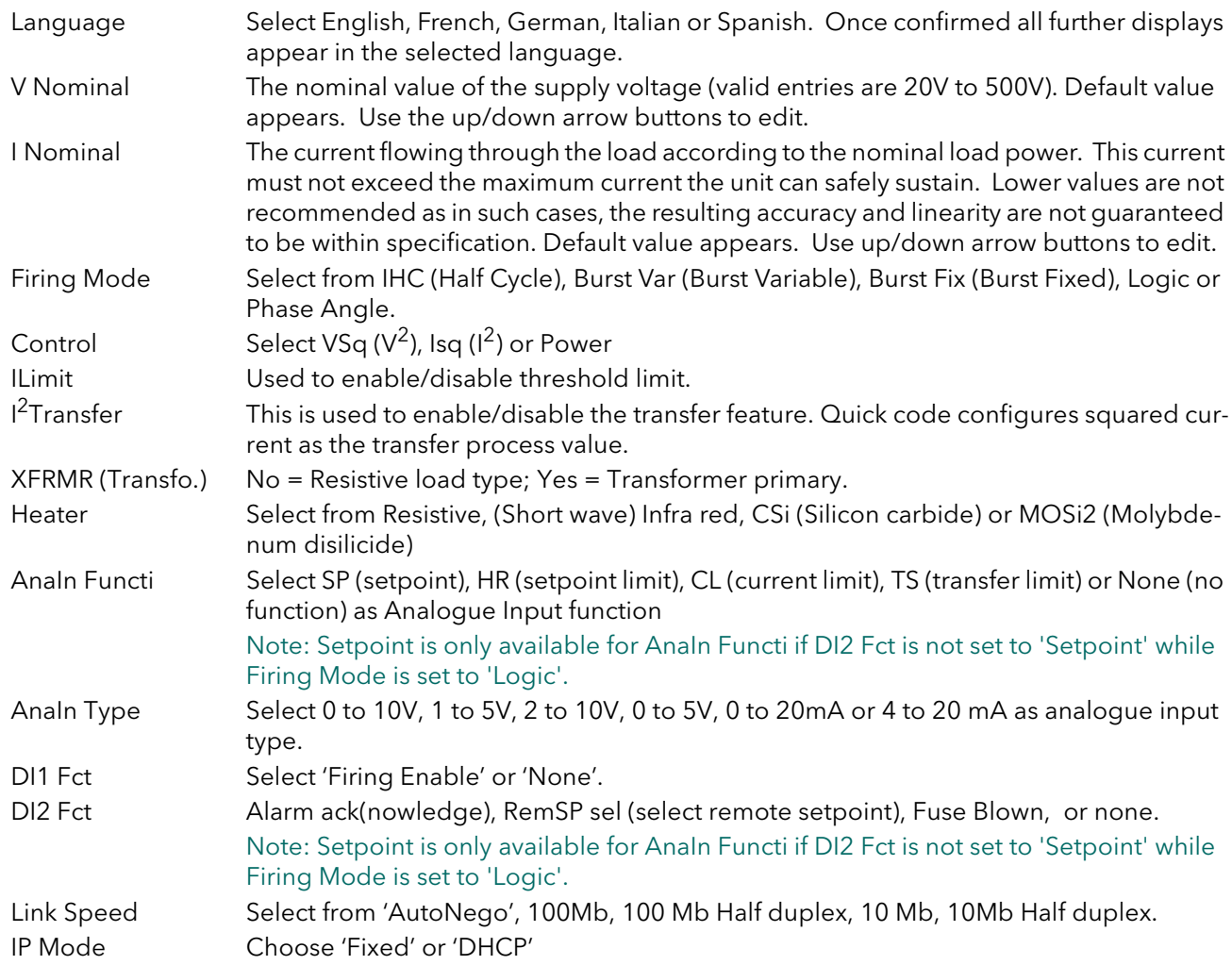

## <span id="page-27-0"></span>PARAMETERS CONTINUED

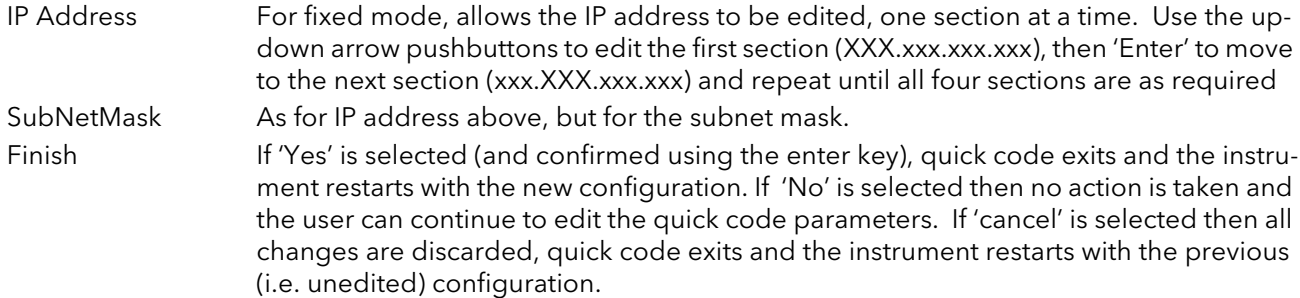

## <span id="page-27-1"></span>4.2 SOME DEFINITIONS

## <span id="page-27-2"></span>4.2.1 Firing modes

## LOGIC

Power switches on, two or three zero crossings of the supply voltage after the logic input switches on. Power switches off two zero crossings of current after the logic input switches off. For resistive loads, voltage and current cross zero simultaneously. With inductive loads, a phase difference exists between the voltage and current, meaning that they cross zero at different times. The size of the phase difference increases with increasing inductance.

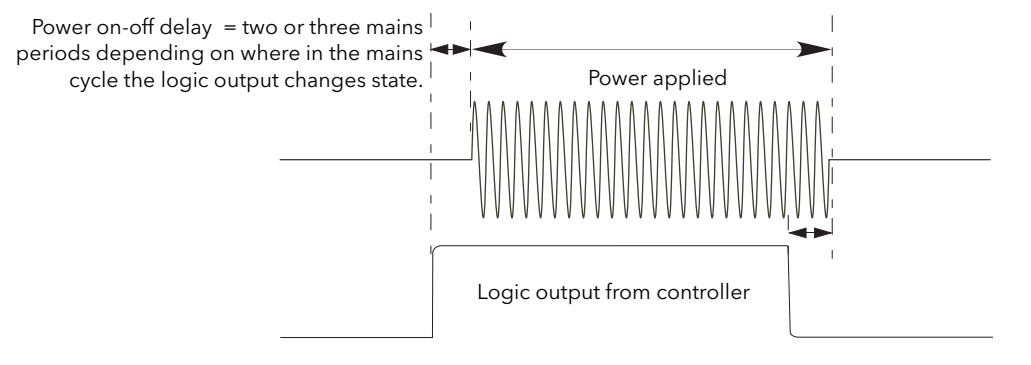

Figure 4.13 Figue 4.2.1a Logic firing mode

#### BURST FIXED FIRING

<span id="page-27-3"></span>This means that there is a fixed 'cycle time' equal to an integer number of supply voltage cycles as set up in the Modulator menu. Power is controlled by varying the ratio between the on period and the off period within this cycle time ([figure 4.14](#page-27-3)).

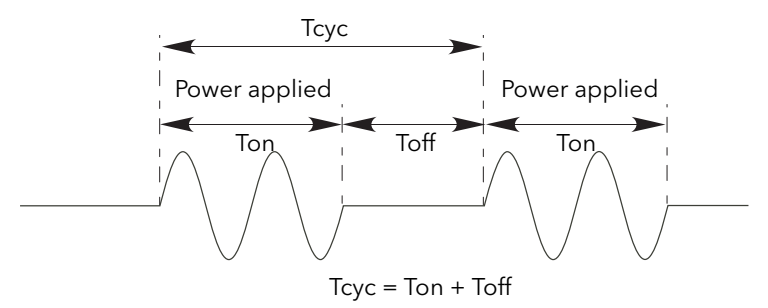

Figure 4.14 Burst Fixed mode

## 4.2.1 FIRING MODES (Cont.)

#### <span id="page-28-0"></span>BURST VARIABLE FIRING

Burst Firing Variable is the preferred mode for temperature control. Between 0 and 50% of setpoint, the on time is the 'Min on' time set in the modulator menu and the off time is varied to achieve control. Between 50% and 100%, the off time is the value set for 'Min on' and power is controlled by varying the number of on cycles.

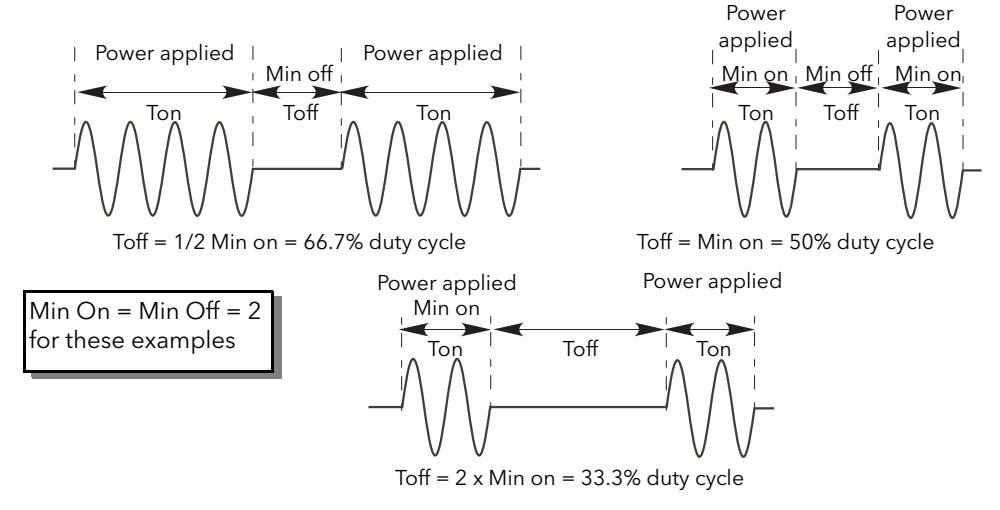

Figure 4.15 Burst variable firing

## <span id="page-28-1"></span>PHASE ANGLE CONTROL

This mode of firing controls power by varying the amount of each cycle which is applied to the load, by switching the controlling thyristor on part-way through the cycle. [Figure 4.16](#page-28-3) shows an example for 50% power.

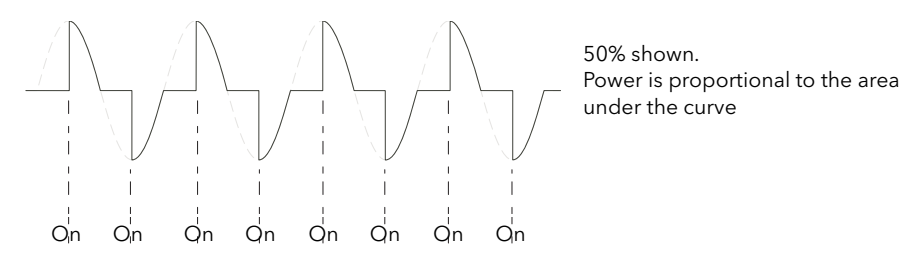

Figure 4.16 Phase angle mode

#### <span id="page-28-3"></span><span id="page-28-2"></span>HALF CYCLE MODE

Burst mode firing with a single firing (or non-firing) cycle is known as 'Single cycle' mode. In order to reduce power fluctuations during firing time, Intelligent half-cycle mode uses half cycles as firing/non-firing periods. Positive and negative going cycles are evened out, to ensure that no dc component arises. The following examples describe half-cycle mode for 50%, 33% and 66% duty cycles.

#### 50% DUTY CYCLE

<span id="page-28-4"></span>The firing and non-firing time corresponds to a single supply cycle [\(figure 4.17](#page-28-4)).

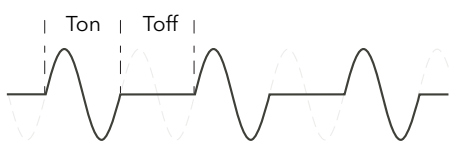

For  $50\%$  duty cycle Tn = Toff = 2 half cycles

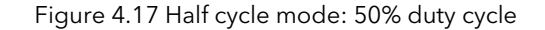

## 4.2.1 FIRING MODES (Cont.)

## 33% DUTY CYCLE

For duty cycles less than 50%, the firing time is one half-cycle. For a 33% duty cycle, firing time is one half cycle; the non-firing time is two half-cycles ([figure 4.18](#page-29-2)).

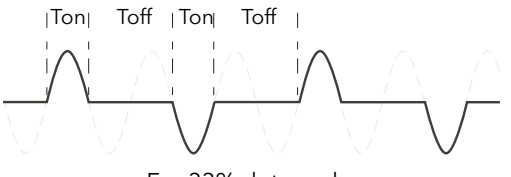

For 33% duty cycle Ton  $= 1$  half cycle; Toff  $= 2$  half cycles

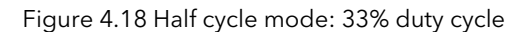

#### <span id="page-29-2"></span>66% DUTY CYCLE

For duty cycles of greater than 50%, the non-firing time is one half-cycle. For 66% duty cycle, the firing time is two half cycles; the non-firing time is one half cycle ([figure 4.19](#page-29-3)).

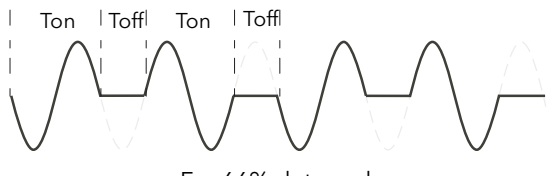

For 66% duty cycle Ton  $= 2$  half cycles; Toff  $= 1$  half cycle

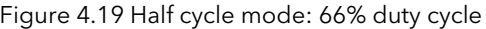

## <span id="page-29-3"></span><span id="page-29-0"></span>4.2.2 Feedback type

All feedback types (except 'Open Loop') are based on real-time measurement of electrical parameters that are normalised to their equivalent Nominal values.

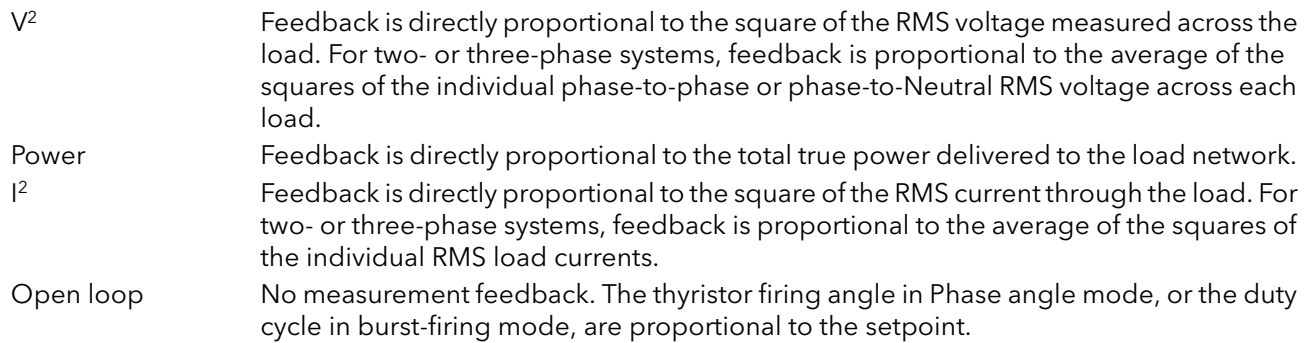

## <span id="page-29-1"></span>4.2.3 Transfer Mode

The control system can use automatic transfer of certain feedback parameters. For example with loads with very low cold resistance, I2 feedback should be used to limit inrush current, but once the load has started to warm up, Power feedback should be used; the control program can be configured to change feedback mode automatically.

The Transfer mode can be selected as  $I^2$  to P or  $I_{rms}$  to P as appropriate to the type of load being controlled.

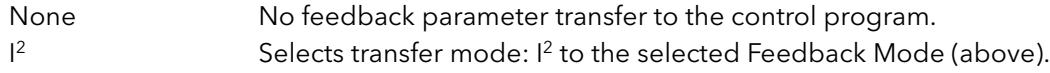

## <span id="page-30-0"></span>4.2.4 Limitation features

<span id="page-30-4"></span>In order, for example, to prevent potentially damaging inrush currents, it is possible to set a value for power or Current squared which is not to be exceeded. For loads exhibiting a low impedance at low temperatures but a higher impedance at working temperature, the current drawn reduces as the load warms, and limiting gradually becomes unnecessary.

[Section 7.6.3](#page-75-4) describes the configuration parameters which allow the user to enter a Process Variable (PV) and a setpoint (SP), where the PV is the value to be limited (e.g. I<sup>2</sup>) and the SP is the value that the PV must not exceed.

## <span id="page-30-1"></span>FIRING ANGLE LIMITING

For phase angle control, limiting is achieved by reducing the firing angle on each half mains cycle such that the limit value of the relevant parameter is not exceeded. As limiting is reduced so the phase angle tends to its target value.

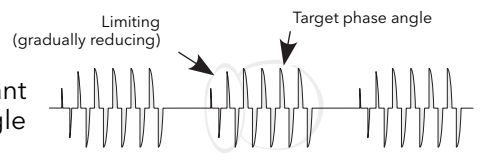

## <span id="page-30-2"></span>DUTY CYCLE LIMITING

For Burst Firing only, limiting reduces the 'On' state of the burst firing driving the load. Load current, voltage and active power are calculated over the period of each (Ton + Toff) period.

## **CAUTION**

When applied to load current, duty cycle limiting does not limit the peak current value, and under some circumstances this may allow an overheating hazard in the load and/or Power Module to develop.

## <span id="page-30-3"></span>CHOP OFF

This is a limiting technique which detects an over-current alarm state and stops further thyristor firing for the duration of that alarm state. All the relevant parameters are to be found in the Network Setup menu [\(section](#page-105-2)  [7.18.2\)](#page-105-2).

There are two alarms which may trigger Chop Off, as follows:

- 1. The chop-off alarm becomes active when a current threshold is exceeded for more than a pre-defined number of mains period. This current threshold is user- adjustable from 100% to 400% of unit's nominal current (INominal).
- 2. The alarm is active if ChopOff2Threshold is exceeded more than a specified number of times (Number Chop Off)) within a specified time period (Window Chop Off). ChopOff2Threshold is adjustable between 100% and 350% inclusive, of Inominal; Number Chop Off can be selected to any value between 1 and 16 inclusive; Window Chop Off can be set to any value between 1 and 65535 seconds (approximately 18 hours 12 mins.).

Each time the threshold is exceeded, the unit stops firing, raises a chop off condition alarm, then after 100ms, restarts using an up-going safety ramp. The condition alarm is cleared if the unit successfully restarts. If the alarm is raised more than the specified number of times within the specified window, then the Chop Off alarm is set and the unit stops firing. Firing is not resumed until the operator acknowledges the Chop Off alarm.

## <span id="page-31-1"></span><span id="page-31-0"></span>5 COMMUNICATIONS

## <span id="page-31-2"></span>5.1 ETHERNET/IP

## <span id="page-31-3"></span>5.1.1 Introduction

EPack EtherNet/IP (Ethernet/Industrial Protocol) is a 'producer-consumer' communication system used to allow industrial devices to exchange time-critical data. Such devices range from simple I/O devices such as sensors/actuators, to complex control devices such as robots and PLCs. The producer-consumer model allows the exchange of information between a single sending device (producer) and a large number of receiving devices (consumers) without having to send data multiple times to multiple destinations.

EtherNet/IP makes use of the CIP (Control & Information Protocol), common network, transport and application layers currently implemented by DeviceNet and ControlNet. Standard Ethernet and TCP/IP technology is used to transport CIP communications packets. The result is a common, open application layer on top of Ethernet and TCP/IP protocols.

The EPack power controller can be directly included in an EtherNet/IP configured installation, with the EtherNet/IP option enabled, (a chargeable feature), see ["Network Communications" on page 20](#page-21-5).

EPack Power Controller, in common with other Eurotherm controllers, has available a large number of potential parameters but practical systems are constrained by the total I/O space available in the master being used and by the amount of traffic permissible on the network. A limited number of pre defined parameters have, therefore, been made available in EPack controller but it is possible to add non defined parameters as required by a particular process. This is described in section ["Data Exchange Mapping" on](#page-34-1)  [page 33](#page-34-1).

Specific hardware must be used for the master such as an Allen-Bradley PLC.

## <span id="page-31-4"></span>5.1.2 EPack Power Controller EtherNet/IP Features

The EtherNet/IP implementation features in EPack power controller include:

- 10/100Mbit, full / half duplex operation: auto sensing
- Galvanically isolated bus electronics
- A selectable software option, at configuration
- Implicit (Polled) I/O messaging connection

## <span id="page-31-5"></span>5.1.3 CIP Object Support

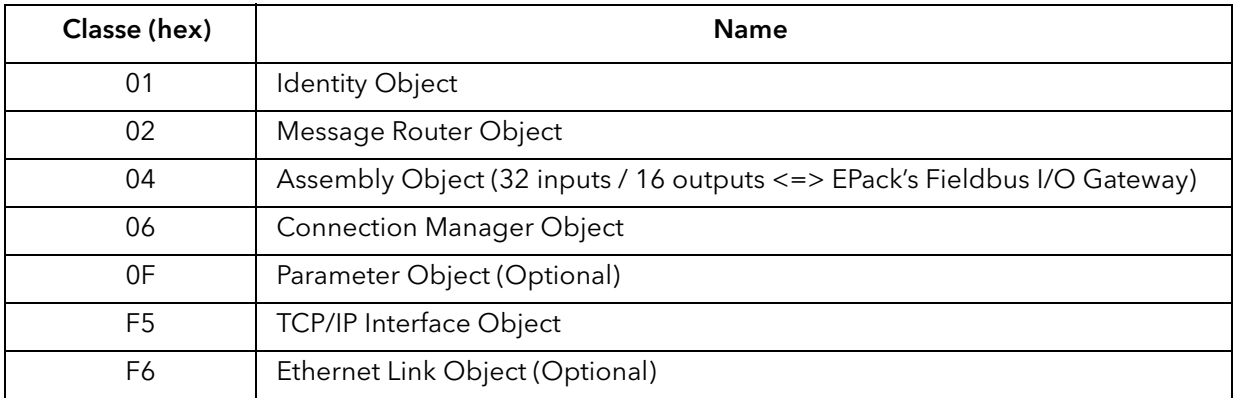

## <span id="page-32-0"></span>5.1.4 Setting Up the EPack Power Controller Unit

It is recommended that the communications settings for each instrument are set up before connecting it to any EtherNet/IP network. This is not essential but network conflicts may occur if the default settings interfere with equipment already on the network.

For the EtherNet/IP instrument the IP address, subnet mask, default gateway and DHCP enable need to be configured.

Changing any one of these parameters may immediately move the instrument to a new state. For this reason, it is recommended that such changes are made offline, before connecting to an Ethernet/IP network.

IP Addresses are usually presented in the form "abc.def.ghi.jkl". In the EPack Comms folder IP is represented using this standard, see below;

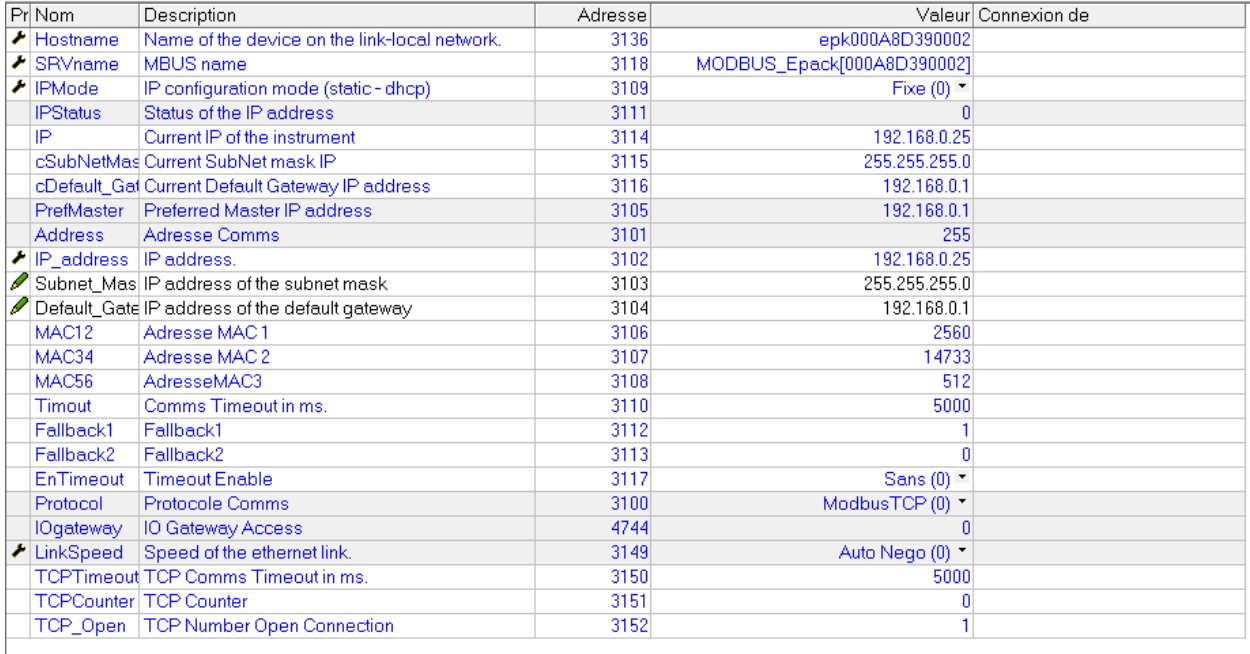

They can also be entered using iTools under this form 'abc.def.ghi.jkl'.

This also applies to the SubNet Mask and Default Gateway IP Address.

In EPack controller units MAC addresses are shown as 3 separate hexadecimal values on an EPack instrument itself or decimal values in iTools. MAC1 shows the first address value (aa), MAC2 shows the second address value (bb) and so on. See above.

## <span id="page-33-0"></span>5.1.5 Dynamic IP Addressing

IP addresses may be 'fixed' - set by the user, or dynamically allocated by a DHCP server on the network. When IP addresses are dynamically allocated the server uses the instrument MAC address to uniquely identify them.

To configure dynamic IP addressing, the user must first set the IPMode parameter to DHCP.

Once connected to the network and powered, the instrument will acquire its "IP address", "SubNet Mask" and "Default Gateway" from the DHCP Server automatically and display this information within a few seconds.

Note: If the DHCP server does not respond (in common with other Ethernet appliances in this situation) the unit will not be accessible via the network. Instead, the unit will default to an automatic IP mode with an IP address in the range of 169.254.xxx.xxx.

## <span id="page-33-1"></span>5.1.6 Fixed IP Addressing

IP addresses may be 'fixed' - meaning the user manually enters the IP address and SubNet Mask values, which will remain unchanged, before connecting the instrument to the network.

To configure fixed IP addressing, the instrument must be powered and the user must first set the IPMode parameter to Fixed.

Then set the IP address and SubNet Mask as required, to configure a fixed IP address, see ["Comms menu"](#page-54-1)  [on page 53.](#page-54-1)

## <span id="page-34-0"></span>5.1.7 Default Gateway

The "Comms" folder also includes configuration settings for "Default Gateway". These parameters will be set automatically when Dynamic IP Addressing is used. When fixed IP addressing is used these settings are only required if the instrument needs to communicate wider than the local area network.

[Figure 5.20](#page-34-2) shows the appearance of EtherNet/IP User Comms configuration parameters in iTools :-

| <b>V</b> iTools                                                                                                    |                                                                  |                                                                         |                                              | $\begin{array}{c c c c c c} \hline \multicolumn{3}{c }{-1} & \multicolumn{3}{c }{-1} \multicolumn{3}{c }{-1} \multicolumn{3}{c }{-1} \multicolumn{3}{c }{-1} \multicolumn{3}{c }{-1} \multicolumn{3}{c }{-1} \multicolumn{3}{c }{-1} \multicolumn{3}{c }{-1} \multicolumn{3}{c }{-1} \multicolumn{3}{c }{-1} \multicolumn{3}{c }{-1} \multicolumn{3}{c }{-1} \multicolumn{3}{c }{-1} \multicolumn{3}{c }{-1} \multicolumn$ |  |  |  |
|----------------------------------------------------------------------------------------------------|------------------------------------------------------------------|-------------------------------------------------------------------------|----------------------------------------------|----------------------------------------------------------------------------------------------------|--|--|--|
| <b>File</b><br><b>Device</b><br>Explorer<br><b>View</b>                                                                       | Options<br>Window                                                | Help                                                                    |                                              |                                                                                                    |  |  |  |
| Ð<br>۵Ò<br>围<br>ń.                                                                                                    | ٩.<br>6                                                          | Ф<br>$\boldsymbol{\times}$<br>⋒<br>Q                                    | 2                                            |                                                                                                    |  |  |  |
| New File Open File<br>Load<br>Save                                                                                            | Print<br><b>Scan</b>                                             | Add<br>Remove<br><b>Views</b><br>Access                                 | $\overline{\phantom{0}}$<br><b>Help</b>      |                                                                                                    |  |  |  |
| Graphical Wiring   Parameter Explorer   Fieldbus I/O Gateway   Watch/Recipe<br><b>REA</b> OPC Scope <a> was iTools Secure</a> |                                                                  |                                                                         |                                              |                                                                                                    |  |  |  |
|                                                                                                    |                                                                  |                                                                         |                                              |                                                                                                    |  |  |  |
| EPack.192-168-255-3-502-ID255-EPac                                                                                            |                                                                  | EPack.192-168-255-3-502-ID255-EPack - Parameter Explorer (Comms)        |                                              | $\begin{array}{ c c c c c }\hline \multicolumn{1}{ c }{\mathbf{C}} & \multicolumn{1}{ c }{\mathbf{X}}\hline \end{array}$                                                                                                    |  |  |  |
|                                                                                                    | $\leftarrow \texttt{--} \rightarrow \texttt{--} \quad \text{--}$ |                                                                         |                                              | -14                                                                                                    |  |  |  |
|                                                                                                    | Name                                                             | Description                                                             | Address<br>Value Wired From                  |                                                                                                    |  |  |  |
|                                                                                                    | Hostname                                                         | Name of the device on the link-local network.                           | 3136<br>epk0A00028D0C45                      | $\overline{\phantom{a}}$                                                                                                    |  |  |  |
| $\leftarrow$<br>$\mathbf{m}_1$                                                                                                | SRVname                                                          | MBLIS name                                                              | 3118 BUS Epack[0A00028D0C45]                 |                                                                                                    |  |  |  |
|                                                                                                    | / IPMode                                                         | IP configuration mode (static - dhcp)                                   | 3109<br>Fixed [0] +                          |                                                                                                    |  |  |  |
| Browse Q Find                                                                                                    | IP                                                               | Current IP of the instrument                                            | 192.168.255.3<br>3114                        |                                                                                                    |  |  |  |
| 4 Comms                                                                                                    | cSubNetMask                                                      | Current SubNet mask IP                                                  | 3115<br>255.255.255.2                        |                                                                                                    |  |  |  |
| <b>Hostname</b>                                                                                                    | cDefault Gateway                                                 | Current Default Gateway IP address                                      | 3116<br>192.168.0.1                          |                                                                                                    |  |  |  |
| SRV <sub>name</sub>                                                                                                    | P address                                                        | IP address.<br>IP address of the subnet mask                            | 3102<br>192.168.255.3                        |                                                                                                    |  |  |  |
| <b>IPMode</b>                                                                                                    | Subnet Mask<br>Default Gateway                                   | IP address of the default gateway                                       | 3103<br>255.255.255.2<br>3104<br>192.168.0.1 |                                                                                                    |  |  |  |
| $\blacksquare$ IP                                                                                                    | MAC12                                                            | <b>MAC</b> address 1                                                    | 3106<br>10                                   |                                                                                                    |  |  |  |
| CSubNetMask                                                                                                    | MAC34                                                            | MAC address 2                                                           | 36098<br>3107                                | $\equiv$                                                                                                    |  |  |  |
|                                                                                                    | <b>MAC56</b>                                                     | MAC address 3                                                           | 3108<br>17676                                |                                                                                                    |  |  |  |
| <b>CDefault Gateway</b>                                                                                                    | <b>∕</b> Timout                                                  | Comms Timeout in ms.                                                    | 3110<br>5000                                 | $\equiv$                                                                                                    |  |  |  |
| IP address                                                                                                    | Fallback1                                                        | Fallback1                                                               | 3112                                         |                                                                                                    |  |  |  |
| Subnet Mask                                                                                                    | Fallback2                                                        | Fallback2                                                               | 3113<br>n                                    |                                                                                                    |  |  |  |
| Default Gateway                                                                                                    | $\mathscr{D}$ EnTimeout                                          | Timeout Enable                                                          | 3117<br>Off $[0]$ $\star$                    |                                                                                                    |  |  |  |
| $\Box$ MAC12                                                                                                    | LinkSpeed                                                        | Speed of the ethernet link.                                             | 3149<br>Auto Nego [0] *<br>3153              |                                                                                                    |  |  |  |
| MAC34                                                                                                    | <b>EIP</b> Status<br>EIP TO Status                               | Ethernet IP stack status<br>Ethernet IP Target to Originator status     | Running [3] *<br>3160<br>Unknow [13] -       |                                                                                                    |  |  |  |
| MAC56                                                                                                    | EIP OT Status                                                    | Ethernet IP Originator to Target status                                 | 3161<br>Unknow [13]                          |                                                                                                    |  |  |  |
| <b>I</b> Timout                                                                                                    | <b>EIP NetworkStatus</b>                                         | Ethernet IP network status                                              | 3158<br>NoConnect [1] *                      |                                                                                                    |  |  |  |
| Fallback1                                                                                                    | <b>EIP</b> ModuleStatus                                          | Ethernet IP module status                                               | 3159<br>Run (2) +                            |                                                                                                    |  |  |  |
| Fallback2                                                                                                    | EIP cLink1Speed                                                  | Current speed of the ethernet link on Port1.                            | 3154<br>$100 \, \text{Mb} \, (1)$ +          |                                                                                                    |  |  |  |
| <b>EnTimeout</b>                                                                                                    | EIP cLink1Mode                                                   | Current mode of the ethernet link on Port1.                             | 3155<br>FullDuplex (1) +                     |                                                                                                    |  |  |  |
| <b>I</b> LinkSpeed                                                                                                    | EIP cLink2Speed                                                  | Current speed of the ethernet link on Port2.                            | 3156<br>$10 Mb (0)$ $\sim$                   |                                                                                                    |  |  |  |
| EIP_Status                                                                                                    | EIP cLink2Mode<br>TCPT meout                                     | Current mode of the ethernet link on Port2.<br>TCP Comms Timeout in ms. | 3157<br>HalfDuplex (0) -<br>3150<br>4998     |                                                                                                    |  |  |  |
| EIP TO Status                                                                                                    | <b>TCPCounter</b>                                                | <b>TCP Counter</b>                                                      | 2151<br>$\overline{a}$                       |                                                                                                    |  |  |  |
| $m \sim \sqrt{2}$                                                                                                    |                                                                  | $\mathbf{m}$                                                            |                                              |                                                                                                    |  |  |  |
|                                                                                                    | $\sim$ $\sim$                                                    |                                                                         |                                              |                                                                                                    |  |  |  |
| $\boxed{\mathbf{x}}$                                                                                                    |                                                                  |                                                                         |                                              |                                                                                                    |  |  |  |
| Level 2 (Engineer)<br><b>EPack v. 3.02</b>                                                                                    |                                                                  |                                                                         |                                              |                                                                                                    |  |  |  |
|                                                                                                    |                                                                  |                                                                         |                                              |                                                                                                    |  |  |  |

Figure 5.20 EtherNet/IP Comms Parameters

## <span id="page-34-2"></span><span id="page-34-1"></span>5.1.8 Data Exchange Mapping

Up to 32 input and 16 output parameter variables may be included in the EtherNet/IP cyclic (implicit) data exchange.

By default, the most frequently used values are included, but it is possible to select other parameters within the unit. The default mapping is as follows:-

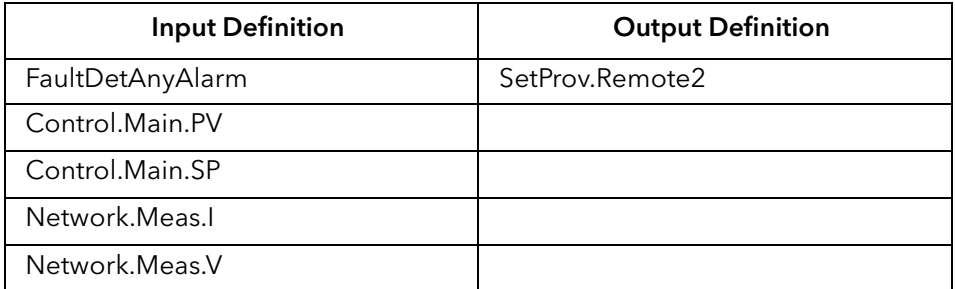

Input and Output Parameters are 16 bits (2 bytes) each.

To set up the EPack controller unit so that the desired parameters can be read and written involves setting up the INPUT and OUTPUT data tables. This is carried out using iTools.

## <span id="page-35-0"></span>CONFIGURING THE CYCLIC (IMPLICIT) DATA EXCHANGE

The EtherNet/IP master may be required to work with many diverse slaves from different manufacturers and with different functions. Furthermore EPack controller units contain many parameters most of which will not be required by the network master for a particular application. It is, therefore, necessary for the user to define which Input and Output parameters are to be available on the EtherNet/IP network. The master may then map the selected device parameters into the PLC input/output registers.

Values from each slave, 'Input Data', are read by the master, which then runs a control program. The master then generates a set of values, 'Output Data', into a pre-defined set of registers to be transmitted to the slaves. This process is called an 'I/O data exchange' and is repeated continuously, to give a cyclical I/O data exchange.

The Input/Output definitions for EtherNet/IP are configured using iTools.

Select the 'Fieldbus I/O Gateway' tool from the lower toolbar, and an editor screen will appear similar to that shown in [Figure 5.21](#page-35-1).

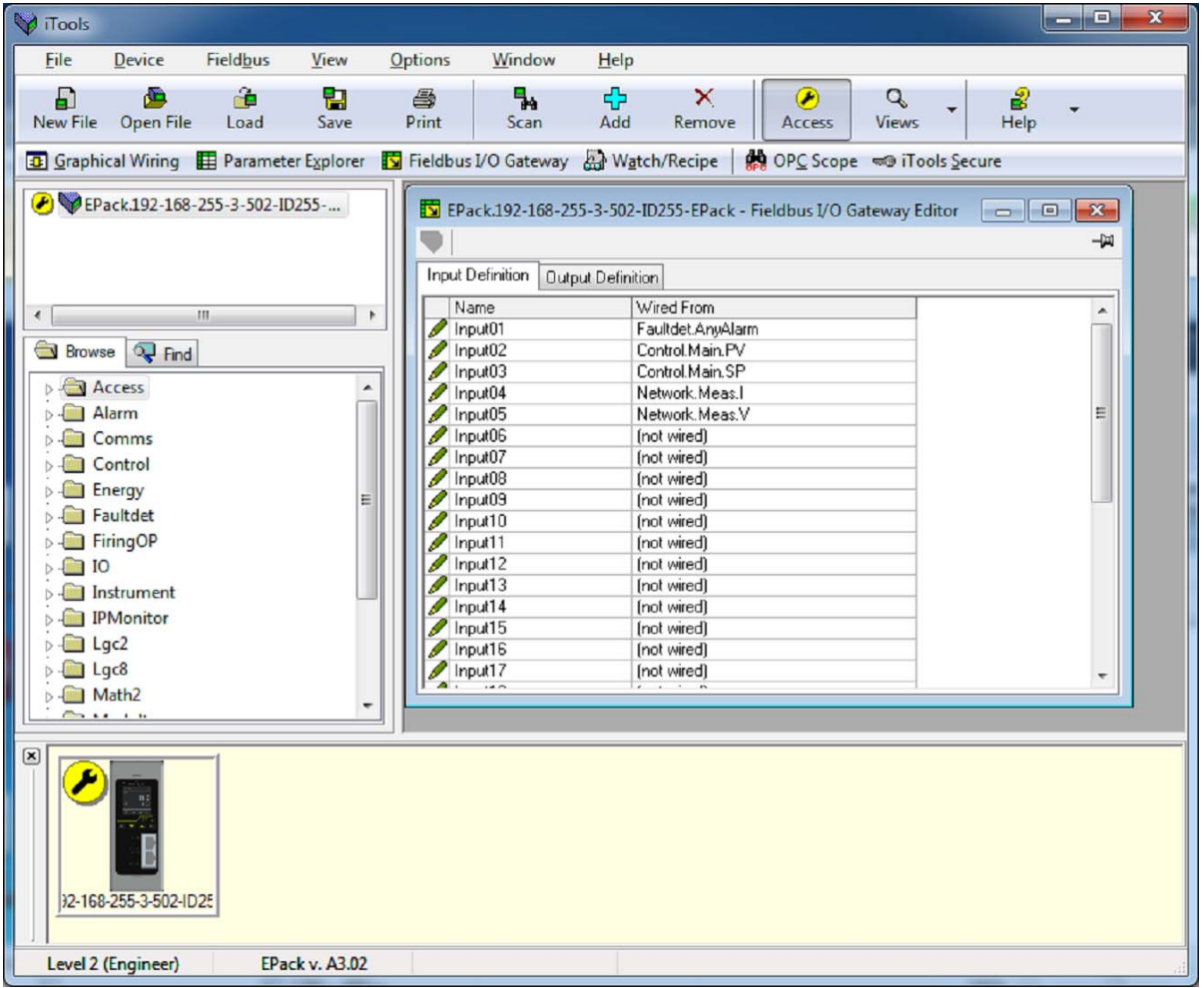

#### Figure 5.21 The I/O (Fieldbus I/O Gateway) Editor in iTools

<span id="page-35-1"></span>There are two tabs within the editor, one for the definition of Inputs, and the other for Outputs. 'Inputs' are values sent from the EPack controller to the EtherNet/IP master, for example, alarm status information or measured values, i.e. they are readable values. 'Outputs' are values received from the master and used by the EPack controller, for example, setpoints written from the master to EPack controller. Note that Outputs are written on every EtherNet/IP cycle, which is frequent, of the order of 100mS, and so values from EtherNet/IP will overwrite any changes made on the EPack controller keypad unless special measures are taken to prevent this.
The procedure for selecting variables is the same for both input and output tabs. Double click the next available position in the input or output data and select the variable to assign to it. A pop-up provides a browser from which a list of parameters can be opened. Double click the parameter to assign it to the input definition. Note that you should assign inputs and outputs contiguously, as a 'not wired' entry will terminate the list even if there are assignments following it.

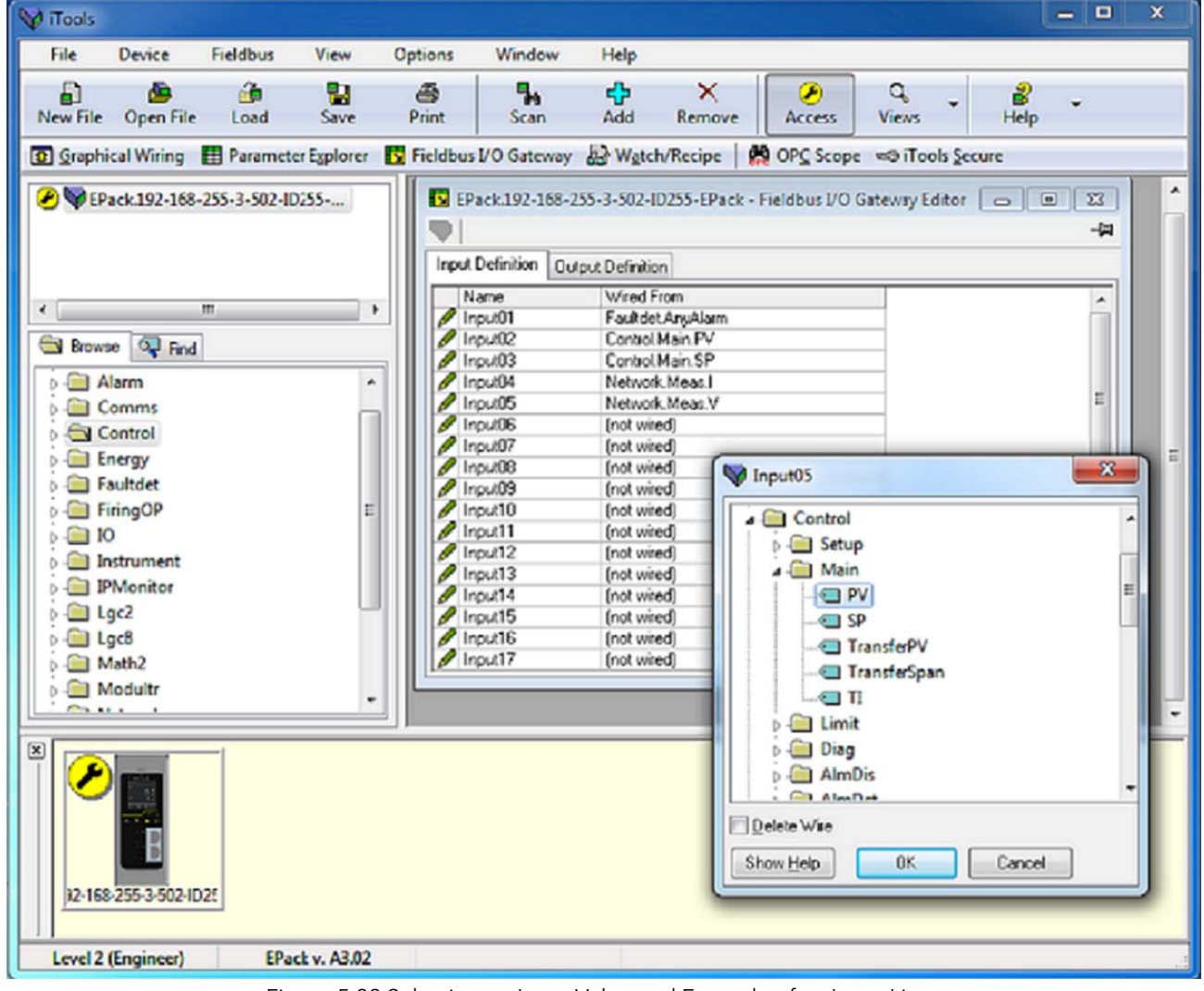

[Figure 5.22](#page-36-0) shows an example of the pop-up and the input list produced.

Figure 5.22 Selecting an Input Value and Example of an Input List

<span id="page-36-0"></span>When the list is populated with the variables you require, note how many 'wired' entries are included in the input and output areas as this will be needed when setting up the EtherNet/IP Master. In the example above, there are five input values, each of two bytes in length, so a total of 10 bytes of data. Note this number, as it is required when setting the I/O length when configuring the EtherNet/IP master.

Note that no checks are made that output variables are writeable, and if a read only variable is included in the output list, any values sent to it over EtherNet/IP will be ignored with no error indication.

Once the changes have been made to the I/O lists, they must be downloaded to the EPack controller unit.

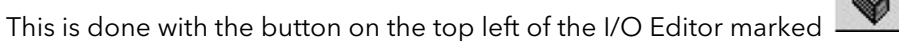

The EPack controller Unit will need to be powered off and on again once this has been done for the changes to register.

The next step in the process is to configure the EtherNet/IP master.

## 5.1.9 Setting Up The Master

An example of a master may be a CompactLogix L23E QB1B PLC from Allen Bradley. With this example, there are 2 methods supplied to set up the PLC EtherNet/IP Master using;

- RSLinx (RSLinx Classic Lite & EDS Wizard)
- RSLogix 5000

### CYCLIC (IMPLICIT) DATA EXCHANGE

#### Example: EDS file Import Wizard (RSLinx Tools)

It is necessary to import an EDS (Electronic Data Sheet) file. The EDS file is designed to automate the EtherNet/IP network configuration process by precisely defining the required device parameter information. Software configuration tools utilise the EDS file to configure an EtherNet/IP configuration.

It is available from your supplier, or electronically from [EPack Power Controller](http://http://www.eurotherm.com/products/powercontrol/epack/#Dloads) Downloads.

#### EDS File Import

- 1. Connect EPack power controller to Rockwell Instrument.
- 2. Launch the EDS Hardware Installation Tool by selecting Start > All Programs > Rockwell Software > RSLinx > Tools.

The Rockwell Automation - Hardware Installation Tool displays.

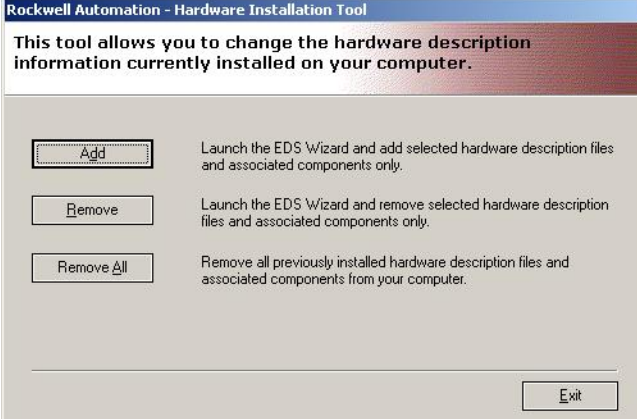

Figure 5.23 Hardware Installation Tool

- 3. Select Add.
- 4. Select Register a single file and click Browse.

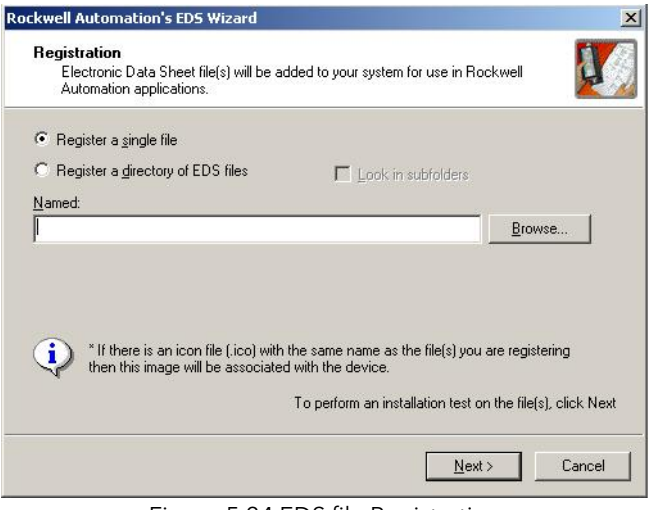

Figure 5.24 EDS file Registration

5. Navigate to and select file EPack\_V300.eds stored locally, then click Open.

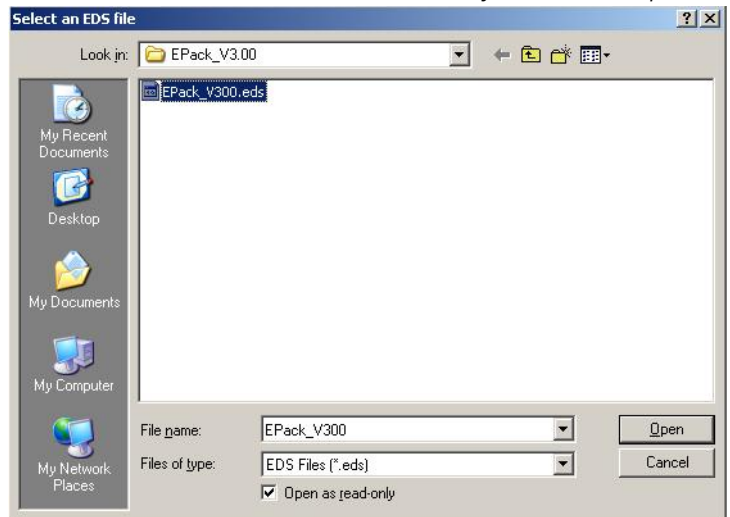

Figure 5.25 EDS file selection

6. Click Next. The EDS file installation test results are displayed, indicated by the green tick left of the file location in the below panel.

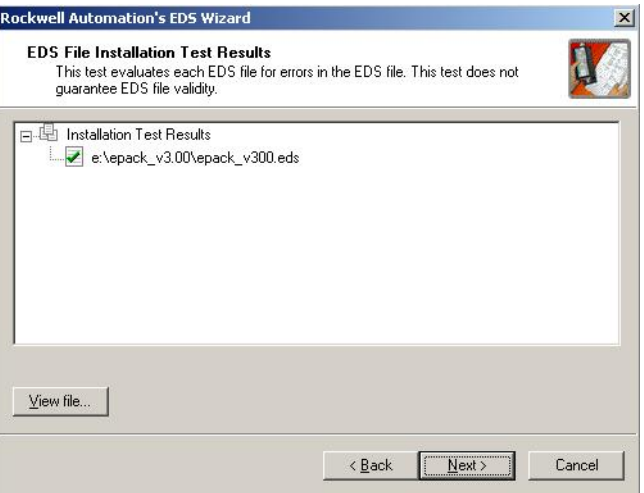

Figure 5.26 EDS file installation test results

7. Select Next.

The Change Graphic Image option appears. This stage allows user to change the icon associated with the device being set up. The EPack EDS file provides a default EPack icon, so no changes are required.

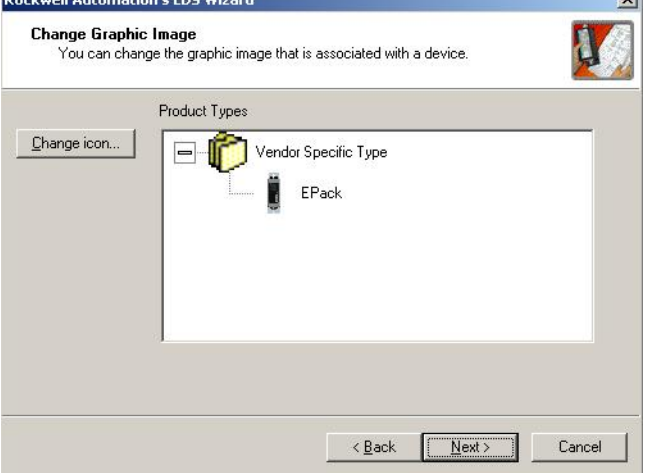

Figure 5.27 EDS wizard, change graphic image option

## 8. Select Next.

The Final Task Summary information appears, displaying a summary of the device being registered.

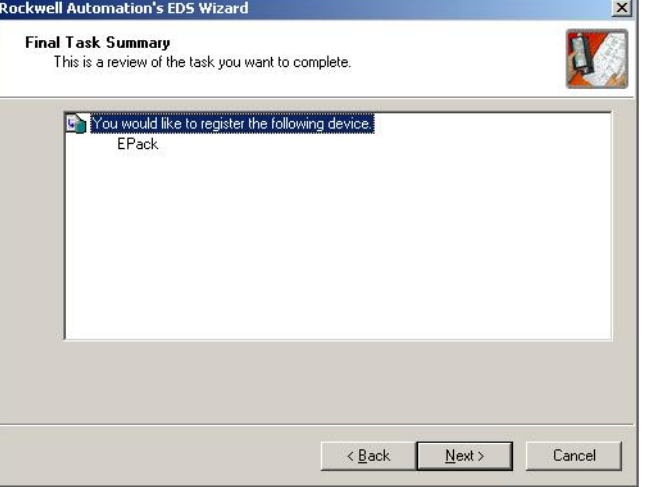

Figure 5.28 EDS wizard install summary

9. Review, confirm device name is correct, then select Next to continue. The final EDS wizard panel, appears confirming you have successfully completed the installing the EDS file for EPack.

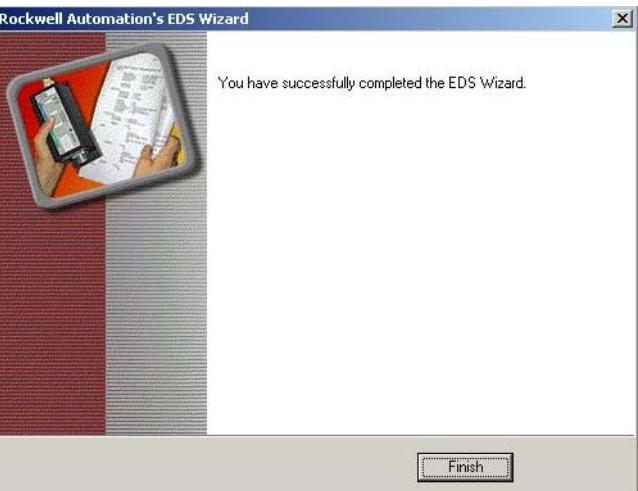

Figure 5.29 EDS wizard successfully completed

10. Select Finish to complete and close the EDS Wizard.

## Network Driver - Configuration (using RSLinx Classic Lite)

1. Start RSLinx program located in Start > All Programs > Rockwell Software. The RSLinx Classic Lite program launches.

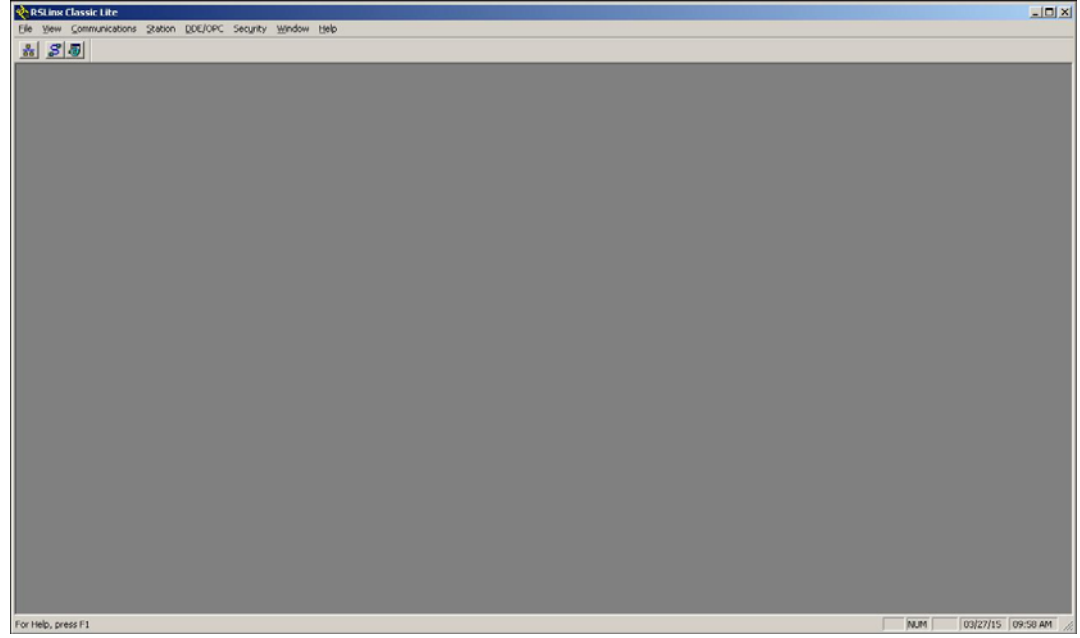

Figure 5.30 RSLinx Classic Lite

2. Select RSWho, from the Communications menu

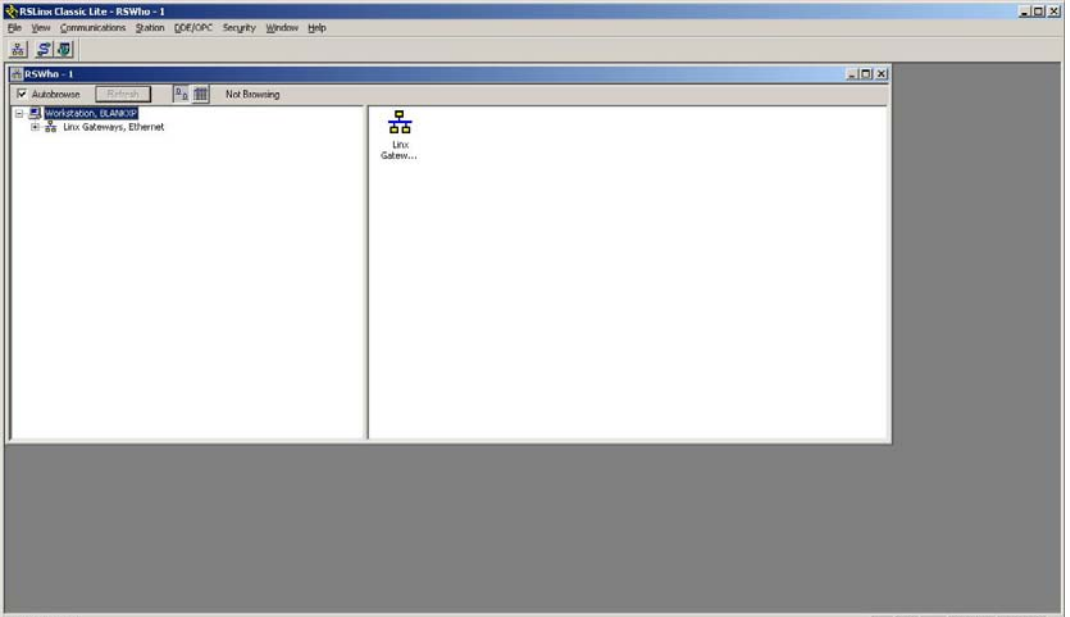

Figure 5.31 RSLinx Classic, Comms menu, RSWho selected

- 3. Launch the Configure Drivers panel.
	- The Configure Drivers panel appears.
- 4. From the Available Driver Types drop down menu, select EtherNet/IP Driver.
- 5. Click Add New, enter relevant name for driver, then click Configure.. button.

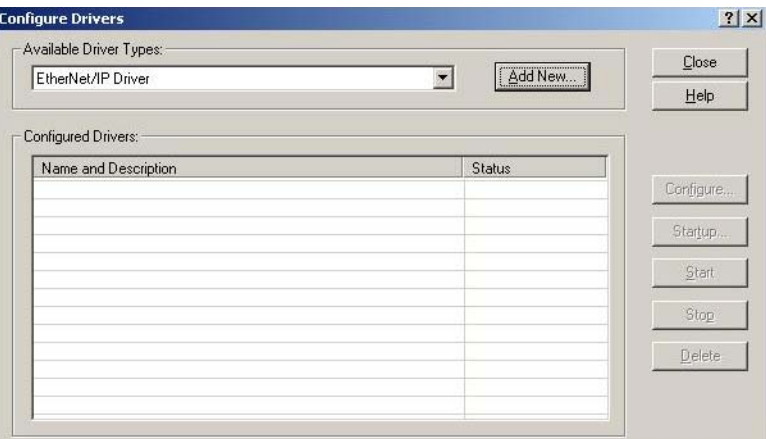

Figure 5.32 RSLinx Classic configure driver

The Configure Driver: panel is displayed.

- 6. To link the driver with your PC's Ethernet network connection, selecting a the relevant driver option listed below the Description field, on the Configure driver panel.
- 7. Click Apply, then OK to complete the driver linking process.

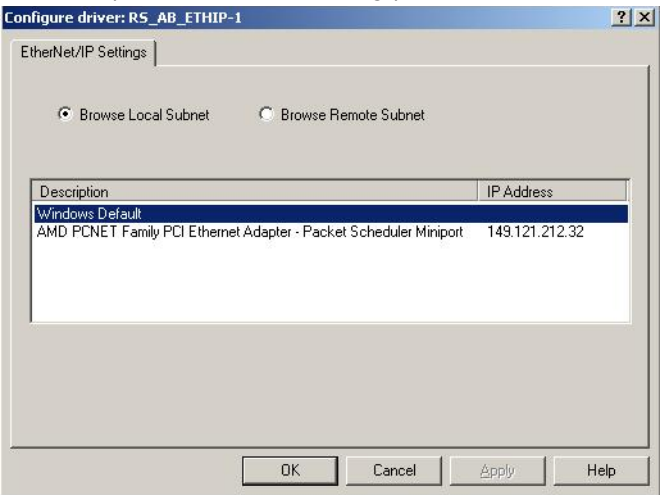

Figure 5.33 RSLinx Classic configure driver EtherNet/IP settings

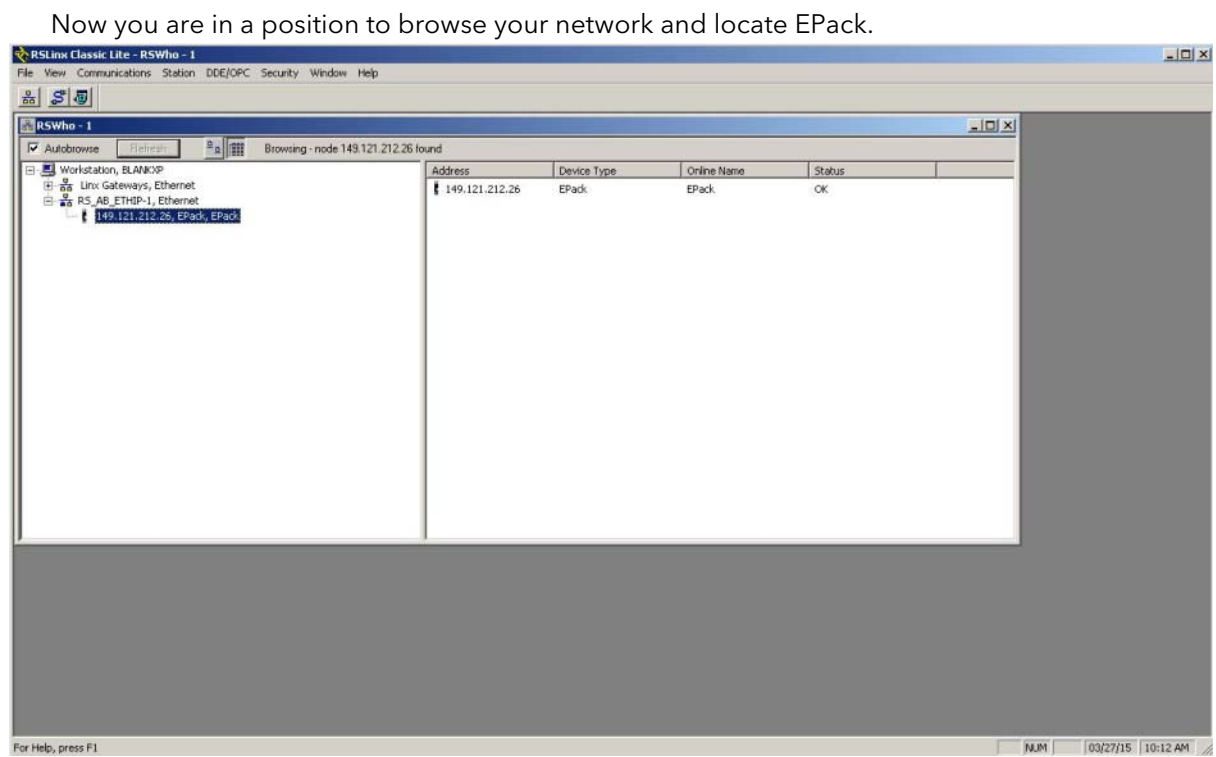

Figure 5.34 RSLinx Classic, EPack on network

## Example: Using RSLogix 5000

In I/O configuration, select "New Module" and select "Generic Ethernet module"

In the next dialogue window, RSLogix 5000 will ask for information regarding the communication to the EPack EtherNet/IP Slave module.

First enter a name for the EPack EtherNet/IP Slave module : eg 'EPack'.

This name will create a tag in RSLogix 5000, which can be used to access the memory location in the PLCs memory where the data for the EPack Slave module will be stored.

Next step is to select the "Comm Format", which tells RSLogix5000 the format of the data. Select Data-INT, which will represent the data as 16-bit values. (EPack I/O parameters, defined by the iTools Fieldbus I/O Gateway Editor, are 16 bit values).

I/O data is accessed in Input Instance 100 and Output Instance 150, so these values have to be entered as the instance values for input and output.

The size of the input connection and the output connection shall correspond to the size that has been defined by the 'iTools Fieldbus I/O Gateway Editor' Input and Output Definitions for the EPack slave. That is :-

Input size (5 parameters by default (10 bytes),

 maximum parameters 32) = Number of 'I/O Gateway' Input Parameter definitions. Output size (1 parameter by default (2 bytes),

maximum parameters 16) = Number of 'I/O Gateway' Output Parameter definitions. The EPack EtherNet/IP Slave module does not have a configuration assembly instance, but RSLogix5000 requires a value for this anyway. An instance value of 0 is not a valid instance number, but any non-zero value will work, so use a value 5. The data size of the configuration instance has to be set to 0, otherwise the configuration instance will be accessed and the connection will be refused.

As a final step enter the IP address that has been configured for the EPack EtherNet/IP slave module.

Summary: Cyclic (implicit) I/O Data Exchange setup information:-

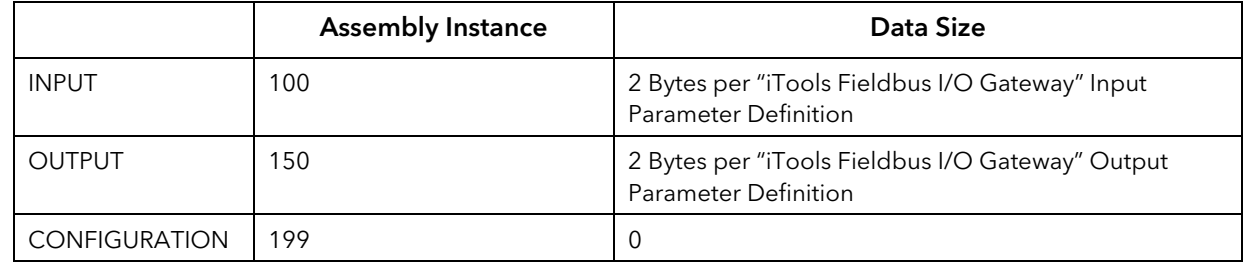

## 5.1.10 Establishing Communications

Communications will commence when the EtherNet/IP network is correctly cabled and powered, the Master (e.g. PLC) and Slave (EPack power controller) are configured with valid unique IP addresses and I/O parameter data definitions are setup.

The Input/Output definitions need to be matched with Master (e.g. PLC) data registers.

Parameters are either INPUT parameters read by the EtherNet/IP Master or OUTPUT parameters written by the EtherNet/IP Master.

### 5.1.11 Data Formats

Data is returned as 'scaled integers', such that 999.9 is returned or sent as 9999; 12.34 is encoded as 1234. The control program in the EtherNet/IP master must convert the numbers into floating point values if required.

## 5.1.12 The EDS File

The EtherNet/IP EDS (Electronic Data Sheet) file for EPack controller is named:

EPACK Vx.xx.eds (with Vx.xx representing the EPack software version).

[It is available from your supplier, or electronically by going to web site w](http://www.eurotherm.com)ww.eurotherm.com

The EDS file is designed to automate the EtherNet/IP network configuration process by precisely defining the required device parameter information. Software configuration tools utilise the EDS file to configure an EtherNet/IP network.

Note: The EDS file is automatically installed when you upgrade your unit and is located in C:\Program files (x86)\EPack\_Vx.xx.

## 5.1.13 Troubleshooting

No Communications:

- Check the cabling carefully, ensure that Ethernet plugs are fully located in the sockets.
- Check the 'Comms' list in configuration level and, check that the parameter 'Protocol' provides both options 'Modbus TCP and EIP' (EtherNet/IP). If not, your EPack power controller has not got the EIP option enabled, contact your local distributor.
- Check that the 'IP Address', 'Subnet Mask' and 'Gateway' in the 'Comms' list are correct and unique for the network configuration in use.
- Ensure that the EtherNet/IP Master Module Input and Output Parameter mapping is correctly matched. If the master is attempting to read (input) or write (output) more data than has been registered on the EPack slave, using the iTools I/O Gateway Editor, the EPack slave will refuse the connection.
- If possible, replace a faulty device with a duplicate and retest.

## 5.2 MODBUS

It is not within the scope of this manual to describe the MODBUS/TCP network and for this you should refer to information which may be found at<http://www.modbus.org/>.

Also refer to HA179770 EPower Communication Manual.

### 5.2.1 Overview

EPack controller units support the Modbus/TCP protocol using Ethernet. This protocol embeds the standard Modbus protocol within an Ethernet TCP layer.

As most parameters are saved in the EPack controller unit's memory, the interface board must retrieve these values before it can start communicating on Ethernet.

Changing any of the IP parameters will cause the interface board to reset in order to retrieve the new values. Any socket left with no data traffic for 2 minutes will be disconnected and made available for new connections.

### 5.2.2 Protocol Basics

A data communication protocol defines the rules and structure of messages used by all devices on a network for data exchange. This protocol also defines the orderly exchange of messages, and the detection of errors. Modbus defines a digital communication network to have only one MASTER and one or more SLAVE devices. Either a single or multi-drop network is possible. The two types of communications networks are illustrated in the diagram below;

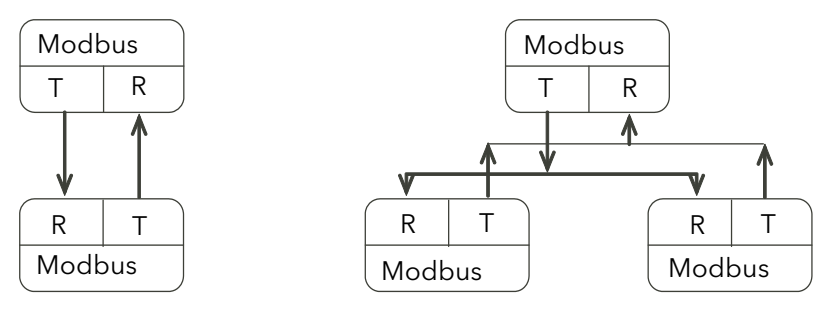

Figure 5.35 Single Serial Link Multi Drop Serial Link

A typical transaction will consist of a request sent from the master followed by a response from the slave. The message in either direction will consist of the following information;

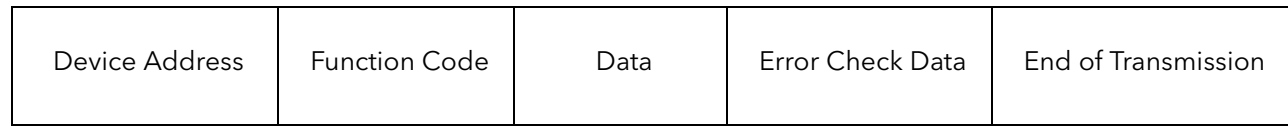

On a network of instruments this address is used to specify a particular instrument. Each instrument on a network must be set to a unique address, the available address range depending upon the network protocol. As EPack supports only Modbus/TCP protocol and discrimination on the network is carried out using the IP addresses of the connected instruments, the Modbus addresses of the devices are not used.

Each slave has a unique 'device address':

- The device address 0 is a special case and is used for messages broadcast to all slaves. This is restricted to parameter write operations.
- EPack controller supports a subset of Modbus function codes.
- The data will include instrument parameters referenced by a 'parameter address'
- The Device Address is a single byte (8-bits) unique to each device on the network.
- Function Codes are a single byte instruction to the slave describing the action to perform.
- The Data segment of a message will depend on the function code and the number of bytes will vary accordingly.
- Typically the data segment will contain a parameter address and the number of parameters to read or write.
- The Cyclic Redundancy Check, (CRC) is an error check code and is two bytes, (16 bits) long.
- The End of Transmission segment, (EOT) is a period of inactivity 3.5 times the single character transmission time. The EOT segment at the end of a message indicates to the listening device that the next transmission will be a new message and therefore a device address character.

### 5.2.3 Parameter Resolution

Modbus protocol limits data to 16 bits per parameter. This reduces the active range of parameters to 65536 counts. In EPack controller units this is implemented as -32767 (8001h) to +32767 (7FFFh).

The protocol is also limited to integer communication only. EPack controller units allow full resolution. In full resolution mode the decimal point position will be implied so that 100.01 would be transmitted as 10001. From this, and the 16 bit resolution limitation, the maximum value communicable with 2 decimal place resolution is 327.67. The parameter resolution will be taken from the slave user interface, and the conversion factor must be known to both master and slave when the network is initiated.

EPack controller units provide a special sub-protocol for accessing full resolution floating point data. This is described in [5.3.1 "Access to Full Resolution Floating Point and Timing Data" on page 47](#page-48-0).

## 5.2.4 Reading of Large Numbers

Large numbers being read over digital communications are scaled. For example, Setpoint can have the maximum value of 99,999 and is read as nnn.nK or  $100,000 = 100.0K$  and  $1,000,000 = 1000.0K$ . EPack implements a dedicated scale parameter for each large parameter, allowing users to do specific scaling to suit their type of application.

### 5.2.5 Wait Period

There are several errors for which the slave devices on the network are unable to make a response:

- If the master attempts to use an invalid address then no slave device will receive the message.
- For a message corrupted by interference, the transmitted CRC will not be the same as the internally calculated CRC. The slave device will reject the command and will not reply to the master.

After a wait period, the master will re-transmit the command.

The wait period should exceed the instrument latency plus the message transmission time. A typical wait period, for a single parameter read, is 100ms.

### 5.2.6 Latency

The time taken for an EPack controller unit to process a message and start the transmission of a reply is called the latency. This does not include the time taken to transmit the request or reply.

The parameter functions read 1 word (function 03h), write 1 word (function 06h), and loopback (function 08h) are processed within a latency of between 20 and 120ms (typically 90).

For the parameter functions read n words (function 03h) and write n words (function 16h) the latency is indeterminate. The latency will depend on the instrument activity and the number of parameters being transferred and will take from 20 to 500ms.

## 5.2.7 Configuration Mode Parameters

To write parameters in this group, it is first necessary to set the 'Access.IM' parameter (Modbus 199 –  $00C7_{hex}$ ) to the value 2 to set the controller into configuration mode. Note this will disable all normal control action and the controller outputs will be switched to a safe state.

It is not necessary to set any 'password' parameters to enter configuration mode.

To exit from configuration mode, simply write 0 to instrument mode. This will reset the controller, a process that takes several seconds. During this period it will not be possible to communicate with the controller.

## 5.3 MODBUS ADVANCED TOPICS

## <span id="page-48-0"></span>5.3.1 Access to Full Resolution Floating Point and Timing Data

One of the main limitations of Modbus is that only 16 bit integer representations of data can normally be transferred. In most cases, this does not cause a problem, since appropriate scaling can be applied to the values without losing precision. Indeed all values displayable on the 4 digit EPack controller front panel may be transferred in this way. However, this has the significant drawback that the scaling factor to be applied needs to be known at both ends of the communications link.

One further problem is that certain 'time' parameters, are always returned over the communications link in either 10<sup>th</sup> of seconds or 10<sup>th</sup> of minutes, configured via Instrument.Configuration.TimerRes. It is possible for long durations to overflow the 16 bit Modbus limit.

To overcome these problems, a sub protocol has been defined, using the upper portion of the Modbus address space (8000h and upwards), allowing full 32 bit resolution floating point and timer parameters. The upper area is known as the IEEE region.

This sub-protocol provides two consecutive Modbus addresses for all parameters. The base address for any given parameter in the IEEE region can easily be calculated by taking its normal Modbus address, doubling it, and adding 8000h. For example, the address in the IEEE region of the Target Setpoint (Modbus address 2) is simply

 $2 \times 2 + 8000h = 8004h = 32772$  decimal

This calculation applies to any parameter that has a Modbus address.

Access to the IEEE area is made via block reads (Functions 3 & 4) and writes (Function 16). Attempts to use the 'Write a Word' (Function 6) operation will be rejected with an error response. Furthermore, block reads and writes using the IEEE region should only be performed at even addresses, although no damage to the instrument will result in attempting access at odd addresses. In general, the 'number of words' field, in the Modbus frame, should be set to 2 times what it would have been for 'normal' Modbus.

The rules governing how the data in the two consecutive Modbus addresses are organised depending on the 'data type' of the parameter.

## 5.3.2 Data Types Used In EPack Power Controller Units

- Enumerated parameters are parameters which have a textual representation for their value on the user interface, for example, 'Parameter Status' – 'Good/Bad', 'Analog Operator Type' – 'Add', 'Subtract', 'Multiply', etc.
- Booleans are parameters which can have either a value '0' or a value '1'. Generally these parameters are enumerated. These are denoted as 'bool' in the table.
- Status words are generally only available over communications, and are used to group binary status information.
- Integer parameters are those that never include a decimal point however the instrument is configured, and do not refer to a time period or duration. These include such values as the instrument communications address and values used to set passwords, but not Process Variable and Setpoint related parameters, even if the display resolution of the instrument is set to no decimal places. These may be 8 or 16 bit and are denoted by 'uint8' or 'uint16' unsigned integers or 'int8' or 'int16' signed (+ or -) integers.
- Floating point parameters are those having a decimal point (or those which may be configured to have a decimal point), with the exception of parameters relating to time periods and duration. This includes Process Variable, Setpoints, Alarm Setpoints, etc and are denoted as type 'Float32' (IEEE 32-bit floating point parameters).
- Time Type parameters measure durations, for example, Alarm time above threshold, Timer elapsed time, etc. These are denoted by 'time32' in the parameter table.

## 5.3.3 Enumerated, Status Word, and Integer parameters

These use only the first word of the 2 Modbus addresses assigned to them in the IEEE area. The second word is padded with a value of 8000 hex.

Although 'Write a Word' (Function 6) is not permitted, this type of parameter may be written as a single 16 bit word using a Modbus 'Block Write' (Function 16). It is not necessary to add a padding value in the second address. Similarly, such parameters may be read using a Modbus 'Block Read' (Function 3 & 4) as single words, in which case the padding word will be omitted.

It is, however, necessary to pad the unused word when writing this sort of data types as part of a block containing other parameter values.

### 5.3.4 Floating Point Parameters

These use the IEEE format for floating point numbers, which is a 32 bit quantity. This is stored in consecutive Modbus addresses. When reading and writing to floats, it is necessary to read or write both words in a single block read or write. It is not possible, for example, to combine the results of two single word reads.

This format is used by most high level programming languages such as 'C' and BASIC, and many SCADA and instrumentation systems allow numbers stored in this format to be decoded automatically. The format is as follows:

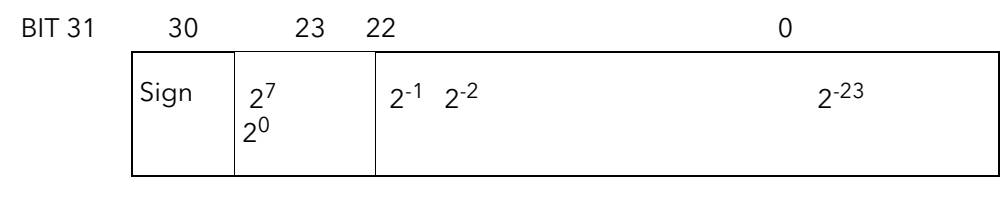

$$
\{\cdots \text{ -EXPONENT} \cdots \text{ -} \text{---} \text{ -} \cdots \text{ -} \cdots \text{ -} \text{ -} \text{---} \text{ -} \text{FRACTION} \text{---} \text{ -} \cdots \text{ -} \text{---} \}
$$

where value =  $(-1)$  Sign  $\times$  1.F  $\times$  2 E-127

Note that in practice, when using C, IEEE floats may usually be decoded by placing the values returned over comms into memory and 'casting' the region as a float, although some compilers may require that the area be byte swapped high to low before casting. Details of this operation are beyond the scope of this manual.

The format used to transfer the IEEE number is as follows

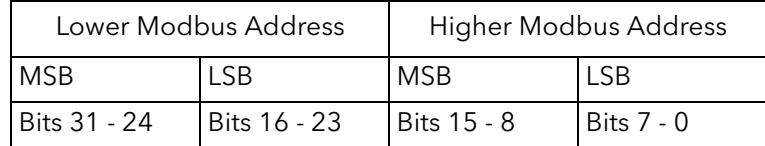

For example, to transfer the value 1.001, the following values are transmitted (hexadecimal)

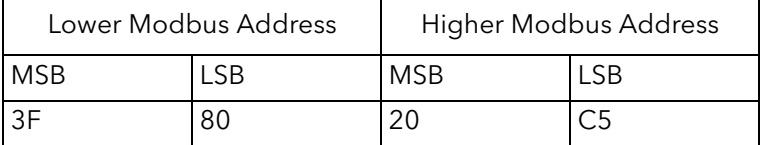

## 5.3.5 Time Type Parameters

Time type values are returned over comms in 1/10 seconds or minutes. This can be changed in the SCADA table. Time durations are represented as a 32 bit integer number of milliseconds in the IEEE area. When reading and writing to time types, it is necessary to read or write both words in a single block read or write. It is not possible, for example, to combine the results of two single word reads.

The data representation is as follows.

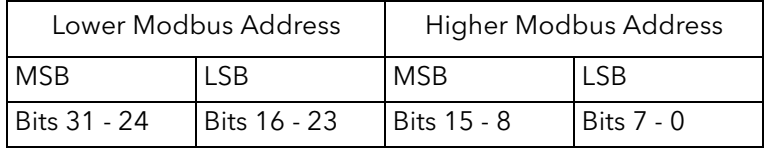

To create a 32 bit integer value from the two Modbus values, simply multiply the value at the lower Modbus address by 65536, and add the value at the Higher address. Then divide by 1000 to obtain a value in seconds, 60000 for a value in minutes, etc.

For example, the value of 2 minutes (120000 mS) is represented as follows:

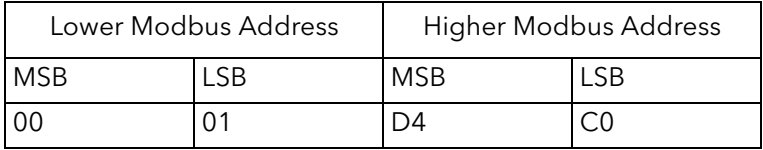

## 5.4 ETHERNET (MODBUS TCP)

## 5.4.1 Instrument setup

It is recommended that the communications settings for each instrument are set up before connecting it to any Ethernet network. This is not essential but network conflicts may occur if the default settings interfere with equipment already on the network.

For the Ethernet instruments, however, there are several more: IP address, subnet mask, default gateway and DHCP enable. See ["COMMUNICATIONS CONFIGURATION" on page 69.](#page-70-0)

Changing any one of these parameters may immediately move the instrument to a new network address. For this reason, it is recommended that such changes are made offline.

IP Addresses are usually presented in the form "abc.def.ghi.jkl". In the instrument Comms folder each element of the IP Address is shown and configured separately such that IPAdd1 = abc, IPAddr2 = def,  $IPAddr3 = ghi$  and  $IPAdr4 = jkl$ .

This also applies to the SubNet Mask, Default Gateway and Preferred Master IP Address.

Each Ethernet module contains a unique MAC address, normally presented as a 12 digit hexadecimal number in the format "aa-bb-cc-dd-ee-ff".

In EPack controller units MAC addresses are shown as 3 separate decimal values in iTools. MAC1 shows the first pair of digits in decimal, MAC2 shows the second pair of digits and so on.

## 5.4.2 Dynamic IP Addressing

IP addresses may be 'fixed' - set by the user, or dynamically allocated by a DHCP server on the network. When IP addresses are dynamically allocated the server uses the instrument MAC address to uniquely identify them.

To configure dynamic IP addressing, the user must first set the IPMode parameter to DHCP.

Once connected to the network and powered, the instrument will acquire its "IP address", "SubNet Mask" and "Default Gateway" from the DHCP Server automatically and display this information within a few seconds.

Note: If the DHCP server does not respond (in common with other Ethernet appliances in this situation) the unit will not be accessible via the network. Instead, the unit will default to an automatic IP mode with an IP address in the range of 169.254.xxx.xxx.

## 5.4.3 Fixed IP Addressing

IP addresses may be 'fixed' - meaning the user manually enters the IP address and SubNet Mask values, which will remain unchanged, before connecting the instrument to the network.

To configure fixed IP addressing, the user must first set the IPMode parameter to Fixed.

Then set the IP address and SubNet Mask as required, to configure a fixed IP address, see ["Comms menu"](#page-54-0)  [on page 53.](#page-54-0)

#### 5.4.4 Default Gateway

The "Comms" folder also includes configuration settings for "Default Gateway", these parameters will be set automatically when Dynamic IP Addressing is used. When fixed IP addressing is used these settings are only required if the instrument needs to communicate wider than the local area network i.e. over the internet.

#### PREFERRED MASTER

The "Comms" folder also includes configuration settings for "Preferred Master". Setting this address to the IP Address of a particular PC will guarantee that one of the available Ethernet sockets will always be reserved for that PC.

## 5.4.5 iTools Setup

iTools configuration package, version V7 or later, may be used to configure Ethernet communications. The following instructions configure an Ethernet.

#### AUTOMATIC CONFIGURATION

Both EPack power controllers and iTools software support automatic discovery of network connected instruments. iTools software display all instruments connected to the network automatically. To connect and communicate with a selected instrument start iTools, click the Add button and select the relevant instrument.

#### MANUAL CONFIGURATION

To include a Host Name/Address within the iTools scan:-

- 1. Ensure iTools is **NOT** running before taking the following steps
- 2. Within Windows, select 'Control Panel'
- 3. In control panel select 'iTools'
- 4. Within the iTools configuration settings select the 'TCP/IP' tab
- 5. Click the 'Add' button to add a new connection
- 6. Enter a name for this TCP/IP connection
- 7. Click the 'Add' button to add the host name or IP address of the instrument in the 'Host Name/ Address' section
- 8. Click 'OK' to confirm the new Host Name/IP Address you have entered
- 9. Click 'OK' to confirm the new TCP/IP port you have entered
- 10. You should now see the TCT/IP port you have configured within the TCP/IP tab of the iTools control panel settings

iTools is now ready to communicate with an instrument at the Host Name/IP Address you have configured.

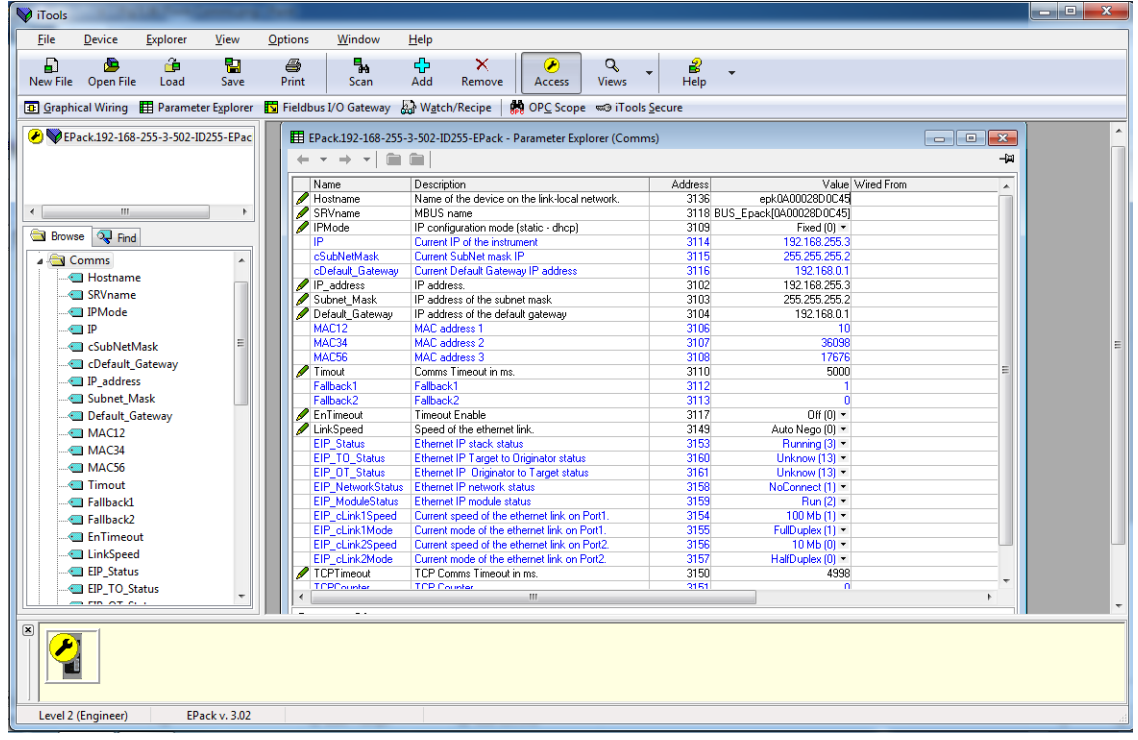

Figure 5.36 iTools - Ethernet Communications Parameter

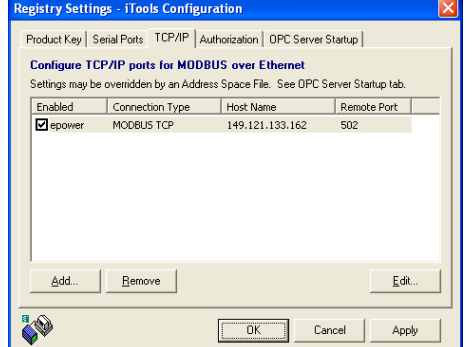

# 6 CONFIGURATION FROM THE FRONT PANEL

At power up or after quitting the Quickcode menu, the unit initialises and then enters the summary page ([Figure 6.37\)](#page-53-0) showing the real-time values of the two parameters selected in Instrument Display configuration [\(section 7.12.1\)](#page-92-0).

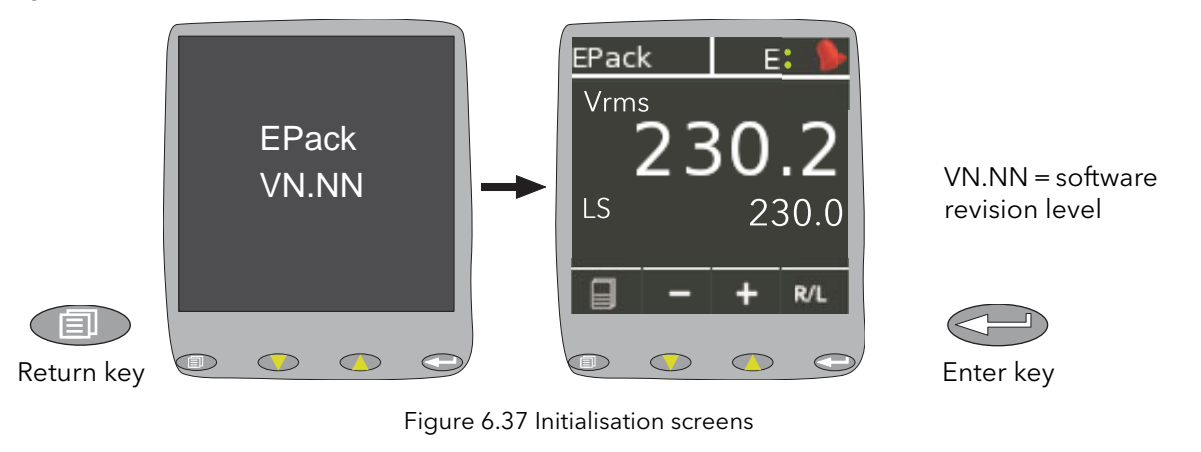

<span id="page-53-0"></span> If any faults are detected during initialisation (e.g. supply voltage missing), then error messages appear on the display screen.

## 6.1 MENU PAGES

Operating the return key opens the first page of the menu, the content of which depends on the current access level and on the number of options enabled.

The description below assumes 'Configuration' level access.

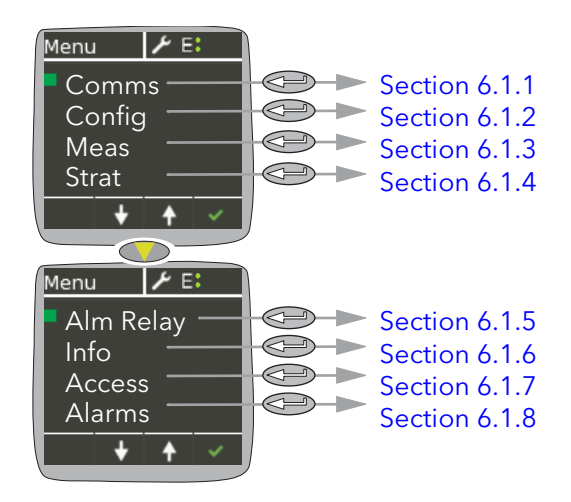

Figure 6.38 Menu options

## <span id="page-54-1"></span>6.1.1 Comms menu

<span id="page-54-0"></span>This allows the following communications parameters to be viewed or configured.

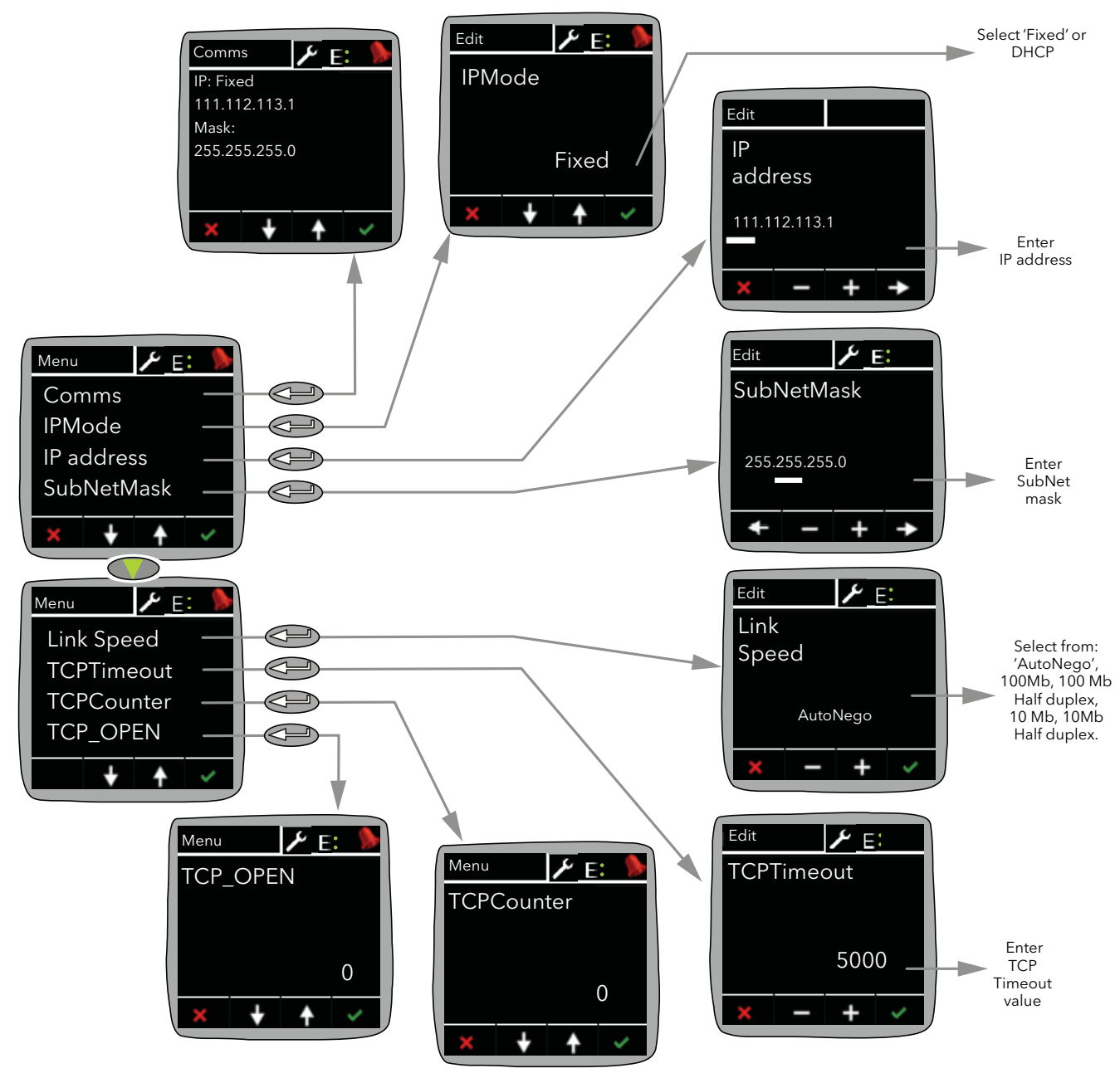

Figure 6.39 Comms menu

Comms Displays (read only) the current IP and Subnet mask addresses.

IP Mode Allows the user to select 'Fixed' or 'DHCP' as the IP address source. If 'Fixed' is selected, then the Address and Subnet Mask can be edited in the following fields. It must be ensured that the address is unique to the network. If DHCP is selected, the IP Address and SubNetMask parameters described below do not appear. DHCP will be successful only if there is a suitable DHCP server on the network to which the unit is connected.

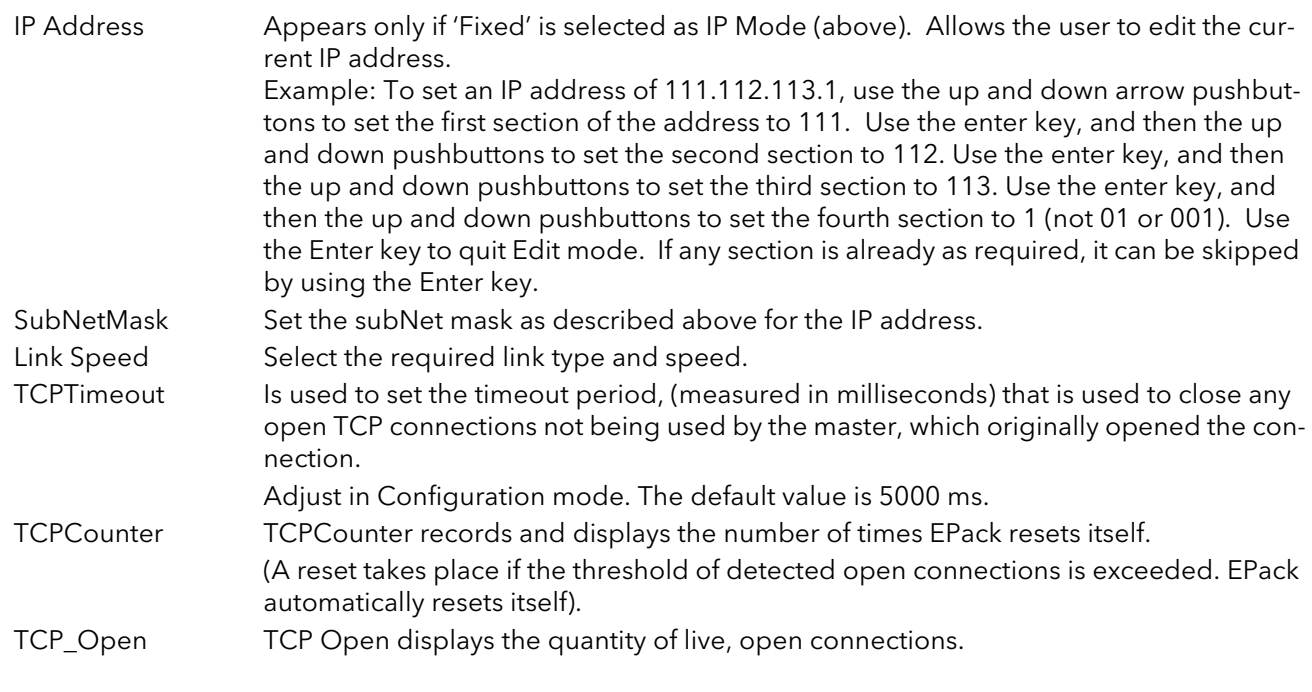

Note... For details about subnet masks, see [section 8.1.3](#page-117-0) (iTools wiring).

## <span id="page-56-0"></span>6.1.2 Config menu

This menu allows a number of network and firing output parameters to be set up, as well as Analogue input and IP mode types.

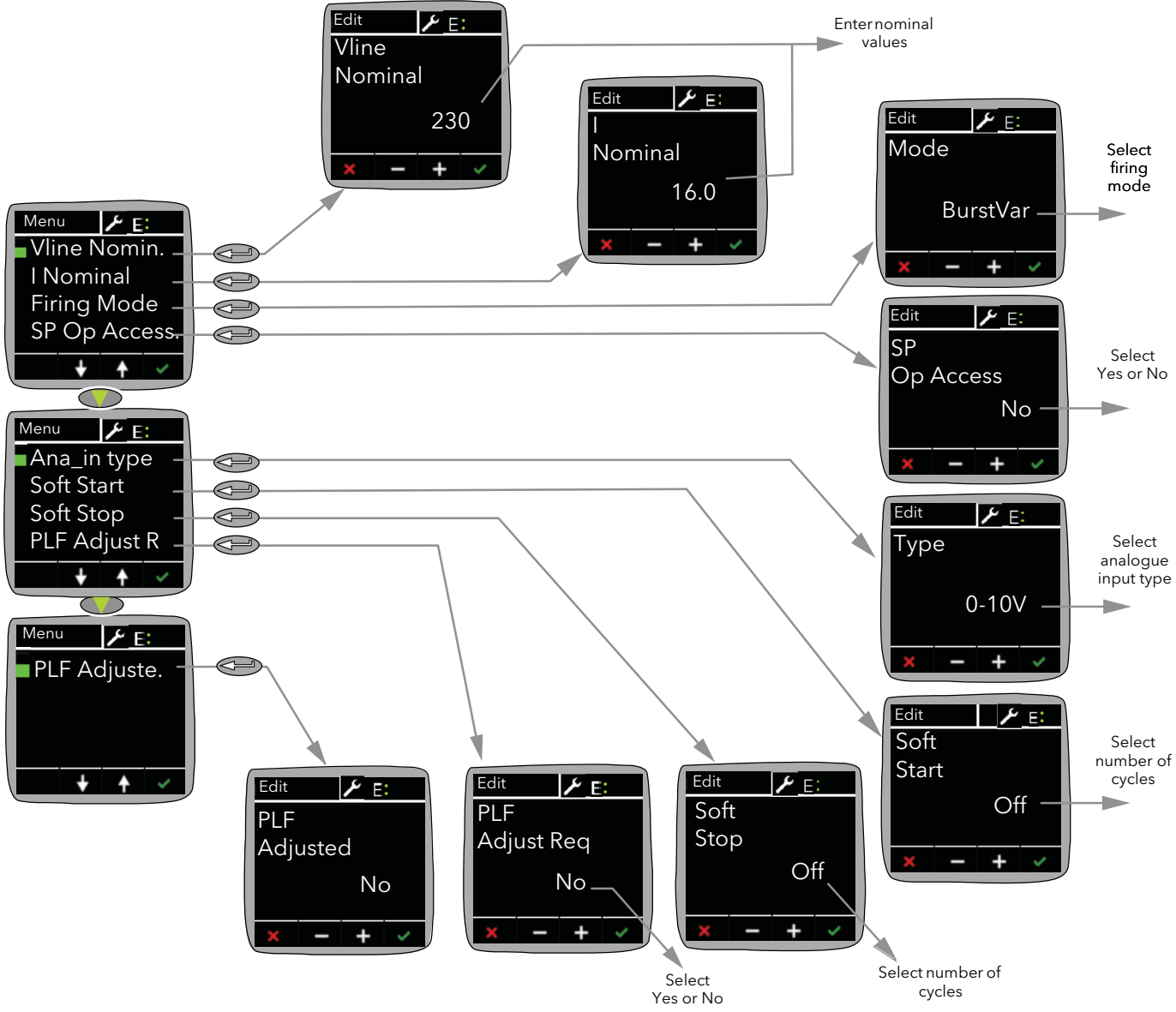

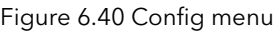

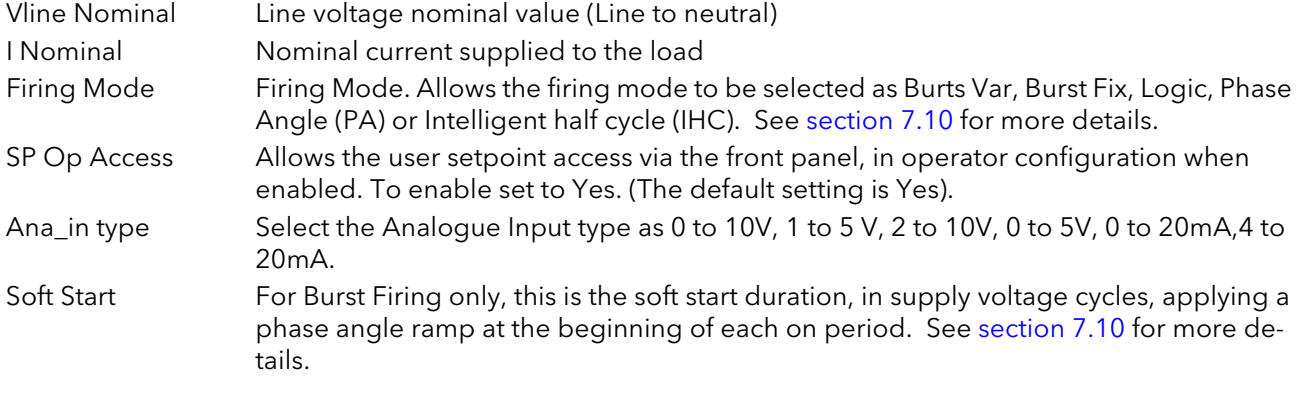

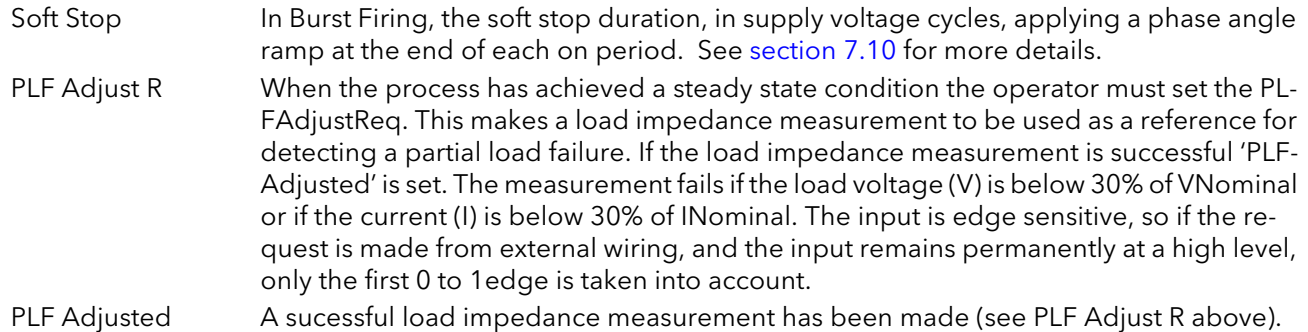

## <span id="page-58-0"></span>6.1.3 Meas menu

This menu allows the user to view a number of measured values in real time. For further details, see 'Network Meas Menu' [\(section 7.18.1\)](#page-104-0).

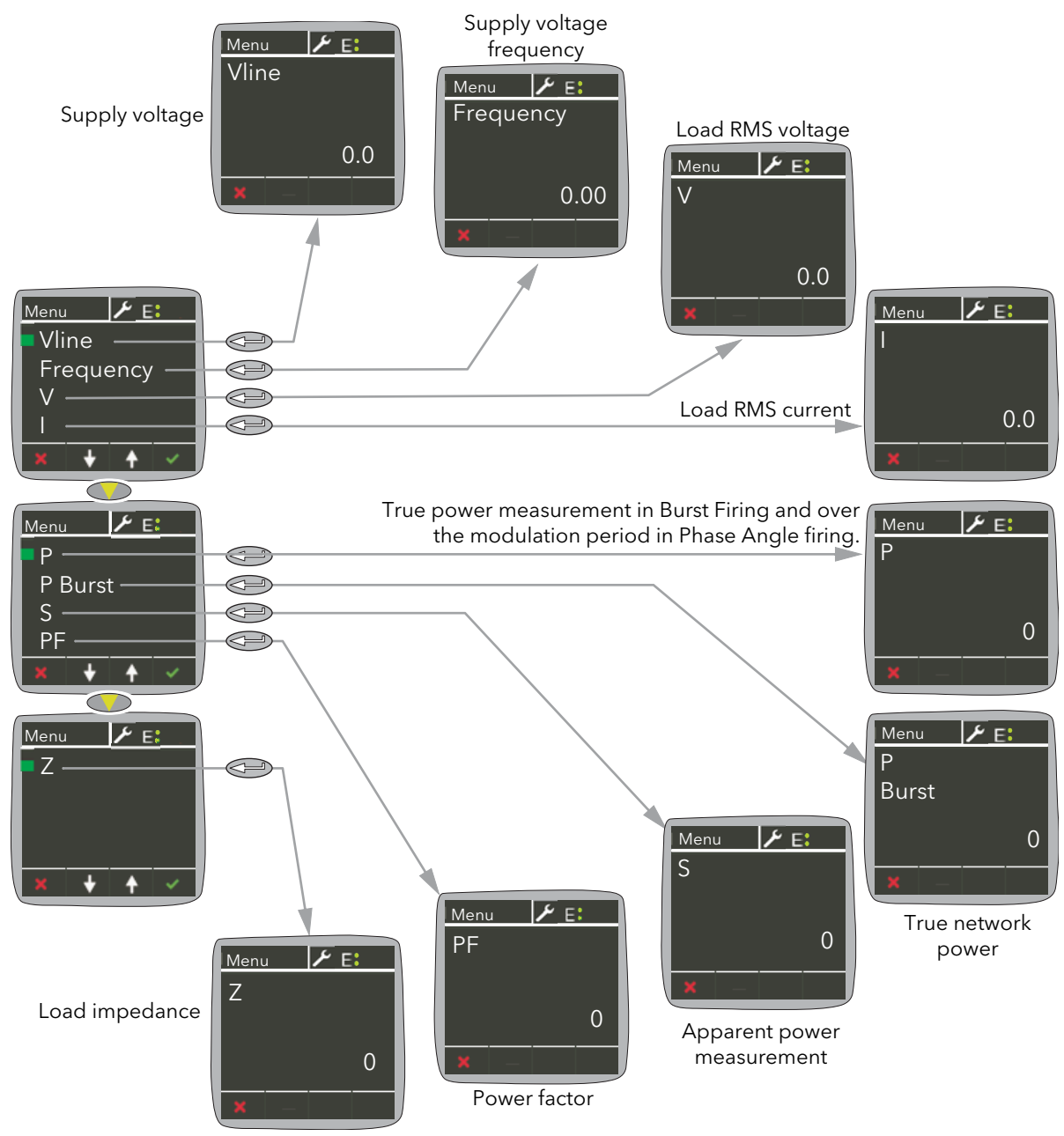

Figure 6.41 Meas menu

## <span id="page-59-0"></span>6.1.4 Strat menu

This page allows the user to view the a number of control strategy parameters in real time.

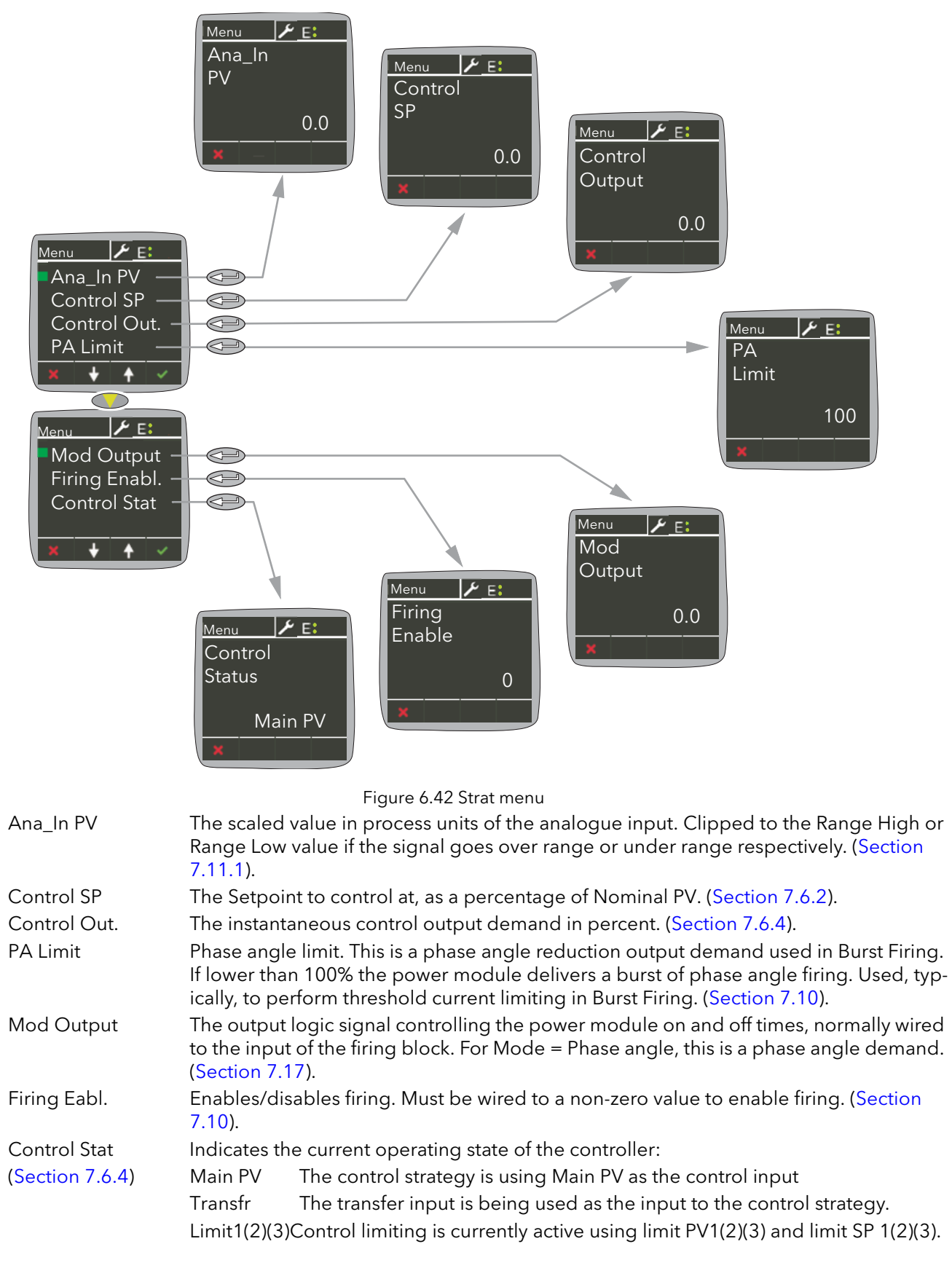

## <span id="page-60-0"></span>6.1.5 Alarm Relay menu

This menu allows the user to select which alarms are to operate (de-energise) the relay. For each selected alarm, select 'Yes' or 'No'.

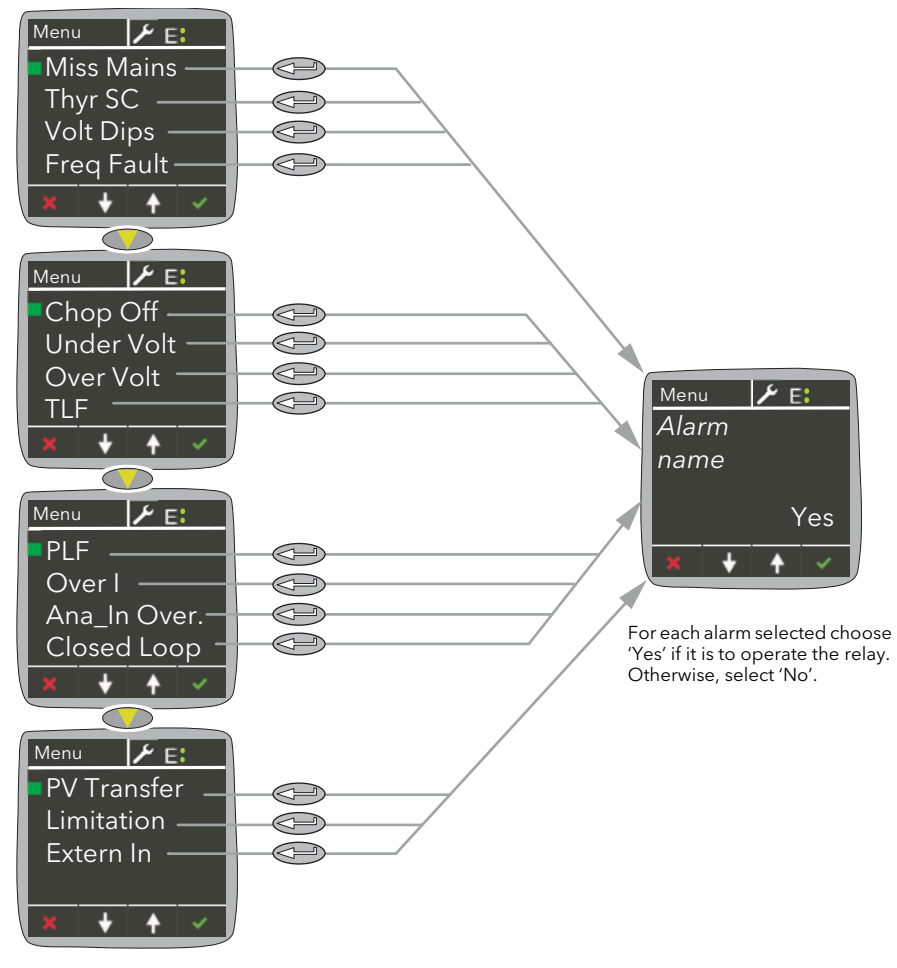

Figure 6.43 Alm relay menu

## <span id="page-61-0"></span>6.1.6 Info menu

This display gives read only information about the unit.

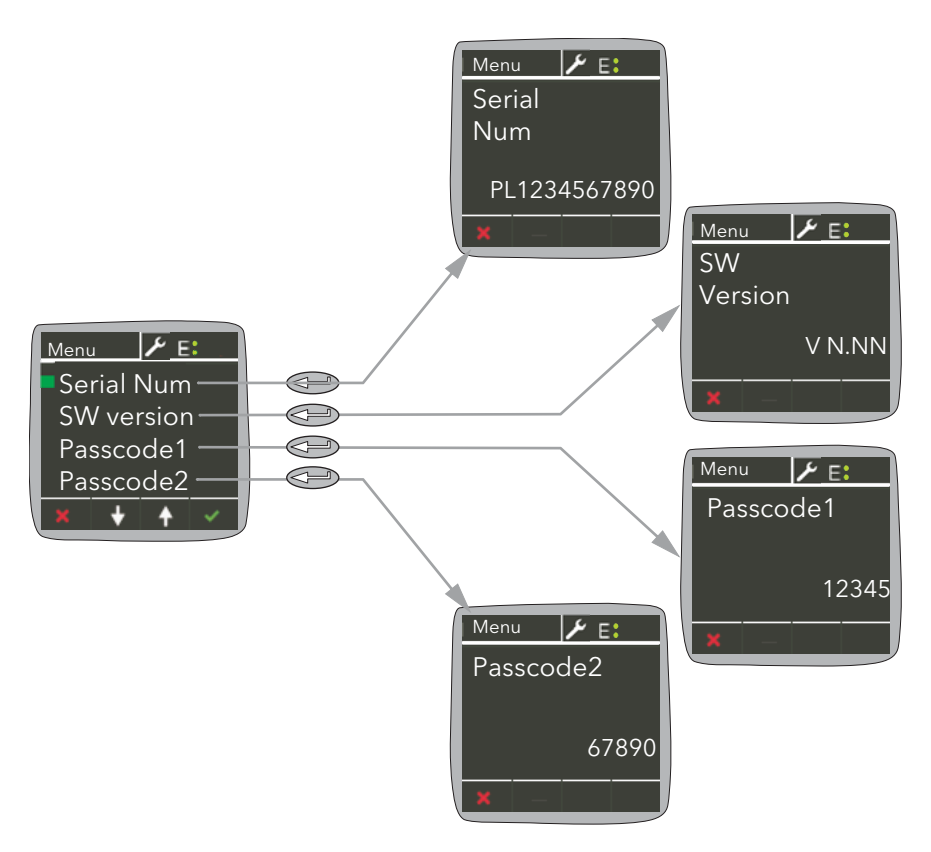

Figure 6.44 Info menu

## <span id="page-62-0"></span>6.1.7 Access menu

Allows access to the Operator, Engineer, Configuration, Quick Code and OEM menus and allows passwords to be set up.

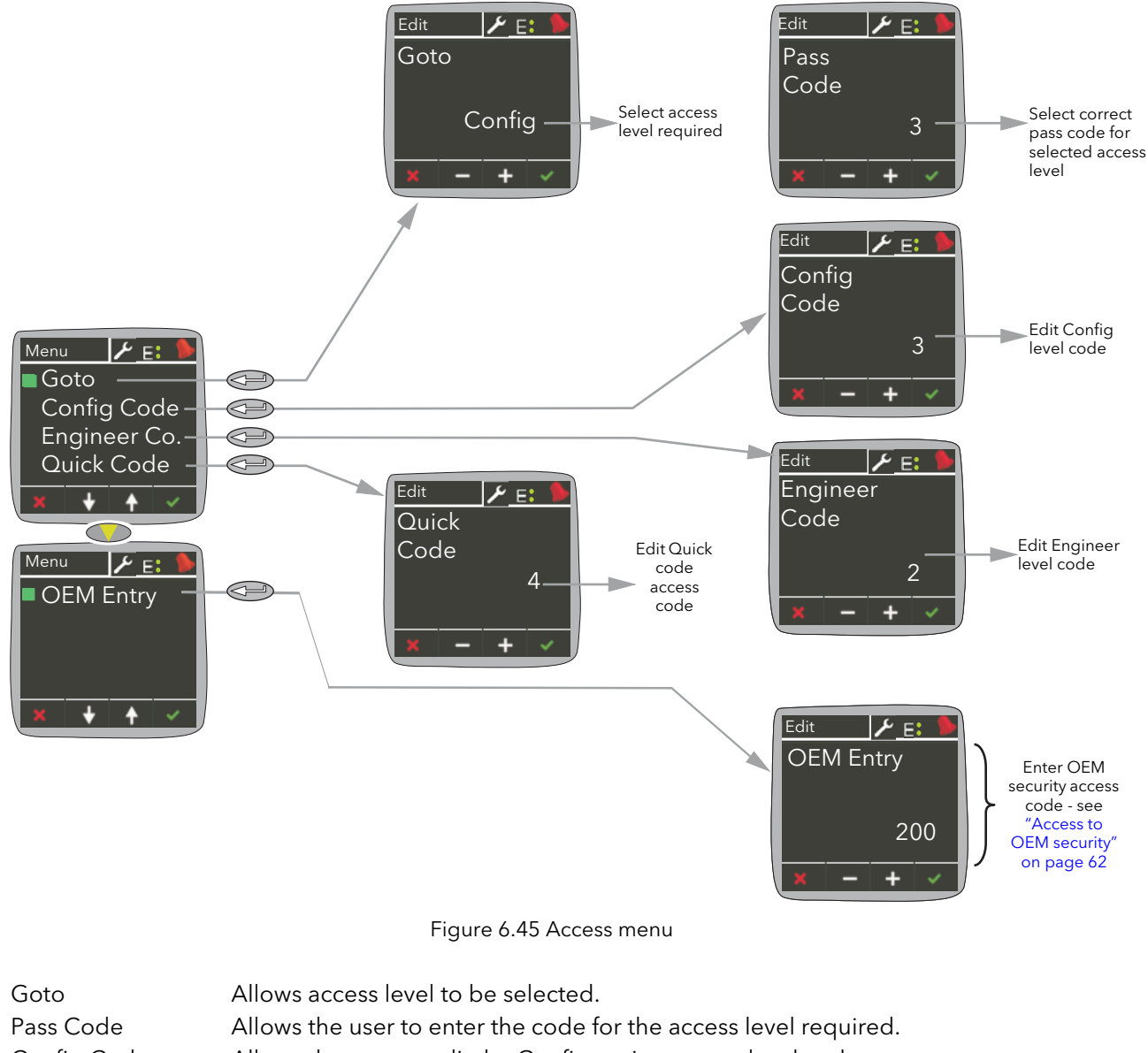

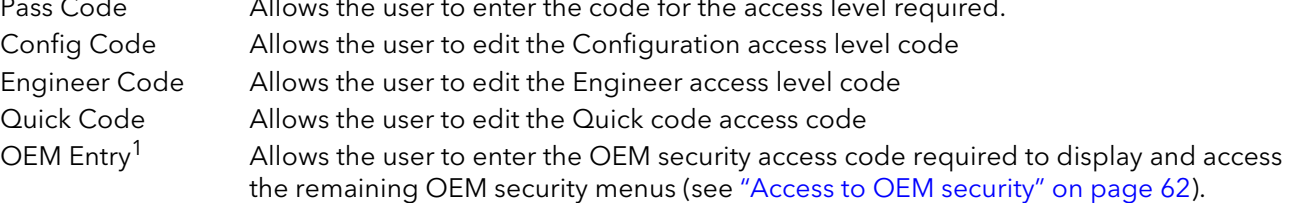

Note: The default access codes are Operator =  $0$ , Engineer =  $2$ , Config =  $3$ , Quickcode =  $4$ , OEM Entry = 200.

<sup>1.</sup> The menu OEM Entry, is part of the OEM security feature which is a chargeable option.

#### ACCESS TO MENUS

- 1. Open the Access menu item.
- 2. Open the Goto menu item and select the access level required.
- 3. Enter the access code for the level required. If this access code is correct the relevant menu appears.

Note... The above applies only when the user attempts to access a higher level than that current. If accessing a lower level, the user needs only to open the Goto item and select the required level. After doing this, the instrument will probably restart.

#### <span id="page-63-0"></span>ACCESS TO OEM SECURITY

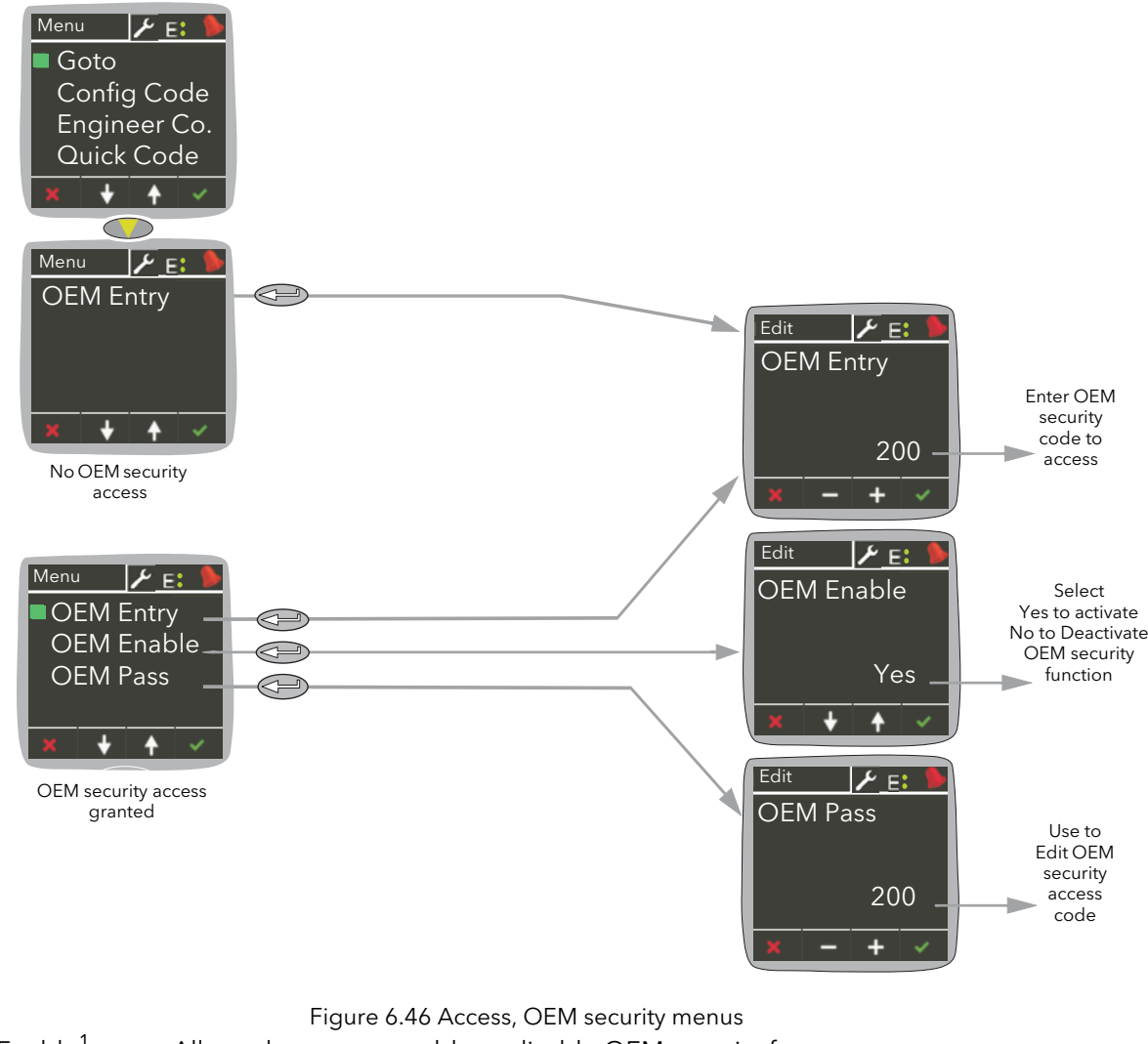

OEM Enable<sup>1</sup> Allows the user to enable or disable OEM security feature. OEM Pass<sup>1</sup> Allows the user to edit the OEM security access code.

<sup>1.</sup> Menu appears once the OEM security pass code is entered and matches OEM Pass value, using the OEM Entry menu.

To access OEM security:

- 1. Open the Access menu item.
- 2. Select and open the OEM Entry menu item.
- 3. Enter the OEM security access code (default: 200).
- 4. The OEM Enable menu automatically appears, exit the menu by pressing the x button.

Note: To enable, start OEM security, select 'Yes'; to disable the feature, select 'No'.

5. The Access menu item returns and will have two additional menu options: OEM Enable and OEM Pass.

### <span id="page-65-0"></span>6.1.8 Alarms menu

Allows the user to view Global acknowledgement enable status, and calibration error (if any). Any active alarms appear, and details can be found by selecting the relevant alarm and using the Enter push button. Active alarms can be acknowledged, if applicable, by a further operation of the Enter button.

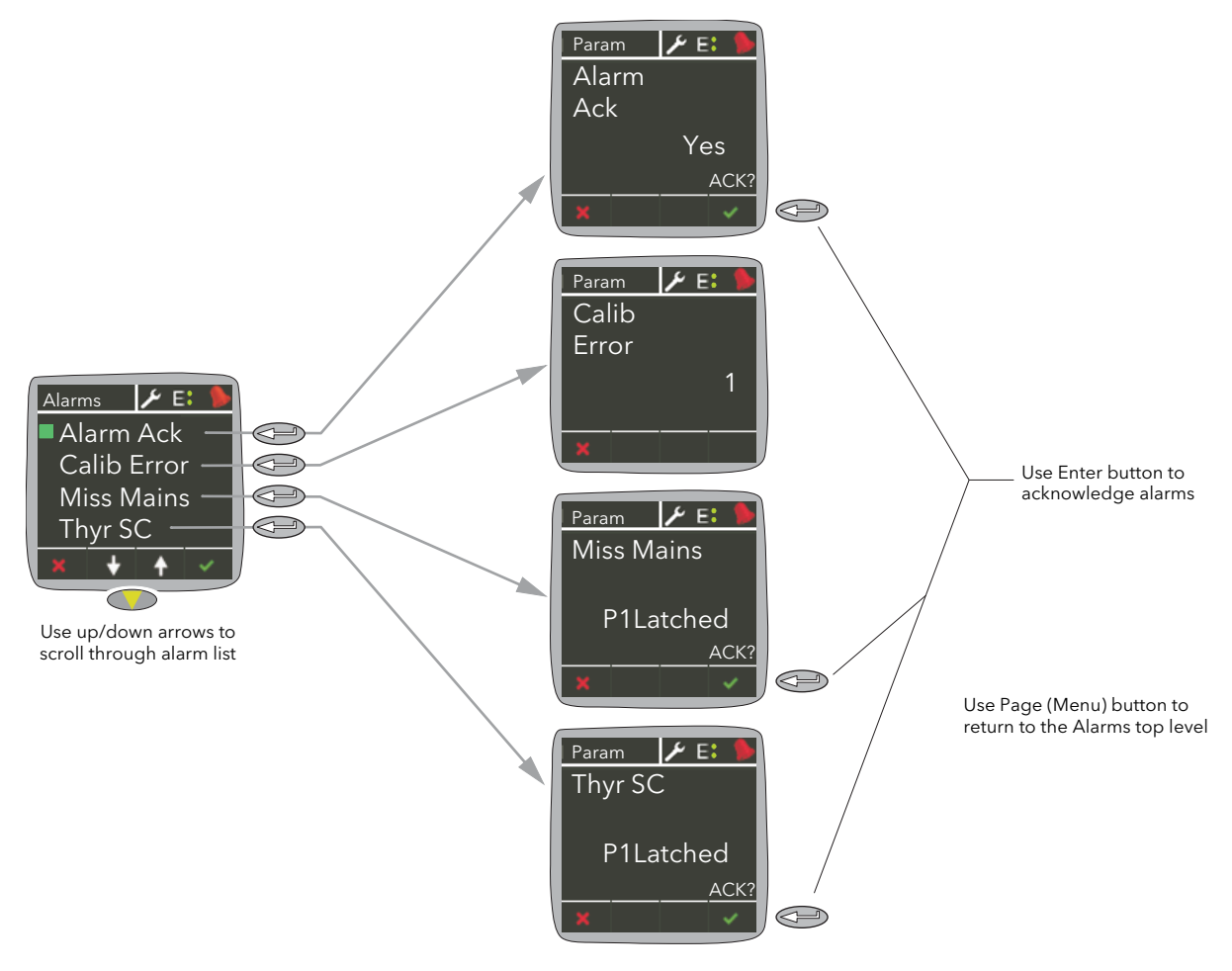

Figure 6.47 Alarms menu

# <span id="page-66-0"></span>7 CONFIGURATION USING ITOOLS

## 7.1 INTRODUCTION

 Note: [Section 7](#page-66-0) contains descriptions of all the menus which can appear. If an option or a feature is not fitted and/or enabled, then it does not appear in the top level menu.

[Section 7](#page-66-0) details how to connect using iTools and gives details of the features available from this instrument.

## 7.2 OVERVIEW

The configuration of the unit is divided into a number of separate areas as follows:

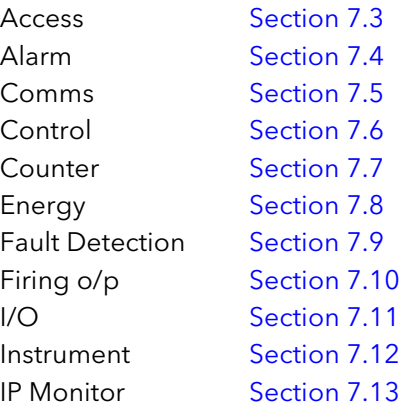

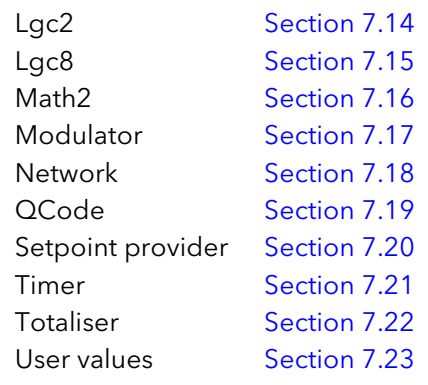

| Browse Q Find                          |
|----------------------------------------|
| $\triangleright$ $\cdot$ Access        |
| <b>Alarm</b>                           |
| <b>Comms</b>                           |
| <b>Control</b>                         |
| <b>Counter</b>                         |
| $\triangleright$ $\blacksquare$ Energy |
| $\triangleright$ Faultdet              |
| FiringOP                               |
| $\triangleright$ $\blacksquare$ IO     |
| <b>Instrument</b>                      |
| <b>PMonitor</b>                        |
| $\triangleright$ $\blacksquare$ Lgc2   |
| $\triangleright$ $\blacksquare$ Lgc8   |
| $\triangleright$ Math2                 |
| Modultr                                |
| <b>Network</b>                         |
| <b>D</b> QCode                         |
| <b>SetProv</b>                         |
| <b>Filmer</b>                          |
| <b>D</b> Total                         |
| <b>D</b> UsrVal                        |
| $\triangleright$ $\blacksquare$ Diag   |
|                                        |

Figure 7.48 iTools tree

#### Notes:

- 1. Current rating, limitation, transfer control, power control, energy counter and the graphical wiring editor (GWE) are chargeable options. iTools secure can be used to upgrade units.
- 2 32A unit are set on 16A and 63A unit are on 40A by default.

## <span id="page-67-0"></span>7.3 ACCESS MENU

The Access menu allows the user to set the operating level (Operator, Engineer, Configuration or QuickStart) and define the access codes for these levels. In addition, the Access menu allows the configuration of the optional OEM Security feature.

OEM security provides users, typically OEMs (original equipment manufacturers) the ability to protect their intellectual property by preventing unauthorised access to configuration data.

An OEM security access code can be configured to prevent iTools from fully communicating with the instrument, preventing specific parameters and their associated values from being copied or over written during iTools clone export/import.

In addition, when the OEM security feature is enabled, iTools has restricted access to Modbus addresses between 0x100 and 0X4744, graphical wiring and software upgrade functionality.

Note: The OEM security feature is a chargeable option, either when ordering or via the purchase of a secure feature pass code.

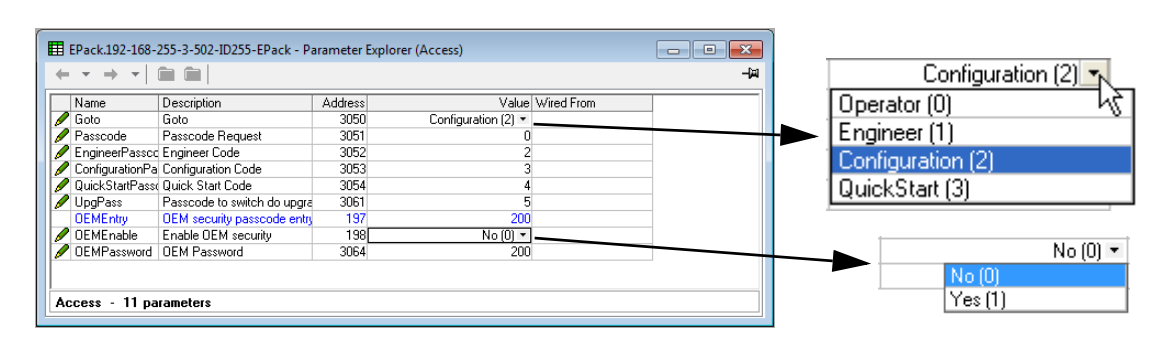

Figure 7.49 iTools Access menu

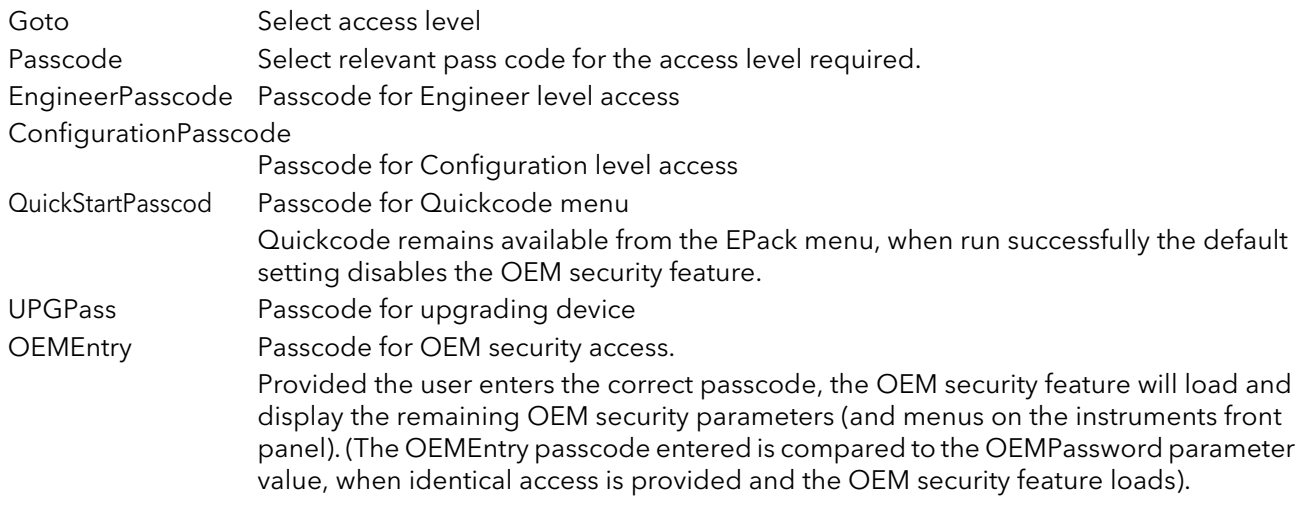

Note: If an incorrect access code is entered the OEMEntry menu will become non editable for a time period. The time will increase for each incorrect pass code entered.

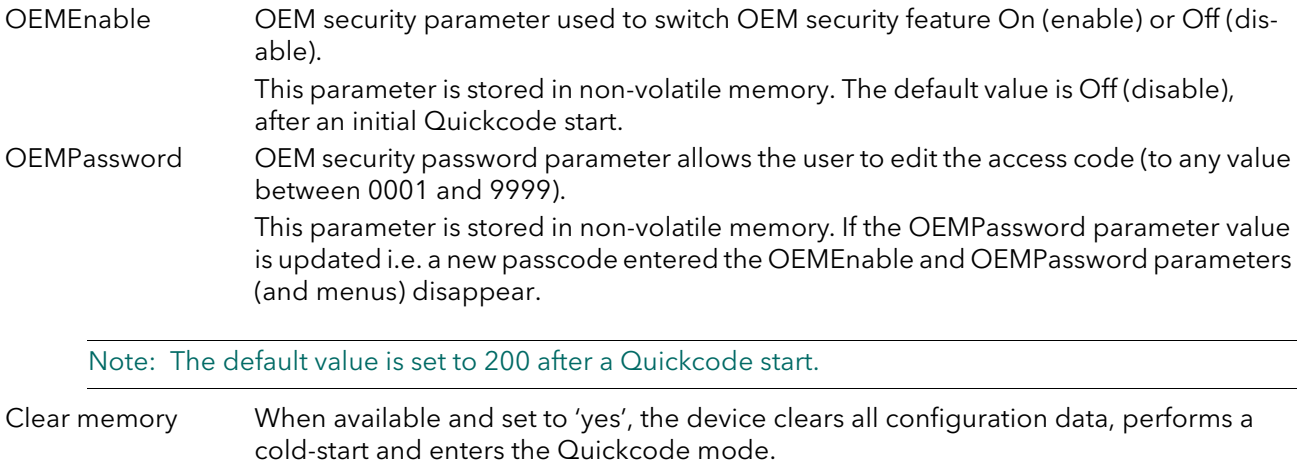

# <span id="page-69-0"></span>7.4 ALARM CONFIGURATION

|                                                                             | E EPack.192-168-111-10-502-ID255-EPack - Parameter Ex   ■   □ |                        |       |  |  |  |  |  |  |
|-----------------------------------------------------------------------------|---------------------------------------------------------------|------------------------|-------|--|--|--|--|--|--|
|                                                                             |                                                               |                        |       |  |  |  |  |  |  |
| Main<br>AlmDet AlmSig AlmLat AlmAck<br><b>AlmDis</b><br>AlmStop<br>AlmRelay |                                                               |                        |       |  |  |  |  |  |  |
| Name<br>Externin                                                            | Description<br>External Alarm Input                           | <b>Address</b><br>3325 | Value |  |  |  |  |  |  |
| Alarm.Main - 1 parameter                                                    |                                                               |                        |       |  |  |  |  |  |  |

Figure 7.50 Alarm configuration

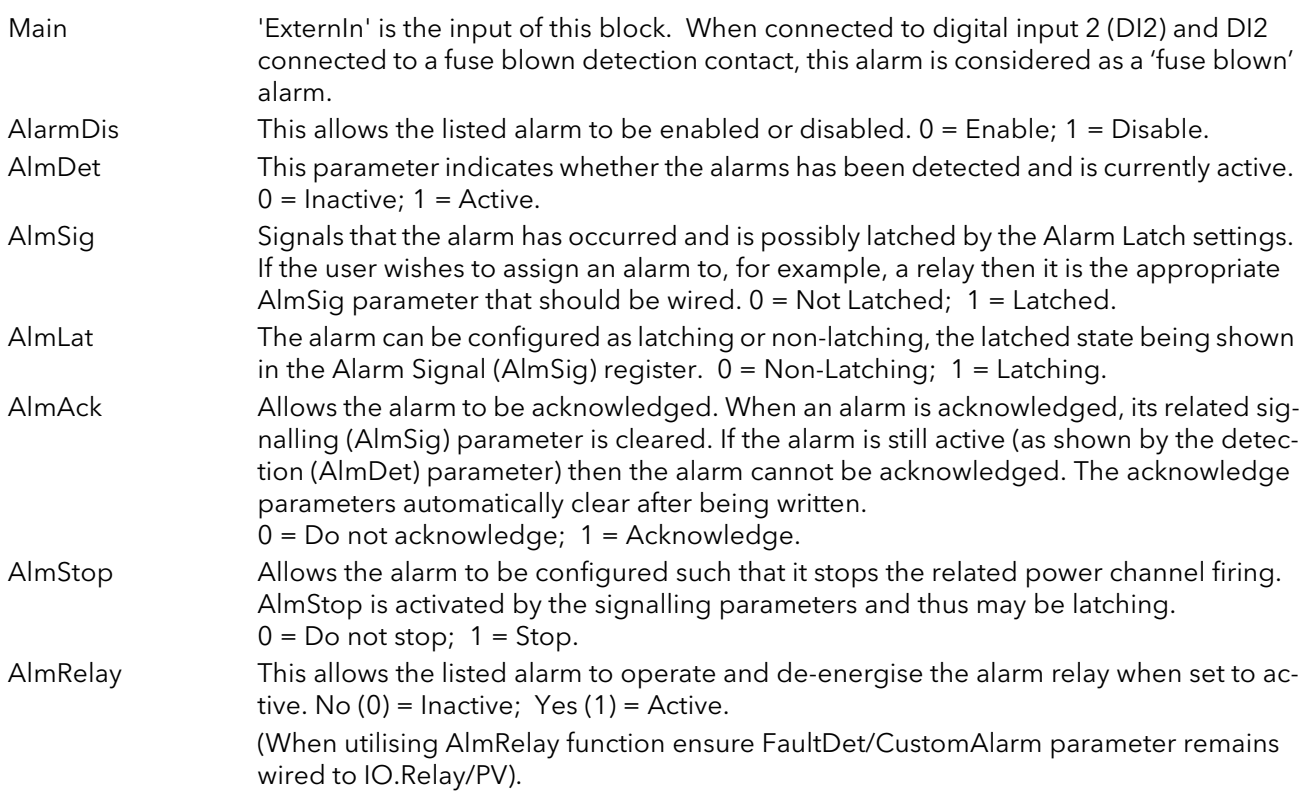

## <span id="page-70-1"></span><span id="page-70-0"></span>7.5 COMMUNICATIONS CONFIGURATION

The communications menu allows the user to view, and in some cases, to edit communications parameters associated with the communications option.

| Name                           | Description                            | Address |                            | Value Wired From | DHCP(1)                         |
|--------------------------------|----------------------------------------|---------|----------------------------|------------------|---------------------------------|
| $\blacktriangleright$ Hostname | Name of the device on                  | 3136    | epk000000000000            |                  |                                 |
| $\blacktriangleright$ SRVname  | <b>MBUS</b> name                       |         | 3118 Epack[000000000000]   |                  |                                 |
| $\blacktriangleright$ IPMode   | IP configuration mode (                | 3109    | DHCP $(1)$ .               |                  |                                 |
| <b>IPStatus</b>                | Status of the IP address               | 3111    | 1                          |                  |                                 |
| IP                             | Current IP of the instrum              | 3114    | 0.0.0.0                    |                  |                                 |
|                                | cSubNetMas Current SubNet mask IF      | 3115    | 0.0.0.0                    |                  |                                 |
|                                | cDefault_Gat Current Default Gatewa    | 3116    | 0.0.0.0                    |                  |                                 |
|                                | PrefMaster Preferred Master IP adı     | 3105    | 192.168.0.1                |                  |                                 |
| <b>Address</b>                 | Adresse Comms                          | 3101    | 255                        |                  |                                 |
| IP address IP address.         |                                        | 3102    | 192.168.0.20               |                  |                                 |
|                                | Subnet Mas IP address of the subne     | 3103    | 255.255.255.0              |                  |                                 |
|                                | Default_Gate IP address of the defaul  | 3104    | 192.168.0.1                |                  |                                 |
| MAC12                          | Adresse MAC1                           | 3106    | $\overline{0}$             |                  |                                 |
| MAC34                          | Adresse MAC 2                          | 3107    | $\overline{0}$             |                  |                                 |
| MAC56                          | AdresseMAC3                            | 3108    | $\overline{0}$             |                  |                                 |
| Timout                         | Comms Timeout in ms.                   | 3110    | 5000                       |                  | яÌ                              |
| Fallback1                      | Fallback1                              | 3112    | 1                          |                  | $or$ (0)                        |
| Fallback2                      | Fallback2                              | 3113    | $\overline{\mathsf{n}}$    |                  | 0n(1)                           |
| EnTimeout                      | <b>Timeout Enable</b>                  | 3117    | Sans (0) -                 |                  |                                 |
| Protocol                       | Protocole Comms                        |         | 3100 IbusTCP and EIP (1) * |                  |                                 |
|                                | IOgateway   IO Gateway Access          | 4744    | ????????                   |                  | Auto Nego (0)                   |
|                                | LinkSpeed Speed of the ethernet li     | 3149    | Auto Nego (0)              |                  | Auto Nego [0]<br>$100$ Mb $(1)$ |
|                                | EIP Status Ethernet IP stack status    | 3153    | Not Started (0) *          |                  | 100 Mb H/d (2)                  |
|                                | EIP_TO_Stat Ethernet IP Target to Or   | 3160    | DataExchange (0) *         |                  | 10 Mb (3)                       |
|                                | EIP_OT_Stat Ethernet IP_Originator ti  | 3161    | DataExchange (0) *         |                  | 10 Mb H/d (4)                   |
|                                | EIP_Network Ethernet IP network stat   | 3158    | NoIP $(0)$ *               |                  |                                 |
|                                | EIP_Module{ Ethernet IP module stat    | 3159    | NoPower (0) *              |                  |                                 |
|                                | EIP_cLink1S Current speed of the eth   | 3154    | $10$ Mb (0) $*$            |                  |                                 |
|                                | EIP cLink1M Current mode of the eth    | 3155    | HalfDuplex (0) *           |                  |                                 |
|                                | EIP_cLink2S Current speed of the eth   | 3156    | $10$ Mb $(0)$ $\tau$       |                  |                                 |
|                                | EIP cLink2M Current mode of the eth    | 3157    | HalfDuplex (0) *           |                  |                                 |
|                                | <b>TCPTimeout TCP Comms Timeout ii</b> | 3150    | 5000                       |                  |                                 |
|                                | <b>TCPCounter TCP Counter</b>          | 3151    | $\vert 0 \vert$            |                  |                                 |
|                                | TCP Open TCP Number Open Cor           | 3152    | $\overline{0}$             |                  |                                 |

Figure 7.51 iTools comms page

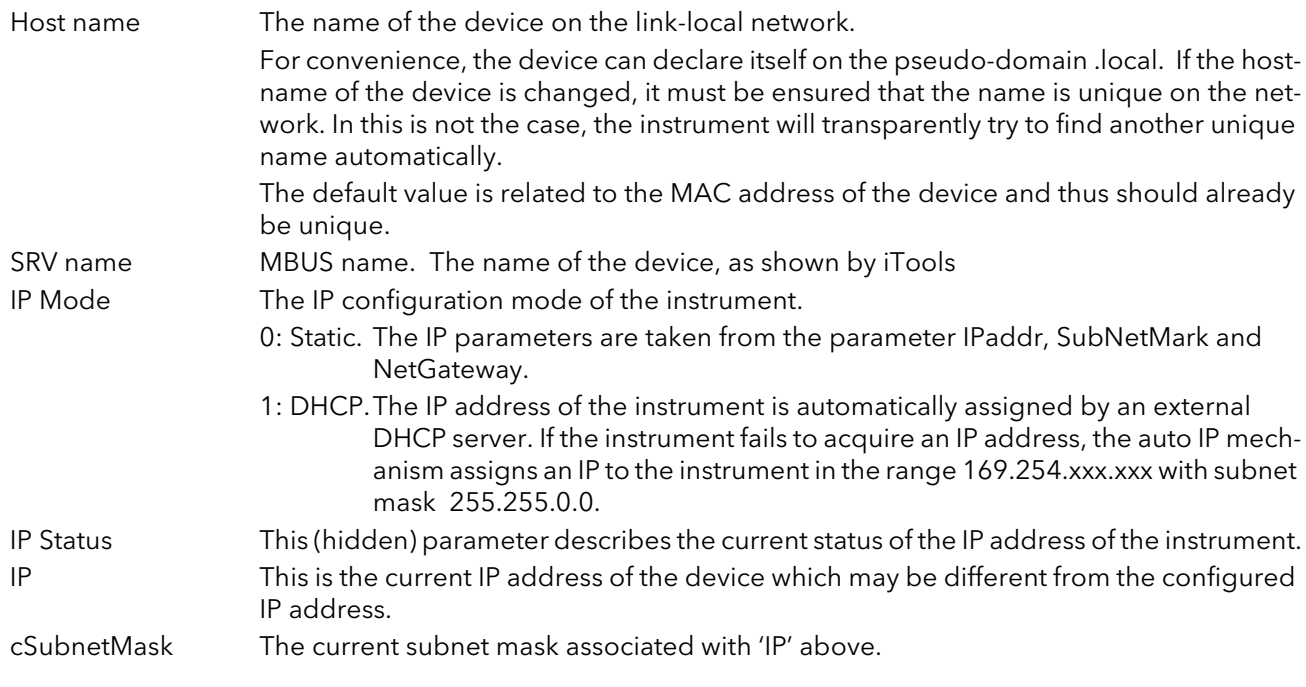

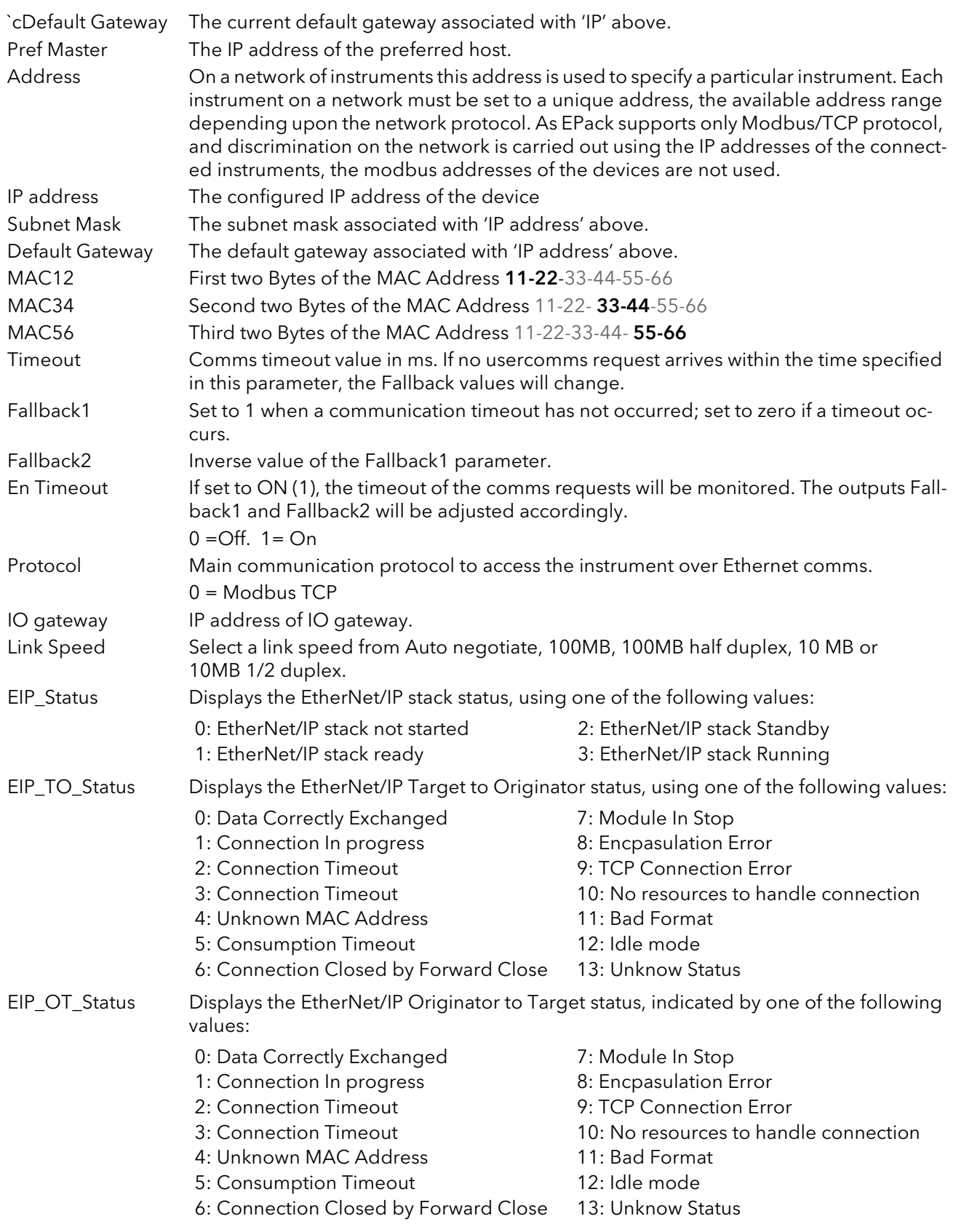
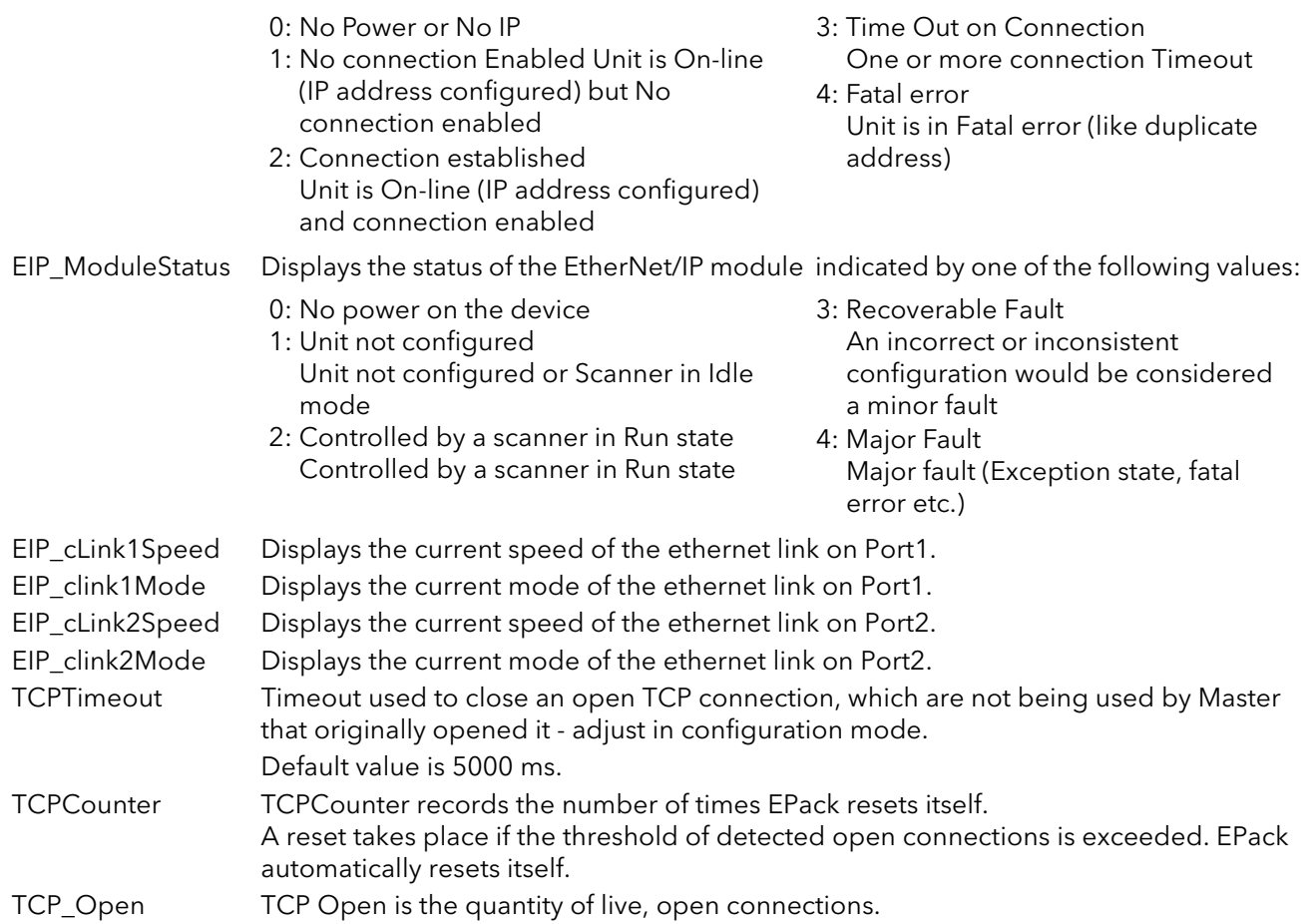

# 7.6 CONTROL CONFIGURATION

The control menu provides the control algorithm to perform power control and transfer, threshold limiting and phase angle reduction (in the case of burst firing). [Figure 7.52,](#page-73-0) below, gives an overview of the menu, which is described in the following sections:

- [7.6.1](#page-74-0) Setup
- [7.6.2](#page-75-0) Main
- [7.6.3](#page-75-1) Limit
- [7.6.4](#page-76-0) Diag (Diagnostics)
- [7.6.5](#page-76-1) AlmDis (Alarm disable)
- <span id="page-73-0"></span>[7.6.6](#page-77-0) AlmDet (Alarm detection)
- [7.6.7](#page-77-1) AlmSig (Alarm Signalling)
- [7.6.8](#page-78-0) AlmLat (Alarm latching)
- [7.6.9](#page-78-1) AlmAck (Alarm Acknowledgement)
- [7.6.10](#page-79-0) AlmStop (Stop firing on alarm)
- 7.6.11 [AlmRelay, Control Alarm Relay](#page-79-1)

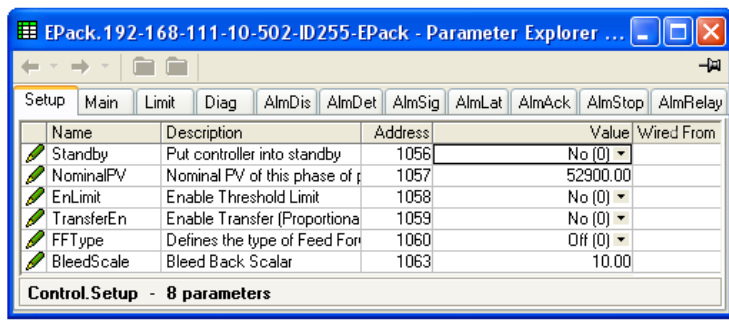

Figure 7.52 Control menu overview

## <span id="page-74-0"></span>7.6.1 Control setup menu

This contains parameters for setting the type of control to be performed.

|                 | E EPack.192-168-111-10-502-ID255-EPack - Parameter Explorer |         |                       |     |   |                     |                                                           |
|-----------------|-------------------------------------------------------------|---------|-----------------------|-----|---|---------------------|-----------------------------------------------------------|
| 图               |                                                             |         |                       | -14 |   |                     |                                                           |
| Name            | <b>Description</b>                                          | Address | Value                 |     |   |                     |                                                           |
| Standby         | Put controller into standby                                 | 1056 I  | $No(0)$ $\rightarrow$ |     | U |                     | $T$ Finding $\lfloor\angle   \rfloor$ $\lfloor T \rfloor$ |
| NominalPV       | Nominal PV of this phase of p                               | 1057    | 52900.00              |     |   | $I$ Off (0)         | NС                                                        |
| EnLimit         | Enable Threshold Limit                                      | 1058    | $No(0)$ $\tau$        |     |   | Tim(1)              |                                                           |
| TransferEn I    | Enable Transfer (Proportional                               | 1059    | $No(0)$ $\tau$        |     |   | <b>R</b> FFOnly (2) |                                                           |
| <b>FFT</b> ype  | Defines the type of Feed Fort                               | 1060    | Off $[0]$ $\tau$      |     |   |                     |                                                           |
| BleedScale      | Bleed Back Scalar                                           | 1063    | 10.00                 |     |   |                     |                                                           |
| Control.Setup - | 8 parameters                                                |         |                       |     |   |                     |                                                           |

Figure 7.53 Control setup page

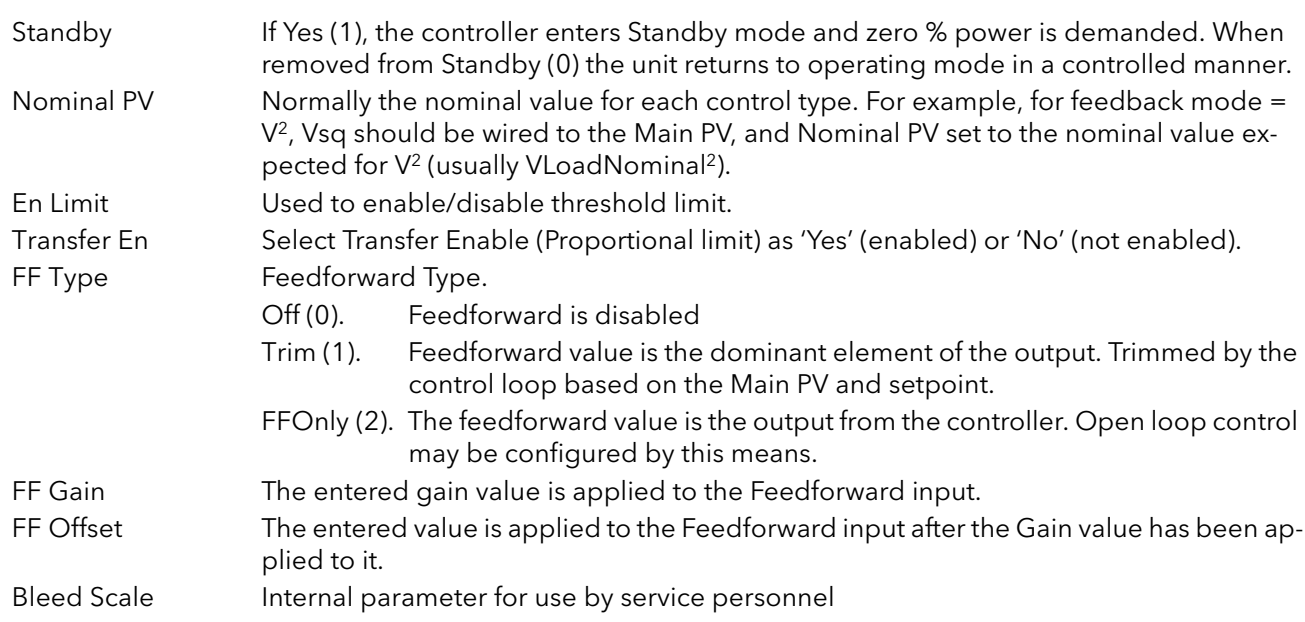

## <span id="page-75-0"></span>7.6.2 Control Main menu

This menu contains all the parameters associated with the Main control loop.

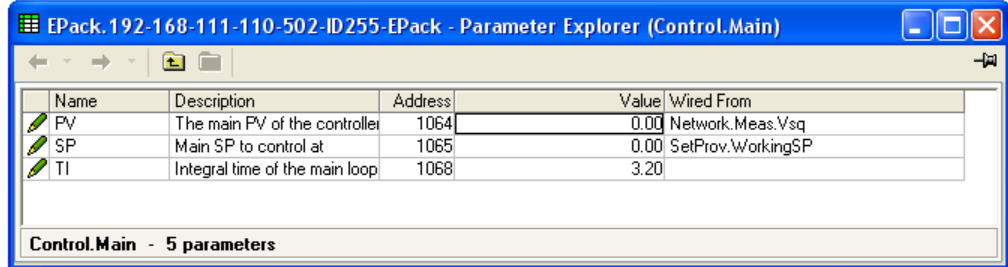

Figure 7.54 Control 'Main' menu

#### PARAMETERS

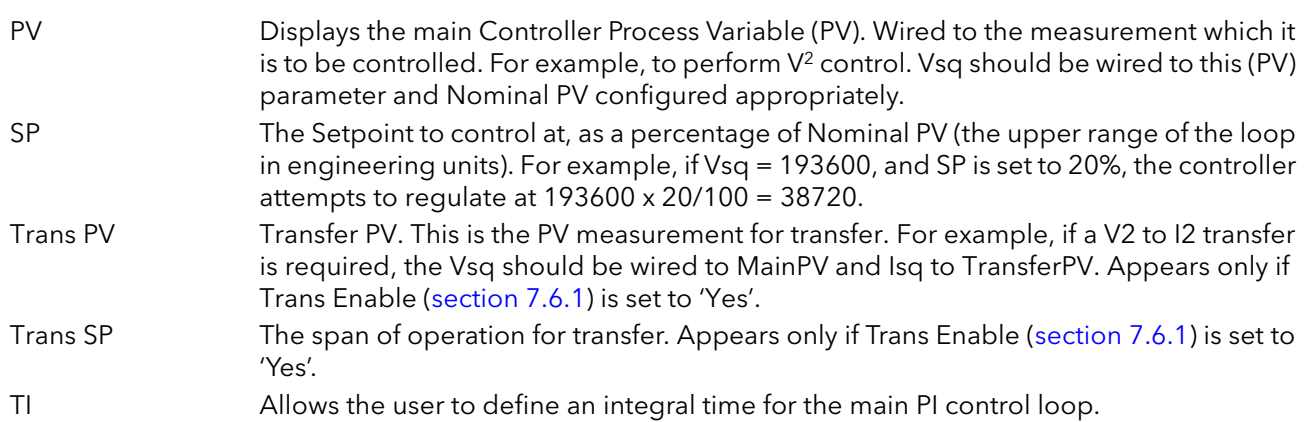

## <span id="page-75-1"></span>7.6.3 Control limit configuration

This area configures parameters relating to the limit control loop.

|                 |                                          |                | <mark>田 EPack.192-168-111-10-502-ID255-EPack - Parameter Explorer    =  </mark> □ |
|-----------------|------------------------------------------|----------------|-----------------------------------------------------------------------------------|
|                 |                                          |                | 一回                                                                                |
| Main<br>Setup   | Limit<br>Diag<br><b>AlmDis</b><br>AlmDet | AlmSig         | AlmLat<br>AlmAck<br>AlmStop                                                       |
| Name            | Description                              | <b>Address</b> | Value                                                                             |
| PV1             | Threshold Limit PV1                      | 1069           | 0.00                                                                              |
| PV <sub>2</sub> | Threshold Limit PV2                      | 1070           | 0.00                                                                              |
| PV3             | Threshold Limit PV3                      | 1071           | 0.00                                                                              |
| SP1             | Threshold limit setpoint 1               | 1072           | 0.00                                                                              |
| SP <sub>2</sub> | Threshold limit setpoint 2               | 1073           | 0.00                                                                              |
| SP3             | Threshold limit setpoint 3               | 1074           | 0.00                                                                              |
|                 | Integral time of the limit loop          | 1075           | 1.00                                                                              |
|                 | Control.Limit - 7 parameters             |                |                                                                                   |

Figure 7.55 Control limit menu

#### PARAMETERS

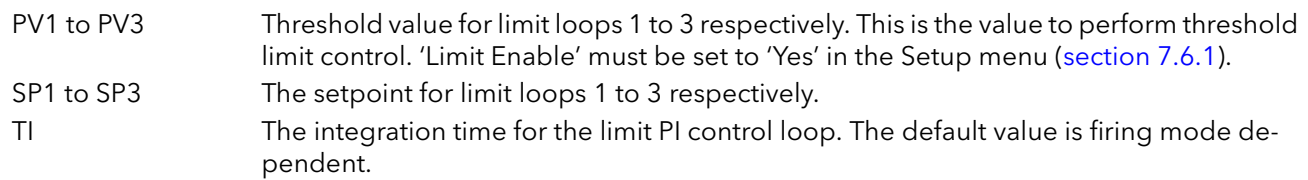

#### Example:

If I2 threshold limiting is required, Isq is wired to PV1, and the required threshold value is entered at SP1. In phase angle configuration, the phase angle is reduced to achieve the limit setpoint; in burst firing, the unit continues to fire in bursts, but these bursts are of phase angle in order to achieve the limit setpoint. The modulation continues to attempt to reach the main setpoint.

Also known as phase angle reduction burst firing.

## <span id="page-76-0"></span>7.6.4 Control diagnostic menu

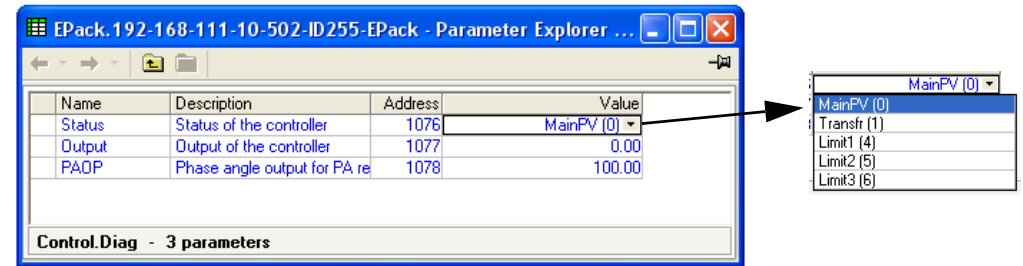

Figure 7.56 iTools diagnostic menu

#### PARAMETERS

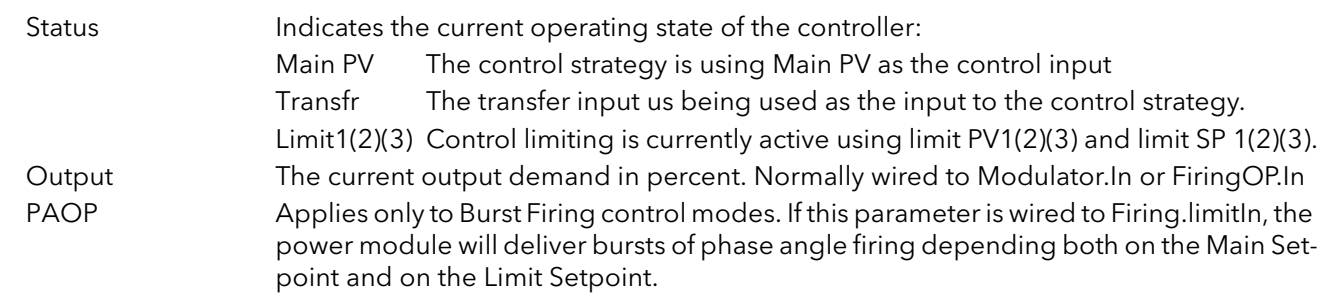

### <span id="page-76-1"></span>7.6.5 Control Alarm disable menu

Allows each alarm of the control block to be disabled, individually.

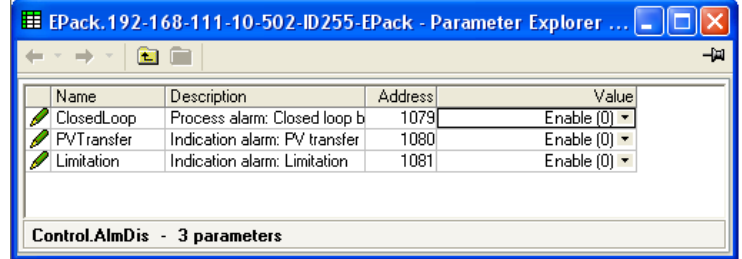

Figure 7.57 Alarm disable page

## PARAMETERS

Closed Loop Select Enable (0) or Disable (1) for loop break alarm. PV Transfer As for Closed Loop, but for the 'Transfer active' alarm. Limitation As for Closed Loop, but for the 'Control limit active' alarm.

## <span id="page-77-0"></span>7.6.6 Control Alarm detection parameters

Indicates whether each alarm has been detected and whether or not it is currently active.

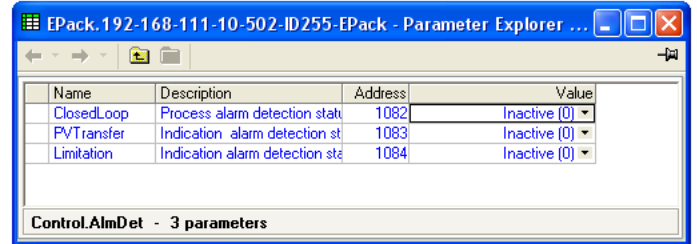

Figure 7.58 Control Alarm detection page

#### PARAMETERS

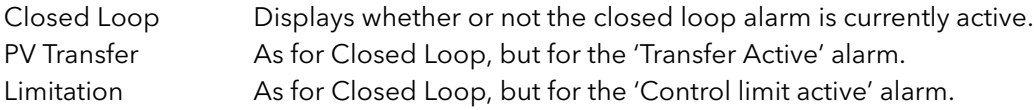

## <span id="page-77-1"></span>7.6.7 Control Alarm signalling parameters

Signals that an alarm has occurred and has been latched (if so configured in 'Alarm Latch' [\(section 7.6.8\)](#page-78-0). If it is required that an alarm is to be assigned to a relay (for example), then the appropriate alarm signalling parameter should be used.

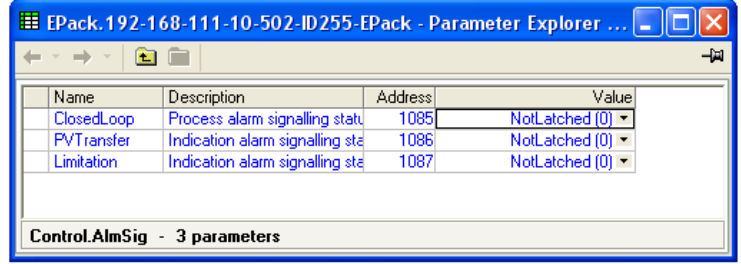

Figure 7.59 Control Alarm Signalling page

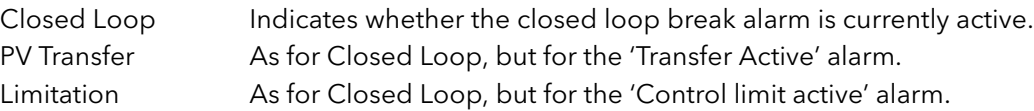

## <span id="page-78-0"></span>7.6.8 Control Alarm Latch parameters

Allows each alarm to be configured as latching or not latching.

| <mark>田</mark> EPack,192-168-111-10-502-ID255-EPack - Parameter Explorer    -   □ |                                 |                |                       |  |  |  |  |  |  |
|-----------------------------------------------------------------------------------|---------------------------------|----------------|-----------------------|--|--|--|--|--|--|
| 一<br>图                                                                            |                                 |                |                       |  |  |  |  |  |  |
| Name                                                                              | Description                     | <b>Address</b> | Value                 |  |  |  |  |  |  |
| ClosedLoop                                                                        | Process alarm latch: Closed I   | 10881          | NoLatch $[0]$ $\star$ |  |  |  |  |  |  |
| PVTransfer                                                                        | Indication alarm latch: PV tra  | 1089           | NoLatch $[0]$ $\tau$  |  |  |  |  |  |  |
| Limitation                                                                        | Indication alarm latch: Limitat | 1090           | NoLatch $[0]$ $\tau$  |  |  |  |  |  |  |
|                                                                                   |                                 |                |                       |  |  |  |  |  |  |
|                                                                                   | Control.AlmLat - 3 parameters   |                |                       |  |  |  |  |  |  |

Figure 7.60 Control Alarm latching page

### PARAMETERS

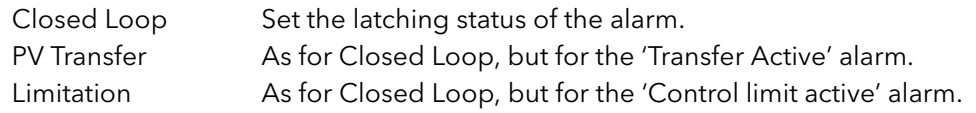

### <span id="page-78-1"></span>7.6.9 Control Alarm Acknowledgement parameters

This menu allows individual alarms to be acknowledged. On acknowledgement, the related Signalling parameter is cleared. The Acknowledge parameters automatically clear after being written. If the alarm is still active (as shown by the Alarm Detection display) it cannot be acknowledged.

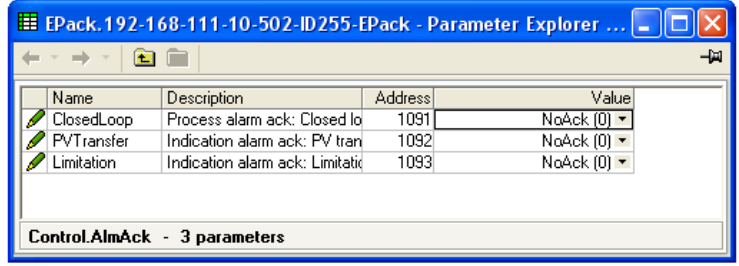

Figure 7.61 Control Alarm Acknowledge page

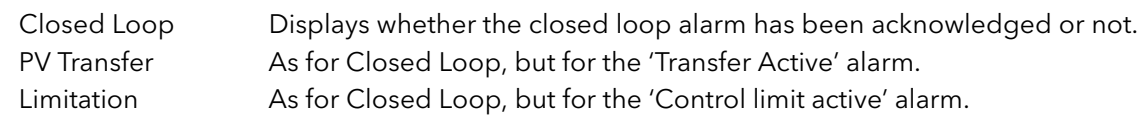

## <span id="page-79-0"></span>7.6.10 Control Alarm Stop parameters

Allows individual channels to be configured such that it will stop the associated power channel from firing whilst the alarm is active. This feature is activated by the signalling parameters, so the alarm stop may be latching.

| Name               | Description                     | <b>Address</b> | Valuel                            |
|--------------------|---------------------------------|----------------|-----------------------------------|
| ClosedLoop         | Process alarm stop: Closed Id   | 1094           | NoStop $[0]$ $\star$              |
| <b>PVT</b> ransfer | Indication alarm stop: PV trarl | 1095           | $NoStop(0) =$                     |
| Limitation         | Indication alarm stop: Limitati | 1096           | $NoStop(0)$ $\blacktriangleright$ |
|                    |                                 |                |                                   |

Figure 7.62 iTools Control Alarm Stop page

#### PARAMETERS

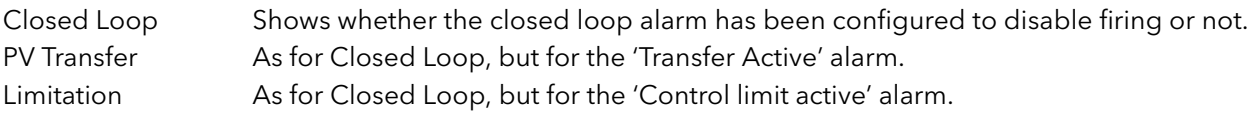

### <span id="page-79-1"></span>7.6.11 AlmRelay, Control Alarm Relay

Allows each individual alarm to be configured, so the alarm relay is de-energised (or not), whilst the alarm is active.

Note: When utilising Almrelay function ensure FaultDet/CustomAlarm parameter remains wired to IO.Relay/PV.

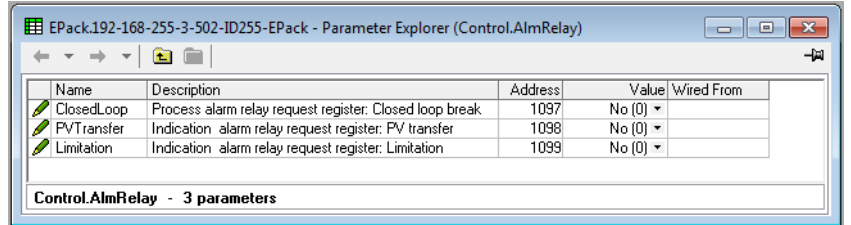

Figure 7.63 iTools Control Alarm Relay page

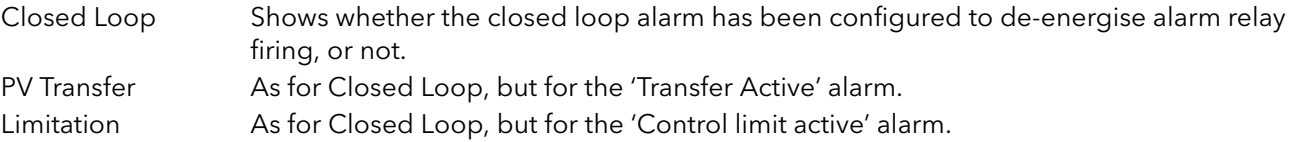

# 7.7 COUNTER CONFIGURATION

The counter output is a 32-bit integer the value of which is recalculated every sample period. When a clock state change from 0 (false) to 1 (true) is detected the counter value is incremented if the count direction is 'up' or decremented if the direction is 'down'.

At reset, the counter value is set to 0 for count up counters or to the 'Target' value for count down counters.

|                     |                                   | -121           |                 |                  |  |
|---------------------|-----------------------------------|----------------|-----------------|------------------|--|
| $\overline{2}$<br>3 | 4                                 |                |                 |                  |  |
| Name                | Description                       | <b>Address</b> |                 | Value Wired From |  |
| Enable              | <b>Enable the Counter</b>         | 2570           | $No(0)$ $\sim$  |                  |  |
| <b>Direction</b>    | Direction of Count                | 2571           | $Up(0)$ $\sim$  |                  |  |
| RippleCarry         | <b>Ripple Carry Enable Output</b> | 2572           | $Off(0)$ $\sim$ |                  |  |
| <b>OverFlow</b>     | <b>Overflow Flag</b>              | 2573           | $No(0)$ $\sim$  |                  |  |
| <b>Clock</b>        | Clock Input                       | 2574           |                 |                  |  |
| Target              | Counter Target                    | 2575           | 9999            |                  |  |
| Count               | <b>Count Value</b>                | 2576           |                 |                  |  |
| Reset               | <b>Counter Reset</b>              | 2577           | $No(0)$ $\sim$  |                  |  |
| ClearOverflow       | Clear OverFlow Flag               | 2578           | $No(0)$ $\sim$  |                  |  |
|                     |                                   |                |                 |                  |  |

Figure 7.64 iTools Counter page

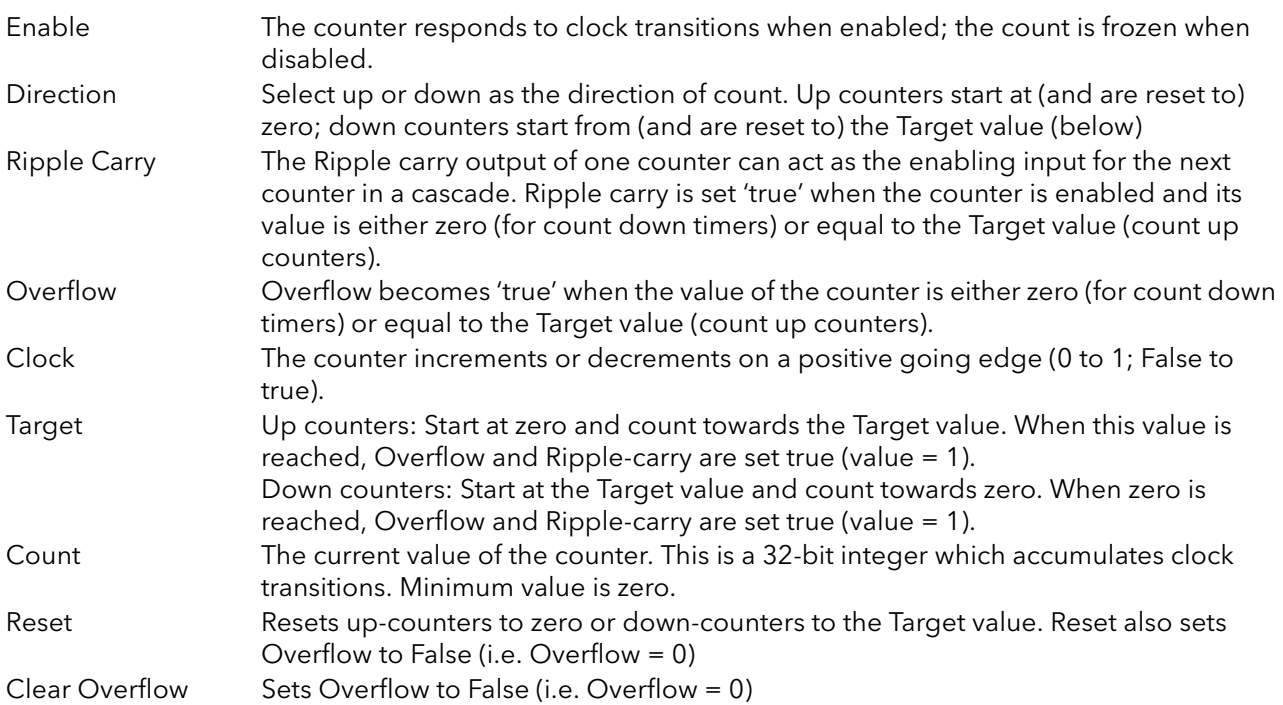

## 7.7.1 Cascading counters

As implied above, it is possible to 'wire' counters in cascade mode. Details for an 'up' counter are shown in [figure 7.65.](#page-81-0) Down counter configuration is similar.

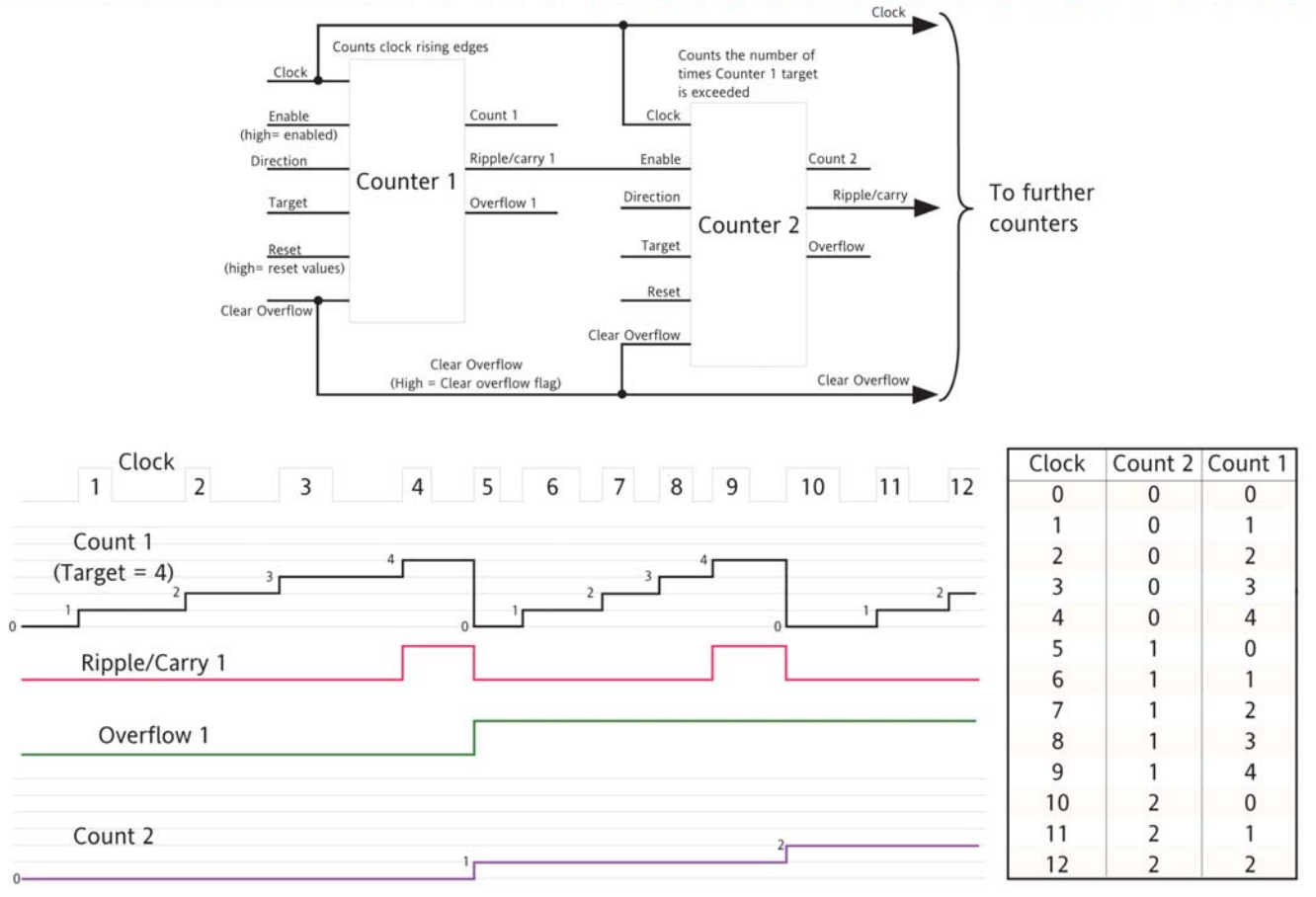

#### Figure 7.65 Cascading up counters

<span id="page-81-0"></span>Note: Counter 2 above counts the number of times that Counter 1 target is exceeded. By permanently enabling counter 2, and wiring counter 1 'Ripple Carry' output to counter 2 'Clock' input (replacing the connection to the clock pulse stream), counter 2 will indicate the number of times counter 1 target is reached, rather than exceeded.

# 7.8 ENERGY CONFIGURATION

Provides a number of energy counters to totalise consumed energy. The power consumed can be displayed in one of number of units, ranging from W to GW.

|                  |                                                |                | <b>E</b> EPack.192-168-111-10-502-ID255-EPack - Parameter Explorer $\vert$ |                       | <b>Contract</b><br>Wh $[0]$ |
|------------------|------------------------------------------------|----------------|----------------------------------------------------------------------------|-----------------------|-----------------------------|
|                  |                                                |                | 一国                                                                         | Wh(0)<br>10 Wh (1)    |                             |
| Name             | Description                                    | <b>Address</b> | Value                                                                      | 100 Wh (2)            |                             |
| UsrEnergyUnit    | Unit of the energy                             | 3254           | Wh[0]                                                                      | kWh (3)               |                             |
| Input            | Input to totalize                              | 3252           | 0.00                                                                       | 10 kWh (4)            |                             |
| Reset            | Set the usr counter back to a                  | 3253           | $No(0)$ $\tau$                                                             | 100 kWh (5)           |                             |
| Hold             | Hold the output of the counte                  | 3251           | $No(0)$ $\tau$                                                             | MWh [6]<br>10 MWh (7) |                             |
| <b>UsrEnergy</b> | User resetable energy                          | 3250           | 0.00                                                                       |                       |                             |
|                  | AutoScaleUnits   Autoscale the unit of the ene | 3255           | $Yes(1) =$                                                                 |                       |                             |
| Energy           | 7 parameters                                   |                |                                                                            |                       |                             |

Figure 7.66 Energy configuration page

### PARAMETERS

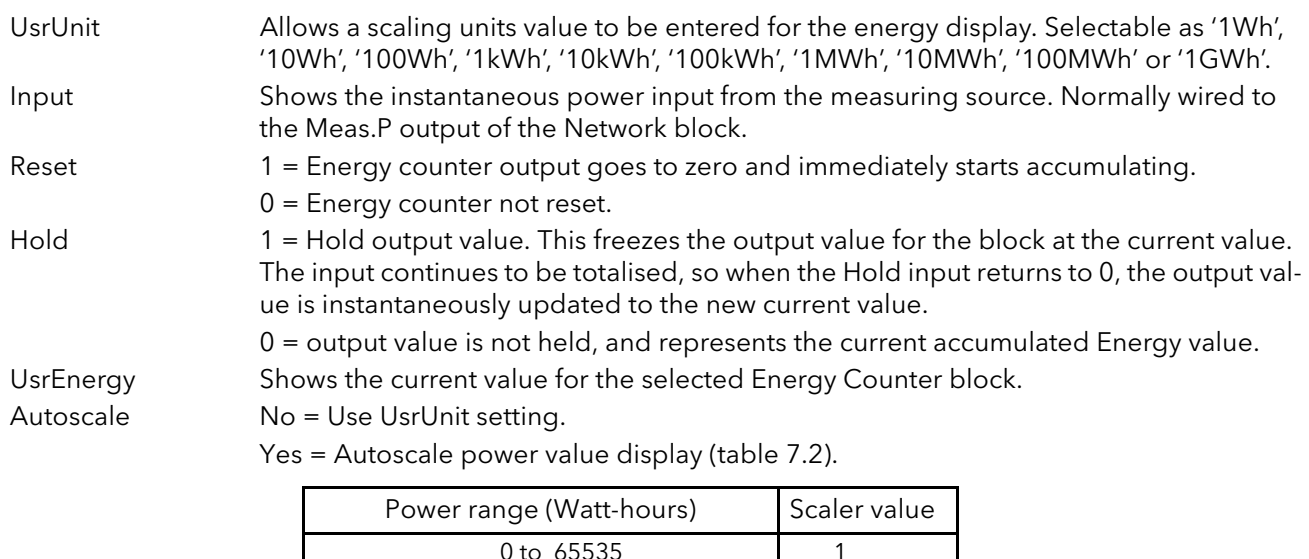

<span id="page-82-0"></span>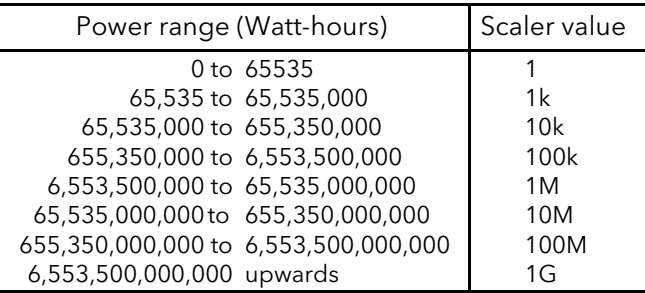

Table 7.2: Scaler values

## 7.8.1 Resolution

The resolution of the stored energy value varies according to the totalised value, as shown in table below. For example, for stored values between 33,554,432 watt-hours and 67,108,863 watt-hours, the value increases in 4 watt-hour increments.

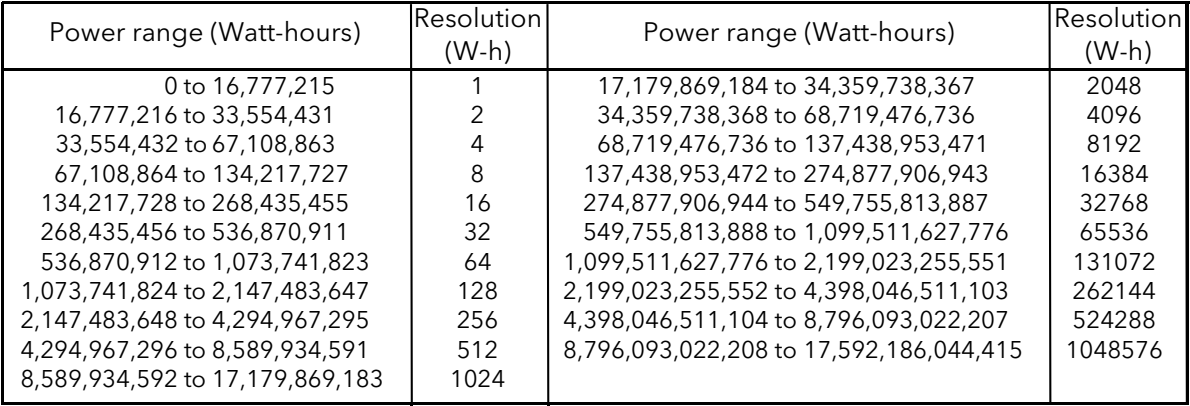

Table 7.3: Energy counter resolution

# 7.9 FAULT DETECTION MENU

This manages Alarm logging and provides an interface for the General Alarm Acknowledgement.

|                          | E EPack.192-168-111-110-502-ID255-EPack - Parameter Explorer (Faultdet) |                |                        |                               |           |
|--------------------------|-------------------------------------------------------------------------|----------------|------------------------|-------------------------------|-----------|
|                          |                                                                         |                |                        |                               | -141      |
| Name                     | Description                                                             | <b>Address</b> |                        | Value Wired From              | $\lambda$ |
| GeneralAck               | Global Acknowledge                                                      | 3000I          |                        | No (0) v   10. Digital. 2. PV |           |
| AlarmAck                 | Global Acknowledge through                                              | 3015           | $No(0)$ $\tau$         |                               |           |
| AnyAlarm                 | Indicates one or more alarm il                                          | 3001           | Active [1] ▼           |                               |           |
| NetProcAl                | Any Network Process Alarm                                               | 3002           | Inactive $[0]$ $\star$ |                               |           |
| <b>AnySysAlm</b>         | Indication of any system alarr                                          | 3013           | Active [1] ▼           |                               |           |
| CustomAlarm              | Indication of a custom alarm.                                           | 3014           | Active [1] ▼           |                               |           |
| GlobalDis                | Global Disable all alarms                                               | 3003           | $No(0)$ $\tau$         |                               |           |
| <b>AlmStatus</b>         | Global Alarm Status Word                                                | 3004           |                        |                               |           |
| <b>StratStatus</b>       | <b>Strategy Status Word</b>                                             | 3005           | 259                    |                               |           |
| AlarmStatus1             | Alarm Status Word 1                                                     | 3006           |                        |                               |           |
| AlarmStatus2             | Alarm Status Word 2                                                     | 3007           |                        |                               |           |
| GlobalStatus0            | Global Status Word 0                                                    | 3008           |                        |                               |           |
| GlobalStatus1            | Global Status Word 1                                                    | 3009           |                        |                               |           |
| GlobalStatus2            | Global Status Word 2                                                    | 3010           | 512                    |                               |           |
| GlobalStatus3            | Global Status Word 3                                                    | 3011           |                        |                               |           |
| GlobalStatus4            | Global Status Word 4                                                    | 3012           | 3145729                |                               | v         |
| Faultdet - 16 parameters |                                                                         |                |                        |                               |           |

Figure 7.67 Fault detection menu page

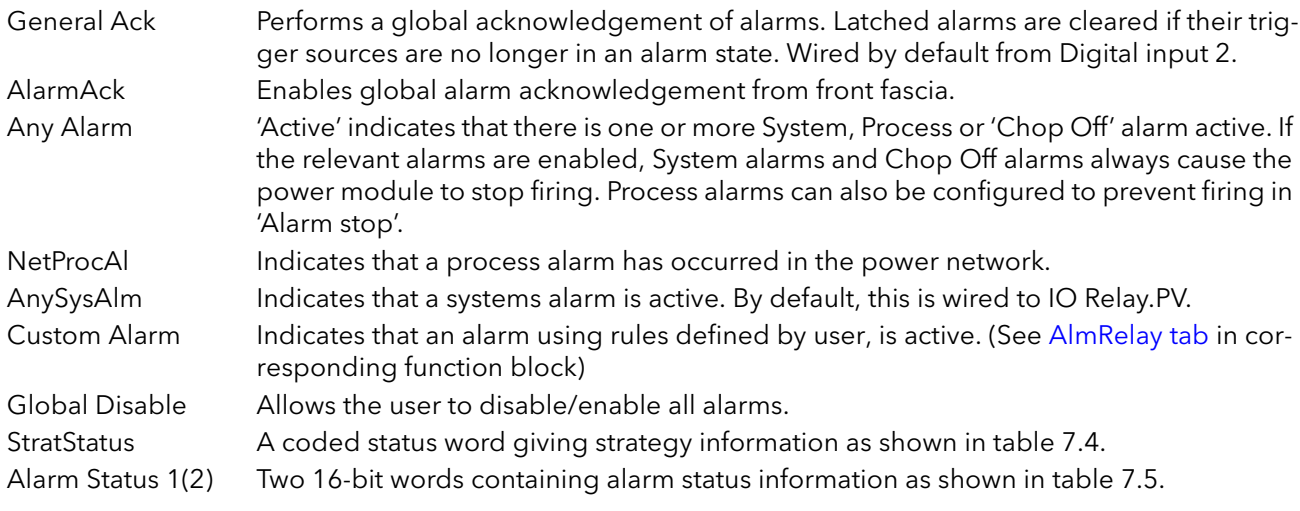

| Bit            | Value | Description                |
|----------------|-------|----------------------------|
| $\Omega$       | 1     | Network not firing         |
| 1              | 2     | Network not synchronising  |
| $\overline{2}$ | 4     | Reserved                   |
| 3              | 8     | Reserved                   |
| $\overline{4}$ | 16    | Reserved                   |
| 5              | 32    | Reserved                   |
| 6              | 64    | Reserved                   |
| $\overline{7}$ | 128   | Reserved                   |
| 8              | 256   | Strategy in standby mode   |
| 9              | 512   | Strategy in Telemetry mode |
| 10             | 1024  | Reserved                   |
| 11             | 2048  | Reserved                   |
| 12             | 4096  | Reserved                   |
| 13             | 8192  | Reserved                   |
| 14             | 16384 | Reserved                   |
| 15             | 32768 | Reserved                   |

<span id="page-84-0"></span>Table 7.4: Strategy status

# FAULT DETECTION MENU (Cont.)

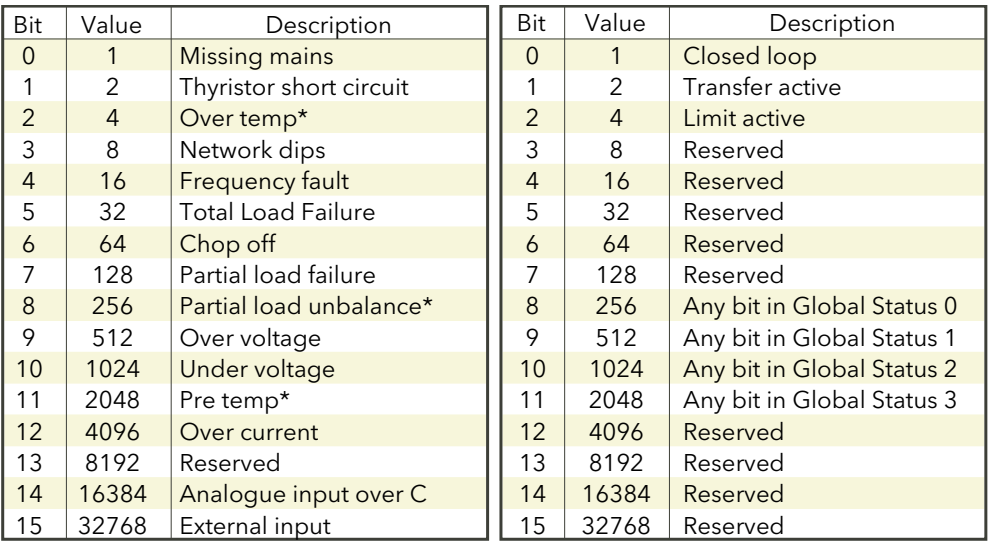

Table 7.5: Alarm status word 1 Alarm status word 2

<span id="page-85-0"></span>\* Note... These alarms not applicable at this release but are reserved for future development.

## 7.10 FIRING OUTPUT MENU

This forms the link between the control strategy and the physical load. This block also supplies Phase-Angle Ramp (Soft start) and Safety Ramp.

|                                             | <b>E</b> EPack.192-168-111-10-502-ID255-EPack - Parameter Explorer |                |                                                     |                                   |
|---------------------------------------------|--------------------------------------------------------------------|----------------|-----------------------------------------------------|-----------------------------------|
|                                             |                                                                    |                |                                                     | -14                               |
| Name                                        | Description                                                        | <b>Address</b> | Value                                               | :  Mode IHC (0)<br>Mode Burst [1] |
| Mode                                        | Firing Mode indication.                                            | 1433           | Mode Burst [1]                                      | Mode_PA (2)                       |
| LoadType                                    | Load type configuration.                                           | 1432           | Resistive $[0]$ $\tau$                              | No Mode [3]                       |
| SafetyRamp                                  | Safety ramp duration                                               | 1434           | $16.00 -$                                           |                                   |
| SoftStart                                   | Soft start duration                                                | 1435           | Off $(0)$ $\star$                                   |                                   |
| SoftStop                                    | Soft stop duration                                                 | 1436           | Off $[0]$ $\star$                                   |                                   |
| Enable                                      | Enable of the firing output bld                                    | 1441           |                                                     | Resistive [0]                     |
| -In                                         | Input of the firing output bloc                                    | 1438           | 0.00                                                | Resistive [0]                     |
| PaLimitIn                                   | Phase angle input for PA red                                       | 1439           | 100.00                                              | <b>I</b> XFMB (1)                 |
|                                             | SafetyRampStal Status of the safety ramp                           | 1440           | Ramping (0)                                         |                                   |
| <b>FiringOP</b><br>$\overline{\phantom{a}}$ | 10 parameters                                                      |                |                                                     | Ramping (0) N                     |
|                                             |                                                                    |                | Figure 7.68 iTools configuration firing output page | Ramping (0)<br>Finished [1]       |

Figure 7.68 iTools configuration firing output page

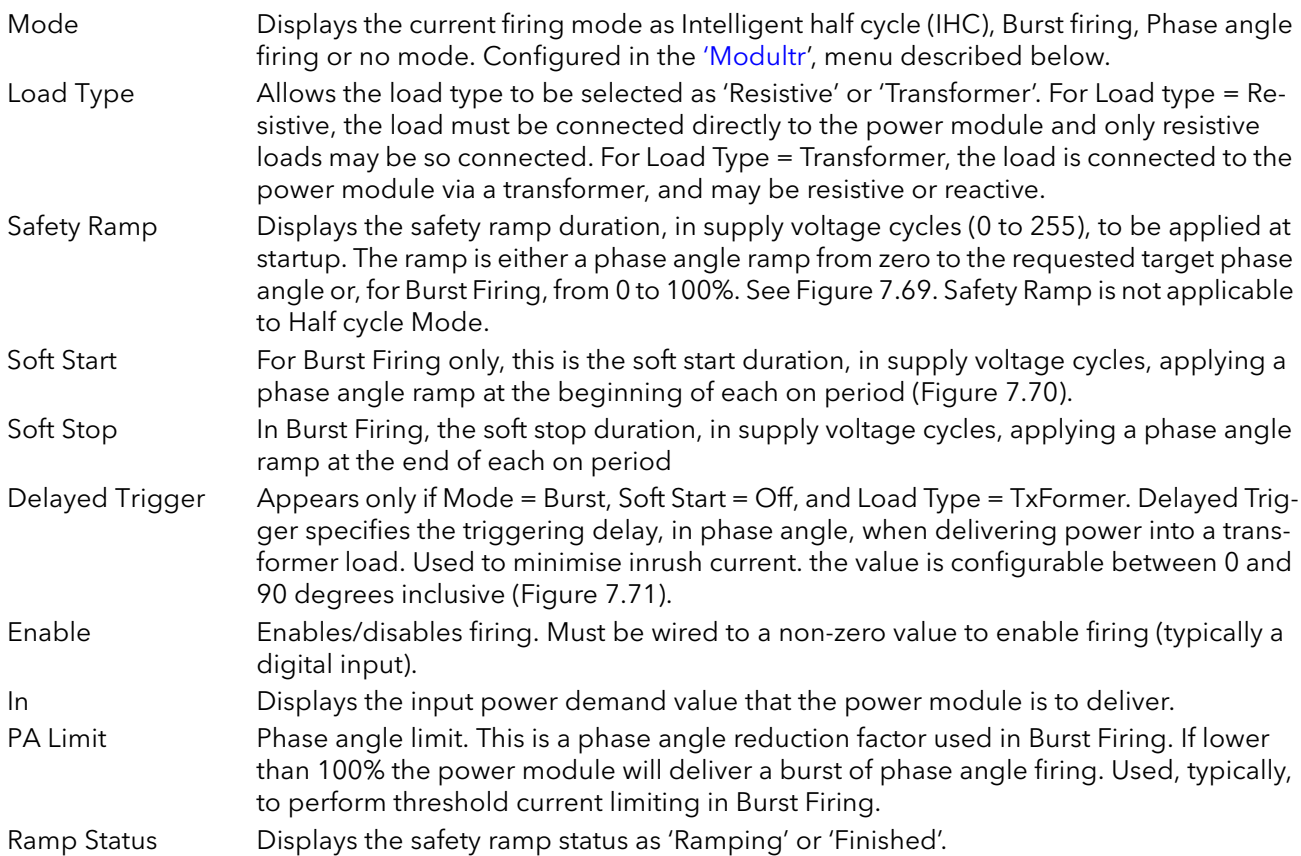

# 7.10.1 Examples

<span id="page-87-0"></span>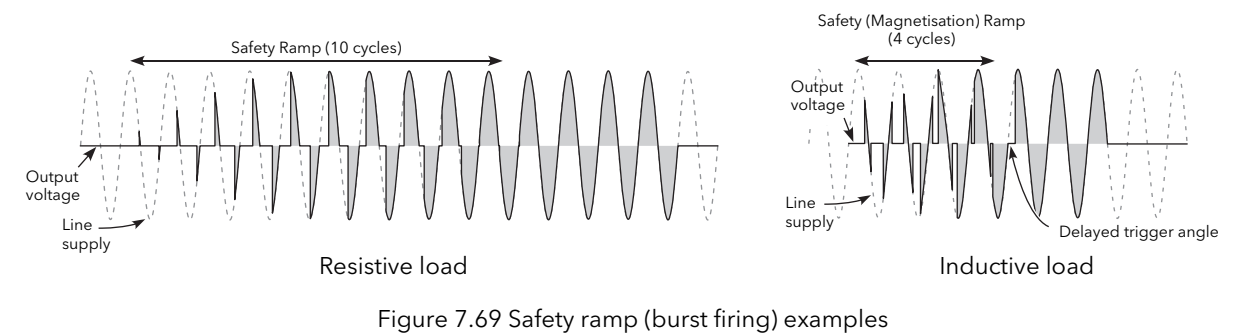

<span id="page-87-1"></span>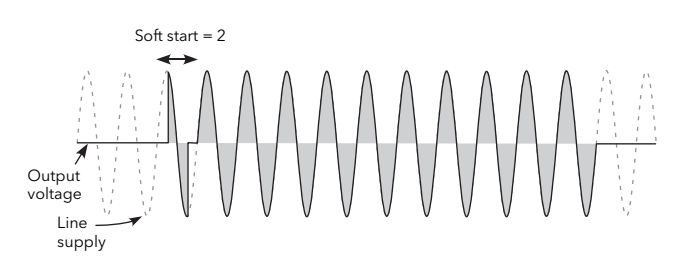

Figure 7.70 Soft start example

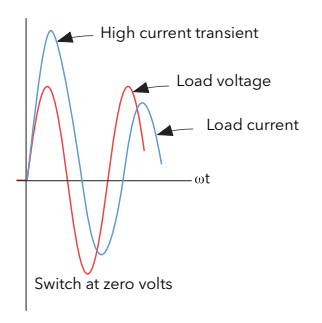

Figure 7.71 Delayed trigger definition

<span id="page-87-2"></span>Note: Waveforms have been idealised for clarity.

# 7.11 INPUT/OUTPUT (IO) CONFIGURATION

This area of configuration allows the user to configure the analogue and digital inputs and to view the status of the Relay output. The configuration is separated into the following areas:

AI (analogue inputs) [Section 7.11.1](#page-89-0) Digital inputs 1 and 2 Relay output

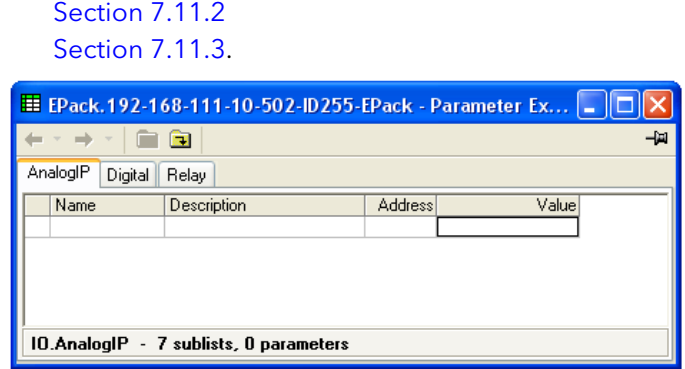

Figure 7.72 Top level IO menu

# <span id="page-89-0"></span>7.11.1 Analogue input configuration

The configuration for the analogue input is divided into a number of areas:

[AI MAIN,](#page-89-1) [AlmDis,](#page-90-0) [AlmDet,](#page-90-1) [AlmSig,](#page-90-2) [AlmLat,](#page-90-3) [AlmAck,](#page-90-4) [AlmStop](#page-90-5) [AlmRelay](#page-90-6)

## <span id="page-89-1"></span>AI MAIN

| Main<br>AlmDis   | AlmLat<br>AlmDet<br>AlmSig      | AlmAck<br>AlmStop | AlmRelay         | 一回               | Value<br>Volts0to10 (0) N |
|------------------|---------------------------------|-------------------|------------------|------------------|---------------------------|
| Name             | Description                     | <b>Address</b>    |                  | Value Wired From | VoltsOto10 (0)            |
| Type             | Specify the input type          | 1976              | VoltsOto10 (0) - |                  | Volts1to5 (1)             |
| OffsetLow        | Low input range for scaling     | 1981              | 0.00             |                  | Volts2to10 (2)            |
| <b>RangeHigh</b> | High input range for scaling t  | 1977              | 100.00           |                  | Volts0to5 (3)             |
| RangeLow         | Low input range for scaling to  | 1978              | 0.00             |                  | mA0to20 (4)               |
| PV               | Process variable                | 1980              | 0.00             |                  | mA4to20 (5)               |
| MeasVal          | Measured value                  | 1979              | $-0.01$          |                  |                           |
|                  | 10.AnalogIP.Main - 6 parameters |                   |                  |                  |                           |

Figure 7.73 iTools analogue input page

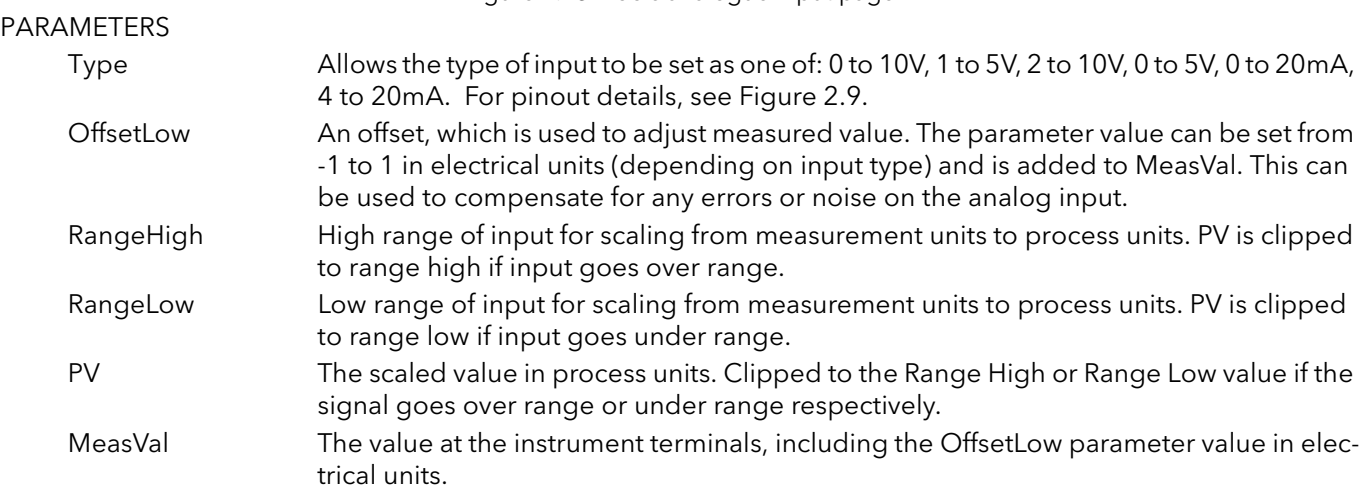

#### <span id="page-90-0"></span>ALMDIS

Allows the user to enable or disable alarms individually

#### EXAMPLE

The figure below shows an iTools page for ALMDIS. Pages for the other ALM parameters are similar.

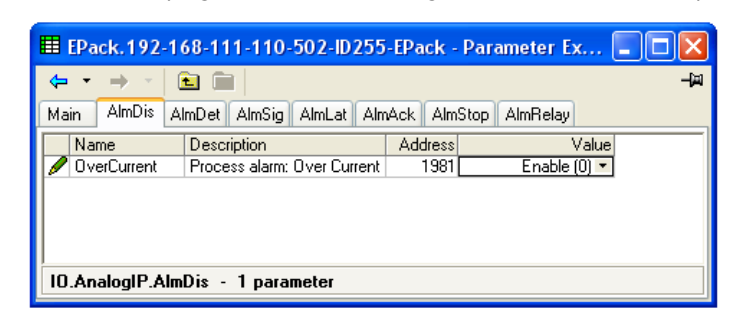

Figure 7.74 AlmDis example

#### <span id="page-90-1"></span>ALMDET

Indicates whether each individual alarm has been detected and is currently active.

#### <span id="page-90-2"></span>ALMSIG

Signals that an alarm has occurred, and whether or not it is a latched. If the user wishes to assign an alarm to for example a relay then the appropriate signalling parameter should be wired.

#### <span id="page-90-3"></span>ALMLAT

Allows each individual alarm to be configured as latching, the latched state is shown in the alarm signalling parameter

#### <span id="page-90-4"></span>ALMACK

Allows each individual alarm to be acknowledged. On an alarm being acknowledged the related signalling parameter (ALMSIG) is cleared. If the alarm is still active as shown by the detection parameter (ALMDET) the alarm may not be acknowledged. The acknowledge parameters automatically clear after being written.

#### <span id="page-90-5"></span>ALMSTOP

Allows each individual alarm type to be configured to stop the power channel firing. ALMSTOP is activated by the signalling parameter (ALMSIG) and may be latching or not according to the ALM LAT setting for the alarm.

#### <span id="page-90-6"></span>ALMRELAY

Causes the relay to be controlled by this alarm

Note: When utilising Almrelay function ensure FaultDet/CustomAlarm parameter remains wired to IO.Relay/PV.

## <span id="page-91-0"></span>7.11.2 Digital input configuration

This allows the user to configure each of the digital inputs.

|         |                                 |                |                 | Value<br>IpContact [1] R     |
|---------|---------------------------------|----------------|-----------------|------------------------------|
| Name    | Description                     | <b>Address</b> | Value           | lpVolts (0)<br>IpContact (1) |
| Type    | Specify the digital IO type     | 1912           | IpContact [1] ▼ |                              |
| Invert  | Invert the sense of the digital | 1913           | $No(0)$ $\tau$  |                              |
| PV      | Process variable                | 1915           |                 |                              |
| MeasVal | Measured value                  | 1914           |                 |                              |

Figure 7.75 iTools Digital input configuration page

#### PARAMETERS

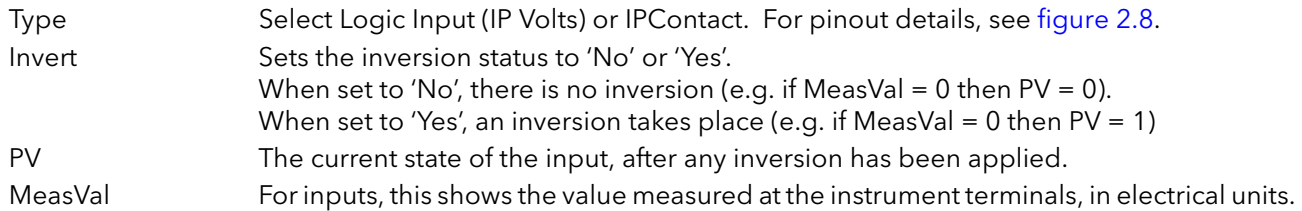

### <span id="page-91-1"></span>7.11.3 Relay status

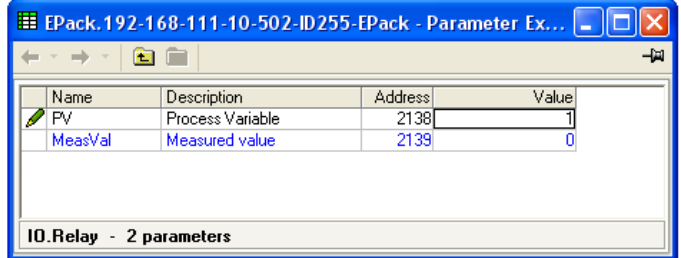

Figure 7.76 iTools relay status page

### PARAMETERS

PV This shows the status of the input to the relay as either 'On' (True) or 'Off' (False). Meas Val Shows the current state of the relay coil.  $1 =$  energised;  $0 =$  de-energised, where 'energised' is 'off' and 'de-energised' is 'on'. For pinout details, see [figure 2.8.](#page-21-1) For specification, see ["RELAY SPECIFICATION" on](#page-149-0)  [page 148.](#page-149-0)

# 7.12 INSTRUMENT CONFIGURATION MENU

Instrument configuration is divided into the following sections:

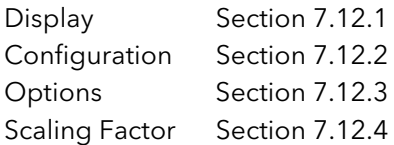

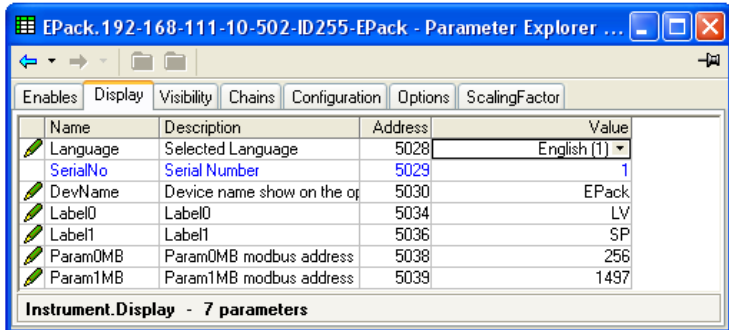

Figure 7.77 Top level instrument configuration page

## <span id="page-92-0"></span>7.12.1 Instrument display configuration

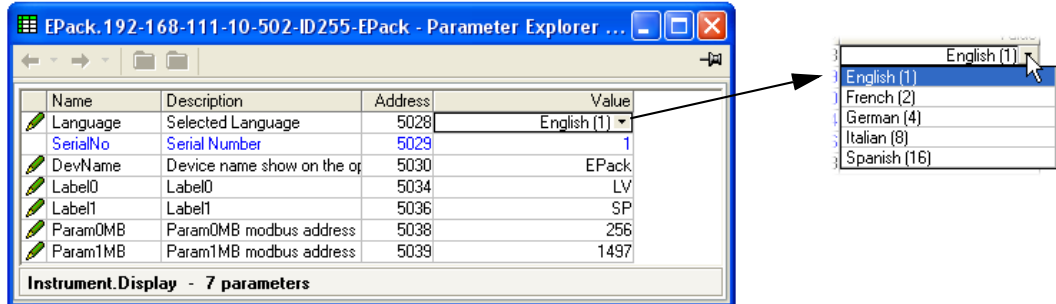

Figure 7.78 Instrument display configuration page

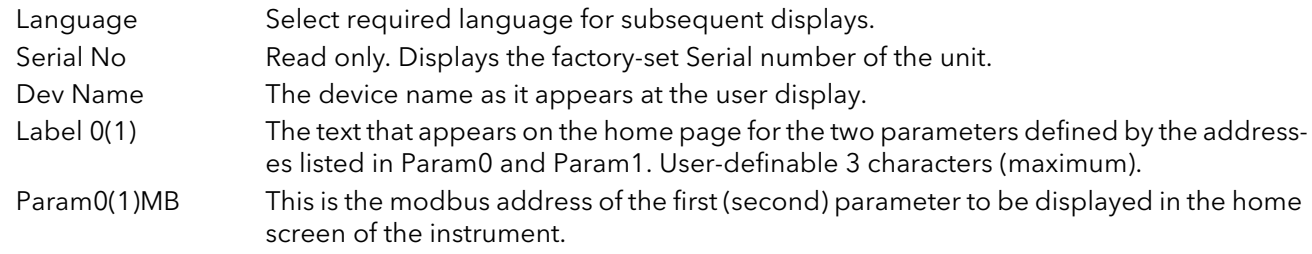

# <span id="page-93-0"></span>7.12.2 Instrument Config configuration

The current hardware configuration.

| Chains<br>Display    | Configuration<br>Options<br>ScalingFactor |                |                |                  |
|----------------------|-------------------------------------------|----------------|----------------|------------------|
| Name                 | Description                               | <b>Address</b> |                | Value Wired From |
| NetType              | The type of network to be used            | 5071           | 1PH (1) +      |                  |
| PowerType            | Power Module type                         | 5076           | Type_32A (0) = |                  |
| TimerRes             | Sets resolution of time parameter         | 5075           | 10thSecs (0) + |                  |
| Software             | Software version of the product           | 5077           | A3.02          |                  |
| <b>EIPS</b> of tware | Software version of the Ethernet          | 5082           | V1.1           |                  |
|                      | ш                                         |                |                |                  |

Figure 7.79 Instrument configuration

### PARAMETERS

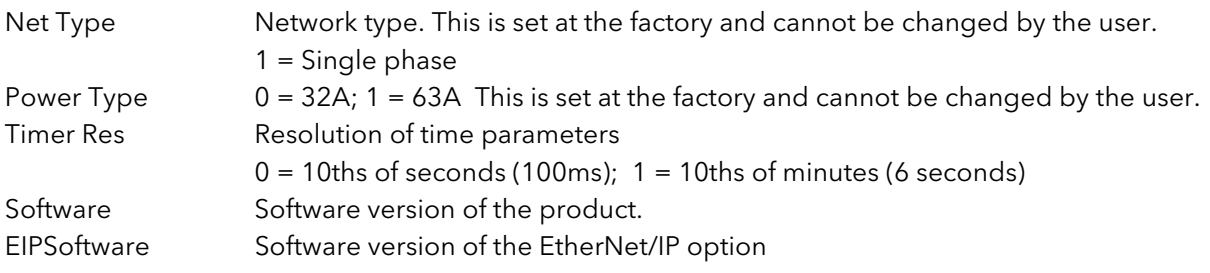

## <span id="page-93-1"></span>7.12.3 Instrument options configuration

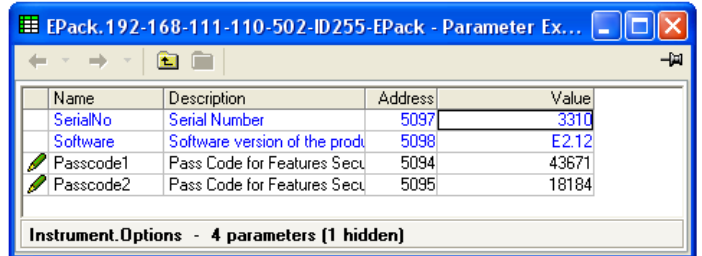

Figure 7.80 Instrument options configuration page

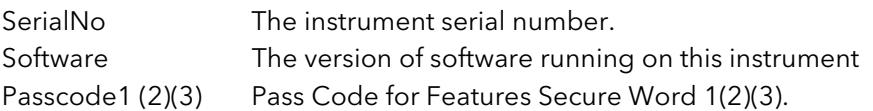

## <span id="page-94-0"></span>7.12.4 Scaling Factor

Allows scaling factors to be entered for a number of parameters. In iTools, the scaling factors are arranged in 'tabs' of which, for the sake of clarity, this document depicts only one (SetProv).

These scaling factors are applied in modbus transactions when access to relevant parameters is made using low range address (i.e. not the IEEE region).

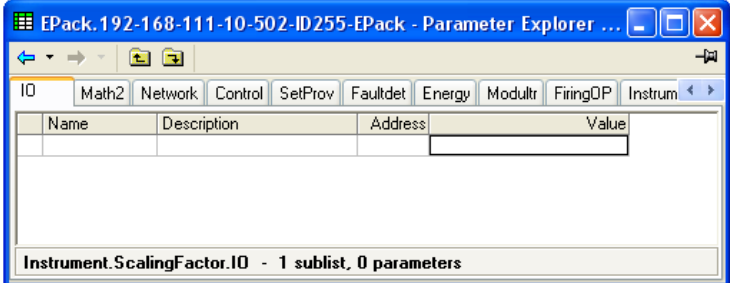

Figure 7.81 Scaling factor top level menu.

#### SETPROV EXAMPLE

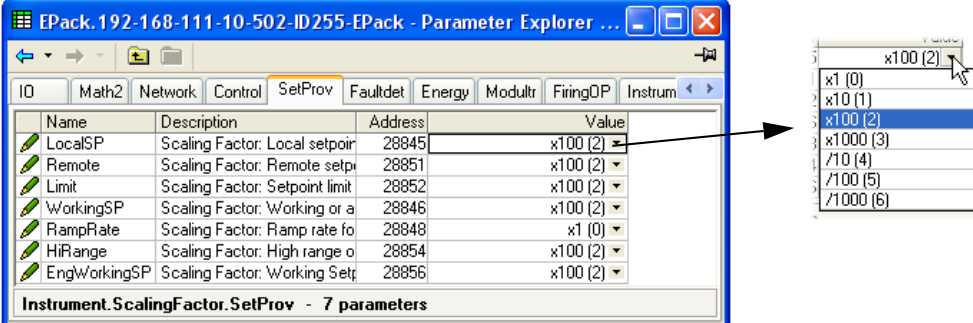

In the above example it can be seen that all the Set point provider parameters are scaled x100, except for Ramp Rate which is not scaled (i.e. the scaling factor = 1). As can also be seen, the scaling factors available are x1, x10, x100, x1000, ÷10, ÷100, ÷1000.

 If the LocalSP, for example, has a scaling factor of x100, as above, then a value of say 5000 means in fact that the real value is 50.00.

#### Notes:

- 1 The above example shows the default scaling formats set they are User configurable.
- 2 Values are rounded up/down.

# 7.13 IP MONITOR CONFIGURATION

This monitors a wired parameter and records its maximum value, minimum value and the cumulative time that its value spends above a configurable threshold. An alarm can be set up to become active when the time-over-threshold exceeds a further threshold.

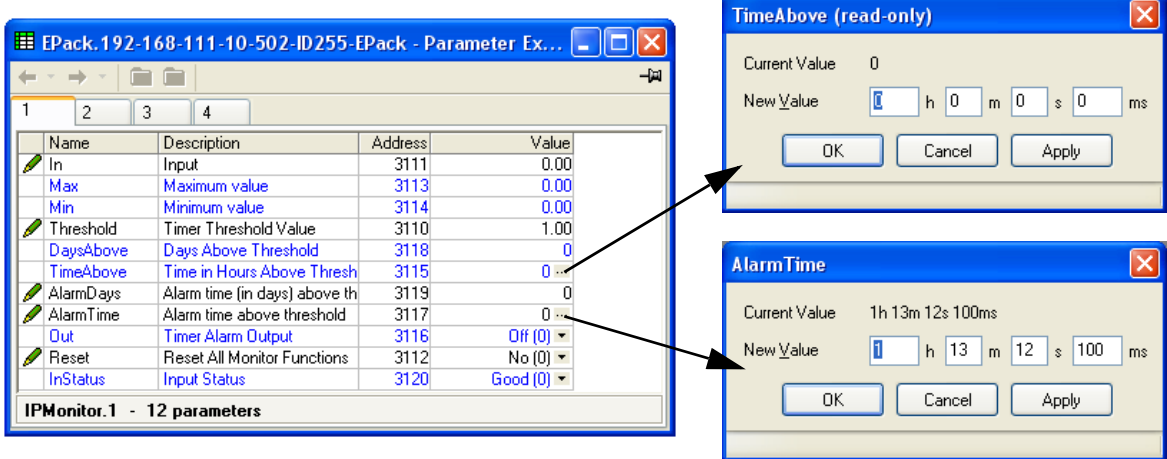

Figure 7.82 iTools input monitor page (IPMon1)

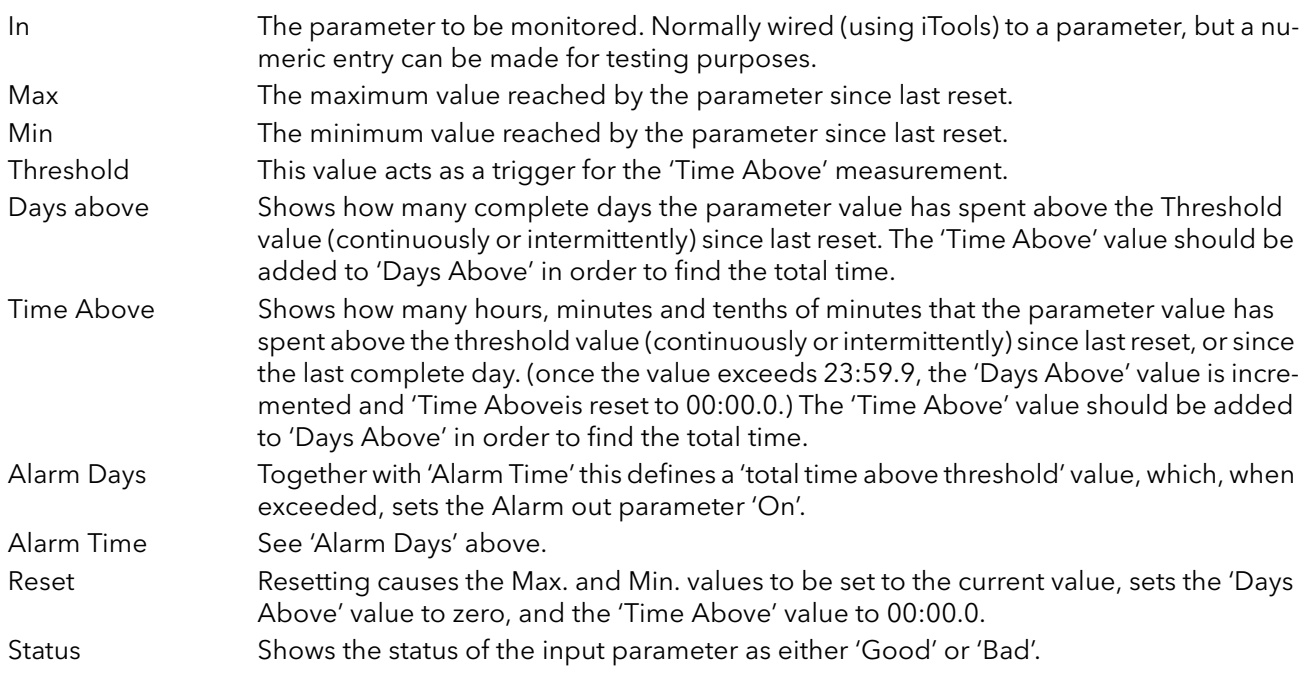

# 7.14 LGC2 (TWO INPUT LOGIC OPERATOR) MENU

This logic operator block provides a number of two-input logic operations. The output is always a 'Boolean' (logic 0 or 1) no matter whether the inputs are analogue or digital. For analogue inputs, any value below 0.5 is deemed to be logic 0 (off). A value equal to or greater than 0.5 is treated as a logic 1 (on). Either input can be 'inverted' as a part of the configuration (that is, a high input is treated as a low input and vice-versa.)

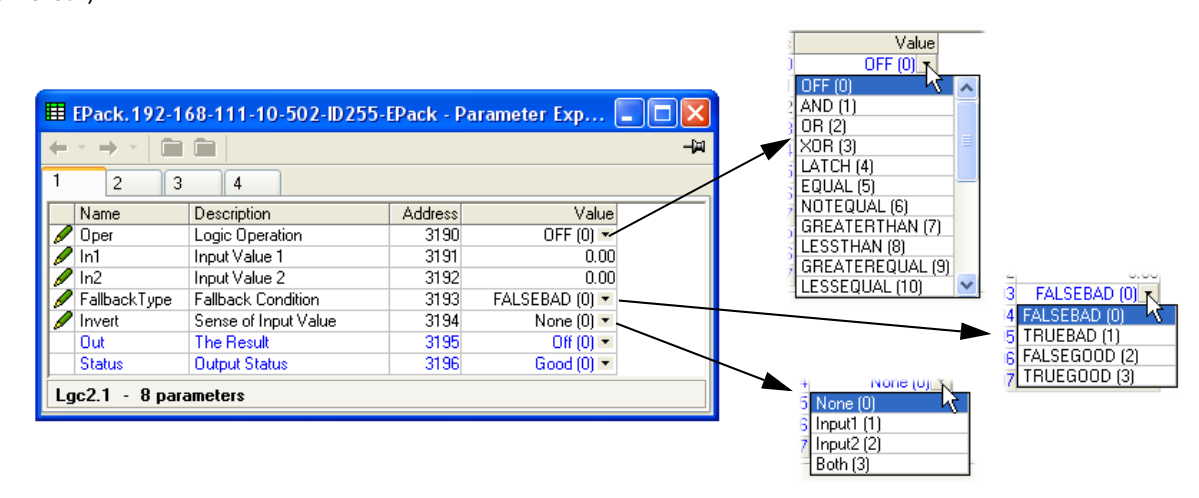

Figure 7.83 Lgc2 page (Lgc2 1)

## 7.14.1 Lgc2 Parameters

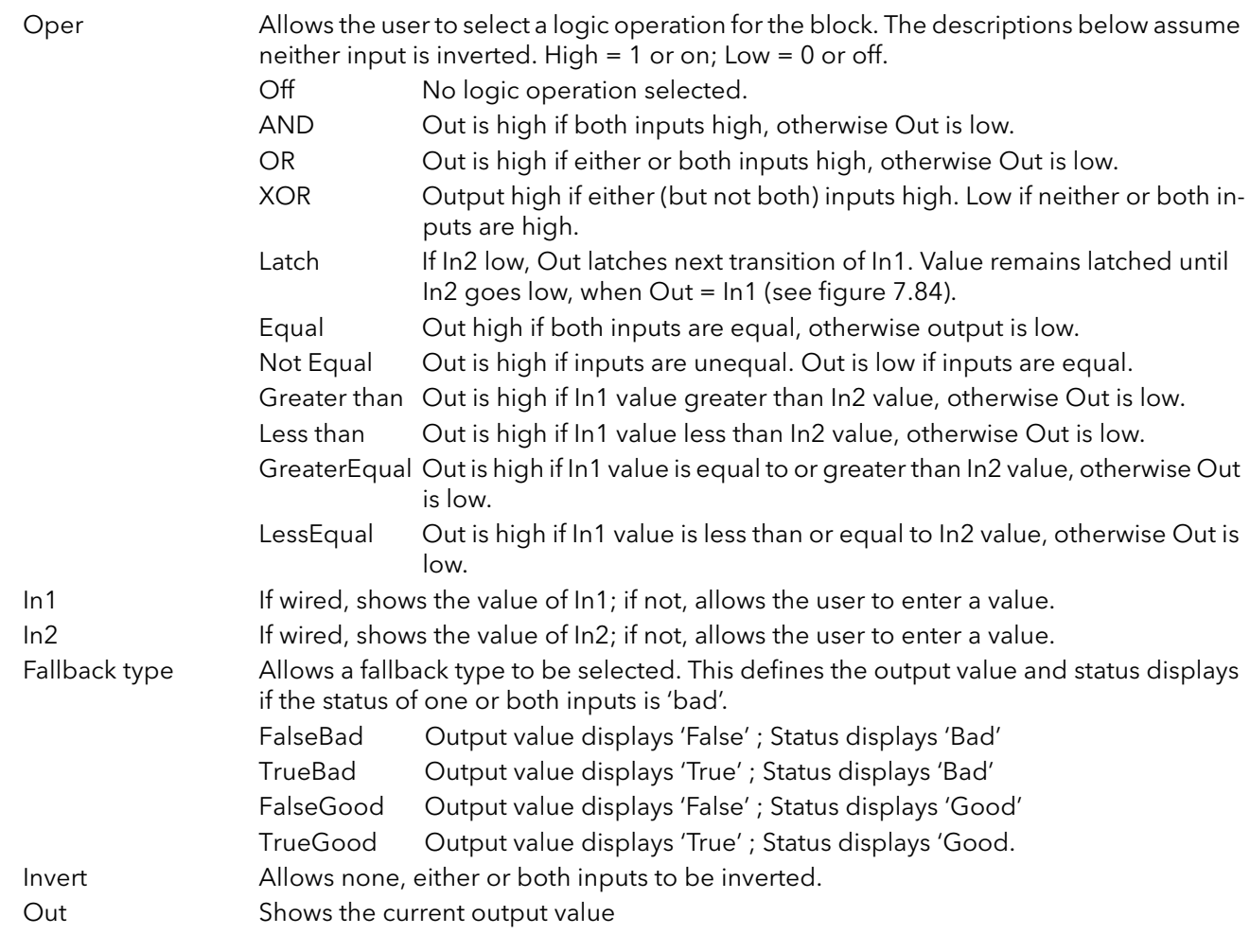

#### LGC2 PARAMETERS (Cont.)

Status Shows the status of the output ('Good' or 'Bad').

Hysteresis For comparison operators only (e.g. Greater than) this allows a hysteresis value to be entered. For example, if the operator is 'Greater than' and hysteresis is H, then the output goes high when In1 exceeds In2, and remains high until In1 falls to a value less than (In2 - H). Not applicable to the 'Equal' function.

<span id="page-97-0"></span>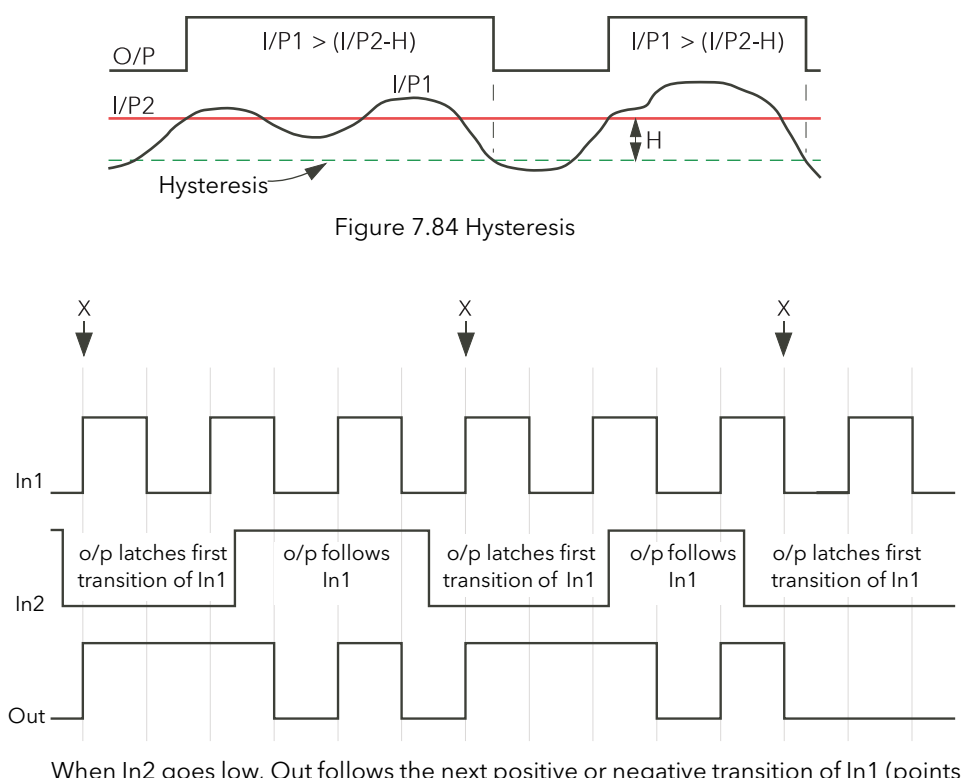

When In2 goes low, Out follows the next positive or negative transition of In1 (points 'X') and latches at this value until In2 goes high. When In2 is high, Out follows In1.

Figure 7.85 Latch operation

# 7.15 LGC8 (EIGHT-INPUT LOGIC OPERATOR) CONFIGURATION

This allows between 2 and 8 inputs to be combined using an AND, OR or Exclusive OR (EXOR) logic function. The inputs may be individually inverted, and the output can also be inverted, thus allowing the full range of logic functions to be implemented.

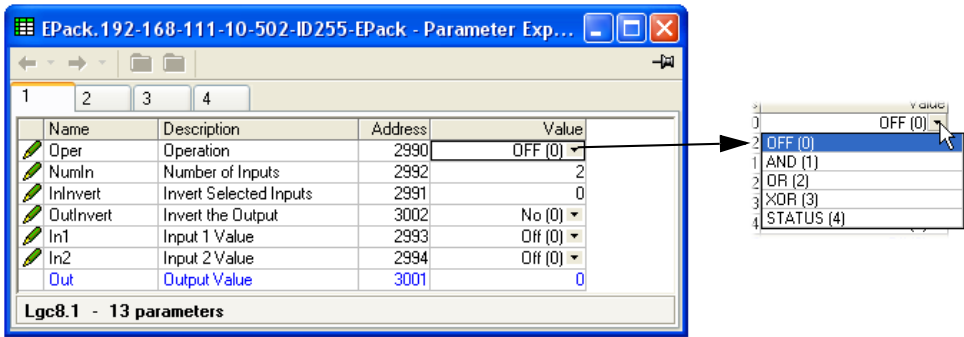

Figure 7.86 Lgc8 configuration page

### 7.15.1 Parameters

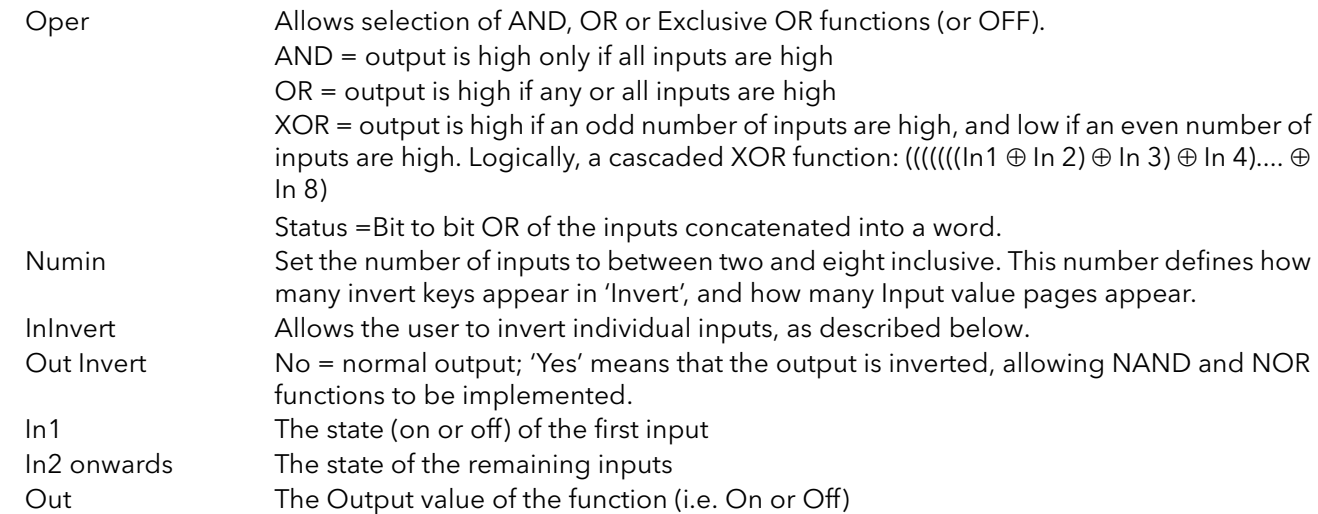

## 7.15.2 Inversion schematic

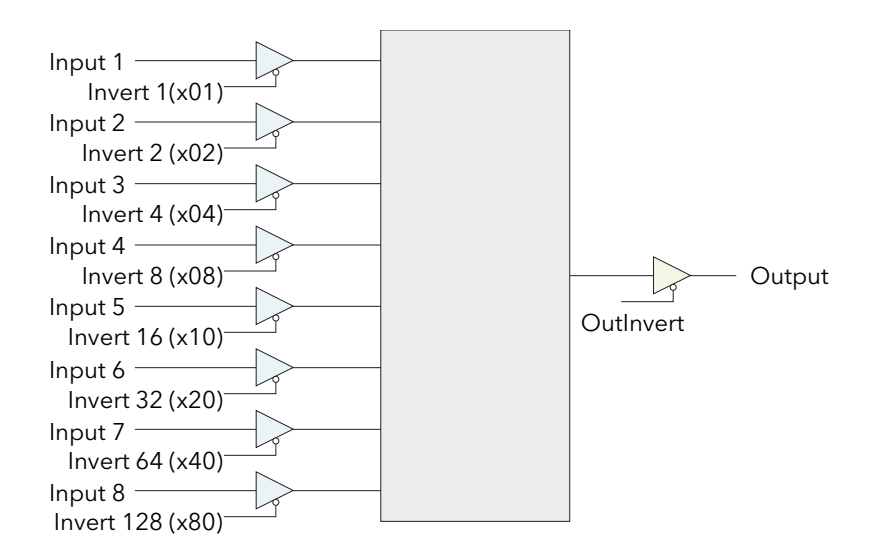

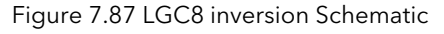

## 7.15.3 Invert input decoding table

The inversion status can be encoded/decoded using the following table

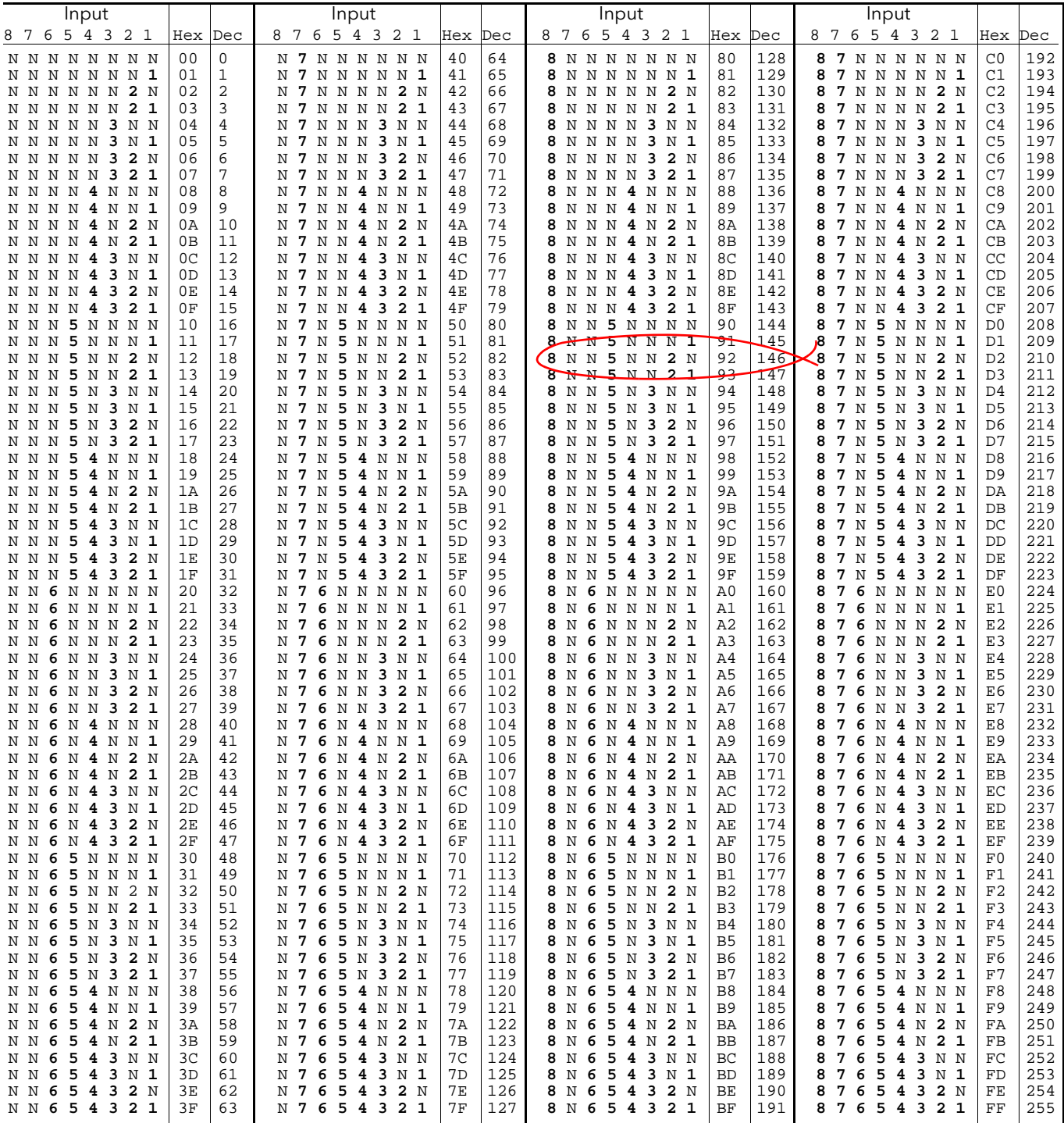

Example: Decimal 146 means that inputs 8, 5 and 2 are inverted.

## 7.16 MATH2 MENU

This feature allows a range of two-input mathematical functions to be performed. The available functions are listed below.

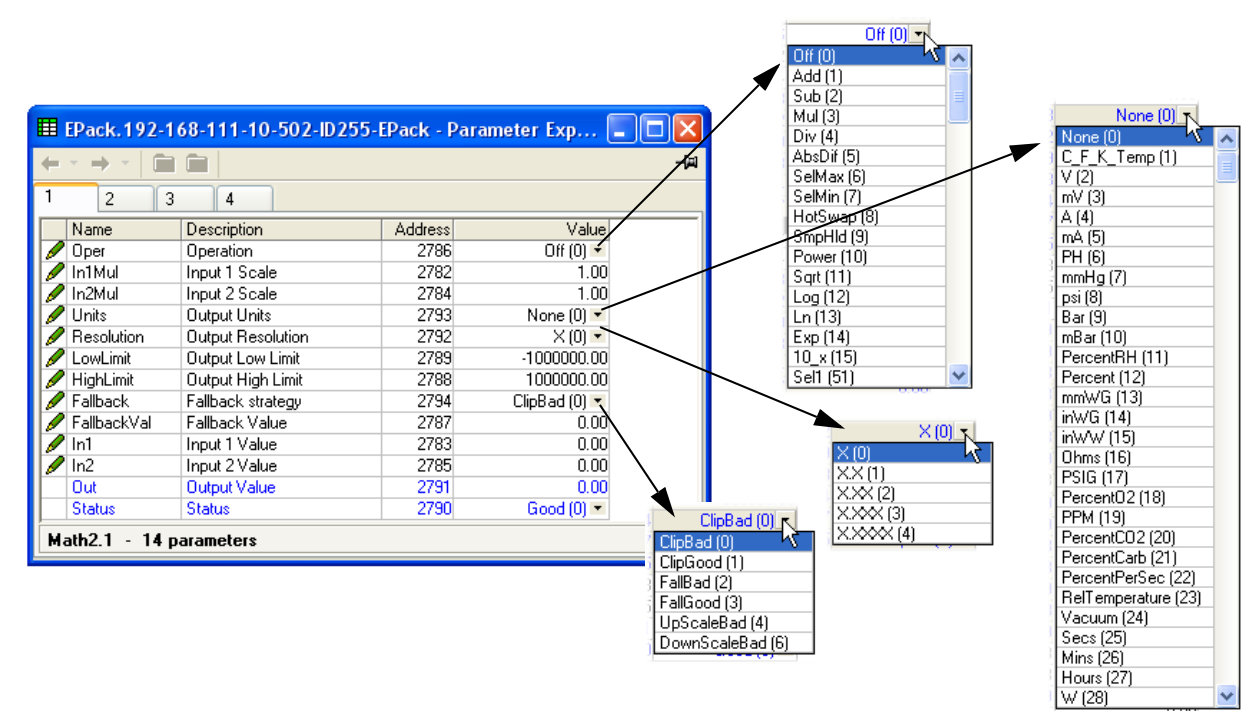

Figure 7.88 Maths2 configuration page

### <span id="page-100-0"></span>7.16.1 Math 2 Parameters

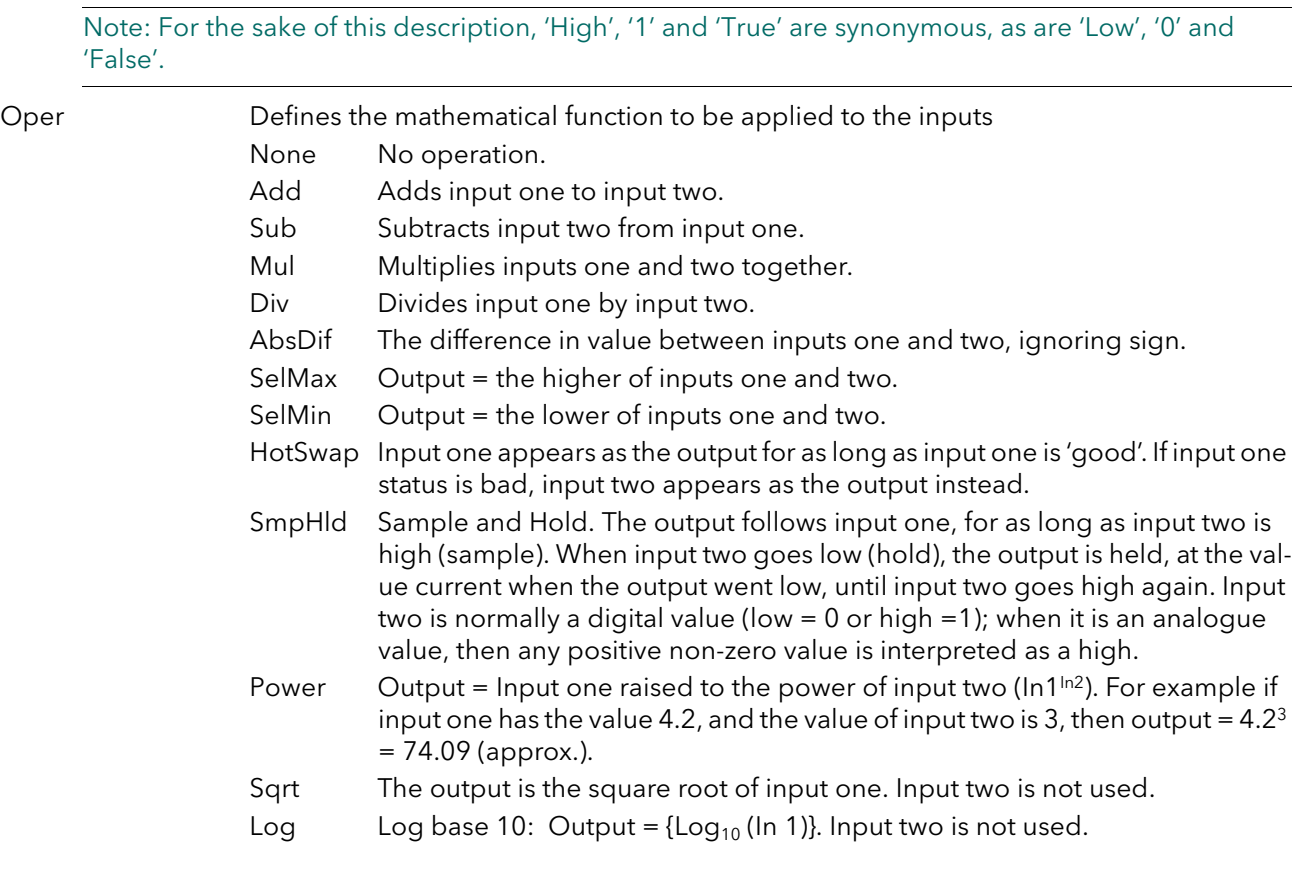

## MATH2 PARAMETERS (Cont.)

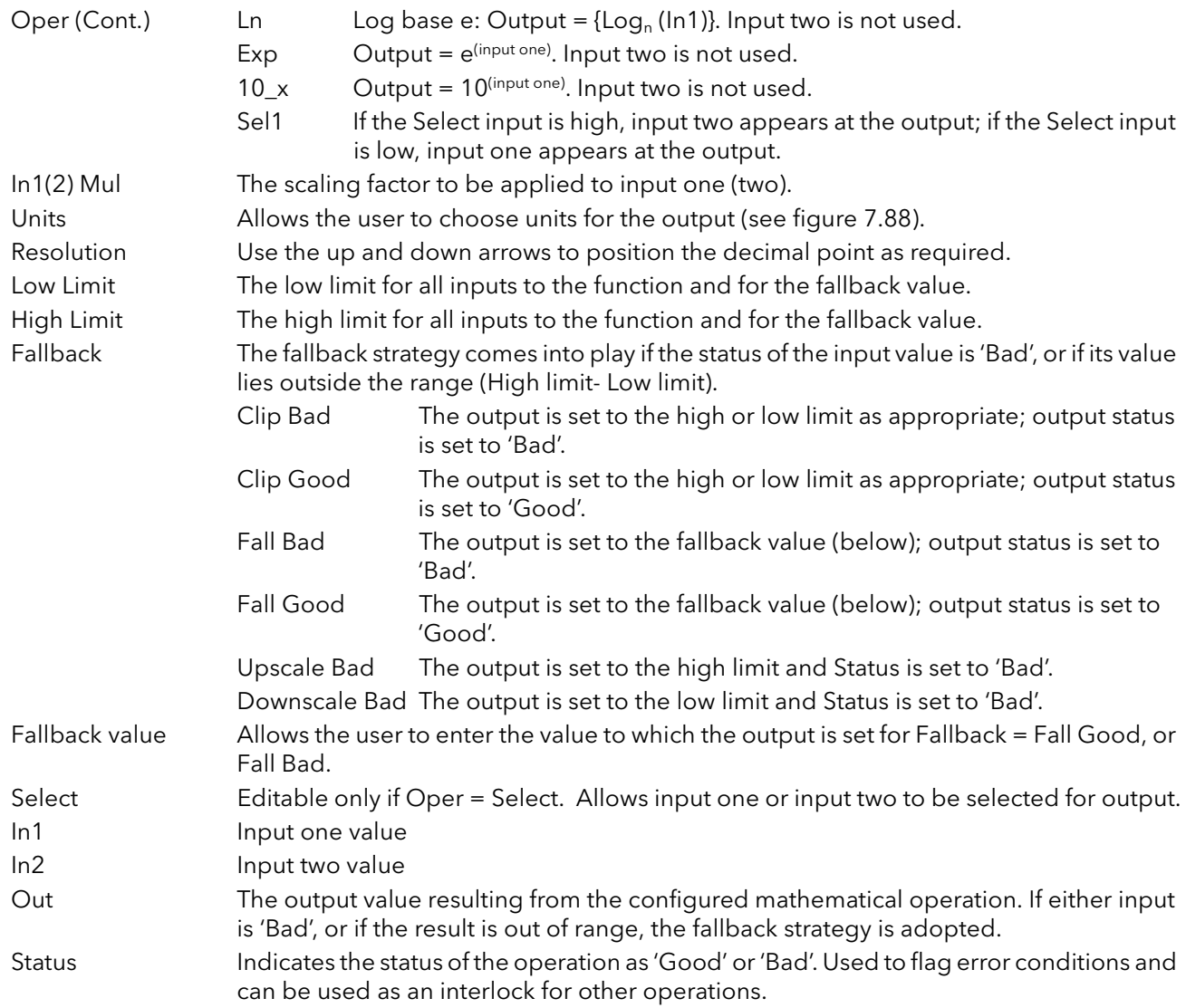

## <span id="page-102-0"></span>7.17 MODULATOR CONFIGURATION

This function implements the modulation type firing modes such as fixed and variable period modulation.

Note... For the sake of completeness, all Modulator parameters are shown in the figure below. Normally, for the sake of clarity, non-relevant (shaded) parameters should be hidden using the 'Options>Parameter Availablity Settings...>Hide Parameters and Lists when Not Relevant' menu item.

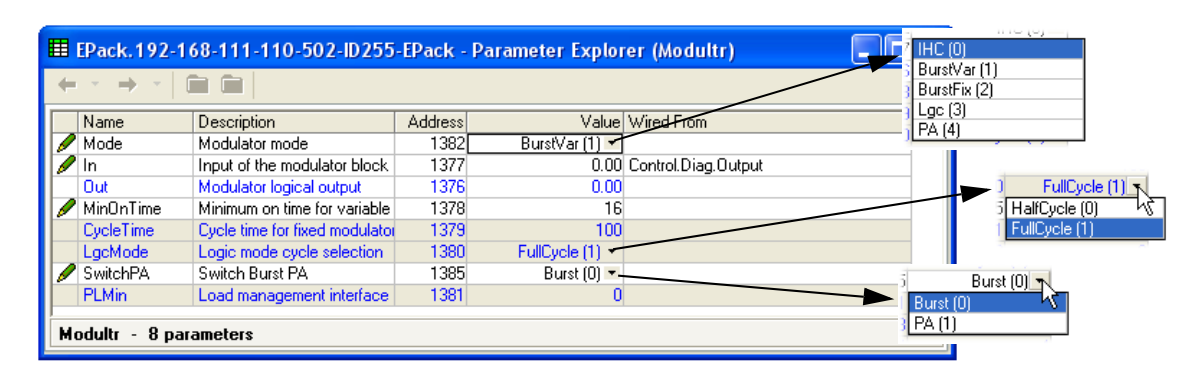

Figure 7.89 Modulator menu page

## 7.17.1 Modulator parameters

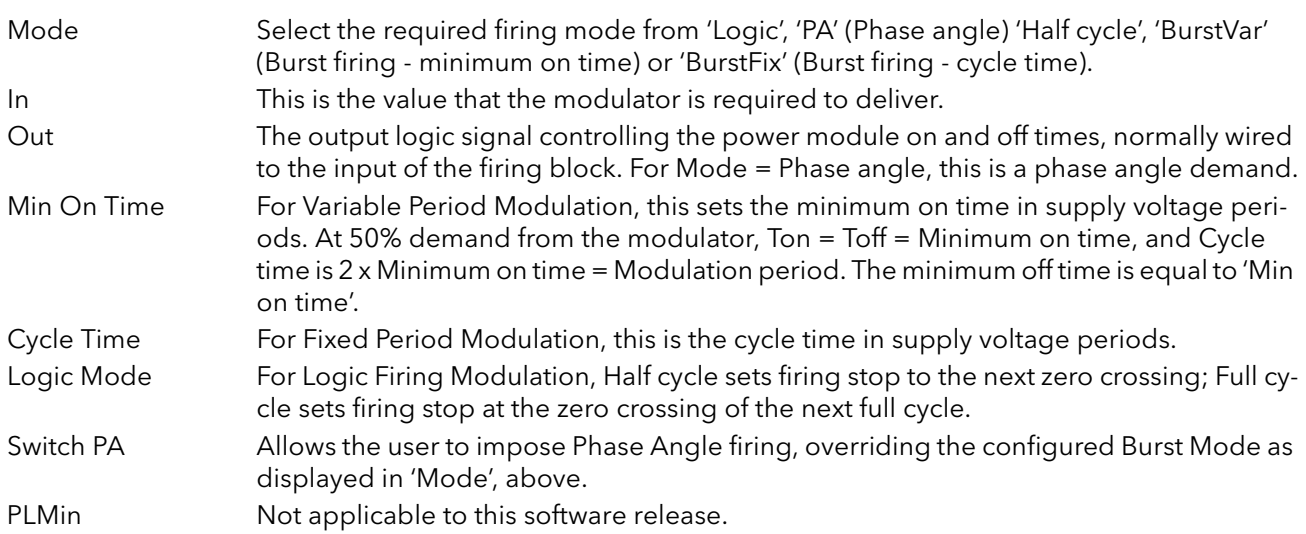

# 7.18 NETWORK CONFIGURATION

This identifies the type of electrical network to be controlled, and this, in turn defines how the network's electrical measurements are presented. The configuration is divided into a number of areas:

Meas,

[Setup](#page-105-0) [AlmDis,](#page-107-1) AlmDet, AlmSig, AlmLat, AlmAck, AlmStop [AlmRelay.](#page-107-0)

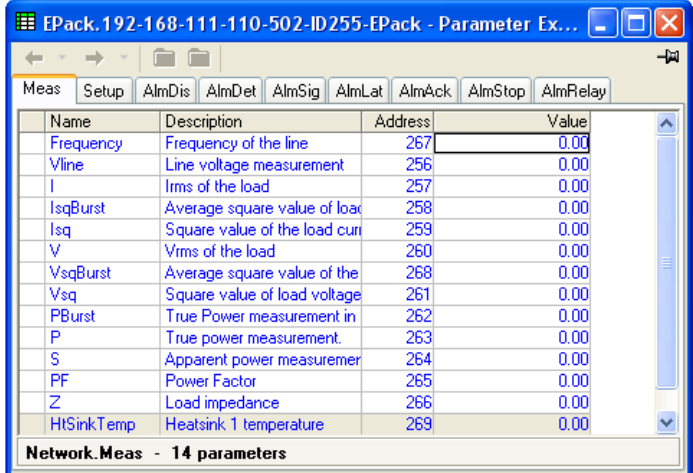

Figure 7.90 Network configuration - top level

## 7.18.1 Network Meas Menu

| E EPack.192-168-111-110-502-ID255-EPack - Parameter Ex |                               |                |       |  |  |  |  |  |
|--------------------------------------------------------|-------------------------------|----------------|-------|--|--|--|--|--|
| -14                                                    |                               |                |       |  |  |  |  |  |
| Name                                                   | Description                   | <b>Address</b> | Value |  |  |  |  |  |
| Frequency                                              | Frequency of the line         | 267            | 0.00  |  |  |  |  |  |
| Vline                                                  | Line voltage measurement      | 256            | 0.00  |  |  |  |  |  |
|                                                        | lims of the load              | 257            | 0.00  |  |  |  |  |  |
| IsaBurst                                               | Average square value of load  | 258            | n nn  |  |  |  |  |  |
| lsq                                                    | Square value of the load curi | 259            | 0.00  |  |  |  |  |  |
| v                                                      | Vims of the load              | 260            | 0.00  |  |  |  |  |  |
| VsgBurst                                               | Average square value of the   | 268            | 0.00  |  |  |  |  |  |
| Vsq                                                    | Square value of load voltage  | 261            | 0.00  |  |  |  |  |  |
| PRursh                                                 | True Power measurement in     | 262            | 0.00  |  |  |  |  |  |
| P                                                      | True power measurement.       | 263            | 0.00  |  |  |  |  |  |
| s                                                      | Apparent power measuremer     | 264            | 0.00  |  |  |  |  |  |
| PF                                                     | Power Factor                  | 265            | 0.00  |  |  |  |  |  |
| 7                                                      | Load impedance                | 266            | 0.00  |  |  |  |  |  |
| <b>HtSinkTemp</b>                                      | Heatsink 1 temperature        | 269            | 0.00  |  |  |  |  |  |
| Network.Meas - 14 parameters                           |                               |                |       |  |  |  |  |  |

Figure 7.91 Network Meas configuration page

#### PARAMETERS

This submenu presents power network measurements, according to the network type. All available measurements are listed below, but which values actually appear depends on the network configuration.

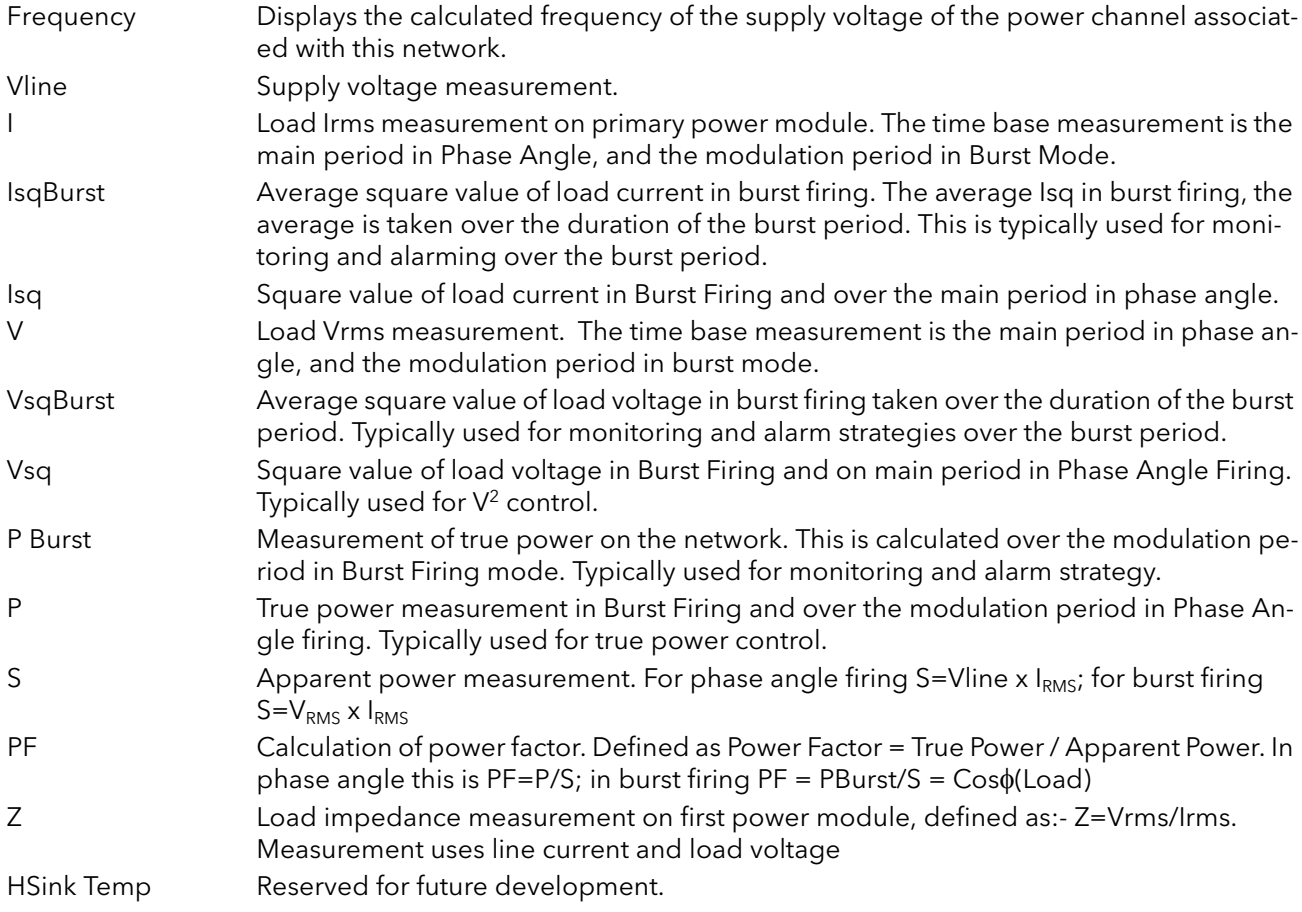

# <span id="page-105-0"></span>7.18.2 Network Setup configuration

This displays the setup of the network and associated functions.

|           |                                          | E EPack.192-168-111-110-502-ID255-EPack - Parameter Ex |                |                                |                              | Stack16A [0]                   |
|-----------|------------------------------------------|--------------------------------------------------------|----------------|--------------------------------|------------------------------|--------------------------------|
| -14<br>29 |                                          |                                                        |                |                                | Stack16A (0)<br>Stack25A [1] |                                |
|           | Name                                     | Description                                            | <b>Address</b> | Value                          |                              | Stack32A [2]                   |
|           | NetType                                  | The type of network. Set in It                         | 281            | 1PH (1) -                      |                              | Stack40A (3)                   |
|           | VMaximum                                 | Maximum Voltage of the stac                            | 291            | 500V (0) $\star$               |                              | Stack50A (4)                   |
|           | VlineNominal                             | Line nominal value                                     | 279            | 230.00                         |                              | Stack63A (5)                   |
|           | IMaximum                                 | Maximum Current of the stach                           | 283            | Stack100A [7]                  |                              | Stack80A (6)                   |
|           | <b>INominal</b>                          | Nominal current of the stack                           | 282            | 100.00                         |                              | Stack100A [7]                  |
|           | VLoadType                                | Load Voltage type for Compu                            | 292            | $V$ Load_Type $0$ $(0)$ $\tau$ |                              | Stack125A [8]<br>Stack160A (9) |
|           |                                          | VdipsThreshold Voltage Dips Threshold                  | 271            | 20                             |                              |                                |
|           |                                          | FreqDriftThresh(Frequency Drift Threshold,             | 290            | 5.00                           |                              |                                |
|           |                                          | ChopOffThreshd Chop Off Threshold                      | 293            | 120                            |                              |                                |
|           | ChopOffNb                                | Chop Off Number                                        | 294            | 10                             |                              |                                |
|           |                                          | OverVoltThreshi Over voltage threshold                 | 272            | 10                             |                              | No(0)                          |
|           |                                          | UnderVoltThresl Under voltage threshold                | 273            | 25                             |                              | No(0)<br>Request [7]           |
| Ø         | PLFAdiustRea                             | Partial load failure adjustment                        | 280            | No(0)                          |                              |                                |
|           | PLFAdjusted                              | Partial load failure adjusted a                        | 275            | NotAdjusted (0) -              |                              |                                |
|           | PLFSensitivity                           | Partial load failure sensitivity                       | 276            |                                |                              |                                |
|           | Zref                                     | PLF reference load impedant                            | 286            | 0.00                           |                              | Resistive [0]                  |
|           |                                          | OverIThreshold   Over Current Threshold                | 277            | 120                            |                              | Resistive (0)                  |
|           | HeaterType                               | Heater type of the load                                | 278            | Resistive [0] ▼                |                              | SWIR (1)                       |
|           | Network.Setup - 18 parameters (2 hidden) |                                                        |                |                                |                              | CSi (2)<br>MoSi2 (3)           |

Figure 7.92 Network setup menu page

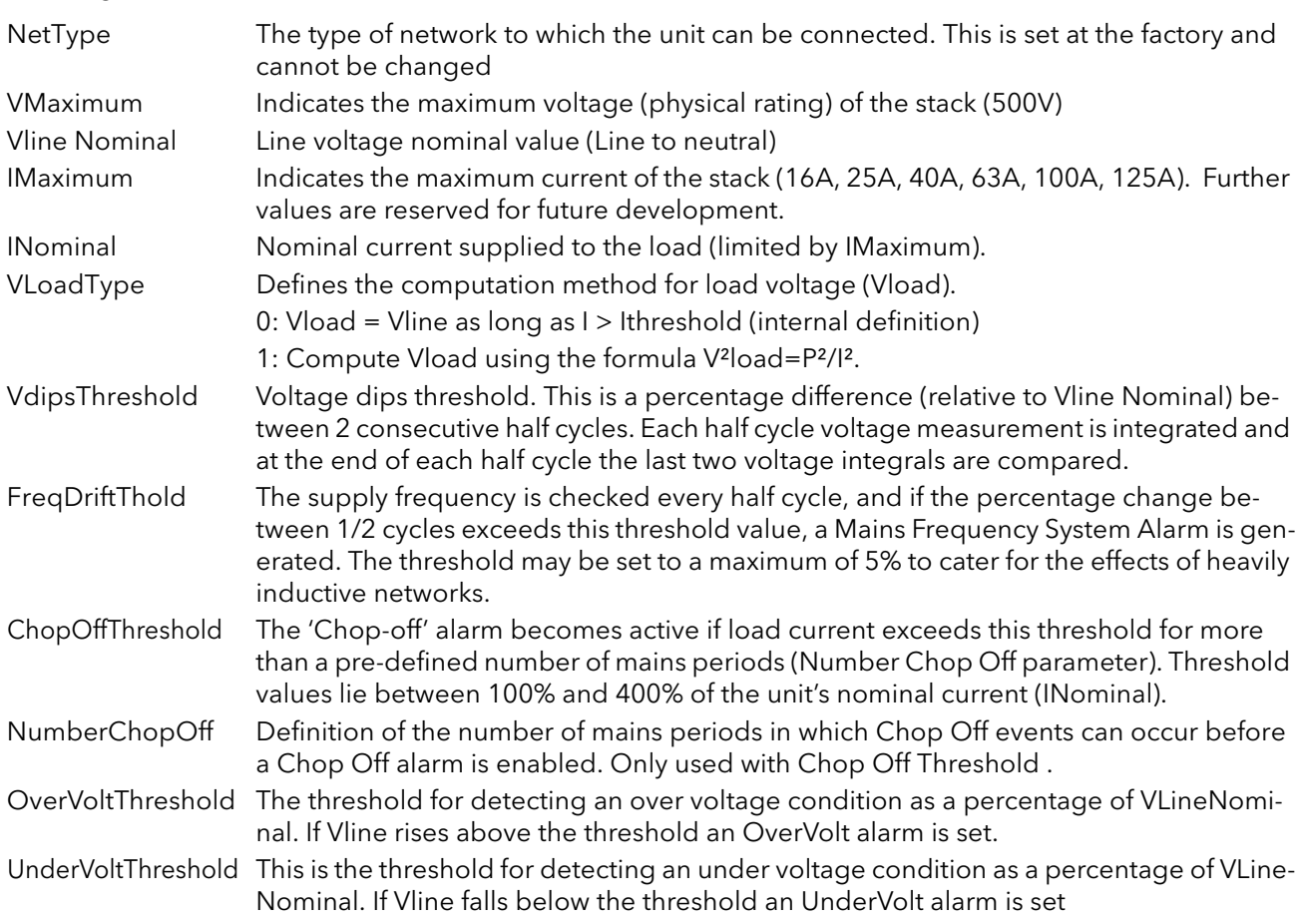

## PARAMETERS (Cont.)

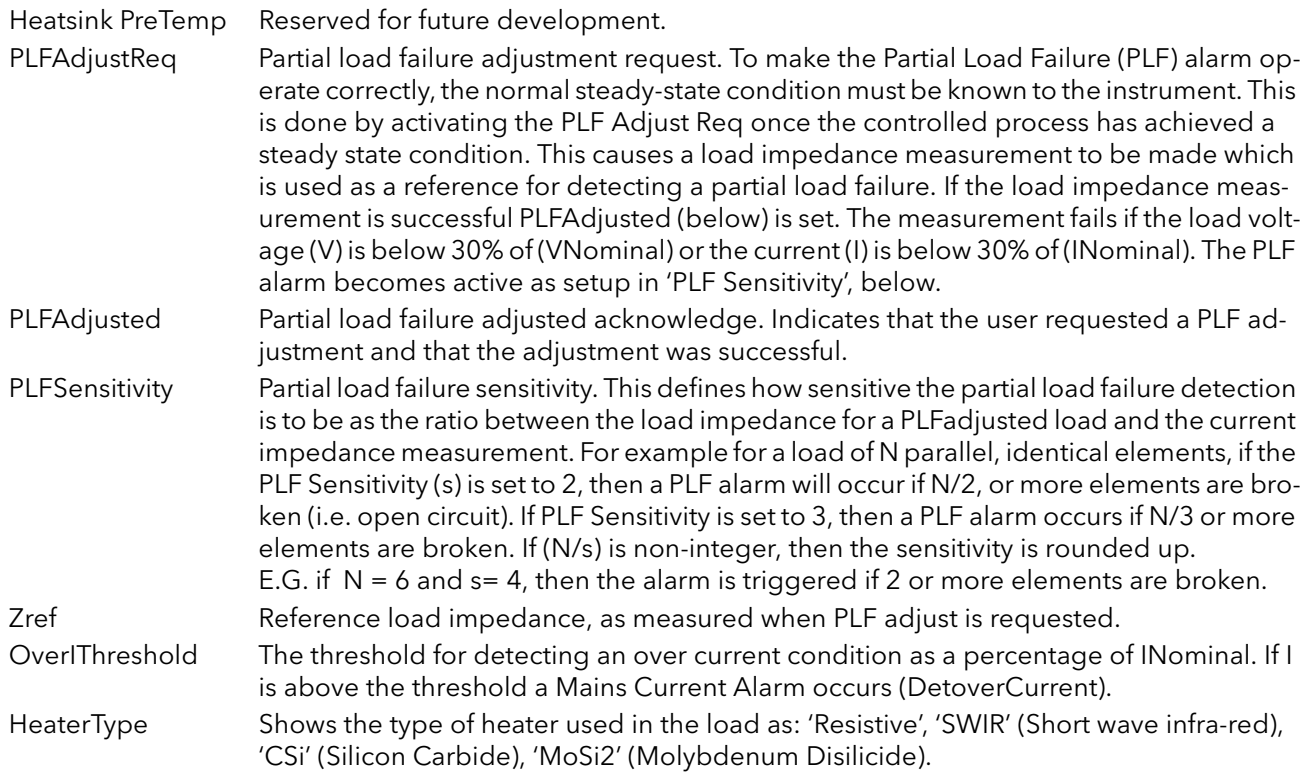

## <span id="page-107-1"></span>7.18.3 Network alarms

|                    | E EPack. 192-168-111-110-502-ID255-EPack - Parameter Ex |                |                                   |
|--------------------|---------------------------------------------------------|----------------|-----------------------------------|
|                    |                                                         |                | -14                               |
| Meas<br>Setup      | AlmDis<br>AlmDet<br>AlmLat<br>AlmSia                    | <b>AlmAck</b>  | AlmStop<br>AlmRelay               |
| Name               | Description                                             | <b>Address</b> | Value                             |
| <b>MissMains</b>   | System alarm: Missing Mains                             | 295            | Enable $[0]$ $\blacktriangledown$ |
| ThyrSC             | System alarm: Thyristor Short                           | 296            | Enable $[0]$ $\star$              |
| <b>NetworkDips</b> | System alarm: Mains Voltage                             | 298            | Enable $[0]$ $\star$              |
| FreaFault          | System alarm: Frequency Fad                             | 299            | Enable $(0)$ $\star$              |
| ChopOff            | System alarm: Chop Off                                  | 306            | Enable $[0]$ $\star$              |
| UnderVolt          | Process alarm: Under Mains"                             | 305            | Enable $(0)$ $\star$              |
| OverVolt           | Process alarm: Over Mains VI                            | 302            | Enable $(0)$ $\star$              |
| TLF                | Process alarm: Total Load Fal                           |                | Enable $[0]$ $\star$              |
| <b>PLF</b>         | Process alarm: Partial Load Fl                          | 301            | Enable $[0]$ $\star$              |
| OverCurrent        | Indication alarm: Over Currerl                          | 304            | Enable $[0]$ $\star$              |
|                    | Network.AlmDis - 10 parameters (2 hidden)               |                |                                   |

Figure 7.93 Network alarms page

#### ALMDIS

This menu allows individual network block alarms (listed below) to be enabled/disabled. [Section 10](#page-136-0) gives more details of these alarms.

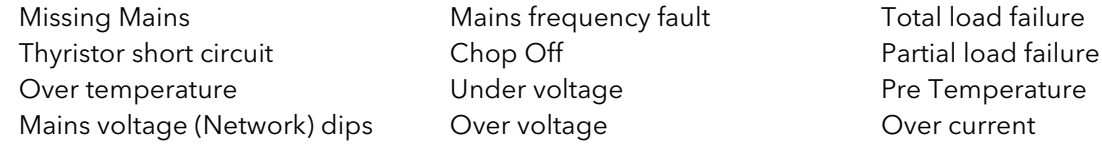

#### NETWORK ALMDET SUBMENU

As for 'Alarm Disable', above, but this Alarm detect submenu indicates whether any of the network alarms has been detected and is currently active.

#### NETWORK ALMSIG SUBMENU

These displays show whether an alarm has occurred and also contains latching information. The relevant AlarmSig parameter is used when wiring (to a relay for example). The alarm list is as given above.

#### NETWORK ALMLAT SUBMENU

As for 'Alarm Disable', above, but this Alarm Latch submenu allows each individual network block alarm to be defined as latching or non-latching.

#### NETWORK ALMACK SUBMENU

As for 'Alarm Disable', above, but this Alarm Acknowledge submenu allows each individual network block alarm to be acknowledged. Once acknowledged, the associated signalling parameter is cleared. Acknowledge parameters automatically clear after being written.

Note... Alarms may not be acknowledged whilst the trigger source is still active.

#### NETWORK ALMSTOP SUBMENU

Allows each individual alarm type to be configured to stop the related power module from firing. Activated by the related Signalling parameter. The alarm list is as given above.

#### <span id="page-107-0"></span>NETWORK ALMRELAY SUBMENU

Allows each individual alarm to be selected to activate (or not) the relay.

Note: When utilising Almrelay function ensure FaultDet/CustomAlarm parameter remains wired to IO.Relay/PV.
# 7.19 QCODE

Quick code parameters, settable when in Quickcode configuration mode as well as here.

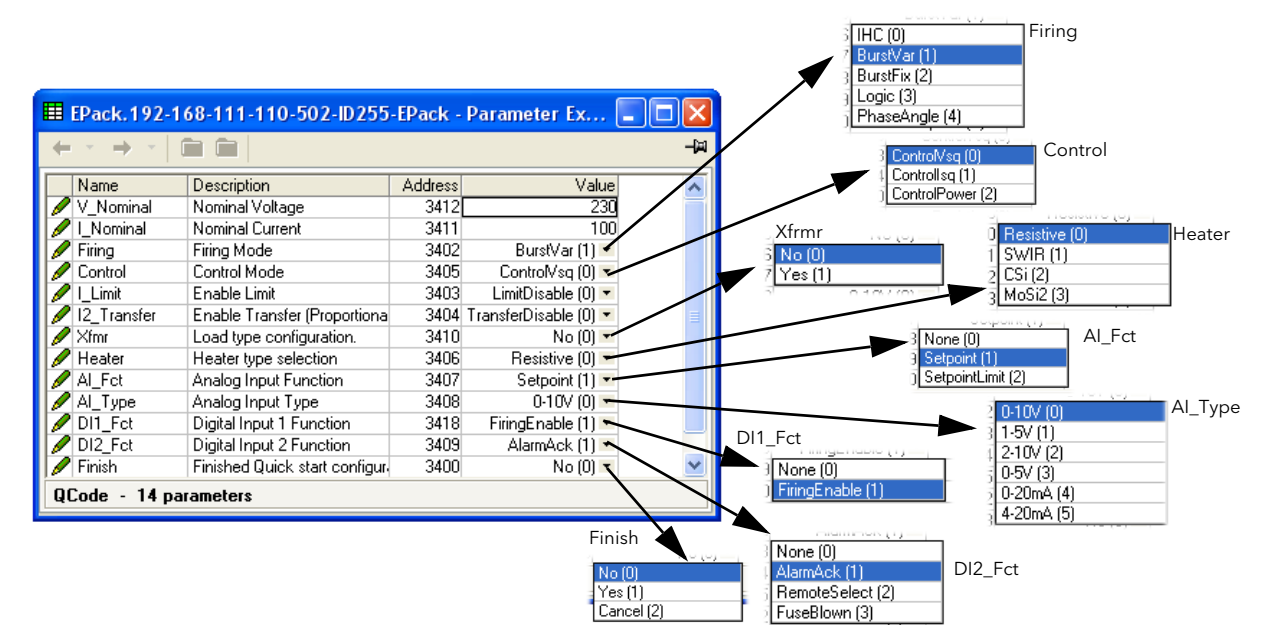

Figure 7.94 Quick code parameters

## 7.19.1 Parameters

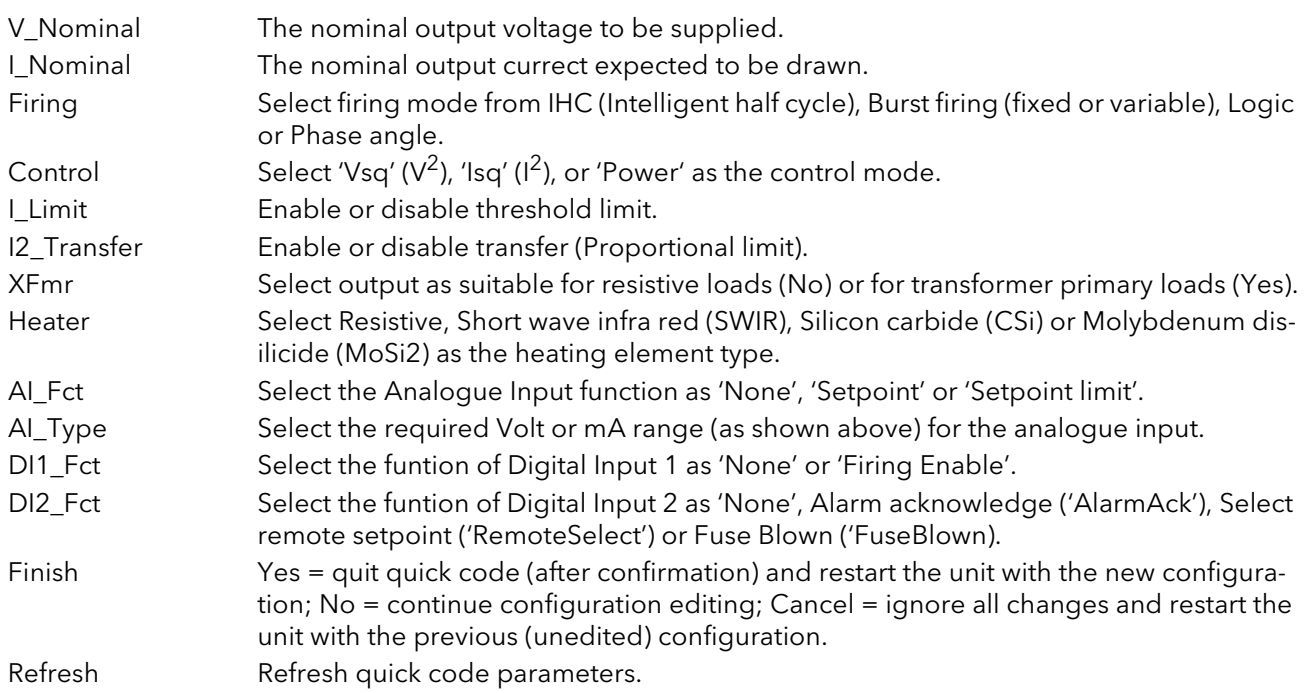

# 7.20 SETPROV CONFIGURATION MENU

The Setpoint provider supplies one local and two remote setpoints. It also allows users to manage a setpoint ramp, a setpoint limit (re-linearization) and the possibilty to select between percentage and engineering for setpoint unit.

|                         | E EPack.192-168-111-10-502-ID255-EPack - Parameter Ex |                |                      |     |             |
|-------------------------|-------------------------------------------------------|----------------|----------------------|-----|-------------|
|                         |                                                       |                |                      | -14 |             |
| Name                    | Description                                           | <b>Address</b> | Value                |     |             |
| SPSelect                | Setpoint select                                       | 1498           | Remote [1] $\tau$    |     |             |
| RemSelect               | Remote setpoint selection                             | 1508           | $128 -$              |     |             |
| .ocalSP                 | Local setpoint                                        | 1496           | 0.00                 |     |             |
| Remote1                 | Remote setpoint 1                                     | 1502           | 0.00                 |     |             |
| Remote2                 | Remote setpoint 2                                     | 1509           | 0.00                 |     |             |
| Limit                   | Setpoint limit scalar                                 | 1503           | 100.00               |     |             |
| WorkingSP               | Working or active setpoint                            | 1497           | 0.00                 |     |             |
| RampRate                | Ramp rate for the setpoint.                           | 1499           | Off $[0]$ $\tau$     |     |             |
| DisRamp                 | External input for enabling or                        | 1500           | $Yes(1) \rightarrow$ |     |             |
| RateDone                | Indicates whether the ramp is                         | 1501           | $Yes(1) =$           |     | Percent (0) |
| <b>SPTrack</b>          | Enable Setpoint tracking                              | 1504           | $Yes(1) =$           |     | Percent (0) |
| <b>SPUnits</b>          | units of the setpoint                                 | 1506           | Eng $(1)$ $\star$    |     | Eng(1)      |
| <b>HiRange</b>          | High range of a setpoint                              | 1505           | 100.00               |     |             |
|                         | EngWorkingSP   Working Setpoint when in er            | 1507           | 0.00                 |     |             |
| SetProv - 14 parameters |                                                       |                |                      |     |             |

Figure 7.95 SetProv configuration page

# 7.20.1 Setpoint provider parameters

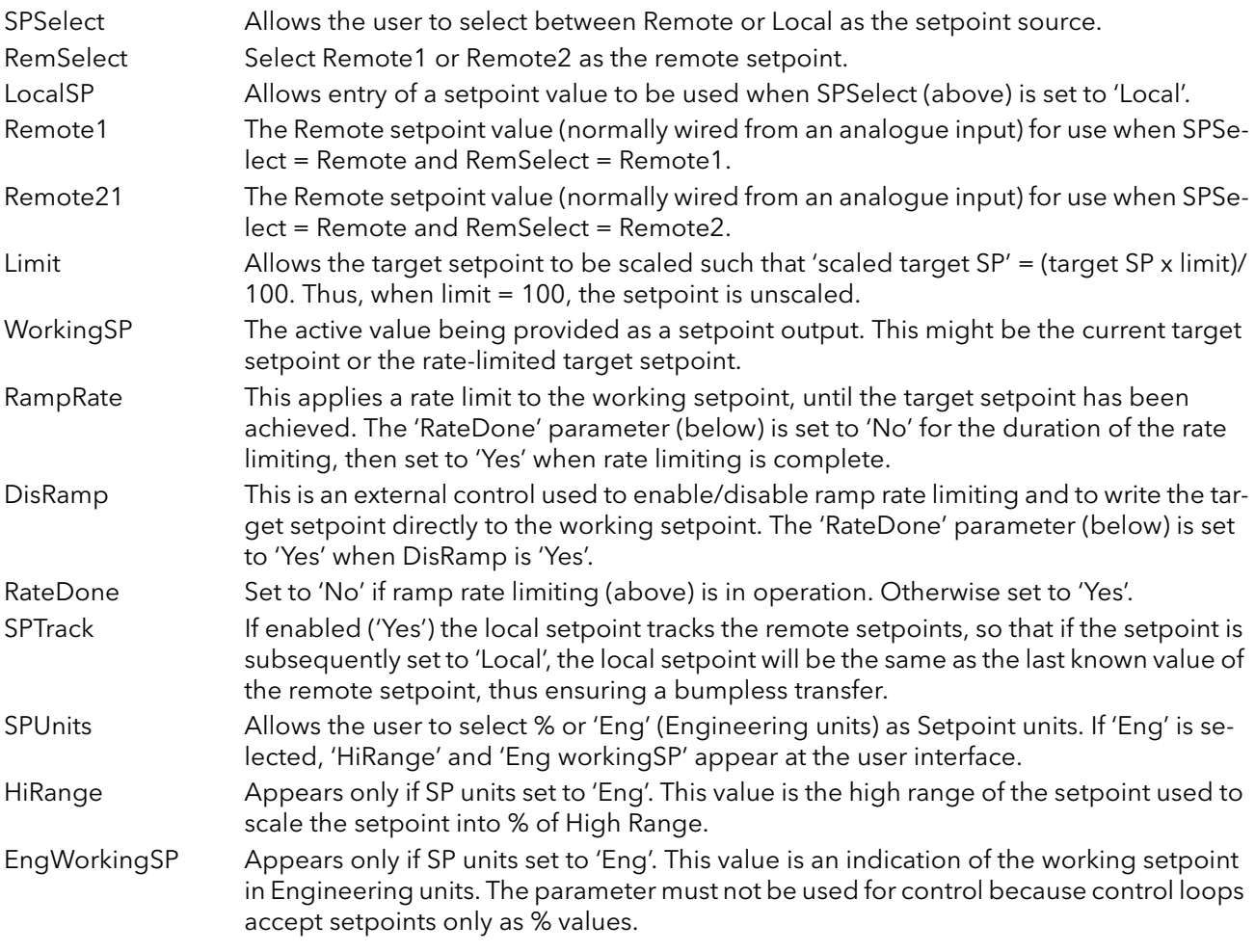

# 7.21 TIMER CONFIGURATION

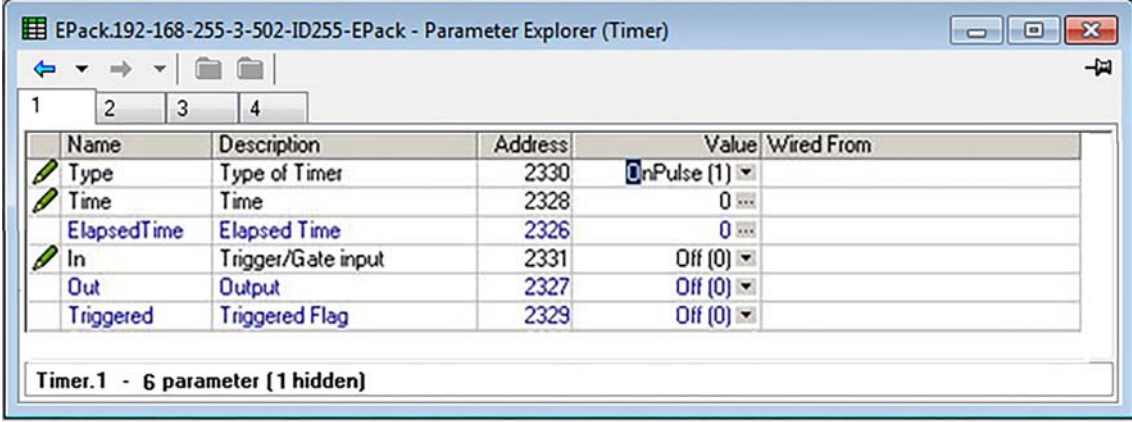

Figure 7.96 iTools Timer configuration

# PARAMETERS

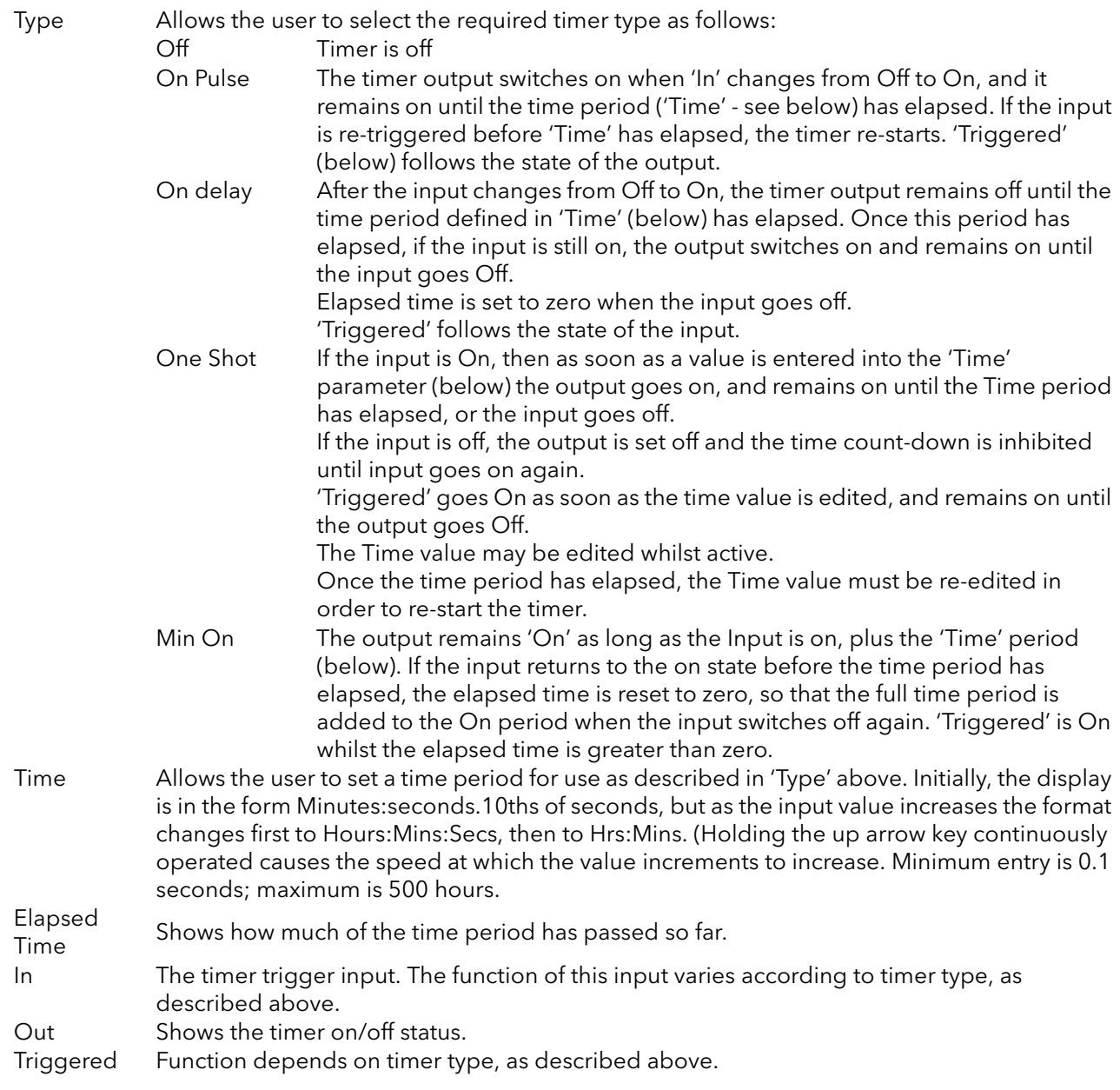

# 7.21.1 Timer examples

Figure 7.97 shows some timing examples for the different types of timer available.

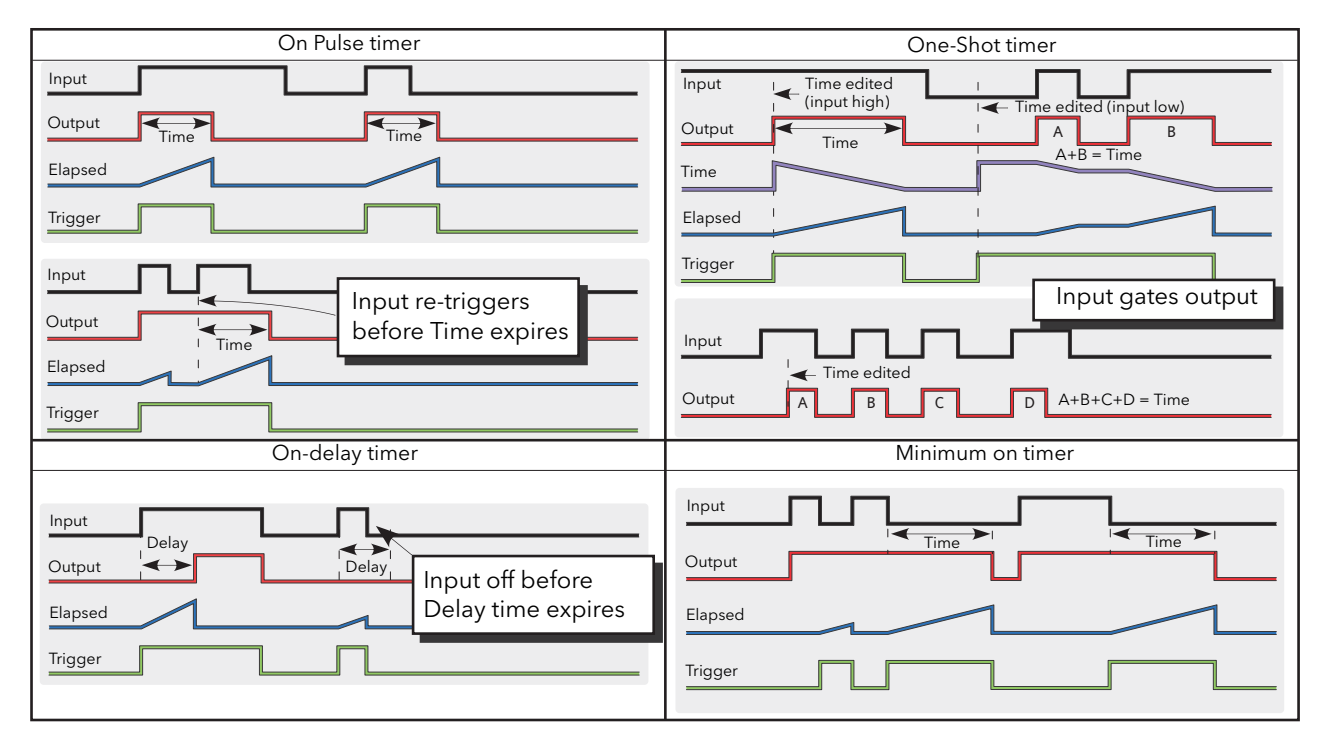

Figure 7.97 Timer examples

# 7.22 TOTALISER CONFIGURATION

The totaliser is an instrument function used to calculate a total quantity by integrating a flow rate input over time. The maximum value of the totaliser is +/- 99999. The outputs from a totaliser are its integrated value, and an alarm state.

| ⇦ | $\overline{\phantom{a}}$<br>$\overline{c}$ | 3<br>4                  |                |                     |                  | -141 |
|---|--------------------------------------------|-------------------------|----------------|---------------------|------------------|------|
|   | Name                                       | Description             | <b>Address</b> |                     | Value Wired From |      |
|   | <b>TotalOut</b>                            | <b>Totalised Output</b> | 2395           | 0.00                |                  |      |
| I | -In                                        | Input Value             | 2399           | 0.00                |                  |      |
|   | Units                                      | Units:                  | 2397           | None $[0]$ $\star$  |                  |      |
|   | Resolution                                 | <b>Resolution</b>       | 2398           | $\times$ (0) $\sim$ |                  |      |
| a | AlarmSP                                    | Alarm Setpoint          | 2394           | 0.00                |                  |      |
|   | AlarmOut                                   | Alarm Output            | 2396           | Off $[0]$ $\tau$    |                  |      |
| ø | :Run                                       | <b>Run</b>              | 2400           | $No(0)$ $\tau$      |                  |      |
|   | Hold                                       | Hold                    | 2401           | $No(0)$ $\tau$      |                  |      |
|   | Reset                                      | Reset                   | 2402           | $No(0)$ $\tau$      |                  |      |
|   | Total.1<br>$\sim$                          | 9 parameters (2 hidden) |                |                     |                  |      |

Figure 7.98 iTools Totaliser page

### PARAMETERS

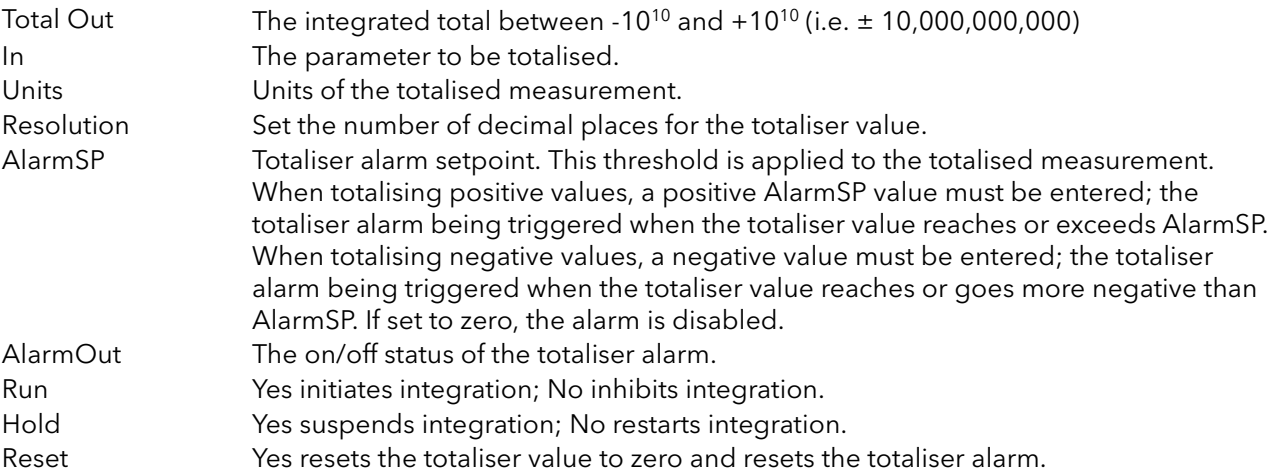

# 7.23 USER VALUE CONFIGURATION MENU

This provides storage for up to four user-defined constants. Typical uses are as a sources for maths functions, or as storage for values written over the communications link.

|               | 田 EPack.192-168-111-10-502-ID255-EPack - Parameter Exp |                |                                  |   |
|---------------|--------------------------------------------------------|----------------|----------------------------------|---|
|               |                                                        |                |                                  | 曲 |
| 2<br>3        | 4                                                      |                |                                  |   |
| Name          | <b>Description</b>                                     | <b>Address</b> | Value                            |   |
| Units         | Units of the value                                     | 2472           | None $[0]$ $\blacktriangledown$  |   |
| Resolution    | User Value Display Resolutio                           | 2473           | $\times$ [0] $\sim$              |   |
| HighLimit     | User Value High Limit                                  | 2474           | 9999.00                          |   |
| LowLimit      | User Value Low Limit                                   | 2475           | $-9999.00$                       |   |
| Val           | The User Value                                         | 2476           | 0.00                             |   |
| <b>Status</b> | User Value Status                                      | 2477           | Good $[0]$ $\blacktriangleright$ |   |
| UsrVal.1      | 6 parameters                                           |                |                                  |   |

Figure 7.99 Top level UseVal page

# 7.23.1 User Value parameters

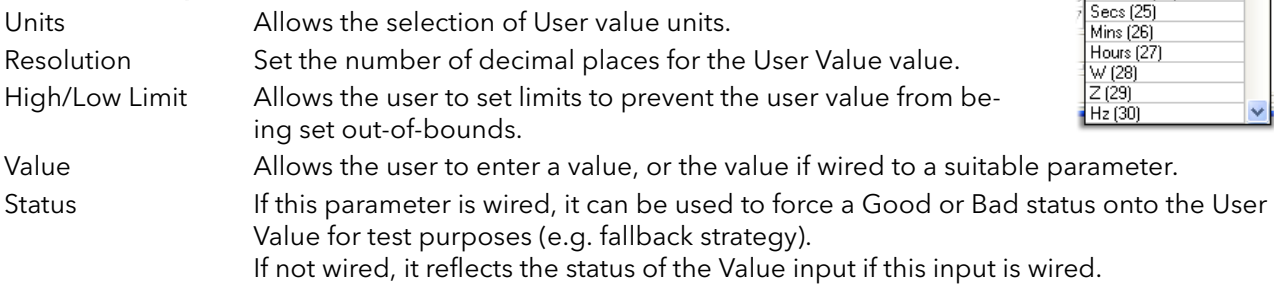

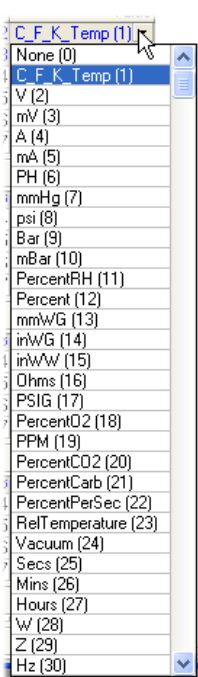

# 8 USING ITOOLS

iTools software running on a pc allows quick and easy access to the configuration of the unit. The parameters used are the same as those described in [section 7](#page-66-0) above, with the addition of various diagnostic parameters. iTools also gives the user the ability to create software wiring between function blocks, something that is not possible from the operator interface. Such wiring is carried out using the Graphical wiring Editor feature. In addition to the guidance given here, there are two on-line Help systems available within iTools: Parameter help and iTools help. Parameter help is accessed by clicking on 'Help' in the toolbar (opens the complete parameter help system), by right-clicking on a parameter and selecting 'Parameter Help' from the resulting context menu, or by clicking on the Help menu and selecting 'Device Help'. iTools help is accessed by clicking on the Help menu, and selecting 'Contents'. iTools help is also available in manual format under part number HA028838, either as a physical manual or as a pdf file.

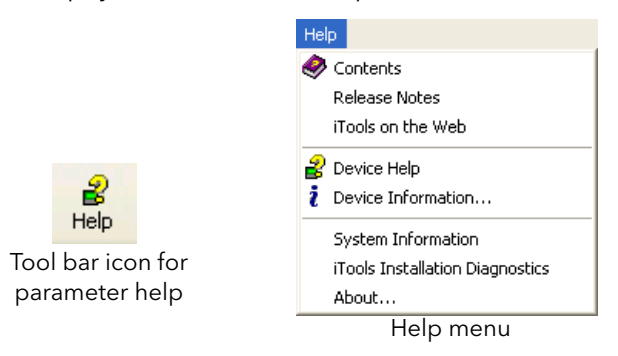

Figure 8.100 Help access

# 8.1 iTools CONNECTION

# 8.1.1 Automatic detection

The following descriptions assume that the latest version iTools software as been correctly installed on the pc.

For EPack units only (at time of publication), if the desktop/laptop and EPack are IP compatible (same subnet mask) then, Plug & Play allows easy connection as follows.

- 1. Set correct IP mode and or IP address to the instrument and Personal Computer.
- 2.. Launch iTools, click on the button 'Add' a popup window appears showing you all EPack instruments on the network.
- 3. Double click on one or more units to add them to iTools.

Note...'Eurotherm discovery' mechanism is based on 'Zero Configuration Networking' which is generic name used to group protocols together in order to create communication networks automatically (Plug & Play)

Alternatively, if there is a mix of EPack and other instruments on the network, the following procedure can be used.

# <span id="page-115-0"></span>8.1.2 Ethernet (Modbus TCP) communications

Note...The following description is based on windows XP. Windows 'Vista' is similar.

It is first necessary to determine the IP address of the unit, as described under 'Comms menu' in [section 7.5](#page-70-0). This can be done from either the Config or Quickcode menu.

- Once the Ethernet link has been correctly installed, carry out the following actions at the pc:
- 1. Click on 'Start'
- 2. Click on 'Control Panel'. (If Control Panel opens in 'Category View' select 'Classic View' instead.)
- 3. Double-click on 'iTools'.
- 4. Click on the TCP/IP tab in the Registry settings configuration.
- 5. Click on Add... The 'New TCP/IP Port' dialogue box opens.
- 6. Type-in a name for the port, then click Add...
- 7. Type the IP address of the unit in the 'Edit Host' box which appears. Click OK.
- 8. Check the details in the 'New TCP/IP Port' box, then click on 'OK'.

Click on 'OK' in the 'Registry settings' box to confirm the new port. )

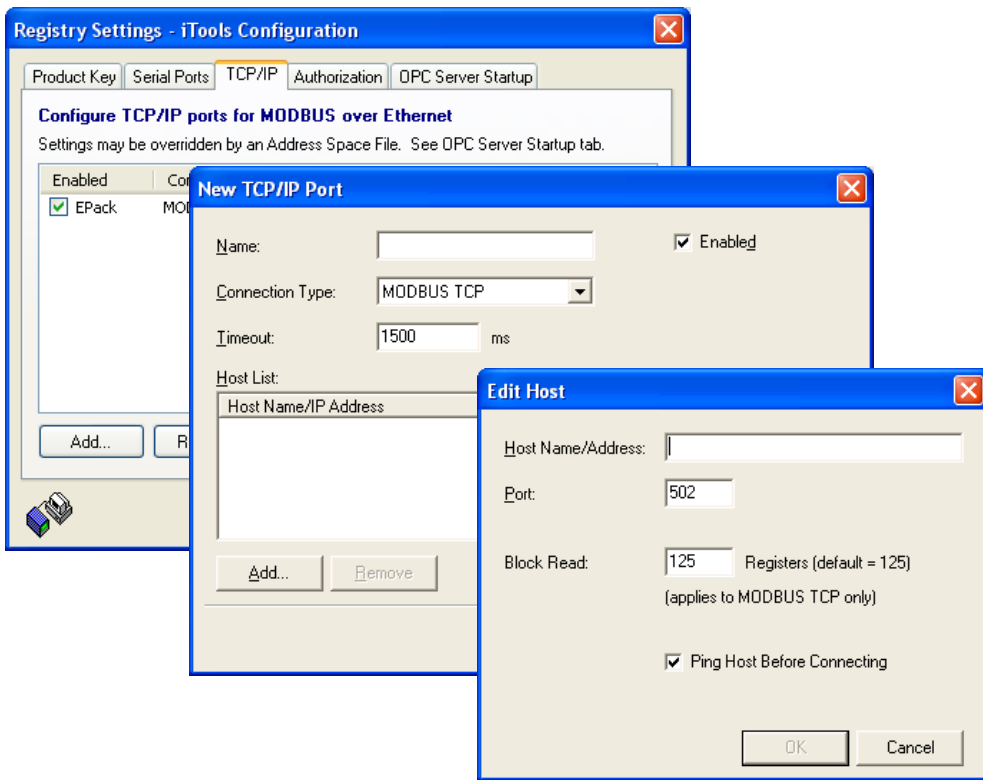

Figure 8.101 Adding a new Ethernet port

To check that the pc can now communicate with the instrument, Click 'Start'. 'All Programs', 'Accessories', 'Command Prompt'

when the Command Prompt box appears, type in : Ping<Space>IP1.IP2.IP3.IP4<Enter> (where IP1 to IP4 are the IP address of the instrument).

If the Ethernet link to the instrument is operating correctly, the 'successful' reply arrives. Otherwise, the 'failed' reply arrives, in which case, the Ethernet link, IP address, and pc port details should be verified.

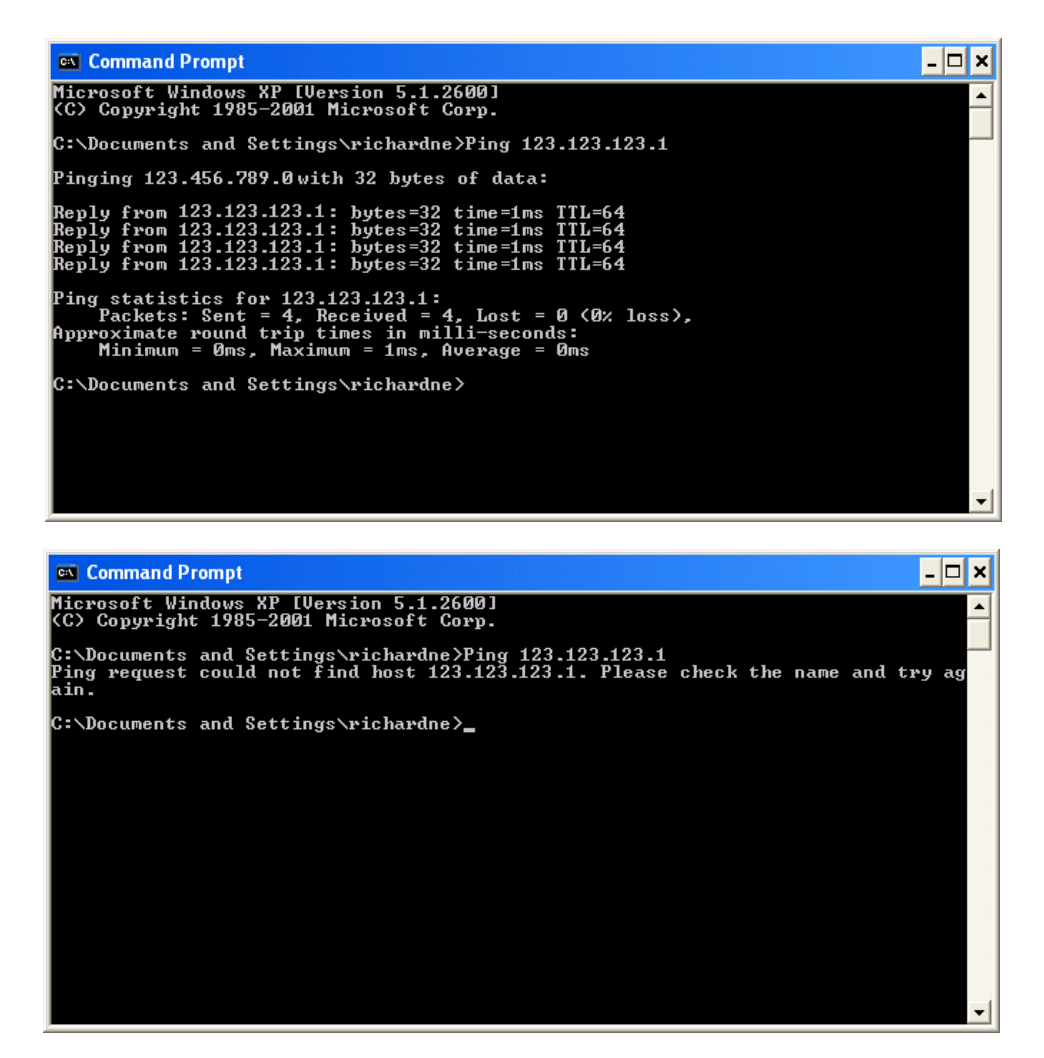

Figure 8.102 Command prompt 'Ping' screens (typical)

Once the Ethernet link to the instrument has been verified, iTools can be started (or shut down and restarted), and the Scan toolbar icon used, to 'find' the instrument. The scan can be stopped at any time by clicking on the Scan icon a second time.

See [Section 8.2](#page-118-0) for more details of the scan procedure.

۹, Scan

## 8.1.3 Direct Connection

This section describes how to connect a pc directly to a Driver Module which, for this purpose, must be fitted with the Ethernet communications option.

#### **WIRING**

Connection is made from the Ethernet connector on the front of the Driver Module to an Ethernet RJ45 connector, usually located at the rear of the pc.

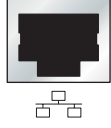

PC Ethernet

Once wired correctly, and powered up, it is necessary to enter a suitable IP address and subnet connector. mask into the Comms configuration. This information can be found as follows:

- 1. At the pc, click 'Start'. 'All Programs', 'Accessories', 'Command Prompt'
- 2. When the Command Prompt box appears, type in :IPConfig<Enter>

The response is a display, such as that shown below, giving the IP address and Subnet mask of the pc. Choose an address in the range covered by these two values.

A subnet mask element of 255 means that the equivalent element of the IP address must be used unchanged. A subnet mask element of 0 means that the equivalent element of the IP address may take any value between 1 and 255 (0 is not allowed). In the example below, the range of IP addresses which may be chosen for the Driver Module is 123.123.123.2 to 123.123.123.255. (123.123.123.0 is not allowed and 123.123.123.1 is the same as the pc's address, and may therefore not be used.)

| <b>ex</b> Command Prompt                                                                                                    |  |
|----------------------------------------------------------------------------------------------------|--|
| Microsoft Windows XP [Version 5.1.2600]<br>(C) Copyright 1985-2001 Microsoft Corp.                                                                                                    |  |
| C:\Documents and Settings\richardne>IPConfig                                                                                                    |  |
| Windows IP Configuration                                                                                                    |  |
| Ethernet adapter Local Area Connection:<br>Connection-specific DNS Suffix .:<br>IP Address. : 123.123.123.1<br>Subnet Mask : 255.255.255.0<br>Default Gateway :<br>C:\Documents and Settings\richardne> |  |
|                                                                                                    |  |

Figure 8.103 IP Config command

- 3. In Comms configuration ([section 7.5](#page-70-0)) enter the selected IP address and the subnet mask (as it appears in the command prompt window) in the relevant parts of the configuration menu.
- 4. Check communications by 'pinging' as described in [section 8.1.2](#page-115-0), above.

Once the link to the instrument has been verified, iTools can be started (or shut down and re-started), and the 'Add' button used to add the instrument. Alternatively, the Scan toolbar icon can be used, to 'find' the instrument. The scan can be stopped at any time by clicking on the Scan icon a second time.

See [section 8.2,](#page-118-0) for more details of the scan procedure

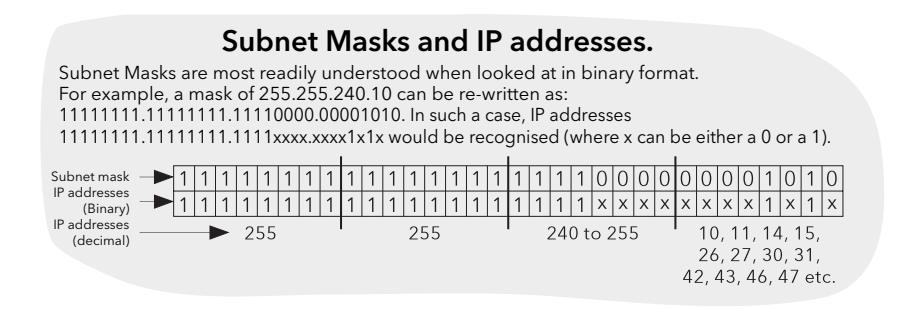

ሩ Add

.

# <span id="page-118-0"></span>8.2 SCANNING FOR INSTRUMENTS

'Clicking on the 'Scan' toolbar icon causes a dialogue box (shown below) to appear. This allows the user to define a search range of addresses.

#### Notes:

- 1. Scanning is necessary only when the 'Plug & Play is not available for the instrument type being searched for.
- 2. EPack units with software version 2.03 onwards, answer to any request made to their IP addresses independently of any Modbus address setting.
- 3. The default selection (Scan all device addresses...) will detect any instrument on the serial link, which has a valid address. The 'Scan for Eurotherm devices only' and 'Terminate Scan when first device found' tick boxes can be used to modify the scan process.

As the search progresses, any instruments detected by the scan appear as thumbnails (faceplates) in the 'Panel Views' area, normally located at the bottom of the iTools screen. (options/Panel Views position allows this area to be moved to the top of the window, or the Close icon  $\vert x \vert$  can be used to close it. Once closed it can be re-opened by clicking on 'Panel Views' in the 'View' menu.)

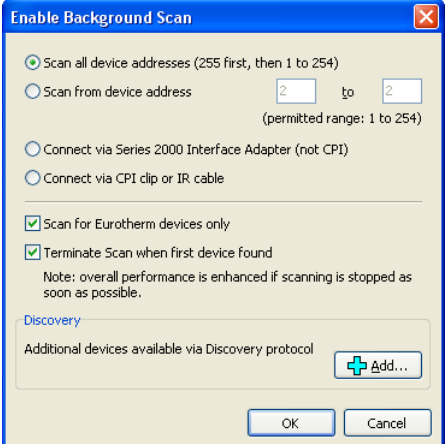

Figure 8.104 Scan range enable

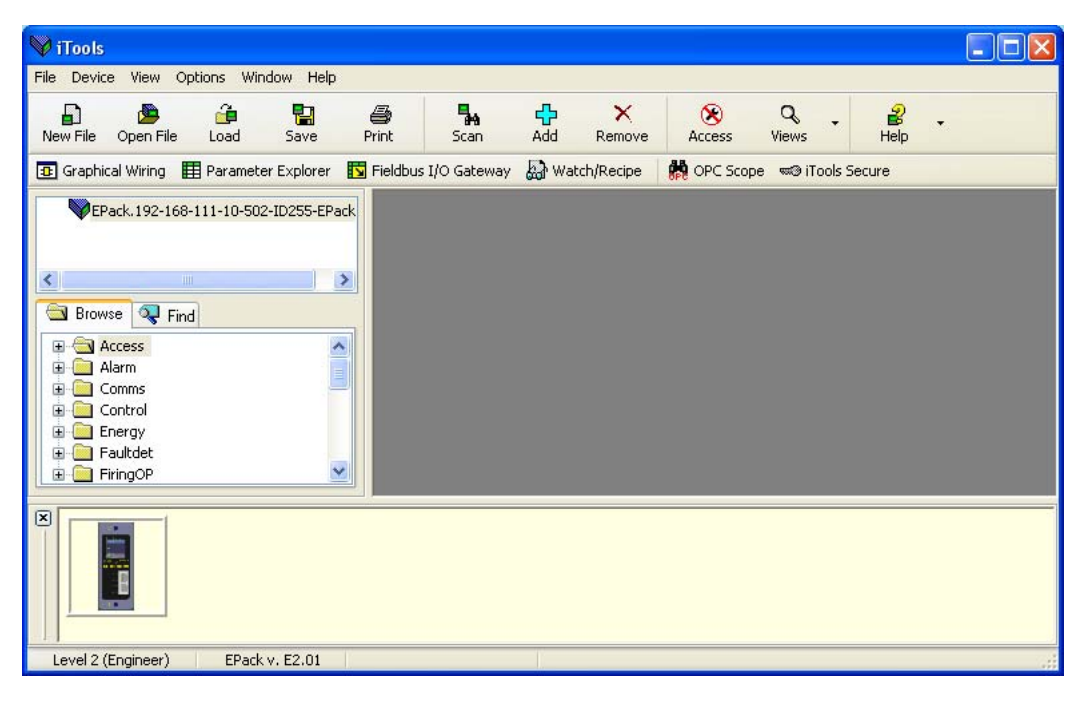

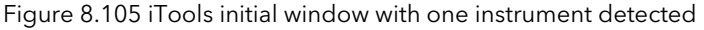

# 8.3 GRAPHICAL WIRING EDITOR **Fall Graphical Wiring**

Note... The Graphical wiring editor is a chargeable option, and the toolbar icon appears only if the option has been purchased and is enabled.

Clicking on the Graphical Wiring Editor (GWE) toolbar icon causes the Graphical wiring window for the current instrument configuration to open. Initially, this reflects the preset factory default block wiring..

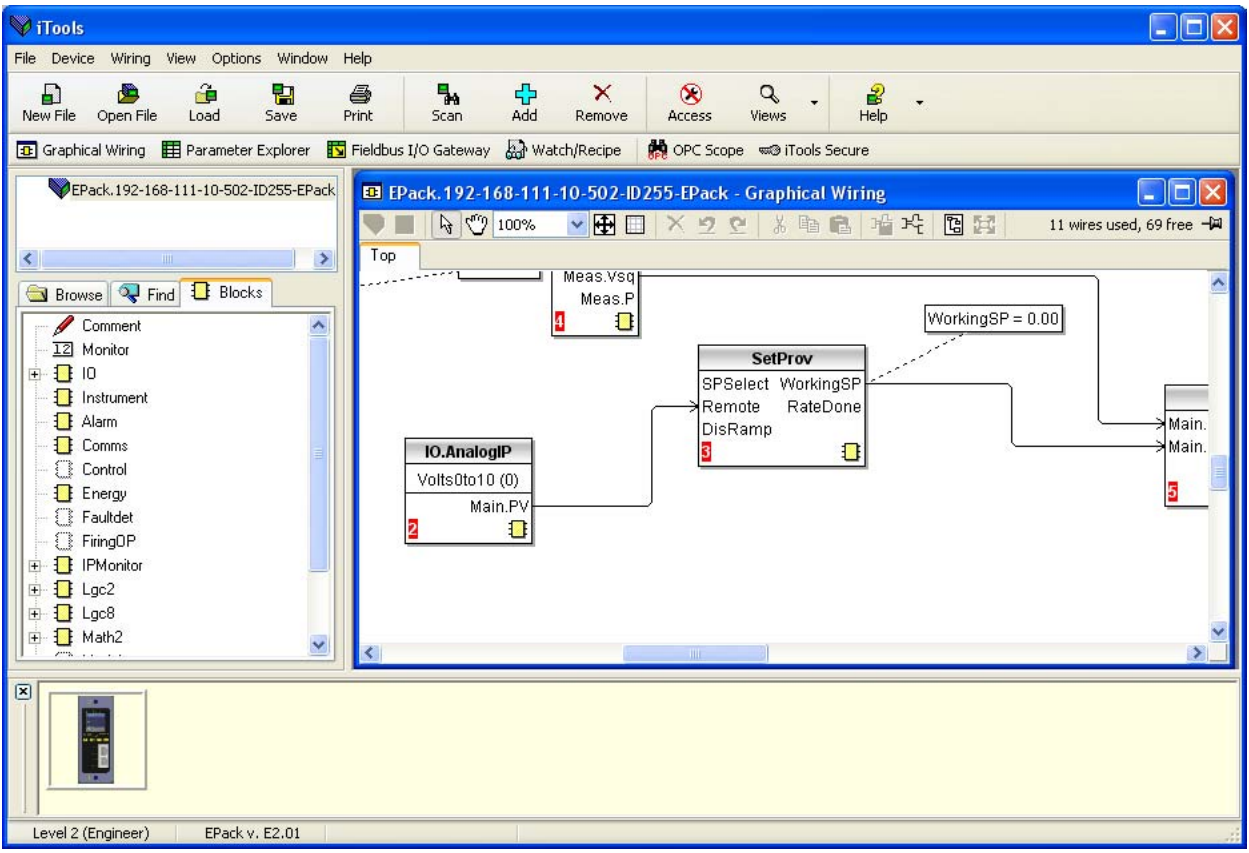

Figure 8.106 Graphical wiring Editor

The graphical wiring editor allows:

- 1. Function blocks, notes, comments etc. to be 'drag and dropped' into the wiring diagram from the tree list (left pane).
- 2. Parameters to be wired to one another by clicking on the output, the clicking on the required input.
- 3. Viewing and/or editing of parameter values by right-clicking on a function block and selecting 'Function Block View'.
- 4. The user to select parameter lists and to switch between parameter and wiring editors.
- 5. Completed wiring to be downloaded to the instrument (function blocks and wiring items with dashed outlines are new, or have been edited since the last download).

# 8.3.1 Toolbar

 $\frac{1}{2}$  =  $\frac{1}{2}$   $\frac{1}{2}$ 

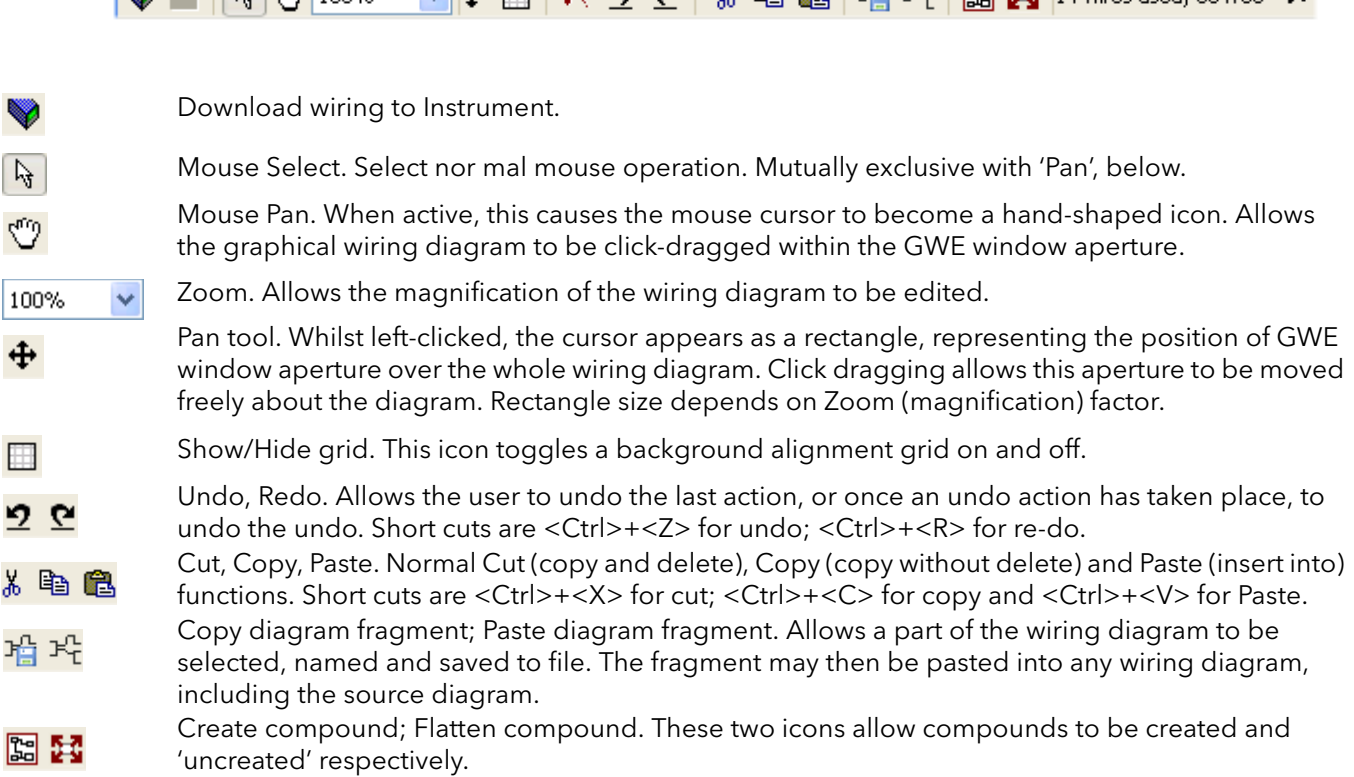

# 8.3.2 Wiring editor operating details

#### COMPONENT SELECTION

Single wires are shown with boxes at 'corners' when selected. When more than one wire is selected, as part of a group, the wire colour changes to magenta. All other items have a dashed line drawn round them when selected.

Clicking on a single item selects it. An Item can be added to the selection by holding down the control key (ctrl) whilst clicking on the item. (A selected item can be deselected in the same way.) If a block is selected, then all its associated wires are also selected.

Alternatively, the mouse can be click-dragged on the background to create a 'rubber band' round the relevant area; anything within this area being selected when the mouse is released.

<Ctrl>+<A> selects all items on the active diagram.

#### BLOCK EXECUTION ORDER

The order in which the blocks are executed by the instrument depends on the way in which they are wired. The order is automatically worked out so that the blocks use the most recent data. Each block displays its place in its sequence in a coloured square in the bottom left-hand corner [\(figure 8.107\)](#page-121-0).

# FUNCTION BLOCKS

A Function Block is an algorithm which may be wired to and from other function blocks to make a control strategy. Each function block has inputs and outputs. Any parameter may be wired from, but only parameters that are alterable in Operator Mode may we wired to. A function block includes any parameters that are needed to configure or operate the algorithm. The inputs and outputs which are considered to be of most use are always shown. In most cases all of these need to be wired before the block can perform a useful task.

If a function block is not faded in the tree (left hand pane) it can be dragged onto the diagram. The block can be dragged around the diagram using the mouse.

A Maths block is shown below as an example. When block type information is alterable (as in this case) click on the box with the down arrow in it to display a dialogue box allowing the value to be edited.

If it is required to wire from a parameter, which is not shown as a recommended output, click on the 'Click to Select Output' icon in the bottom right hand corner to display a full list of parameters in the block [\(figure 8.109](#page-123-0), below). Click on one of these to start a wire.

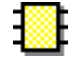

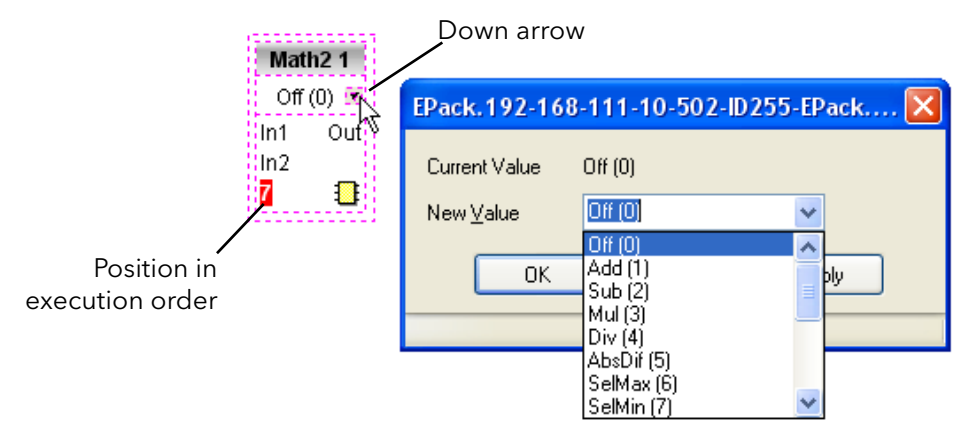

Figure 8.107 Function block example

<span id="page-121-0"></span>Function Block context menu

Right click in the function block to display the context menu.

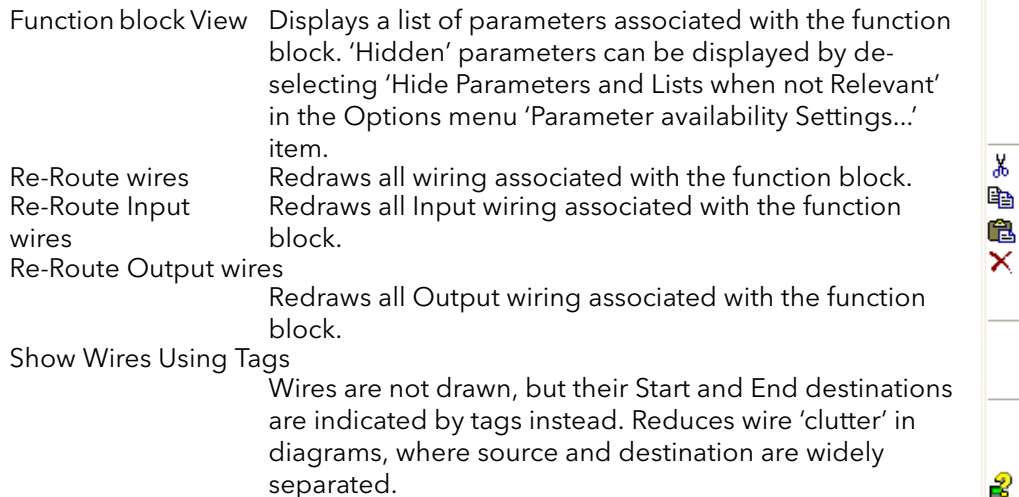

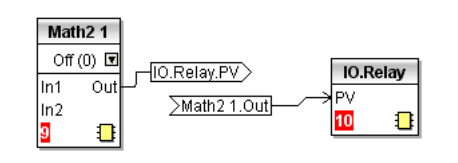

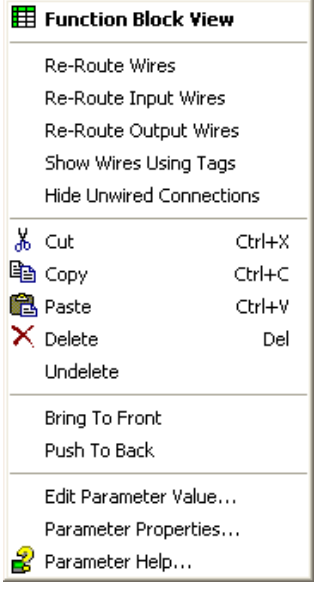

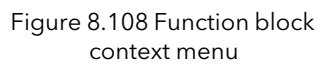

## FUNCTION BLOCK CONTEXT MENU (Cont.)

#### Hide Unwired Connections

Displays only those parameters which are wired.

Cut Allows one or more selected items to be moved to the Clipboard ready for pasting into another diagram or compound, or for use in a Watch window, or OPC scope. The original items are greyed out, and function blocks and wires are shown dashed until next download, after which they are removed from the diagram. Short cut = <ctrl>+<X>. Cut operations carried out since the last download can be 'undone' by using the 'Undo' toolbar icon, by selecting 'Undelete' or by using the short cut <ctrl>+<Z>. Copy Allows one or more selected items to be copied to the Clipboard ready for pasting into another diagram or compound, or for use in a Watch window, or OPC scope. The original items remain in the current wiring diagram. Short cut  $=$   $<$ ctrl $>$ + $<$ C $>$ . If items are pasted to the same diagram from which they were copied, the items will be replicated with different block instances. Should this result in more instances of a block than are available, an error display appears showing details of which items couldn't be copied. Paste Copies items from the Clipboard to the current wiring diagram. <Ctrl>+<V>. If items are pasted to the same diagram from which they were copied, the items will be replicated with different block instances. Should this result in more instances of a block than are available, a Paste error display appears showing details of which items couldn't be copied.

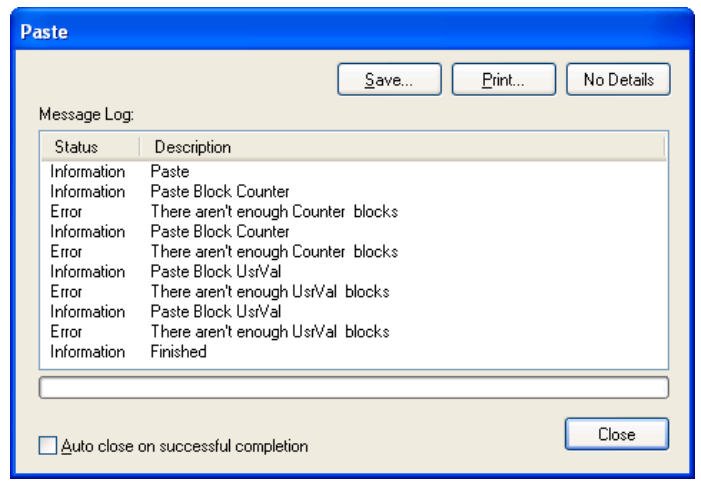

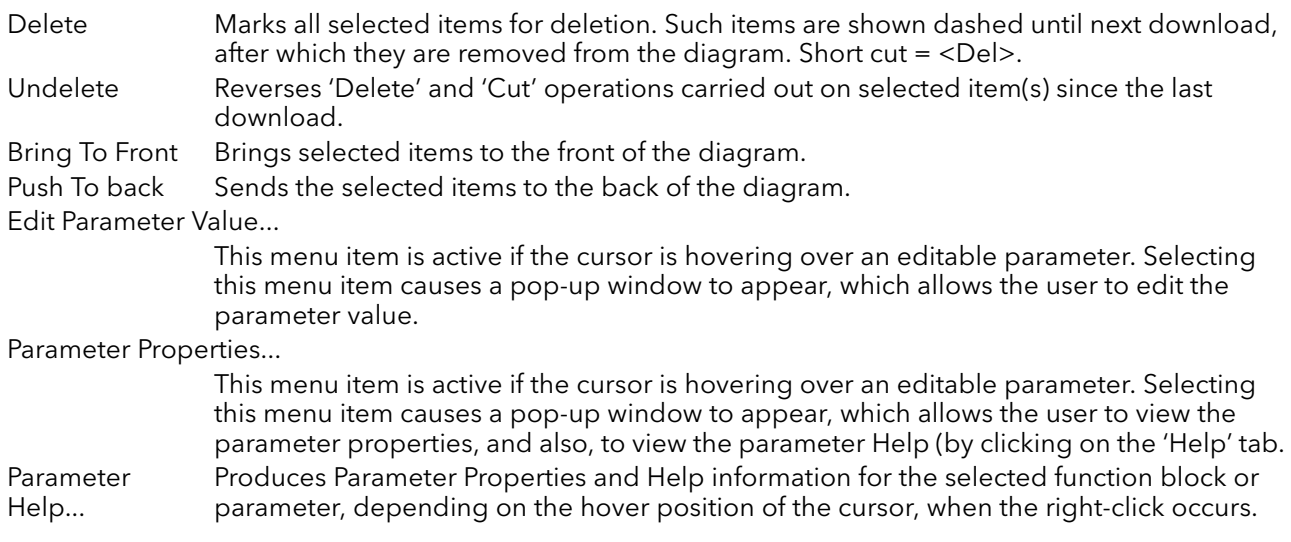

## **WIRES**

To make a wire

- 1. Drag two (or more) blocks onto the diagram from the function block tree.
- 2. Start a wire by either clicking on a recommended output or clicking on the 'Click to Select output' icon at the bottom right corner of the block to bring up the connection dialogue, and clicking on the required parameter. Recommended connections are shown with a green plug symbol; other parameters which are available being shown in yellow. Clicking on the red button causes all parameters to be shown. To dismiss the connection dialogue either press the escape key on the keyboard, or click the cross at the bottom left of the dialogue box.
- 3. Once the wire has started a dashed wire is drawn from the output to the current mouse position. To complete the wire click on the required destination parameter.
- 4. Wires remain dashed until they are downloaded

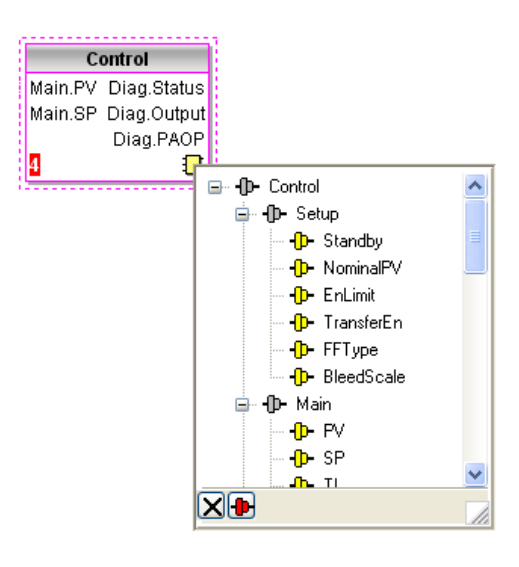

<span id="page-123-0"></span>Figure 8.109 Output selection dialogue box

**A Force Exec Break** 

#### Routing wires

When a wire is placed it is auto-routed. The auto routing algorithm searches for a clear path between the two blocks. A wire can be auto-routed again using the context menus or by double clicking the wire. A wire segment can be edited manually by click-dragging. If the block to which it is connected is moved, the end of the wire moves with it, retaining as much of the path as possible.

If a wire is selected by clicking on it, it is drawn with small boxes on its corners.

### Wire Context Menu

Right click on a wire to display the wire block context menu:

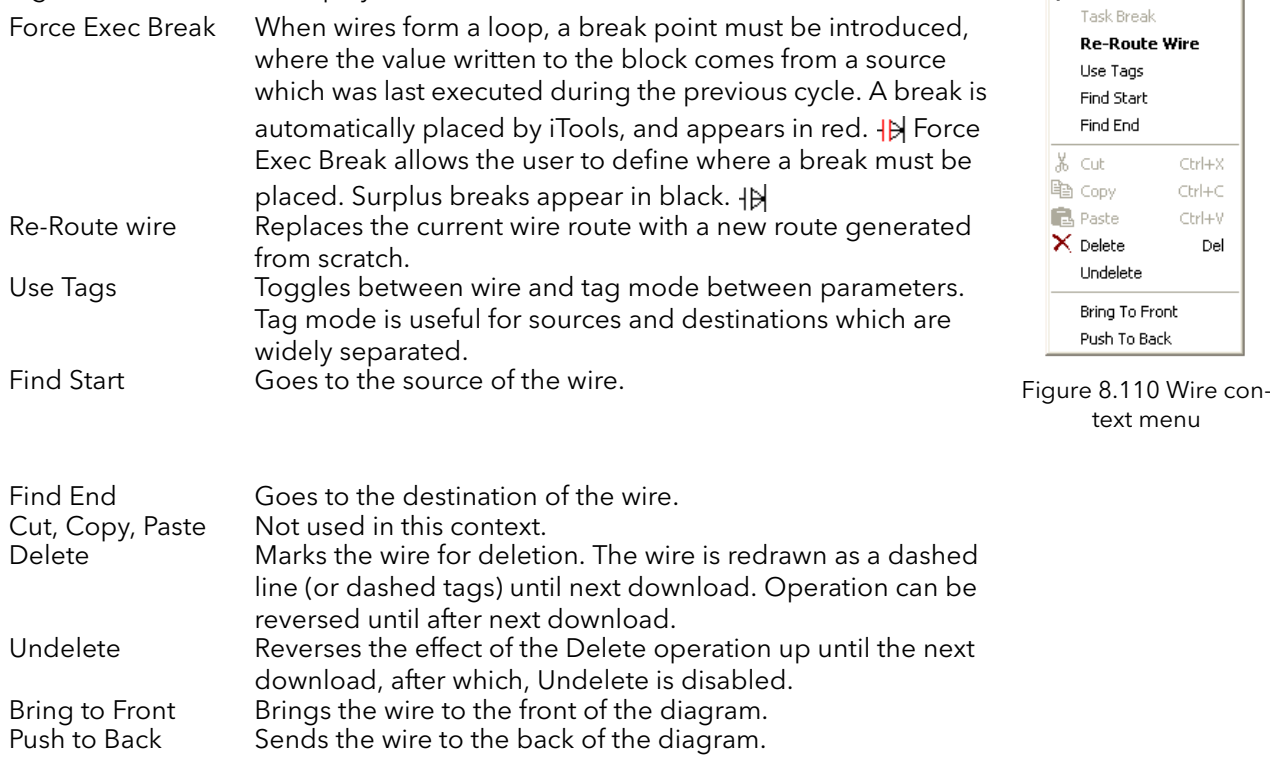

#### WIRE COLOURS

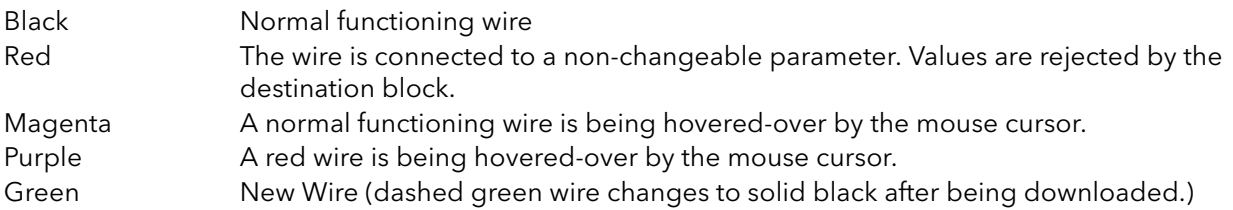

#### THICK WIRES

When attempting to wire between blocks which are located in different tasks, if no task break is inserted, then all the affected wires are highlighted by being drawn with a much thicker line than usual. Thick wires still execute, but the results are unpredictable, as the unit cannot resolve the strategy.

#### **COMMENTS**

Comments are added to a wiring diagram by click-dragging them from the Function Block tree onto the diagram. As soon as the mouse is released, a dialogue box opens to allow the comment text to be entered. Carriage returns are used to control the width of the comment. Once text entry is complete, 'OK' causes the comment to appear on the diagram. There are no restrictions on the size of a comment. Comments are saved to the instrument along with the diagram layout information.

Comments can be linked to function blocks and wires by clicking on the chain icon at the bottom right-hand corner of the comment box and then clicking again on the required block or wire. A dashed line is drawn to the top of the block or to the selected wire segment (figure 8.112).

Note: Once the comment has been linked, the Chain icon disappears. It re-appears when the mouse cursor is hovered over the bottom right-hand corner of the comment box, see figure 8.112.

#### Comment Context Menu

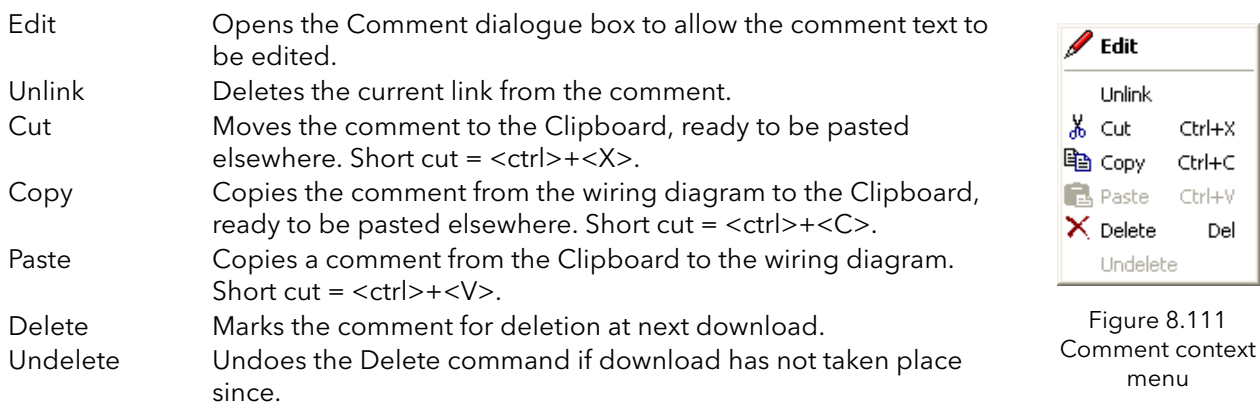

#### **MONITORS**

Monitor points are added to a wiring diagram by click-dragging them from the Function Block tree onto the diagram. A monitor shows the current value (updated at the iTools parameter list update rate) of the parameter to which it is linked. By default the name of the parameter is shown. To hide the parameter name either double click on the monitor box or 'Show Names' in the context (right-click) menu can be used to toggle the parameter name on and off.

Monitors are linked to function blocks and wires by clicking on the chain icon at the bottom right-hand corner of the box and then clicking again on the required parameter. A dashed line is drawn to the top of the block or the selected wire segment.

Note... Once the monitor has been linked, the Chain icon disappears. It re-appears when the mouse cursor is hovered over the bottom right-hand corner of the monitor box.

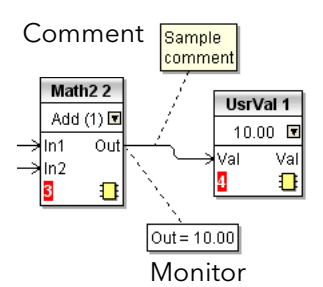

Figure 8.112 Comment and Monitor appearance

#### Monitor Context Menu

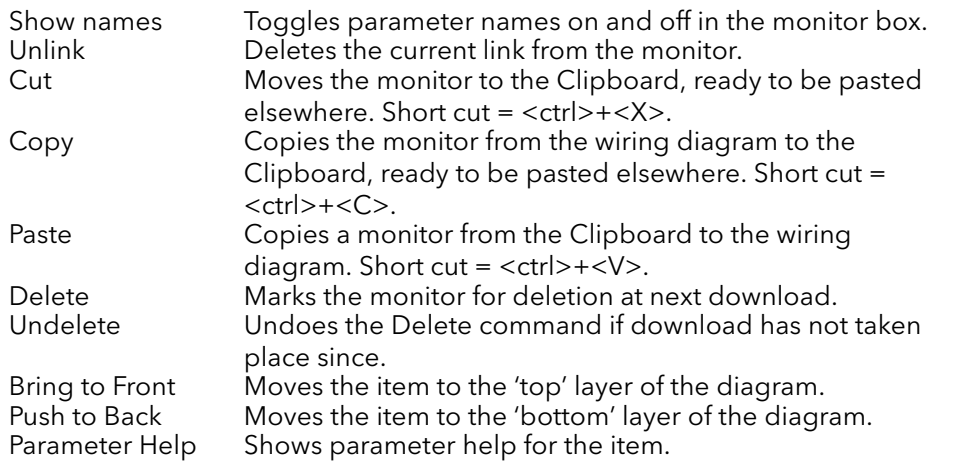

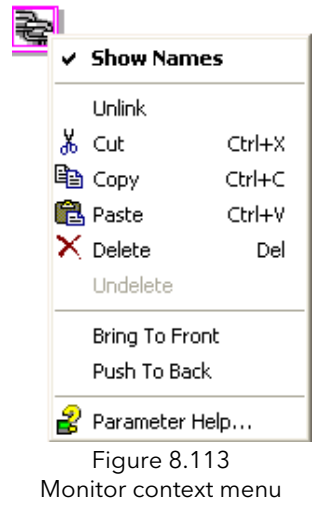

#### DOWNLOADING

When the wiring editor is opened the current wiring and diagram layout is read from the instrument. No changes are made to the instrument function block execution or wiring until the download button is pressed. Any changes made using the operator interface after the editor is opened are lost on download.

When a block is dropped onto the diagram, instrument parameters are changed to make the parameters for that block available. If changes are made and the editor is closed without saving them there is a delay while the editor clears these parameters.

During download, the wiring is written to the instrument which then calculates the block execution order and starts executing the blocks. The diagram layout including comments and monitors is then written into instrument flash memory along with the current editor settings. When the editor is reopened, the diagram is shown positioned as it was when it was last downloaded.

# **COLOURS**

Items on the diagram are coloured as follows:

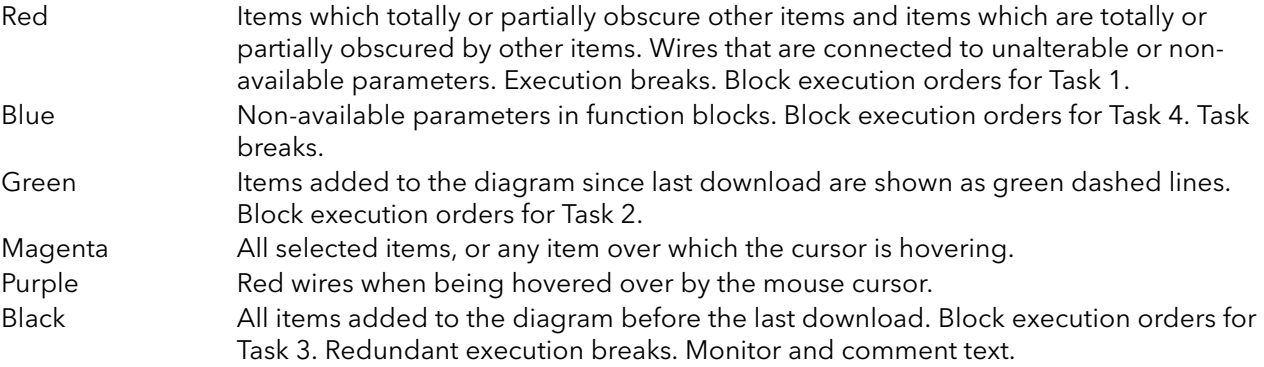

#### DIAGRAM CONTEXT MENU

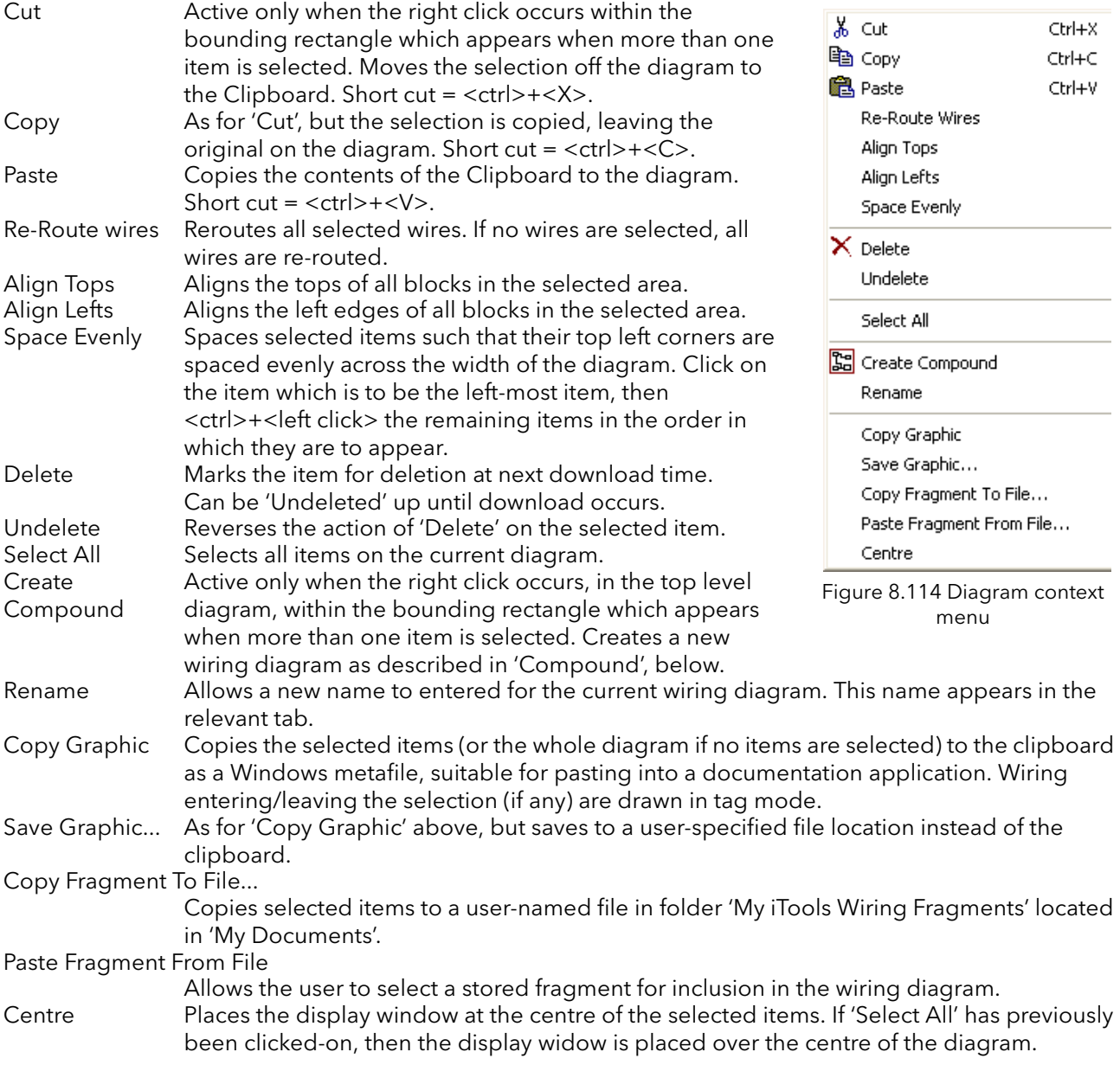

## **COMPOUNDS**

Compounds are used to simplify the top level wiring diagram, by allowing the placing of any number of function blocks within one 'box', the inputs and outputs of which operate in the same way as those of a normal function block.

Each time a compound is created, a new tab appears at the top of the wiring diagram. Initially compounds and their tabs are named 'Compound 1', 'Compound 2', etc. but they can be renamed by right clicking either on the compound in the top level diagram, or anywhere within an open Compound, selecting 'Rename' and typing in the required text string (16 characters max.).

Compounds cannot contain other compounds (i.e. they can be created only in the top level diagram). Compound creation

- 1. Empty compounds are created within the top level diagram by clicking on the 'Create Compound' toolbar icon.
- 2. Compounds can also be created by highlighting one or more function blocks in the top level diagram and then clicking on the 'Create Compound' toolbar icon. The highlighted items are moved from the top level diagram into a new compound.

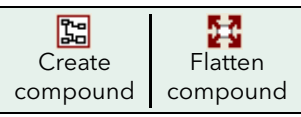

- 3. Compounds are 'uncreated' (flattened), by highlighting the relevant item in the top level menu and then clicking on the 'Flatten Compound' toolbar icon. All the items previously contained within the compound appear on the top level diagram.
- 4. Wiring between top level and compound parameters is carried out by clicking on the source parameter, then clicking on the compound (or the compound tab) and then clicking on the destination parameter. Wiring from a compound parameter to a top level parameter or from compound to compound is carried out in similar manner.
- 5. Unused function blocks can be moved into compounds by dragging from the tree view. Existing blocks can be dragged from the top level diagram, or from another compound, onto the tab associated with the destination compound. Blocks are moved out of compounds to the top level diagram or to another compound in a similar way. Function blocks can also be 'cut and pasted'.
- 6. Default compound names (e.g. 'Compound 2') are used only once, so that if, for example, Compounds 1 and 2 have been created, and Compound 2 is subsequently deleted, then the next compound to be created will be named 'Compound 3'.
- 7. Top level elements can be click-dragged into compounds.

#### TOOL TIPS

Hovering the cursor over the block displays 'tooltips' describing that part of the block beneath the cursor. For function block parameters the tooltip shows the parameter description, its OPC name, and, if downloaded, its value. Similar tooltips are shown when hovering over inputs, outputs and over many other items on the iTools screen.

A Function Block is enabled by dragging the block onto the diagram, wiring it, and finally downloading it to the instrument. Initially blocks and associated wires are drawn with dashed lines, and when in this state the parameter list for the block is enabled but the block is not executed by the instrument.

The block is added to the instrument function block execution list when the 'Download' icon is operated and the items are redrawn using solid lines.

If a block which has been downloaded is deleted, it is shown on the diagram in a ghosted form until the download button is pressed. (This is because it and any wires to/from it are still being executed in the instrument. On download it will be removed from the instrument execution list and the diagram.) A ghosted block can be 'undeleted' as described in 'Context menu', above.

When a dashed block is deleted it is removed immediately.

# 8.4 PARAMETER EXPLORER

This view is displayed:

- 1. by clicking on the 'Parameter Explorer' toolbar icon,  $\boxplus$  Parameter Explorer
- 2. by double clicking on the relevant block in the tree pane or in the graphical wiring editor
- 3. by selecting 'Function Block View' from the Function block context menu in the Graphical wiring Editor.
- 4. by selecting 'parameter Explorer from the 'View' menu
- 5. by using the short cut <Alt>+<Enter>

<span id="page-128-2"></span>In each case the function block parameters appear in the iTools window in tabular form, such as the example in [figure 8.115](#page-128-0).

| <b>Tools</b>                                                          |                                                                                                    |   |
|-----------------------------------------------------------------------|----------------------------------------------------------------------------------------------------|---|
| Explorer View Options Window<br>File Device                           | Help                                                                                                    |   |
| ŕe<br>中<br>Ð<br>Æ<br>Open File<br>New File<br>Load<br><b>Save</b>     | 品<br>Ф<br>$\times$<br>2<br>ê<br>$\odot$<br>Q<br>Print<br>Add<br>Remove<br><b>Views</b><br>Help<br>Scan                                                                                                    |   |
| Graphical Wiring   Parameter Explorer                                 | <b>OPC</b> Scope controls Secure<br>Fieldbus I/O Gateway Art Watch/Recipe                                                                                                    |   |
| EPack.192-168-111-10-502-ID255-EPack                                  | E FPack.192-168-111-10-502-ID255-EPack - Parameter Ex          <br>-回<br>$\leftarrow -\rightleftharpoons$                                                                                                    | Ą |
| $\rightarrow$<br>HH.                                                  | Setup<br>AlmDis AlmDet AlmSig AlmLat AlmAck AlmStop<br>Meas                                                                                                    |   |
| Browse Q Find<br><b>E</b> Instrument<br><b>E IO</b><br>E IPMonitor    | Name<br>Value<br>Description<br>Address<br>The type of network. Set in It<br>NetTupe<br>281<br>1PH(1)<br>Maximum Voltage of the stac<br>291<br>/ VMaximum<br>$500V(0)$ $\sim$<br>279<br>VlineNominal<br>Line nominal value<br>230.00<br>283<br>/ IMaximum<br>Maximum Current of the stack<br>Stack16A [0] -<br>282<br>Nominal<br>Nominal current of the stack<br>16.00 |   |
| E C Lgc2<br>E-M Lac8<br>Math2<br>Ŧ<br>Modultr<br>÷.<br><b>Network</b> | VLoadType<br>Load Voltage type for Compu<br>292 VLoad_Type0 (0) *<br>HeatsinkTmax   Maximum temperature of the<br>270<br>125<br>VdipsThreshold Voltage Dips Threshold<br>271<br>10<br>FreqDriftThresh(Frequency Drift Threshold,<br>290<br>2.00                                                                                                    |   |
| E-Meas<br>Setup<br>田<br>AlmDis<br>围<br>AlmDet                         | ChopOffThresho Chop Off Threshold<br>293<br>120<br><b>∕</b> ChopOffNb<br>294<br>Chop Off Number<br>10<br>OverVoltThreshi Over voltage threshold<br>272<br>10<br>273<br>15<br>UnderVoltThresl Under voltage threshold                                                                                                    |   |
| AlmSig<br>E AlmLat                                                    | HeatsinkPreTen Heatsink pre alarm temperatu<br>274<br>100<br>280<br>PLFAdjustReq Partial load failure adjustment<br>$No(0)$ $\rightarrow$<br>PLFAdjusted<br>Partial load failure adjusted a<br>275<br>NotAdjusted [0] -<br>PLESensitivitu Partial load failure sensitivitu<br>276<br>$\overline{2}$                                                                    |   |
| $\sqrt{X}$<br>Level 2 (Engineer)<br>EPack v. E2.01                    |                                                                                                    |   |

Figure 8.115 Parameter table example

<span id="page-128-0"></span>The figure above shows the default table layout. Columns can be added/deleted from the view using the 'Columns' item of the Explorer or context menus [\(Figure 8.116](#page-128-1)).

<span id="page-128-1"></span>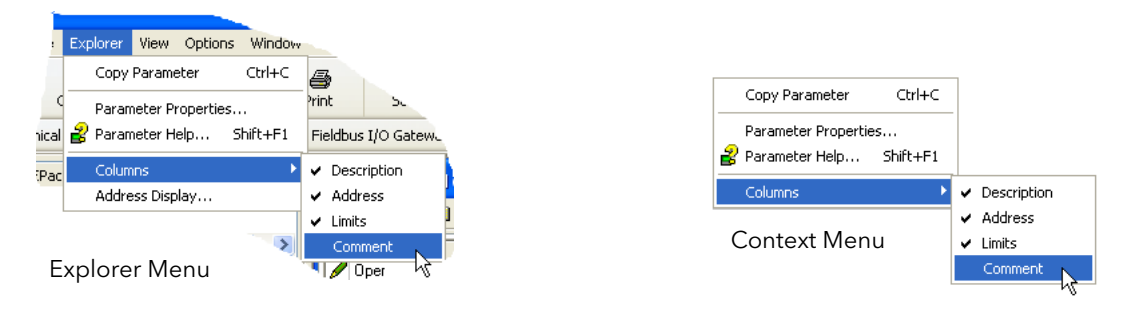

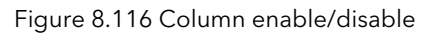

## 8.4.1 Parameter explorer detail

[Figure 8.117](#page-129-0) shows a typical parameter table. This particular parameter has a number of subfolders associated with it, and each of these is represented by a 'tab' across the top of the table.

|                   | E EPack.192-168-111-10-502-ID255-EPack - Parameter Explorer (Network)         |                |       |                    |                   |  |  |
|-------------------|-------------------------------------------------------------------------------|----------------|-------|--------------------|-------------------|--|--|
| -121              |                                                                               |                |       |                    |                   |  |  |
| Meas<br>Setup     | AlmSig<br>AlmDis<br>AlmDet <sup>1</sup><br>AlmLat<br>AlmAck<br><b>AlmStop</b> |                |       |                    |                   |  |  |
| Name              | Description                                                                   | <b>Address</b> | Value | Low Limit          | <b>High Limit</b> |  |  |
| Frequency         | Frequency of the line                                                         | 267            | 0.00  | $-100000000000000$ | 10000000000.00    |  |  |
| Vline             | Line voltage measurement                                                      | 256            | 0.00  | $-100000000000000$ | 10000000000.00    |  |  |
|                   | lims of the load                                                              | 257            | 0.00  | $-100000000000000$ | 10000000000.00    |  |  |
| <b>IsgBurst</b>   | Average square value of load                                                  | 258            | 0.00  | $-100000000000.00$ | 10000000000.00    |  |  |
| lsa               | Square value of the load curi                                                 | 259            | 0.00  | $-100000000000.00$ | 10000000000.00    |  |  |
| v                 | Vrms of the load                                                              | 260            | 0.00  | $-10000000000000$  | 10000000000.00    |  |  |
| VsgBurst          | Average square value of the                                                   | 268            | 0.00  | $-100000000000.00$ | 10000000000.00    |  |  |
| Vsa               | Square value of load voltage                                                  | 261            | 0.00  | $-100000000000.00$ | 10000000000.00    |  |  |
| PBurst            | True Power measurement in                                                     | 262            | 0.00  | $-100000000000.00$ | 10000000000.00    |  |  |
| P                 | True power measurement.                                                       | 263            | 0.00  | $-100000000000.00$ | 10000000000.00    |  |  |
| s                 | Apparent power measuremer                                                     | 264            | 0.00  | $-100000000000.00$ | 10000000000.00    |  |  |
| PF                | Power Factor                                                                  | 265            | 0.00  | $-100000000000.00$ | 10000000000.00    |  |  |
| z                 | Load impedance                                                                | 266            | 0.00  | $-100000000000.00$ | 10000000000.00    |  |  |
| <b>HtSinkTemp</b> | Heatsink 1 temperature                                                        | 269            | 0.00  | $-100000000000.00$ | 10000000000.00    |  |  |
|                   | Network.Meas - 14 parameters                                                  |                |       |                    |                   |  |  |

Figure 8.117 Typical parameter table

#### <span id="page-129-0"></span>Notes:

- 1. Parameters in blue are non-editable (Read only). In the example above all the parameters are read only. Read/write parameters are in black and have a 'pencil' symbol in the 'read/Write access column at the left edge of the table. A number of such items are shown in [figure 8.115,](#page-128-0) above.
- [2. Columns. The default explorer window \(](#page-128-2)[figure 8.115\)](#page-128-0) contains the columns 'Name', 'Description', 'Address' and 'Value'. As can be seen from [figure 8.118,](#page-129-1) above, the columns to be displayed can be selected, to a certain extent, using either the 'Explorer' menu or the context menu. 'Limits' have been enabled for the example above.
- 3. Hidden Parameters. By default, iTools hides parameters which are considered irrelevant in the current context. Such hidden parameters can be shown in the table using the 'Parameter availability' settings item of the options menu ([figure 8.118\)](#page-129-1). Such items are displayed with a shaded background.
- 4. The full pathname for the displayed parameter list is shown at the bottom left hand corner of the window.

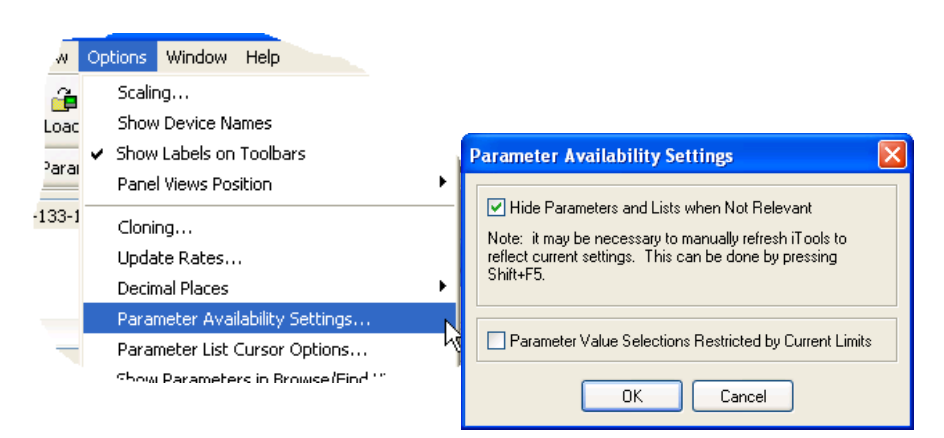

<span id="page-129-1"></span>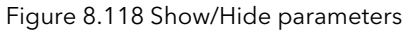

# 8.4.2 Explorer tools

A number of tool icons appear above the parameter list:

- Back to: and Forward to:. The parameter explorer contains a history buffer of up to 10 lists that have  $\overline{a}$ been browsed in the current instance of the window. The 'Back to: (list name)' and 'Forward to: (list
- $\rightarrow \bullet$  name)' icons allow easy retracing or repeating of the parameter list view sequence. If the mouse cursor is hovered over the tool icon, the name of the parameter list which will appear if the icon is clicked-on appears. Clicking on the arrow head displays a pick list of up to 10 previously visited lists which the user can select. Short cut = <ctrl>+<B> for 'Back to' or <ctrl>+<F> for 'Forward to'.
- 色 Go Up a Level, Go Down a Level. For nested parameters, these buttons allow the user to navigate
- 'vertically' between levels. Short cut = <ctrl>+<U> for 'Go Up a Level' or <ctrl>+<D> for 'Go Down a **R** Level'.
- Push pin to give the window global scope. Clicking on this icon causes the current parameter list to  $\overline{a}$ be permanently displayed, even if another instrument becomes the 'current device'.

## ۵

## 8.4.3 Context Menu

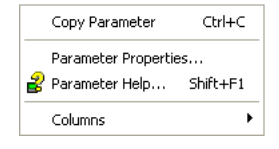

Copy Parameter Copies the clicked-on parameter to the clipboard Parameter properties Displays parameter properties for the clicked-on parameter Parameter Help... Displays help information for the clicked-on parameter Columns Allows the user to enable/disable a number of parameter table columns ([figure 8.116\)](#page-128-1).

# 8.5 FIELDBUS GATEWAY E Fieldbus I/O Gateway

EPack controller units contain a great number of parameters, so it is necessary for the user to define which Input and Output parameters are to be available for block read and write. The Input/Output definitions are configured using the 'Fieldbus I/O Gateway'.

|                  |                        | -141 |
|------------------|------------------------|------|
| Input Definition | Output Definition      |      |
| Name             | Wired From             | ۸    |
| Input01          | Control Main PV        |      |
| Input02          | Control Main SP        |      |
| Input03          | Network Meas Vline     |      |
| Input04          | Network Meas V         |      |
| Input05          | Network Meas Vline     |      |
| Input06          | Network.Meas.I         |      |
| Input07          | Network.Meas.PBurst    |      |
| Input08          | Network.Meas.Frequency |      |
| Input09          | (not wired)            |      |
| Input10          | (not wired)            |      |
| Input11          | (not wired)            |      |
| Input12          | (not wired)            |      |

Figure 8.119 Typical Fieldbus Gateway Parameter list

<span id="page-131-0"></span>As shown in [figure 8.119,](#page-131-0) there are two tabs within the editor, called 'Input definition' and 'Output definition'. 'Inputs' are values sent from the controller to the Profibus master. 'Outputs' are values received from the master and used by the controller, (e.g. set points written from the master).

The procedure for selecting variables is the same for both input and output definition tabs:

- 1. Double click the next available position in the input or output data table and select the variable to assign to it. A pop-up [\(figure](#page-131-1)  [8.120](#page-131-1)) provides a browser from which a list of parameters can be opened.
- 2. Double click the parameter to assign it to the input definition.

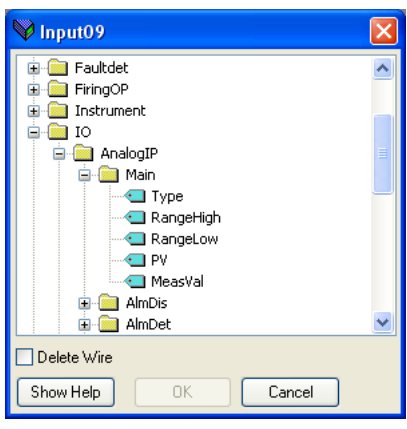

<span id="page-131-1"></span>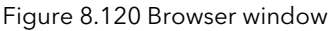

#### Notes:

- 1. By setting the same parameter contiguously (e.g. main.sp for inputs 2 and 3) the data will be sent in IEEE format.
- 2. The Master must request the same number of parameters as there are in the table.
- 3. The tables are saved to Flash memory when the user quits configuration mode and returns to Operator mode.

When all the required parameters have been added to the lists, notes of how many 'wired' entries are included in the input and output areas should be made as this information is needed when setting up the **Master** 

#### Notes:

- 1. A maximum of 32 input and 16 output parameters may be set using the Gateway Editor.
- 2. No checks are made that output variables are writeable, and if a read only variable is included in the output list any values sent to it will be ignored with no error indication.
- 3. For Modbus only:

As shown in [figure 8.121,](#page-132-0) 'Block Read' and 'Block Write' requests both access the same memory location (Dec:4744; hex:1288), which 'points' to the relevant input definition table or output definition table according to whether the instruction is a read or a write. The value for a parameter in the input table may differ from the value of the same parameter in the output table.

Once the changes have been made to the Input and Output definition lists, they must be downloaded to the controller unit. This is done (for both tables simultaneously) by clicking on the 'Update device Flash Memory' button on the top left of the Fieldbus Gateway Editor window. The controller performs a restart after this operation.

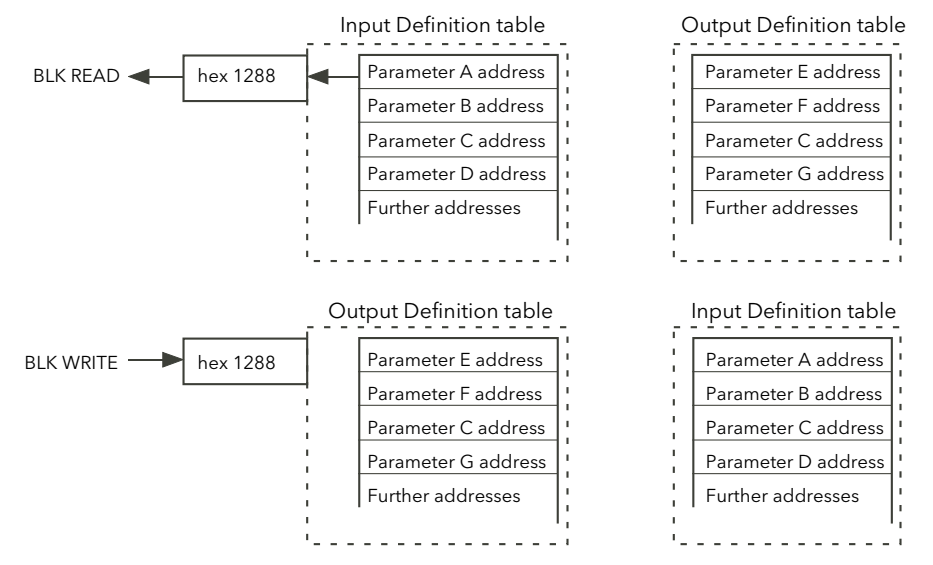

<span id="page-132-0"></span>Figure 8.121 Block read and block write (note 3)

# 8.6 WATCH/RECIPE EDITOR & Watch/Recipe

The watch/recipe editor is opened by clicking on the Watch/Recipe tool icon, by selecting 'Watch/Recipe' in the 'Views' menu or by using the short cut <ctrl>+<A>. The window is in two parts: the left part containing the watch list; the right-hand part containing one or more data sets, initially empty and unnamed. The Watch/Recipe window is used:

- 1. To monitor a list of parameters. This list can contain parameters from many different, and otherwise unrelated parameter lists within the same device. It cannot contain parameters from different devices.
- 2. To create 'data sets' of parameter values which can be selected and downloaded to the device in the sequence defined in the recipe. The same parameter may be used more than once in a recipe.

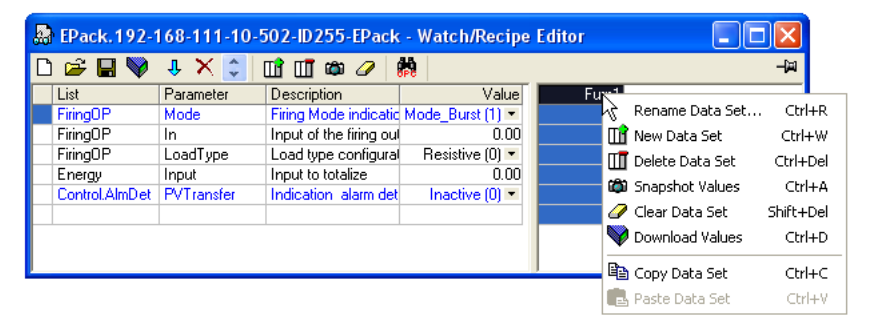

Figure 8.122 Watch/Recipe Editor window (with context menu)

## 8.6.1 Creating a Watch List

After opening the window, parameters can be added to it as described below. The values of the parameters update in real-time, allowing the user to monitor a number of values simultaneously.

## ADDING PARAMETERS TO THE WATCH LIST

- 1. Parameters can be click-dragged into the watch list from another area of the iTools window (for example, the parameter explorer window, the graphical wiring editor, the browse tree). The parameter is placed either in an empty row at the bottom of the list, or if it is dragged on top of an already existing parameter, it is inserted above this parameter, with the remaining parameters being moved down one place.
- 2. Parameters can be dragged from one position in the list to another. In such a case, a copy of the parameter is produced, the source parameter remaining in its original position.
- 3. Parameters can be copied <ctrl>+<C> and pasted <ctrl>+<V> either within the list, or from a source external to it, for example the parameter browse window or the graphical wiring editor.
- 4. The 'Insert item...' tool button  $\mathbf{\downarrow}$  the 'Insert Parameter' item in the Recipe or context menu or the short cut <Insert> can be used to open a browse window from which a parameter is selected for insertion above the currently selected parameter.

## DATA SET CREATION

Once all the required parameters have been added to the list, select the empty data set by clicking on the column header. Fill the data set with current values using one of the following methods:

- 1. Clicking on the 'Capture current values into a data set' tool icon  $\mathbf{a}_i$  (also known as the 'Snapshot Values' tool).
- 2. Selecting 'Snapshot Values' from the Recipe or Context (right-click) menu.
- 3. Using the short cut <ctrl>+<A>.

Individual data values can now be edited by typing directly into the grid cells. Data values can be left blank or cleared, in which case, no values will be written for those parameters at download. Data values are cleared by deleting all the characters in the cell then either moving to a different cell or typing <Enter>.

The set is called 'Set 1' by default, but it can be renamed by either by using the 'Rename data set...' item in the Recipe or context menus, or by using the short cut  $\langle \text{ctr}| \rangle + \langle R \rangle$ .

New, empty data sets can be added using one of the following:

- 1. Clicking on the 'Create a new empty data set' toolbar icon.  $\prod_{i=1}^{n}$
- 2. Selecting 'New Data Set' in the Recipe or context menus
- 3. Using the short cut <ctrl>+<W>

Once created, the data sets are edited as described above.

Finally, once all the required data sets have been created, edited and saved, they can be downloaded the instrument, one at a time, using the Download tool, the 'Download Values' item in the Recipe or context menus, or the short cut <ctrl>+<D>.

#### 8.6.2 Watch Recipe toolbar icons

- Create a new watch/recipe list. Creates a new list by clearing out all parameters and data sets from an open  $\Box$ window. If the current list has not been saved, confirmation is requested. Short cut <ctrl>+<N>
- Open an existing watch/recipe file. If the current list or data set has not been saved, confirmation is £ requested. A file dialogue box then opens allowing the user to select a file to be opened. Short cut <ctrl>+<O>
- Save the current watch/recipe list. Allows the current set to be saved to a user specified location. Short cut Ч  $<$ ctrl $> + <$ S $>$ .
- Download the selected data set to the device. Short cut <ctrl>+<D>
- Insert item ahead of selected item. Short cut <Insert>. Л,
- × Remove recipe parameter. Short cut <ctrl>+<Delete>.
- Move selected item. Up arrow moves selected parameter up the list; down arrow move the selected parameter down the list.
- Create a new empty data set. Short cut <ctrl>+<w>. ΠĤ
- Delete an empty data set. Short cut <ctrl>+<Delete>  $\Pi$
- Capture current values into a data set. Fills the selected data set with values. Short cut <ctrl>+<A>. œ.
- Clear the selected data set. Removes values from the selected data set. Short cut <Shift>+<Delete>. D
- Open OPC Scope. Opens a separate utility that allows trending, data logging and Dynamic Data Exchange dh. (DDE). OPC Scope is an OPC explorer program that can connect to any OPC server that is in the windows registry.

(OPC is an acronym for 'OLE for Process Control, where OLE stands for 'Object Linking and Embedding'.)

#### 8.6.3 Watch/Recipe Context Menu

The Watch/Recipe Context menu items have the same functions as described above for toolbar items.

# 9 PARAMETER ADDRESSES (MODBUS)

# 9.1 INTRODUCTION

The iTools address fields display each parameter's Modbus address to be used when addressing integer values over the serial communications link. In order to access these values as IEEE floating point values, the calculation: IEEE address = {(Modbus address  $\times$  2) + hex 8000} should be used.

### Notes:

- 1. Certain parameters may have values which exceed the maximum value that can be read from or written to using a 16-bit integer communications. Such parameters have a scaling factor applied to them as described in [section 9.3.](#page-135-0)
- 2. When using 16-bit scaled integer modbus addressing, time parameters can be read from or written to in 10ths of minutes, or in 10ths of seconds as defined in the parameter Instrument.config. TimerRes.

# 9.2 PARAMETER TYPES

The following parameter types are used:

- bool Boolean<br>uint8 Unsiane
- Unsigned 8-bit integer
- int16 Signed 16-bit integer
- uint16 Unsigned 16-bit integer
- int32 Signed 32-bit integer
- uint32 Unsigned 32-bit integer
- time32 Unsigned 32-bit integer (time in milliseconds)
- float32 IEEE 32-bit floating point
- string String an array of unsigned 8-bit integers.

# <span id="page-135-0"></span>9.3 PARAMETER SCALING

Some parameters might have values which exceed the maximum value (32767) that can be read/written via 16-bit scaled integer comms. Such parameters are assigned a scaling factor as described in [section 7.12.4](#page-94-0).

# 9.4 PARAMETER LIST

The full list of parameters available via the communications link is to be found in the SCADA table supplied as a part of the iTools help system. Individual parameter addresses also appear in each iTools configuration page along with 'enumerations' showing all the possible values that the parameter can take.

To display the parameters list load the Parameter Help file (Phelp\_Epack\_Vx.xx.chm) from the iTools menu;

- 1. Select Help, Device Help from the iTools menu bar. The Parameter Help file will display.
- 2. Select the topic Scada from the Content tab.
- 3. Scroll to the heading List of Parameters in the main window, click EPack Parameters. The EPack Parameters table will display.

# 10 ALARMS

# 10.1 SYSTEM ALARMS

System alarms are considered to be 'Major Events' which prevent proper operation of the system, and the unit is placed in standby mode.

The following subsections describe each of the possible system alarms.

### 10.1.1 Missing mains

Supply power is missing.

## 10.1.2 Thyristor short circuit

A thyristor short circuit leads to current flow even when not firing.

## 10.1.3 Thyristor open circuit

This fault means that no current flow occurs, even when the thyristor(s) should be firing.

#### 10.1.4 Over temperature

Reserved for future development.

#### 10.1.5 Network dips

This detects a reduction in supply voltage, and if this reduction exceeds a configurable measured value (VdipsThreshold), firing will be inhibited until the supply voltage returns to a suitable value. VdipsThreshold represents a percentage change in supply voltage between successive half cycles, and can be defined by the user in the Network.Setup menu, as described in [Section 7.18.2](#page-105-0).

#### 10.1.6 Mains frequency fault

Triggered if the supply voltage frequency strays out of the range 47 to 63 Hz, or if the mains frequency changes, for one cycle to the next, by more than the threshold defined in theNetwork.Setup menu described in [Section 7.18.2](#page-105-0).

The value can be adjusted between 0.9% and 5%, the default value is 2%.

#### 10.1.7 Chop Off alarm

 Chop-off alarm will be active when a current threshold is exceeded for more than a pre-defined number of mains periods. This current threshold is user- adjustable from 100% to 400% of unit's nominal current. (to be found in the Network.setup area of configuration ([Section 7.18.2\)](#page-105-0).

# 10.2 PROCESS ALARMS

Process Alarms are related to the application and can be configured either to stop the unit firing (Standby Mode) or to allow operation to continue. Process alarms can also be configured to be latched and if so, they have to be acknowledged before the alarm is considered to be non-active. Alarms cannot be acknowledged until the trigger source has returned to a non-active state.

#### 10.2.1 Total Load Failure (TLF)

No load is connected.

#### 10.2.2 Closed Loop alarm

Closed loop break alarm is currently active.

# 10.2.3 Alarm input

The alarm input associated with the alarm block is active.

#### 10.2.4 Over current detection

The analogue input over current detection alarm is active.

## 10.2.5 OverVoltage Alarm

 An 'OverVoltThreshold' can be configured in the Network.Setup area of configuration [\(Section 7.18.2\)](#page-105-0) as a percentage of VLineNominal. If the VLine voltage rises above this threshold the OverVoltage alarm is set.

Note: This Alarm is returned FALSE if the MissingMains Alarm is set.

## 10.2.6 UnderVoltage Alarm

 An 'UnderVoltThreshold' can be configured in the Network.Setup area of configuration [\(Section 7.18.2](#page-105-0)) as a percentage of VLineNominal. If the VLine voltage falls below this threshold the UnderVoltage alarm is set.

Note: This Alarm is returned FALSE if the MissingMains Alarm is set.

# 10.2.7 Partial Load Failure (PLF)

This alarm detects a static increase in load impedance by comparing the reference load impedance (as configured by the user) with the actual measured load impedance over a mains cycle (for phase angle firing) and over the burst period (for burst and logic firing).

The sensitivity of the partial load failure measurement can be set to any value between 2 to 6 inclusive, where an entry of 2, for example, means that one half of the elements (or more) must be open circuit in order to trigger the alarm; an entry of 3 means that one third of the elements (or more) must be open circuit in order to trigger the alarm, and so on down to one sixth. All elements must have identical characteristics and identical impedance values and must be connected in parallel).

The relevant parameters (PLFAdjustReq, and PLFSensitivity) are both to be found in Network.Setup, as described in [Section 7.18.2.](#page-105-0)

# 10.3 INDICATION ALARMS

Indication Alarms signal events for operator action if required. Indication alarms cannot be configured to stop power module firing, but they may be latched if required, and if latched, they must be acknowledged for the Signaling Status to return to the normal (non-alarm) state.

### 10.3.1 Process Value Transfer active

Indicates when a transfer control mode (e.g.  $V^2 \ll 1^2 P \ll 1^2$  or  $V^2 \ll 1^2$ ) is active.

#### 10.3.2 Limitation active

Indicates when the internal firing control loop limits the firing output ( $1<sup>2</sup>$  or  $V<sup>2</sup>$ ) (in order not to exceed the adjusted maximum value)

#### 10.3.3 Load Over-Current

Indicates when a configurable RMS load current threshold (OverIthreshold) is reached or exceeded. The parameter is found in the Network.Setup area of configuration ([Section 7.18.2\)](#page-105-0) and is configurable as 10% to 400% of Nominal Current.

# 11 MAINTENANCE

# 11.1 SAFETY

### BRANCH-CIRCUIT PROTECTION AND SAFETY OVERLOAD PROTECTION

This product does not contain any branch-circuit protection or internal safety overload protection. It is the responsibility of the user to add branch-circuit protection upstream of the unit. It is also the responsibility of the user to provide external or remote safety overload protection to the end installation. Such branch-circuit and safety oveload protection must comply with applicable local regulations.

UL: The abovementioned branch-circuit protection is necessary for compliance with National Electric Code (NEC) requirements.

#### **WARNINGS**

- 1. The manufacturer shall not be held responsible for any damage, injury, losses or expenses caused by inappropriate use of the product or by failure to comply with the instructions in this manual. It is the responsibility of the user to check, before commissioning the unit, that all nominal characteristics correspond to the conditions under which it is to be installed and used.
- 2 The product must be commissioned and maintained by suitably qualified personnel, authorized to work in an industrial low voltage environment.
- 3 Voltage of over 500V RMS may exist in and around the units, even when they are not 'running'. Ensure that all sources of hazardous voltages are isolated from the units before carrying out any work on the units.
- 4 The heat sink becomes hot whilst the unit is running, and it can take up to 15 minutes to cool after the unit is shut down. Touching the heat sink, even briefly, must be avoided whilst the unit is operating.

# 11.2 PREVENTIVE MAINTENANCE

Please read the warnings above, before attempting to carry out any work on the unit(s).

- 1. Every six months check that all power and protective earth cable connections are correctly tightened [\(Section 2.2.1](#page-17-0)) . This check should include the safety earth connections to the cabinet.
- 2. To maintain maximum cooling efficiency, the Power Module heat-sink must be cleaned regularly. Periodicity depends on the local environment, but should not exceed six months.

# 11.3 FUSING

According to the CE and UL certifications, high speed fuses (supplemental fuses) are mandatory for compliant installation and protection of the EPack power controller against short circuit.

The power circuit shall be protected by a supplementary fuse as described in the [table 11.6](#page-140-0) below. These should be used in conjunction with suitable fuse holders and contact kits (if required) as shown in the [table](#page-140-1)  [11.7.](#page-140-1) The coloured areas indicate which fuses use which fuse holders

With a supplementary fuse (high speed fuse), EPack is suitable for use on a circuit capable of delivering not more than 100kA RMS symmetrical amperes, 500 Volts Maximum. (coordination Type 1)

#### WARNING

If either the branch circuit protective or the supplementary fuse (high speed fuse) ruptures, supply voltages shall be isolated and the EPack unit examined and replaced if damaged.

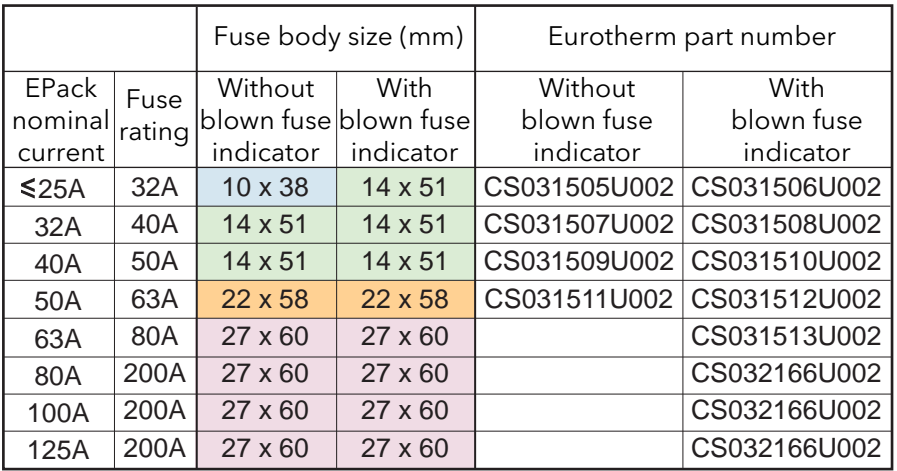

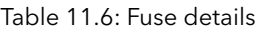

<span id="page-140-0"></span>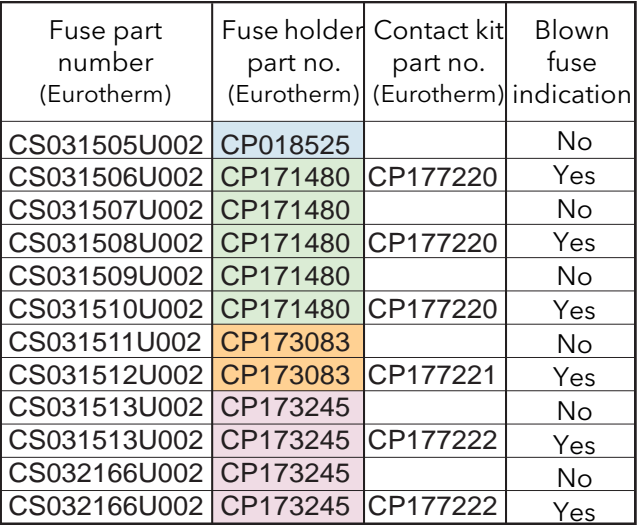

<span id="page-140-1"></span>Table 11.7: Fuse holders and contact kits

## 11.3.1 Fuse dimensions

Figures [11.123](#page-141-0) to [11.126](#page-142-0) show dimensional details for a number of common fuses (not all shown to the same scale).

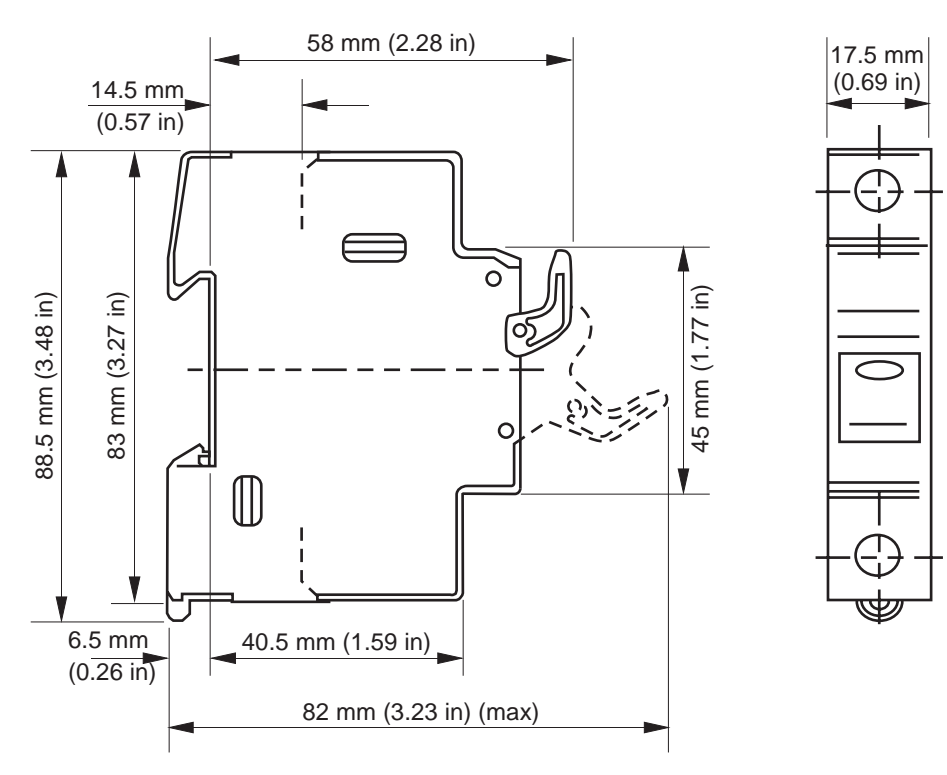

Figure 11.123 Fuse dimensions: US10

<span id="page-141-0"></span>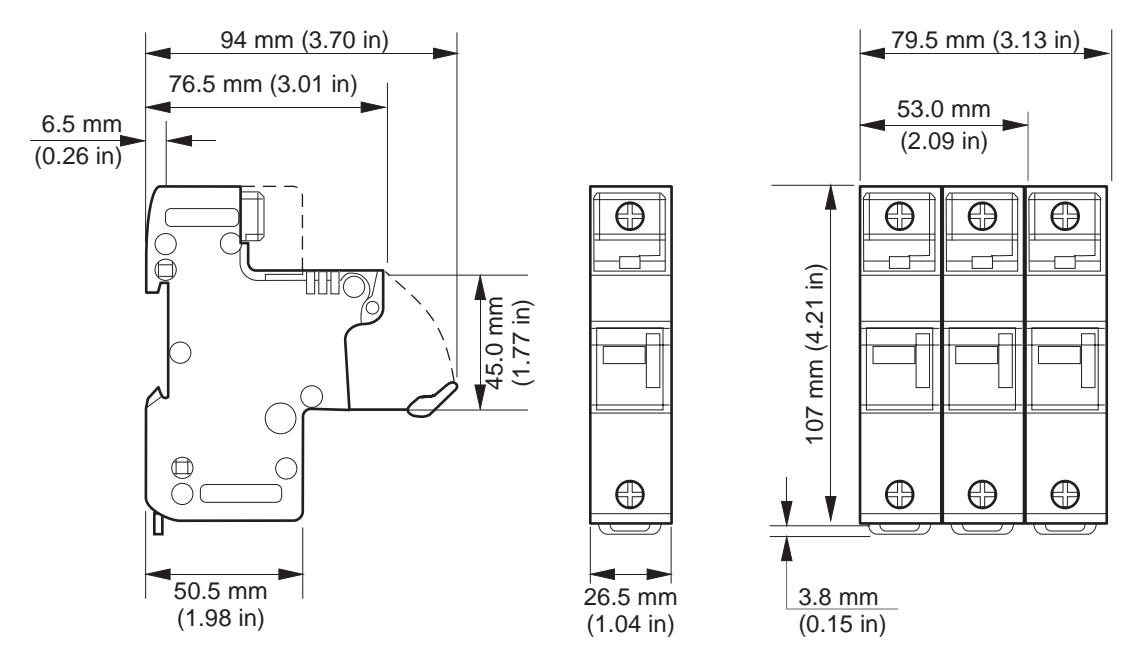

Figure 11.124 Fuse dimensions: US14

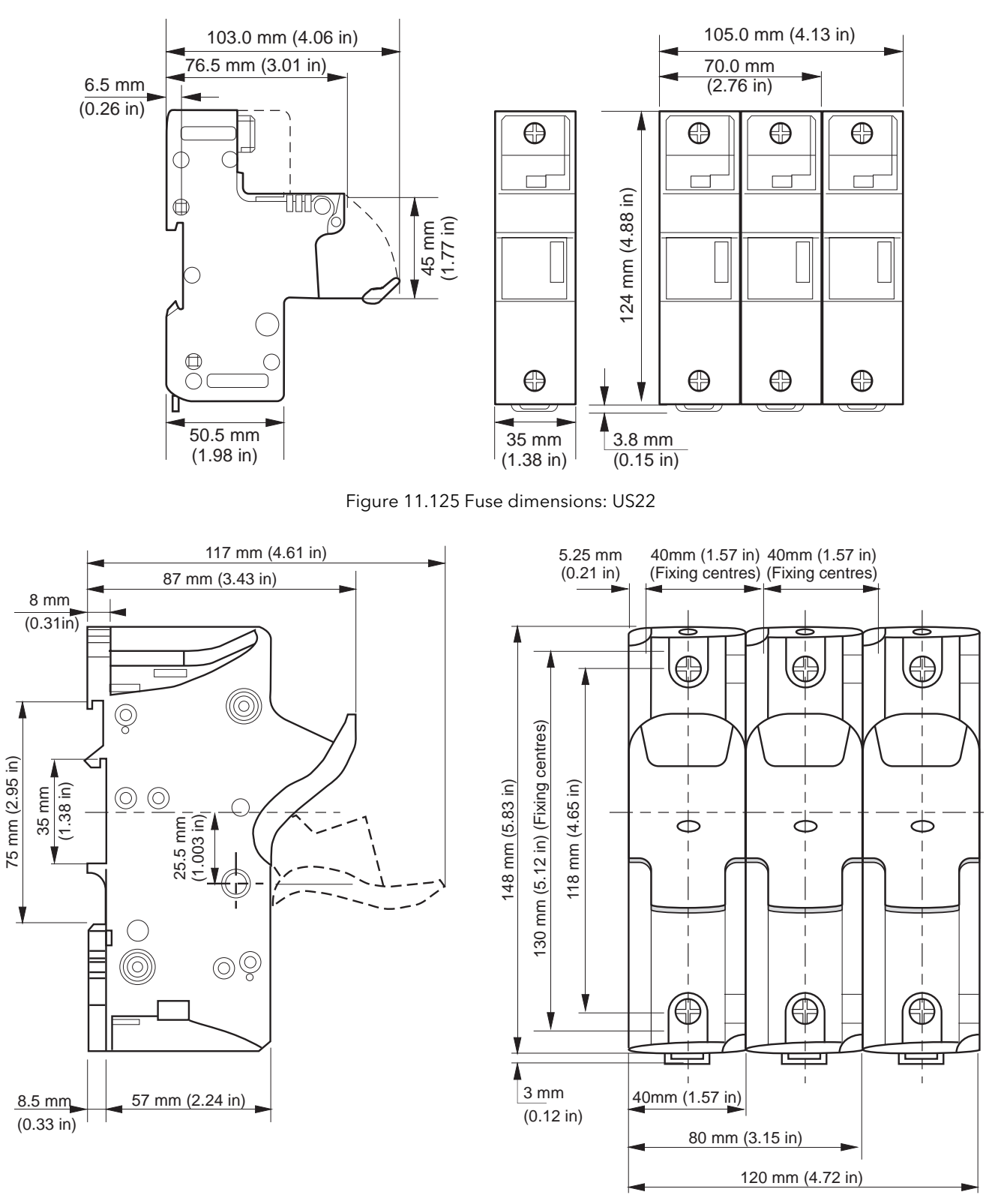

<span id="page-142-0"></span>Figure 11.126 Fuse dimensions: US27

# 11.4 INSTRUMENT UPGRADE

Instrument upgrade is done in three steps: upgrading iTools to the latest version, upgrading firmware and upgrading software.

### 11.4.1 iTools upgrade

Locate the 'Downloads' section of the www.Eurotherm.com website, and select iTools Software from the Software list. Click on 'DOWNLOAD' and follow the instructions.

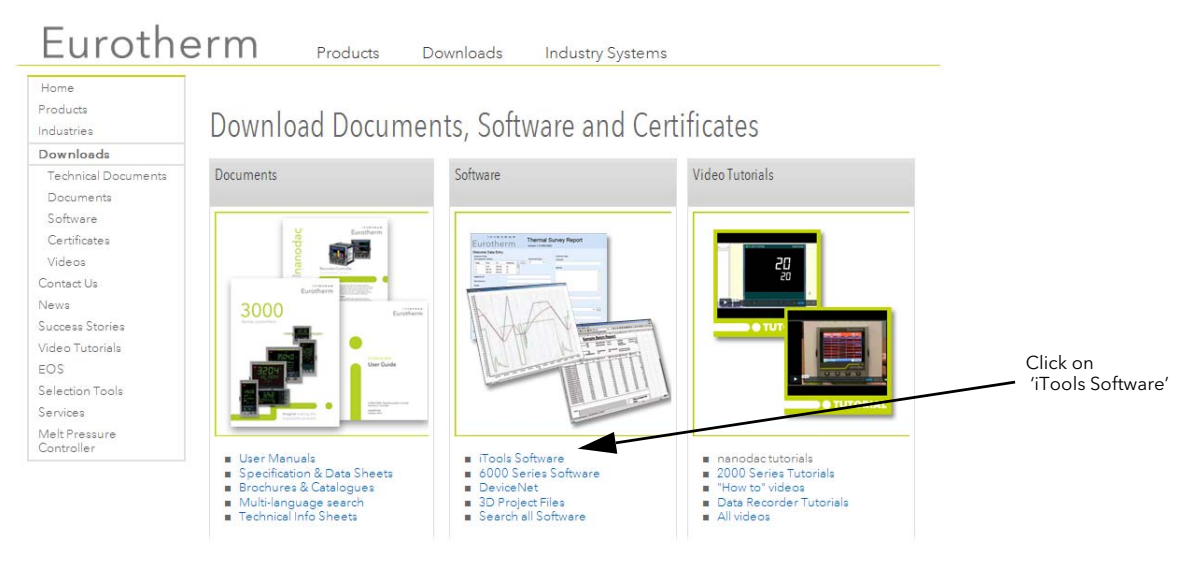

Figure 11.127 Downloads section

#### 11.4.2 Firmware upgrade

**Halp** 

With the relevant instrument selected in iTools, click on the Help menu and select 'Check for Updates...' Click on 'Firmware upgrade and follow the instructions.

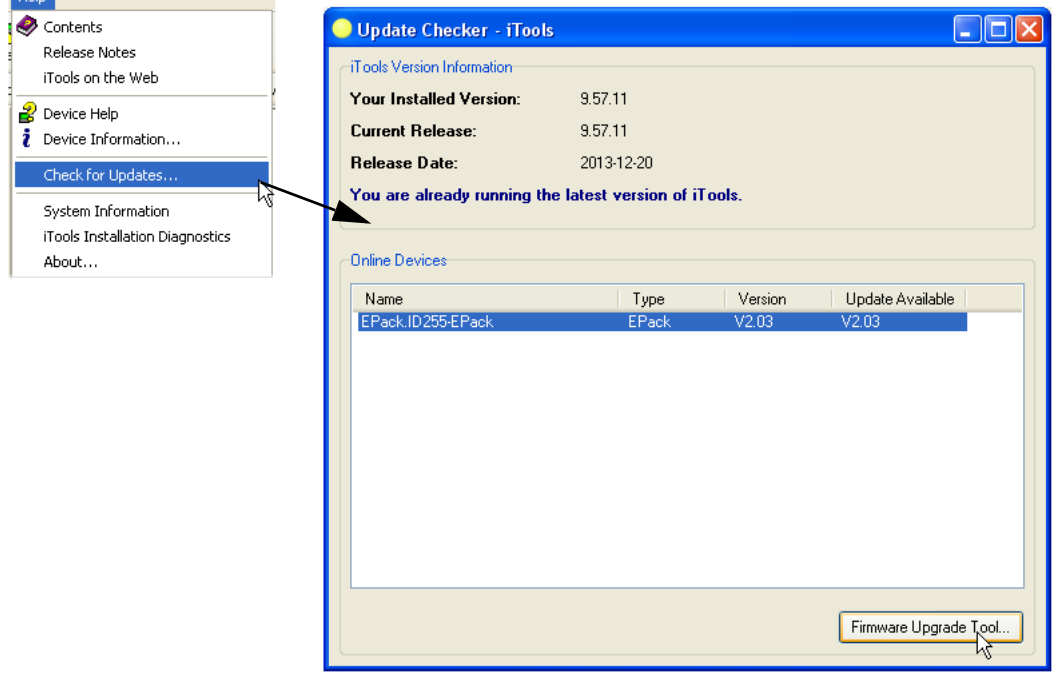

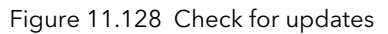
## 11.4.3 Software upgrade

<span id="page-144-2"></span><span id="page-144-1"></span>Software upgrade can be carried out by one of two methods, as follows:

## OBTAINING A PASSCODE VIA TELEPHONE

EPack v. 2.03

1.Telephone the local Eurotherm Sales/Service agent with the Serial number of the instrument to be updated, and the current software version. The serial number is to be found on the side label of the instrument; the software version at the bottom of the iTools window, as shown.

- 2. Place an order for the required new functionality.
- 3. A new passcode will be provided which is to be entered in the Instrument Options configuration.

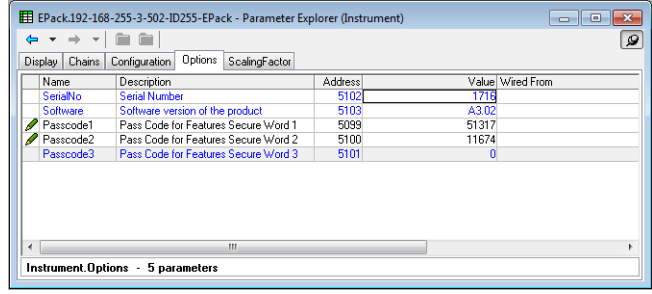

Figure 11.129 Instrument options configuration

## OBTAINING A PASSCODE VIA ITOOLS

- 1. Click on the 'iTools Secure' toolbutton
- 2. Accept the warning
- 3. Select the functions required from the displayed list [\(figure 11.130](#page-144-0))
- 4. Click on 'Proceed...'. This sends an email requesting the option passcode. Follow the instructions.

का iTools Secure

5. Enter the new passcode as described in step three above.

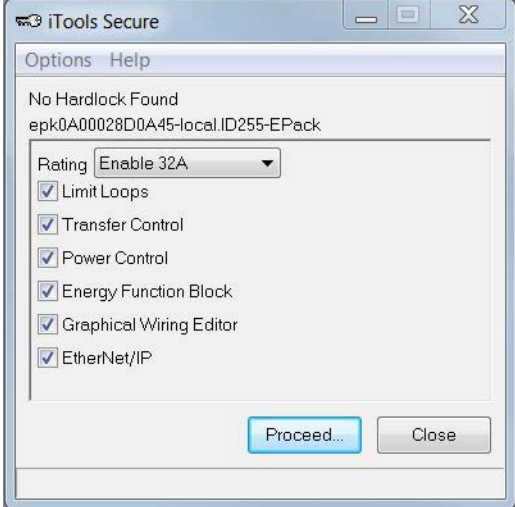

<span id="page-144-0"></span>Figure 11.130 iTools secure

## EPACK LICENCE NOTICE

FreeRTOS EPack is powered by an original FreeRTOS from version v7.1.0 . FreeRTOS is available at http://www.freertos.org

EtherNet/IP EPack uses an embed MOLEX Ethernet/IP stack.

microutf8

/\* microutf8.c Copyright (C) 2011 by Tomasz Konojacki

Permission is hereby granted, free of charge, to any person obtaining a copy of this software and associated documentation files (the "Software"), to deal in the Software without restriction, including without limitation the rights to use, copy, modify, merge, publish, distribute, sublicense, and/or sell copies of the Software, and to permit persons to whom the Software is furnished to do so, subject to the following conditions:

The above copyright notice and this permission notice shall be included in all copies or substantial portions of the Software.

THE SOFTWARE IS PROVIDED "AS IS", WITHOUT WARRANTY OF ANY KIND, EXPRESS OR IMPLIED, INCLUDING BUT NOT LIMITED TO THE WARRANTIES OF MERCHANTABILITY, FITNESS FOR A PARTICULAR PURPOSE AND NONINFRINGEMENT. IN NO EVENT SHALL THE AUTHORS OR COPYRIGHT HOLDERS BE LIABLE FOR ANY CLAIM, DAMAGES OR OTHER LIABILITY, WHETHER IN AN ACTION OF CONTRACT, TORT OR OTHERWISE, ARISING FROM, OUT OF OR IN CONNECTION WITH THE SOFTWARE OR THE USE OR OTHER DEALINGS IN THE SOFTWARE. \*/

```
lwip
```
/\*

\* Copyright (c) 2001, 2002 Swedish Institute of Computer Science.

\* All rights reserved.

\* Redistribution and use in source and binary forms, with or without modification,

\* are permitted provided that the following conditions are met:

\*

\*

\* 1. Redistributions of source code must retain the above copyright notice,

\* this list of conditions and the following disclaimer.

\* 2. Redistributions in binary form must reproduce the above copyright notice,

this list of conditions and the following disclaimer in the documentation

and/or other materials provided with the distribution.

\* 3. The name of the author may not be used to endorse or promote products

derived from this software without specific prior written permission.

\*

# <span id="page-146-1"></span>Appendix A: TECHNICAL SPECIFICATION

# A1 STANDARDS

STANDARDS

The product is designed and produced to comply with EN60947-4-3 (Low voltage switch gear and control gear) and with<br>UL60947-4-1 and CAN/CSA C22.2 . Other applicable standards are cited where appropriate.

#### INSTALLATION CATEGORIES

General installation category details for the driver and power modules are summarized in the table below.

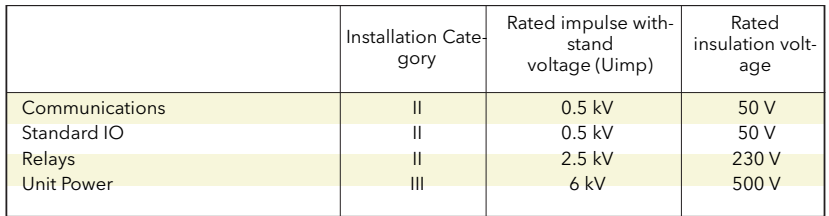

Table A.8: Installation categories

## <span id="page-146-0"></span>A2 SPECIFICATION

<span id="page-146-4"></span><span id="page-146-3"></span>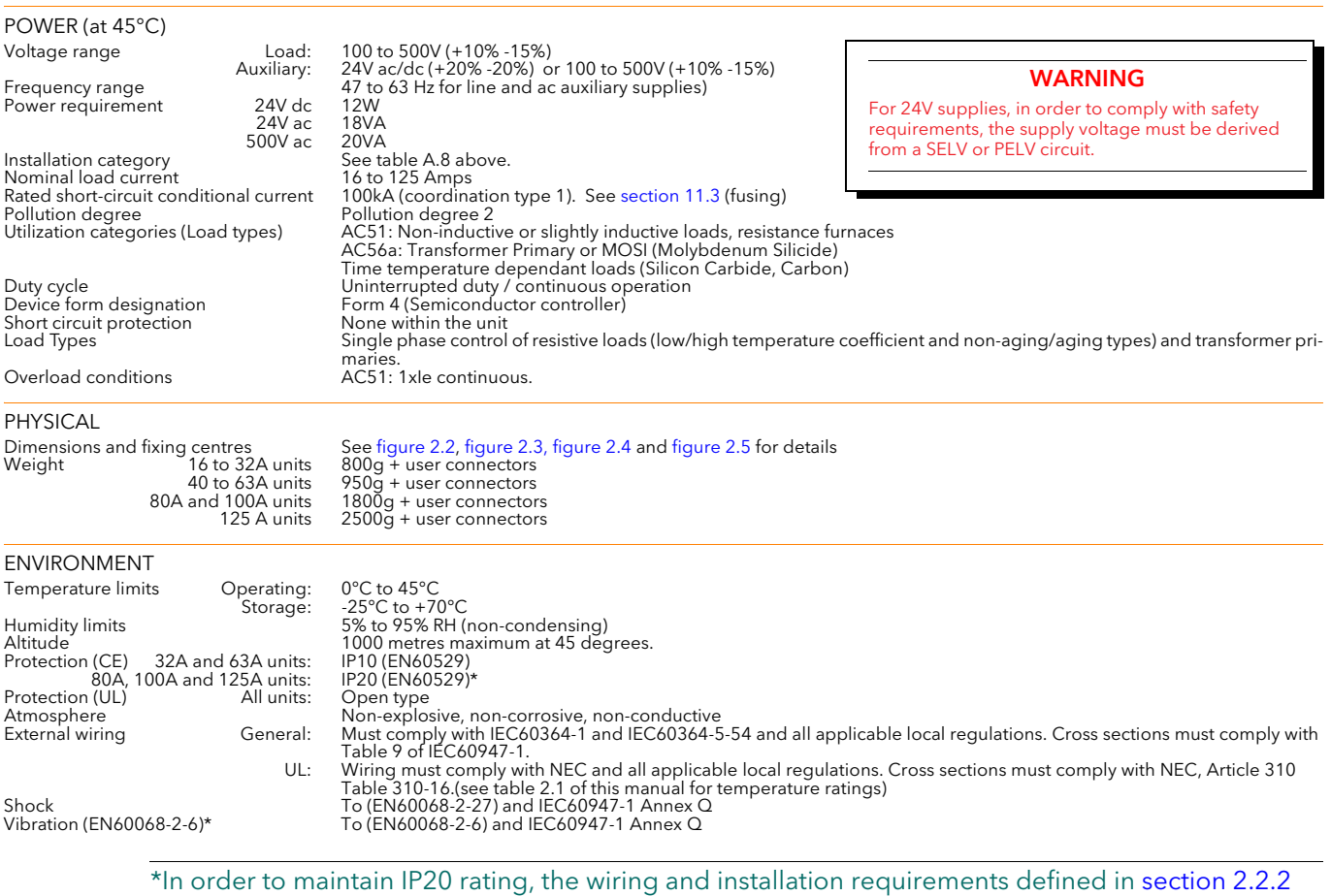

<span id="page-146-2"></span>must be adhered to.

<span id="page-147-1"></span>EMC<br>Standard

Standard EN60947-4-3:2000 (2000-01-12), EN60947-4-3:2000/A1:2006 (2006-12-08), EN60947-4-3:2000/A2:2011 (2011-09-02) This product has been designed for environment A (Industrial). Use of this product in environment B (domestic, commercial and light industrial) may cause unwanted electromagnetic disturbances in which cases the user may be required to take adequate mitigation measures.

Test Results See [table A.9](#page-147-0)

Note: In common with the rest of the industry, in phase angle operation, conducted emissions to the line can meet the requirements of EN60947-4-3 only if an external filter is fitted in the line connection.

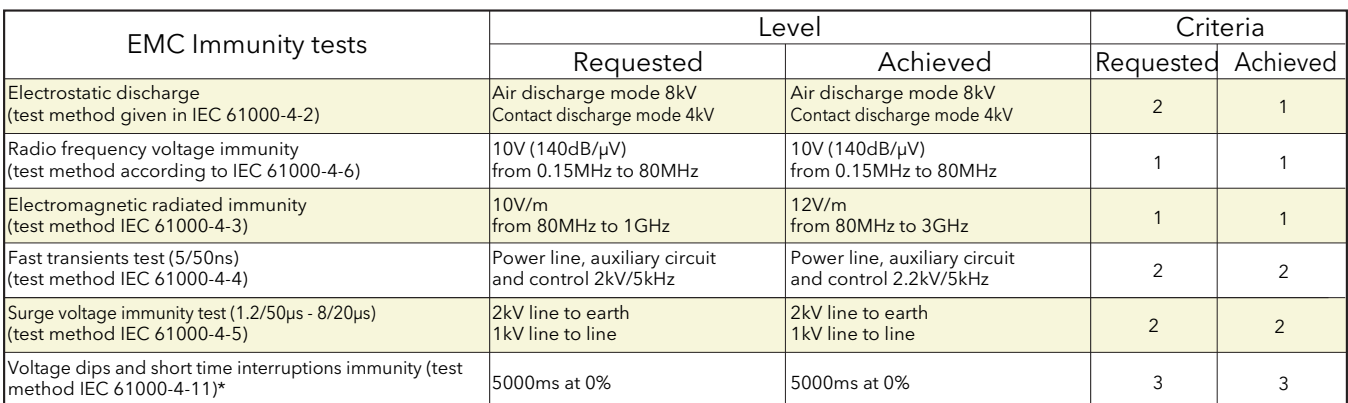

### Table A.9: EMC immunity tests

<span id="page-147-0"></span>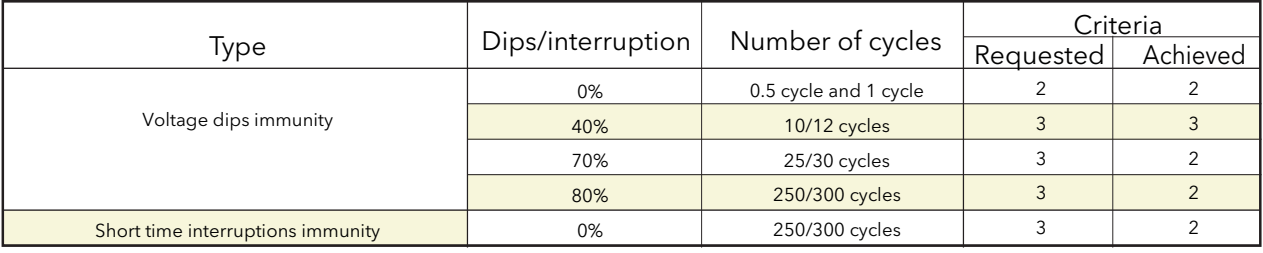

### Table A.10: Voltage dips and short term interruptions tests

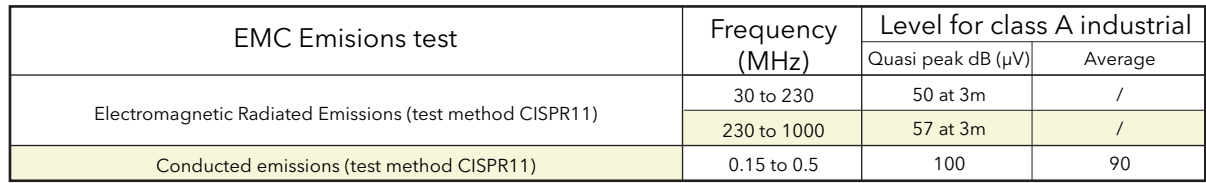

### Table A.11: EMC Emissions tests

\*Voltage Dips and short time interruptions immunity (test method of EN 61000-4-11) requested by EN60947-4-3 issue 2.0 of 05/2014. (Publication due date: 03 /2015).

<span id="page-148-4"></span><span id="page-148-2"></span>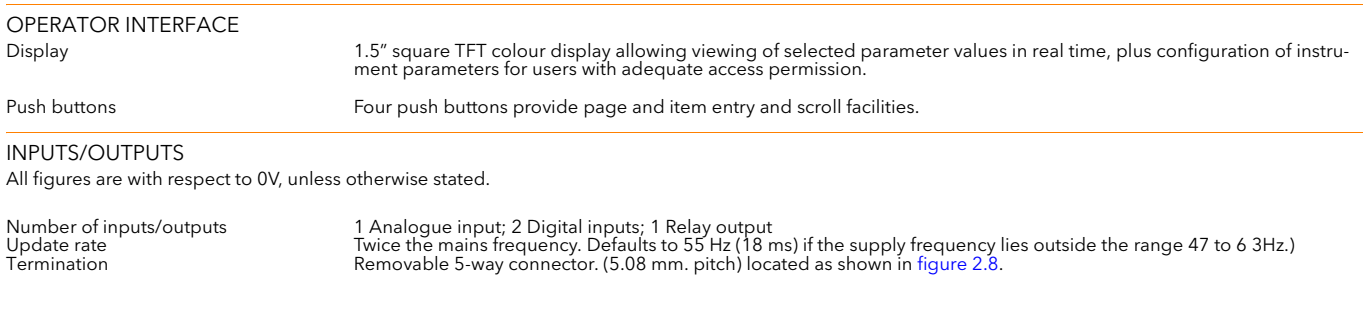

ANALOGUE INPUT Input type<br>Absolute input maxima

Performance See [table A.12](#page-148-0) and [table A.13](#page-148-1) Input type Configurable as one of: 0 to 10V, 1 to 5V,2 to 10V, 0 to 5V, 0 to 20mA, 4 to 20mA

<span id="page-148-3"></span>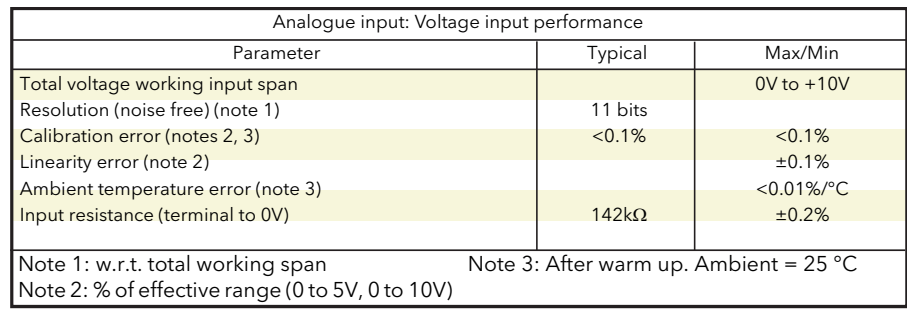

Table A.12: Analogue input specification (voltage inputs)

<span id="page-148-0"></span>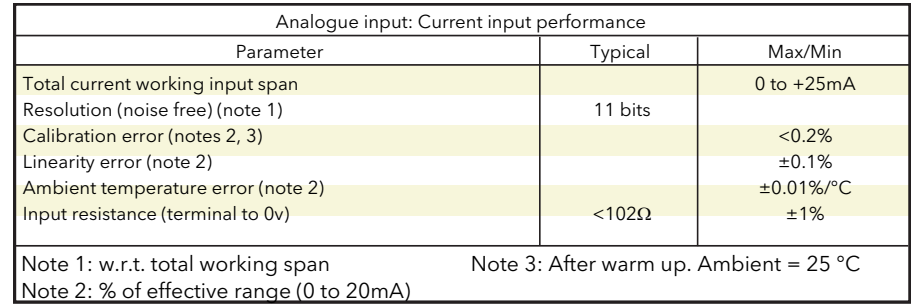

<span id="page-148-1"></span>Table A.13: Analogue input specification (current inputs)

#### <span id="page-149-3"></span><span id="page-149-1"></span>DIGITAL INPUTS

#### Voltage inputs

Active level (high) 4.4V<Vin<30V Non-active level (low) -30V<Vin<+2.3V Contact closure inputs

Open contact (non active) resistance:  $>500Ω$ <br>Closed contact (active) resistance: <150Ω Absolute Maxima  $\pm 30V$  or  $\pm 25mA$ 

Notes:

1 Absolute maximum ratings refer to externally applied signals.

Inversion<br>- 27kΩ (typ.) for voltage input mode

 $10$ mA min; 15mA max<br>>500 $\Omega$ 

2 PLC compatibilty : Digital inputs are not 100% compliant with IEC 61131-2 (It is recommended that the user check compatibilty before use.)

### <span id="page-149-4"></span><span id="page-149-2"></span>RELAY SPECIFICATION

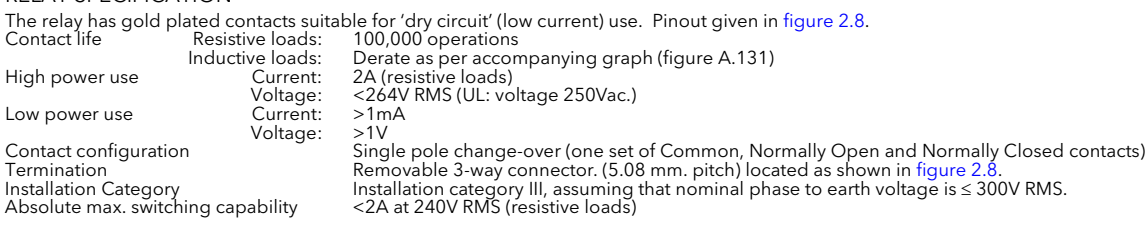

Note... 'Normally Closed' and 'Normally Open' refer to the relay when the coil is not energised.

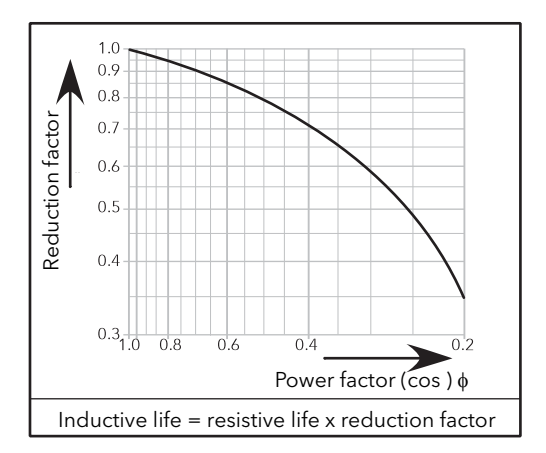

<span id="page-149-0"></span>Figure A.131 Relay derating curves

#### <span id="page-150-1"></span>MAINS NETWORK MEASUREMENTS

All network measurements are calculated over a full mains cycle, but internally updated every half-cycle. For this reason, power control, current limits and alarms all run at the mains half-cycle rate. The calculations are based on waveform samples taken at a rate of 20kHz. The phase voltage referred to is the line voltage referenced to N/L2 input potential.

The parameters below are directly derived from measurements for each phase

Accuracy (20 to 25°C) Line frequency (F):  $\pm 0.02$ Hz Line RMS voltage (Vline):<br>Load RMS voltage (V):<br>Load current (I<sub>RMS</sub>): Load RMS voltage (V): ±1% of Nominal V for voltage readings >1% of Nominal V. Unspecified for readings lower than 1%Vnom.<br>Load current (I<sub>RMS</sub>): ±1% of Nominal I<sub>RMS</sub> for current readings > 3.3% of Nominal I<sub>RMS</sub>. Unspeci Load RMS voltage squared (Vsq): ±2% of (Nominal V)<sup>2</sup> Thyristor RMS current squared (Isq): ±2% of (Nominal I)2  $±2\%$  of (Nominal V) × (Nominal I) Frequency resolution<br>Measurement resolution 24 SUS UNERROOT 11 bits of Nominal value (noise free)<br>11 bits of Nominal value (noise free)<br><0.02% of reading / °C Measurement drift with ambient temp.

<span id="page-150-2"></span>Further parameters (S, PF, Z, IsqBurst, Vsq Burst, and PBurst) are derived from the above, for the network (if relevant). See [section 7.18.1](#page-104-0) (Network Meas submenu) for further details.

#### <span id="page-150-0"></span>COMMUNICATIONS

Connection Dual port Ethernet - RJ45 Cable type Shielded RJ45 CAT5+ Protocol Modbus TCP, EtherNet/IP (a chargeable option) Baud rate 10/100 full or half duplex Indicators Tx activity (green) and communications activity (yellow) This page is deliberately left blank

# INDEX

## Numerics

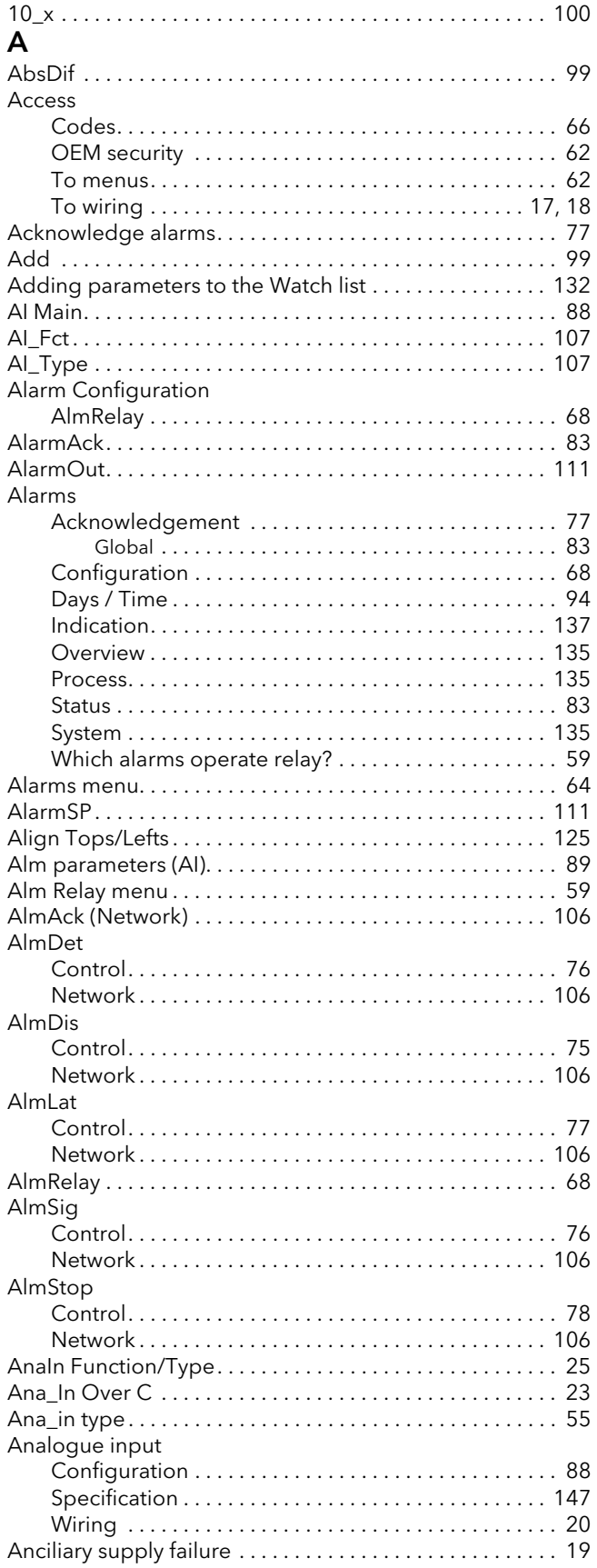

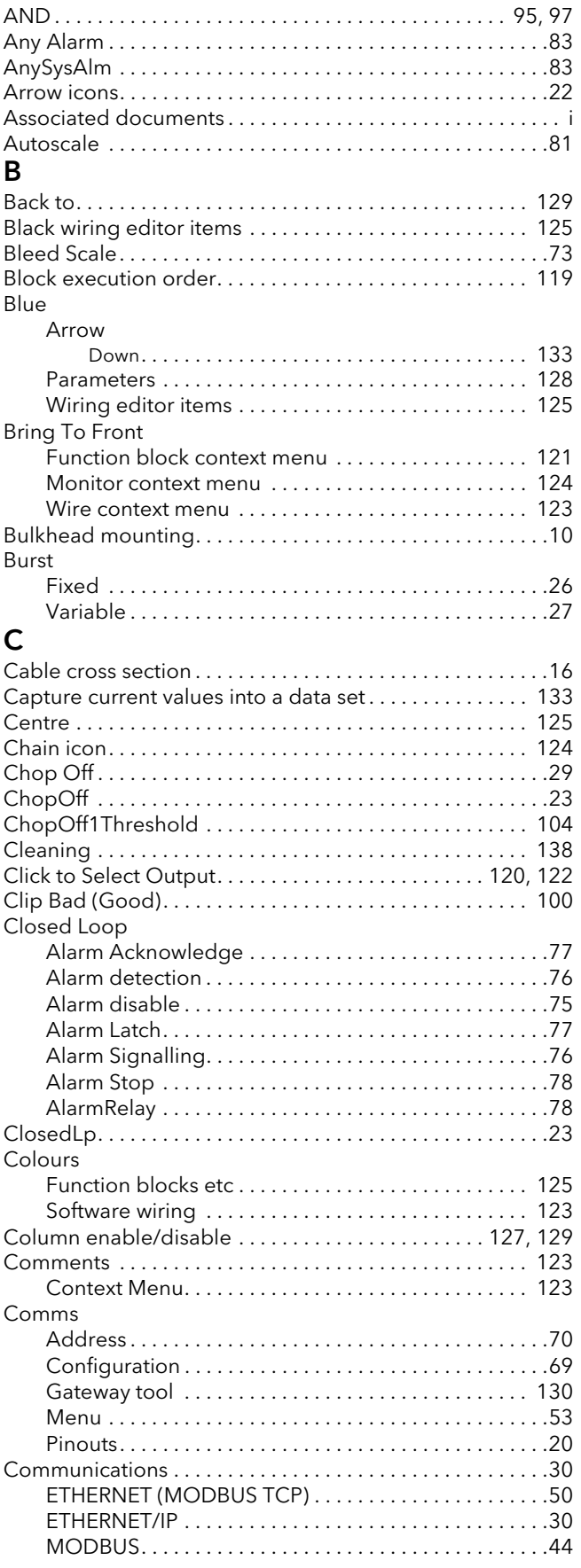

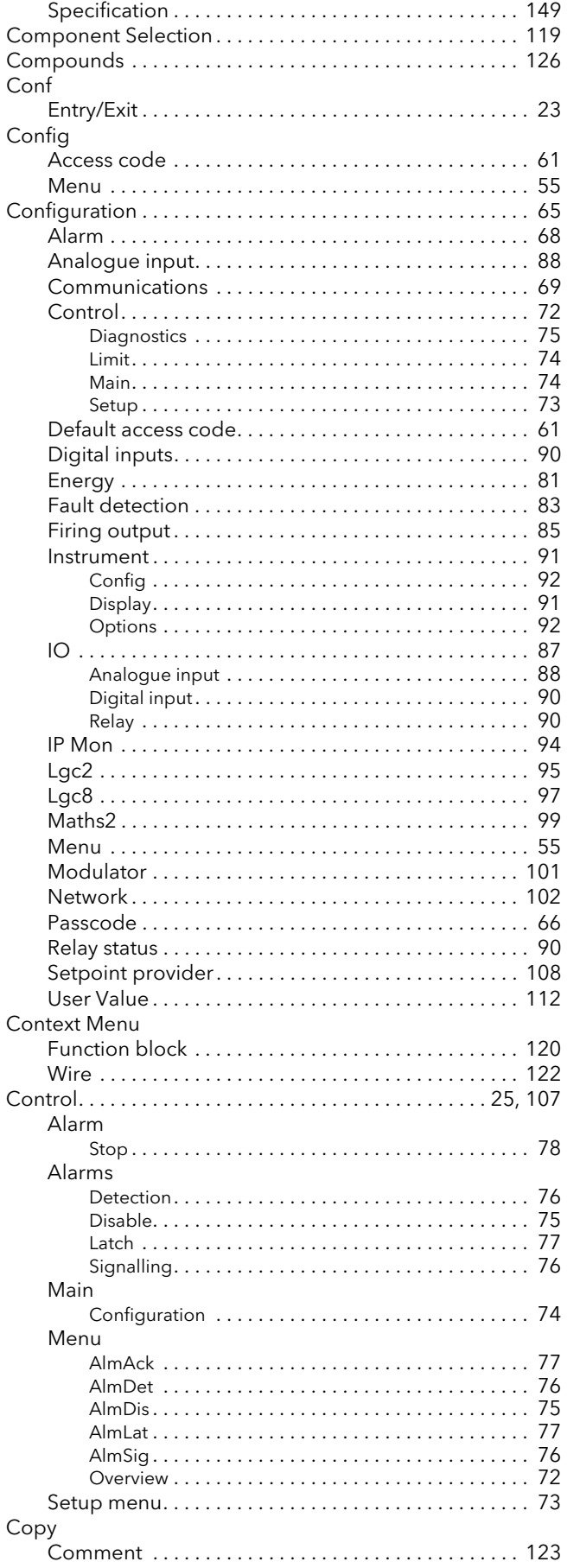

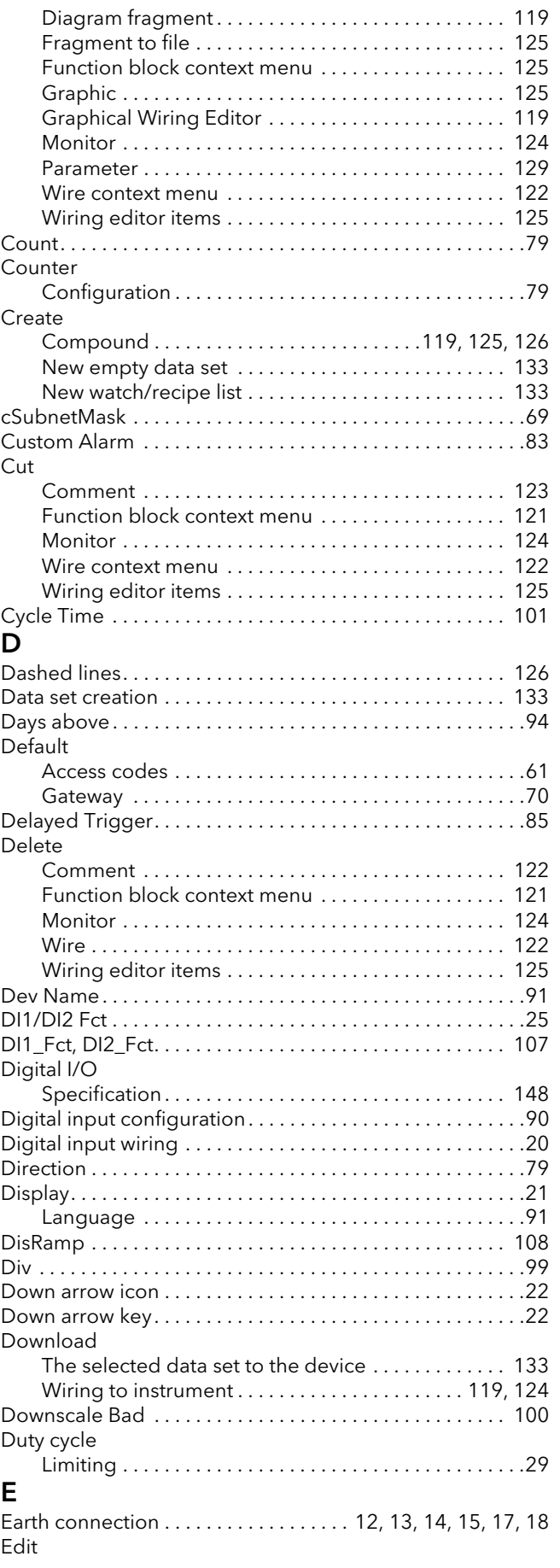

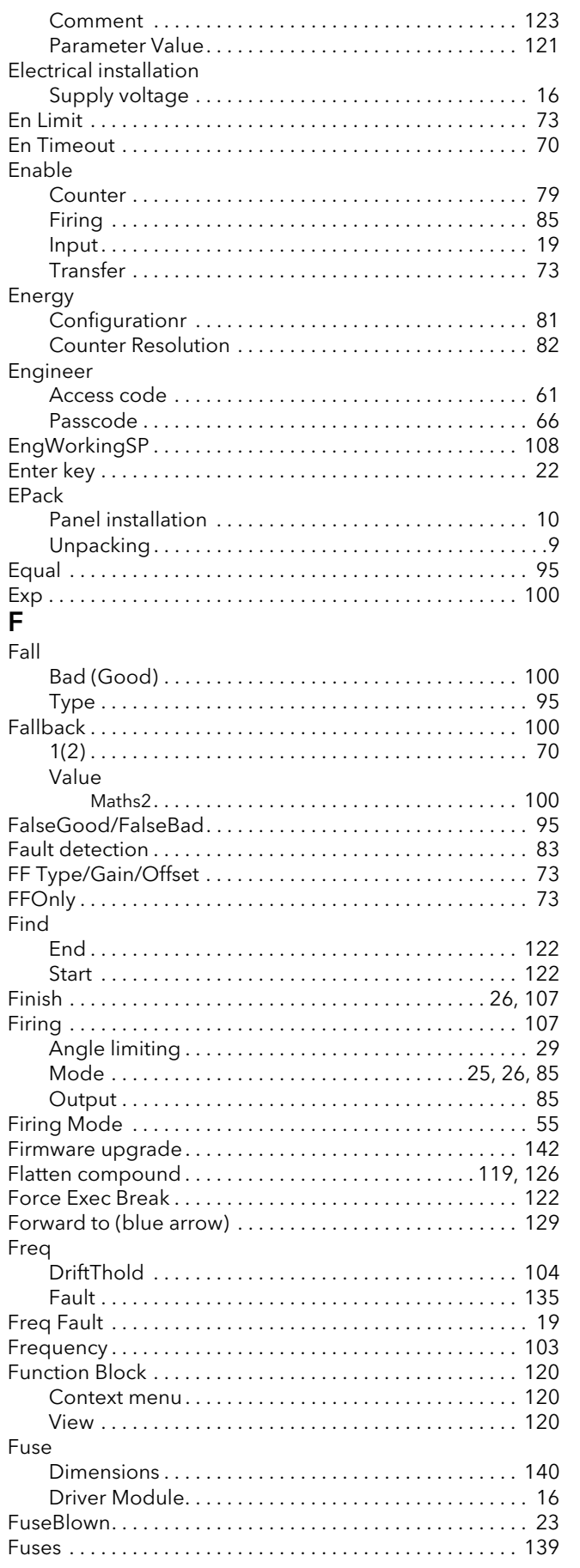

# G

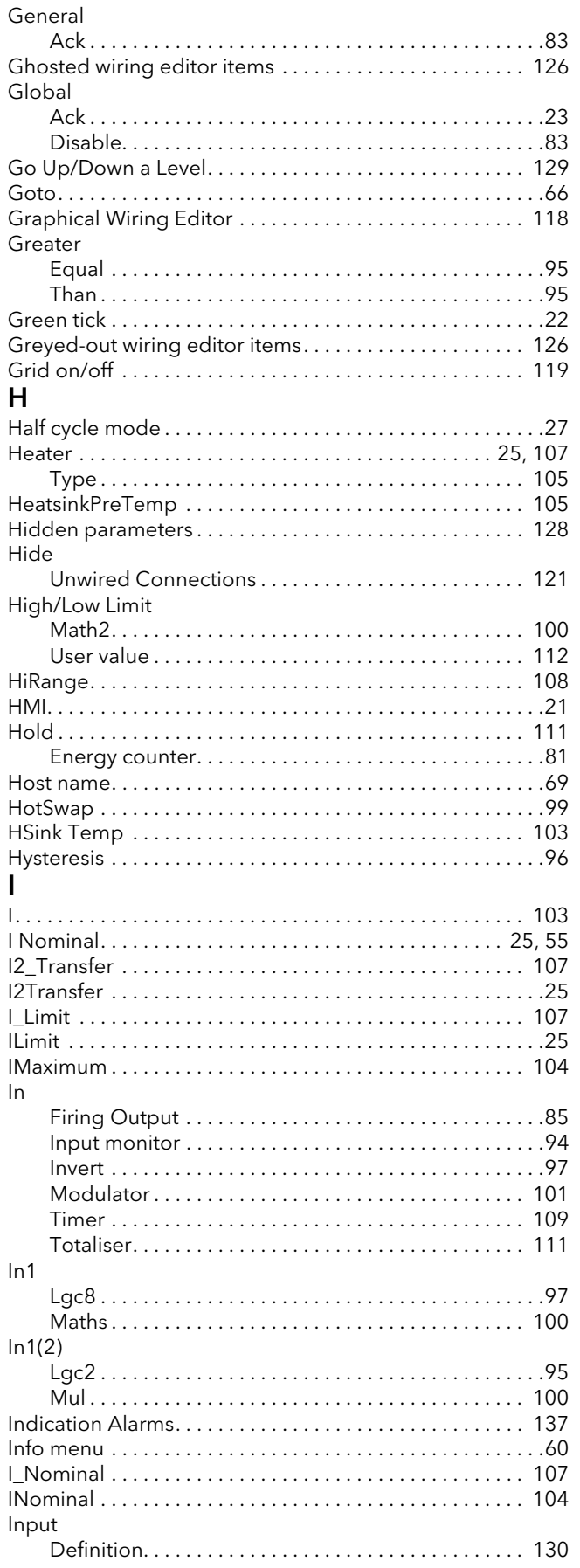

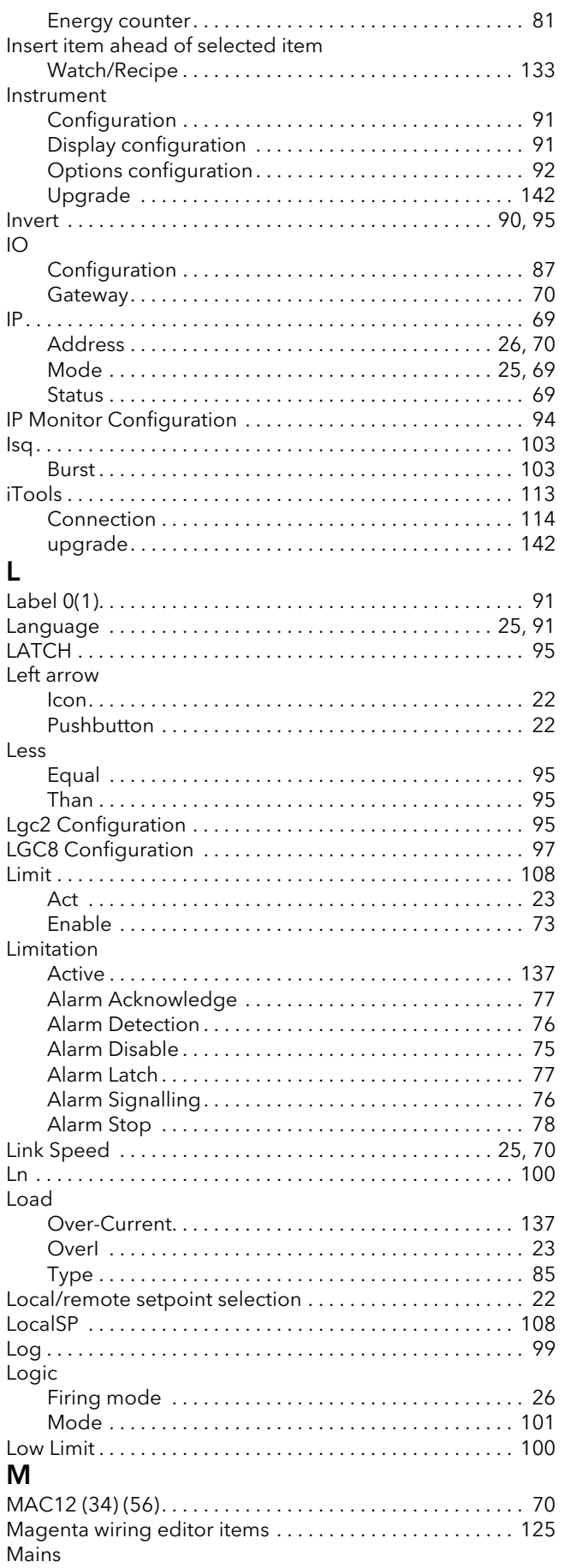

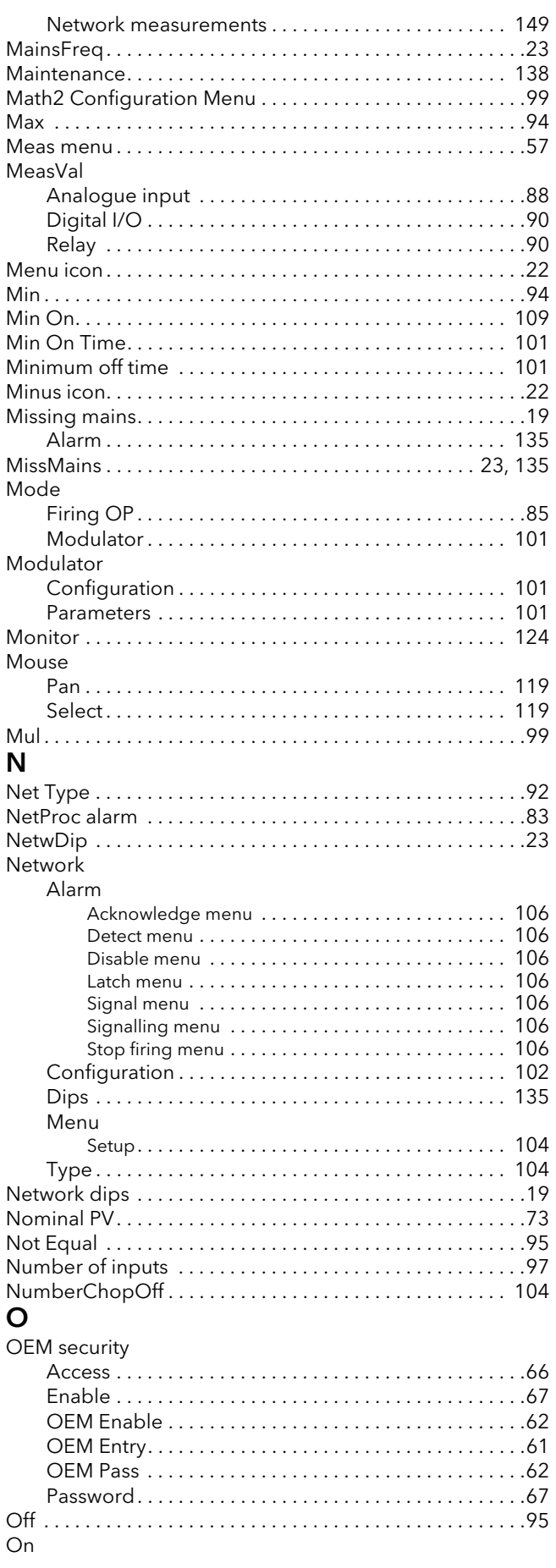

 $\overline{\phantom{a}}$ 

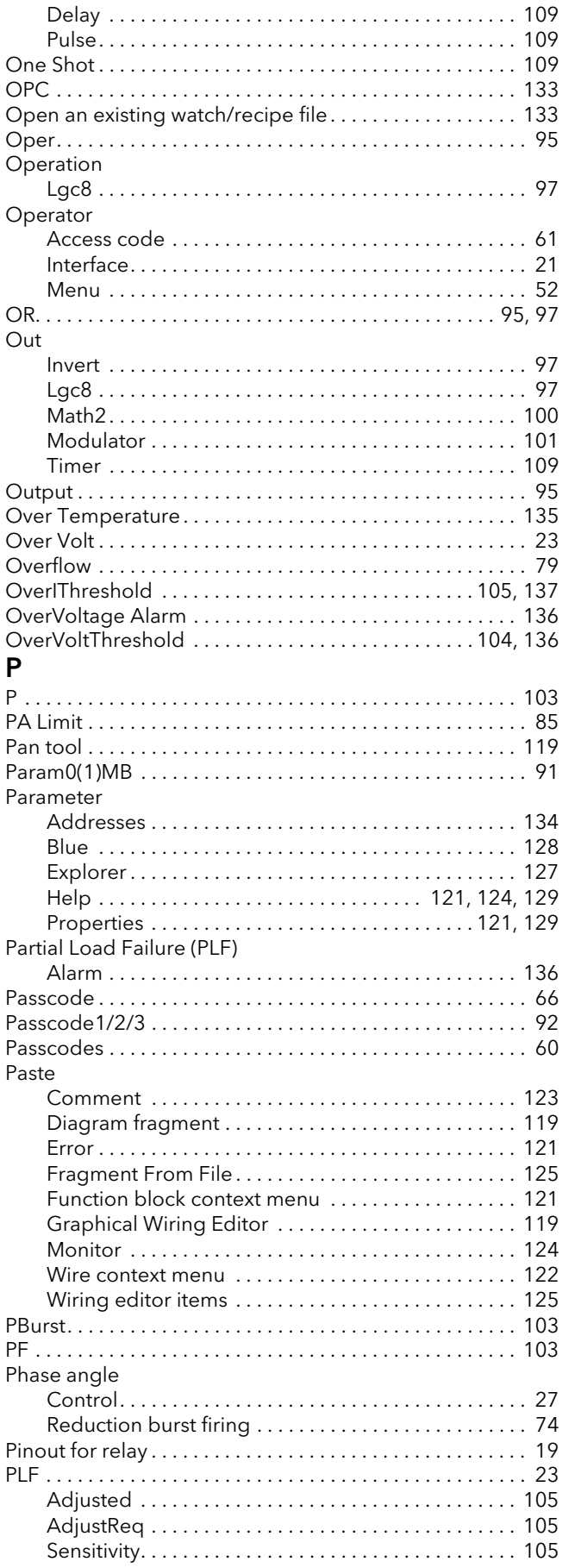

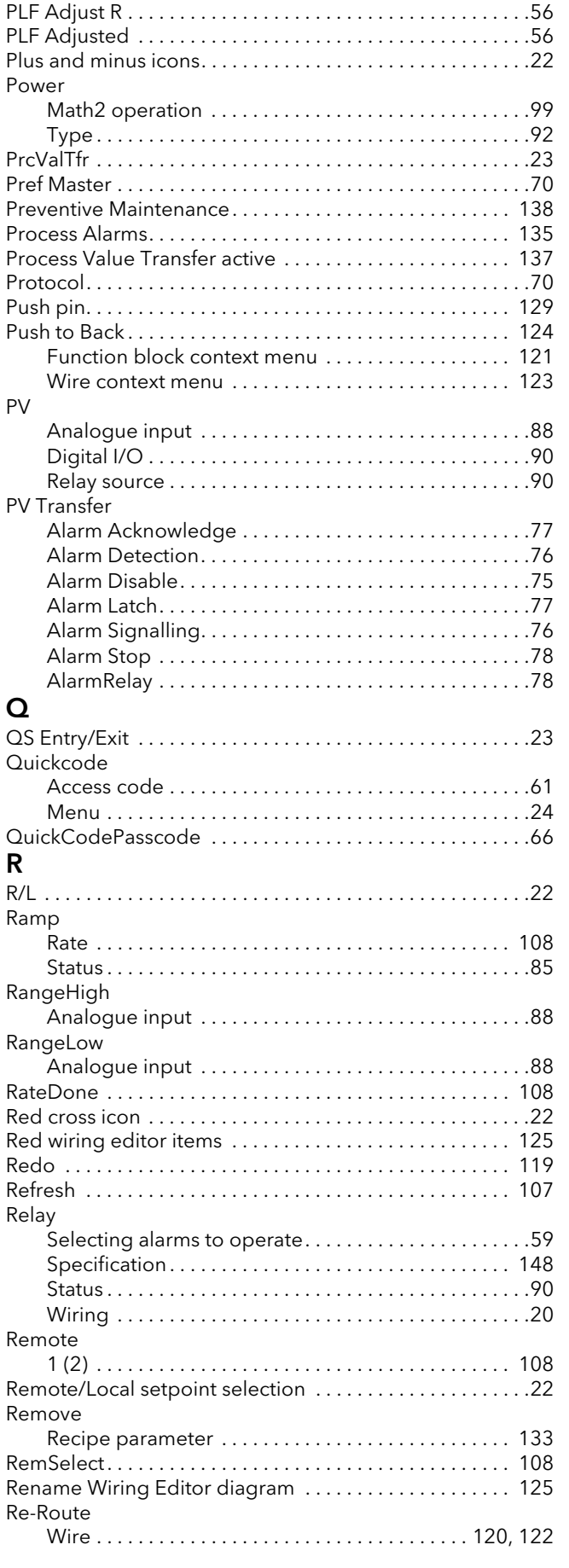

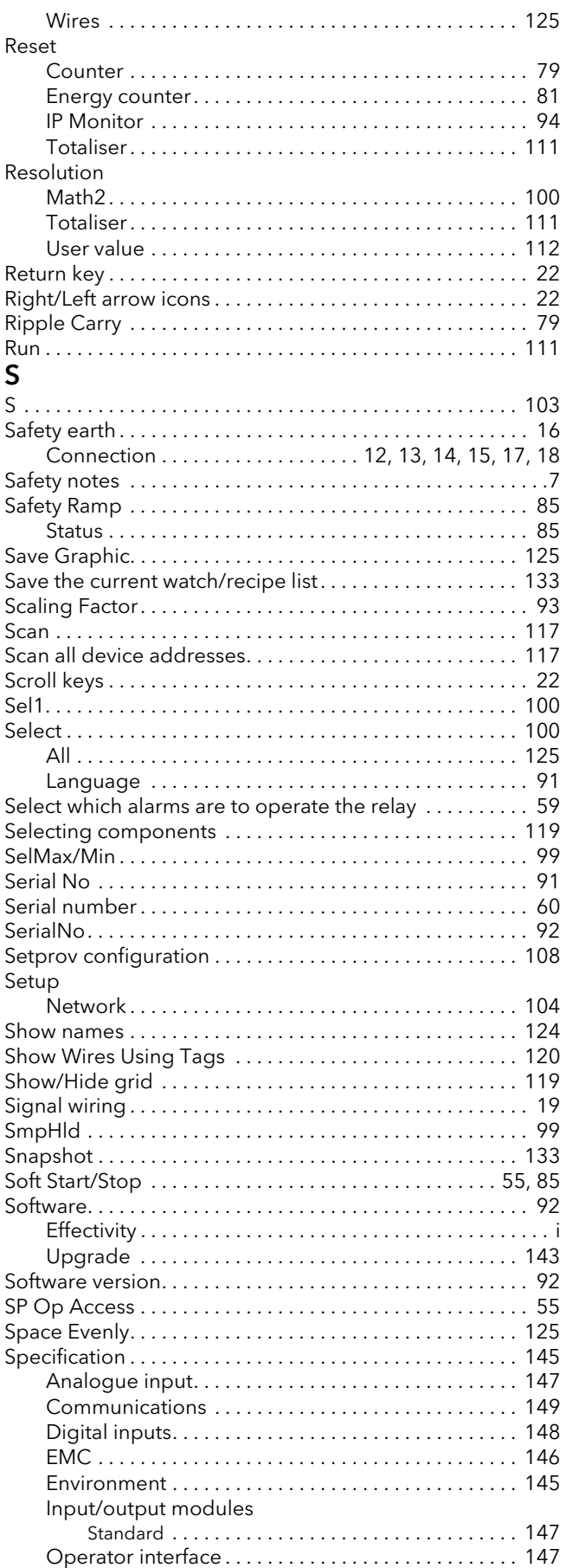

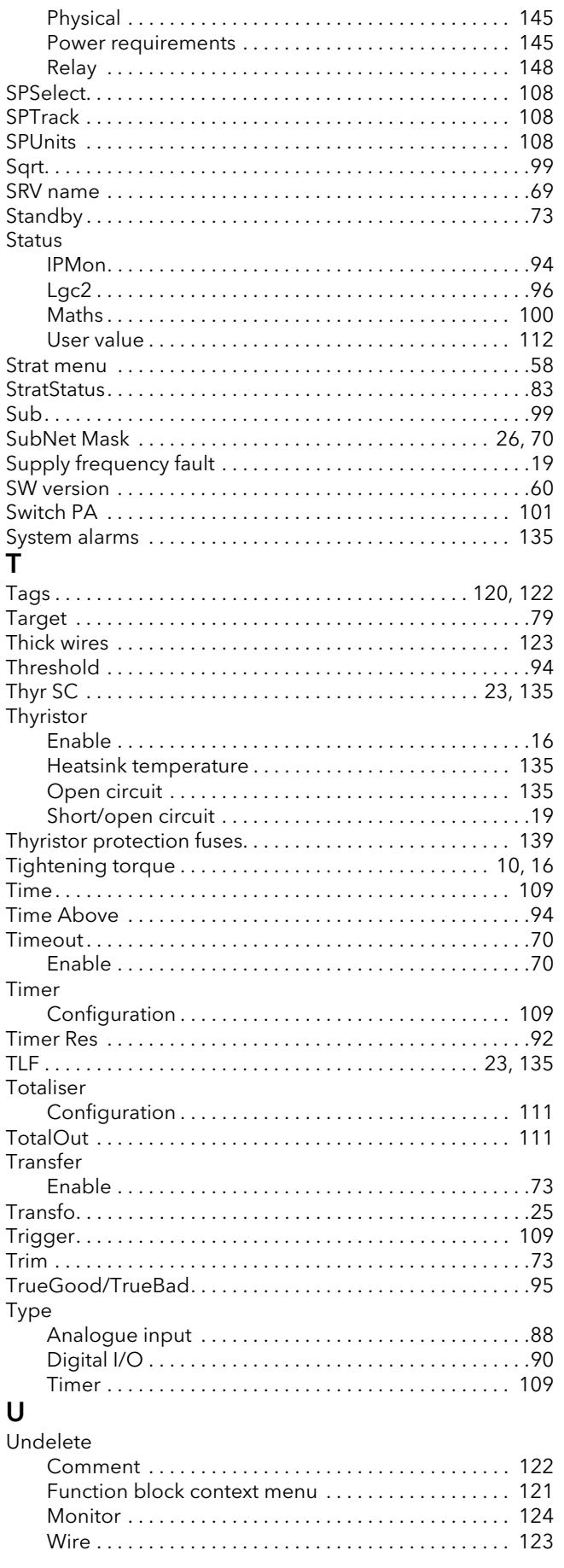

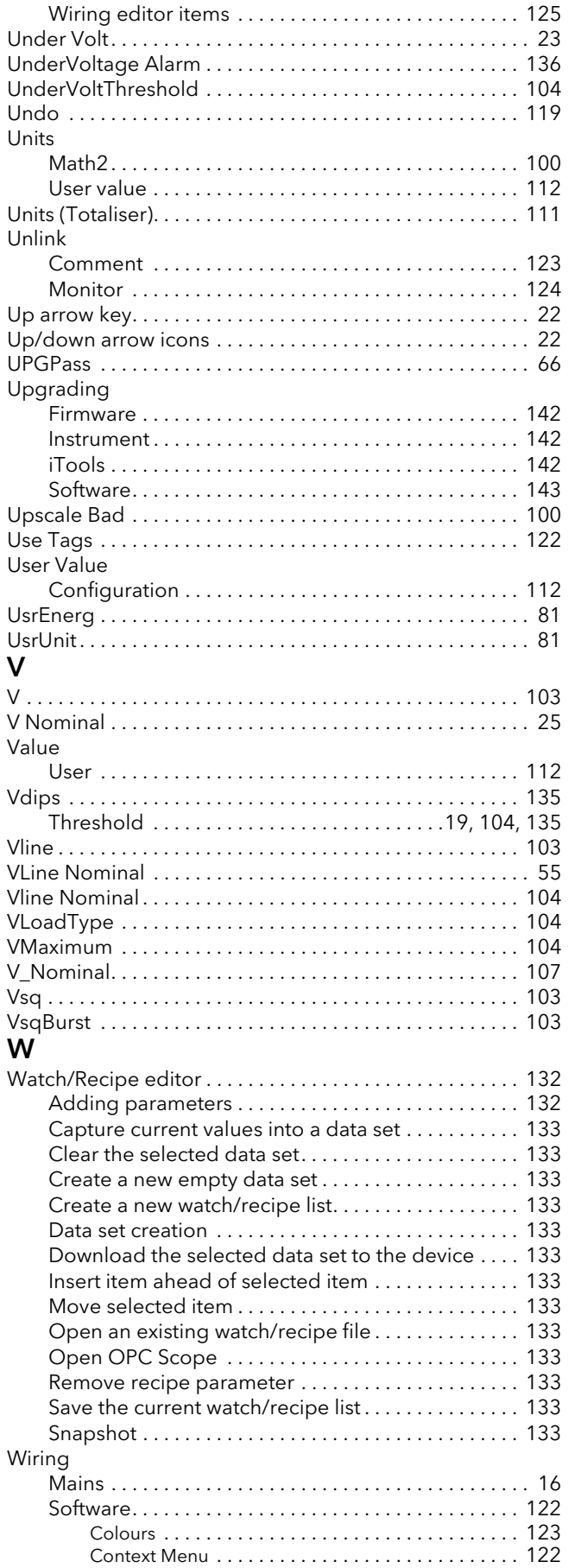

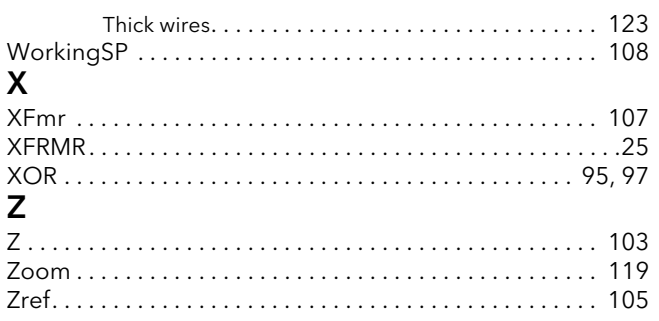

# Eurotherm: International sales and support www.eurotherm.com

#### Contact Information

Eurotherm Head Office Faraday Close, Durrington, Worthing, West Sussex, BN13 3PL

Sales Enquiries T +44 (0)1903 695888 F 0845 130 9936

General Enquiries T +44 (0)1903 268500 <sup>F</sup> 0845 265982 Scan for local contacts

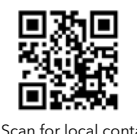

Worldwide Offices www.eurotherm.com/global Represented by:

© Copyright Eurotherm Limited 2015

Eurotherm by Schneider Electric, the Eurotherm logo, Chessell, EurothermSuite, Mini8, Eycon, Eyris, EPower, EPack nanodac, piccolo,<br>versadac, optivis, Foxboro, and Wonderware are trademarks of Schneider Electric, its subsi

Eurotherm Limited pursues a policy of continuous development and product improvement. The specifications in this document may<br>therefore be changed without notice. The information in this document is given in good faith, bu